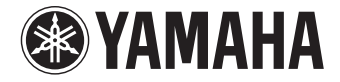

**AV-Receiver**

# **RX-V577 RX-V477 Bedienungsanleitung**

Lesen Sie die "Sicherheitsbroschüre", bevor Sie das Gerät verwenden.

**Deutsch**

# **INHALTSVERZEICHNIS**

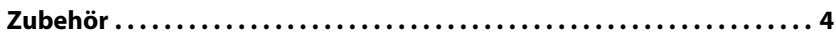

### **[FUNKTIONEN 5](#page-4-0)**

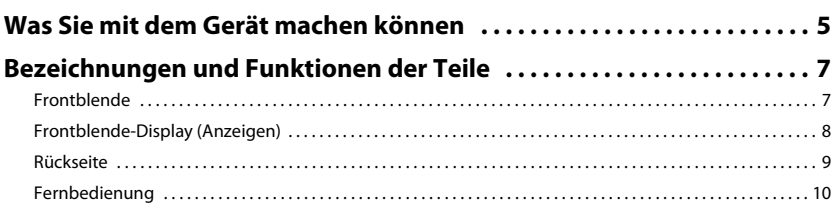

## **[VORBEREITUNGEN 11](#page-10-0)**

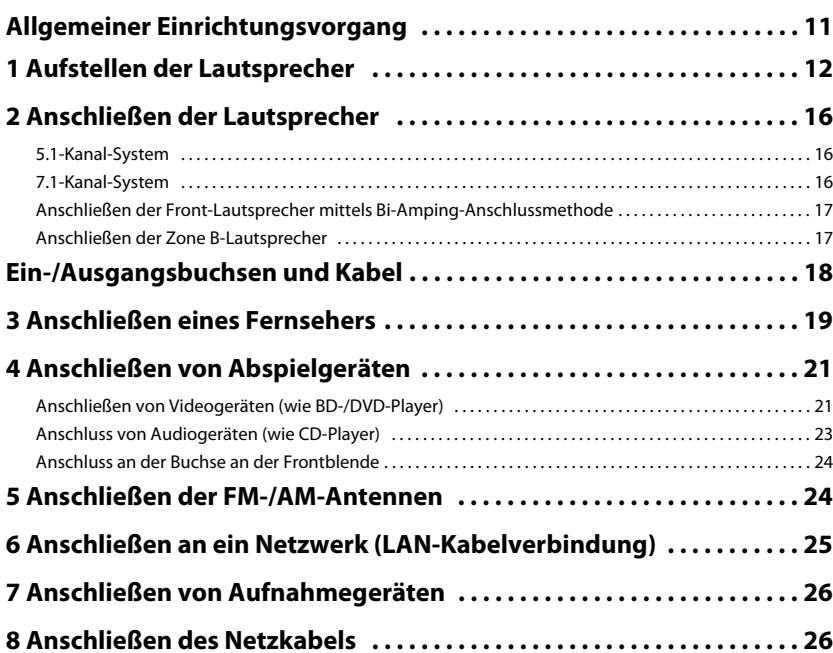

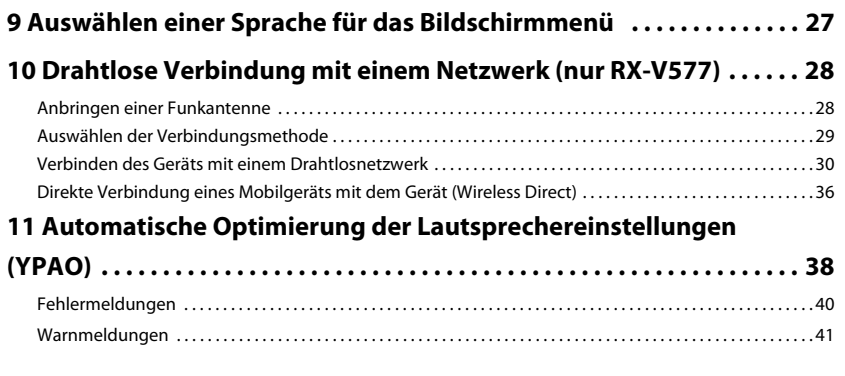

## **[WIEDERGABE 42](#page-41-0)**

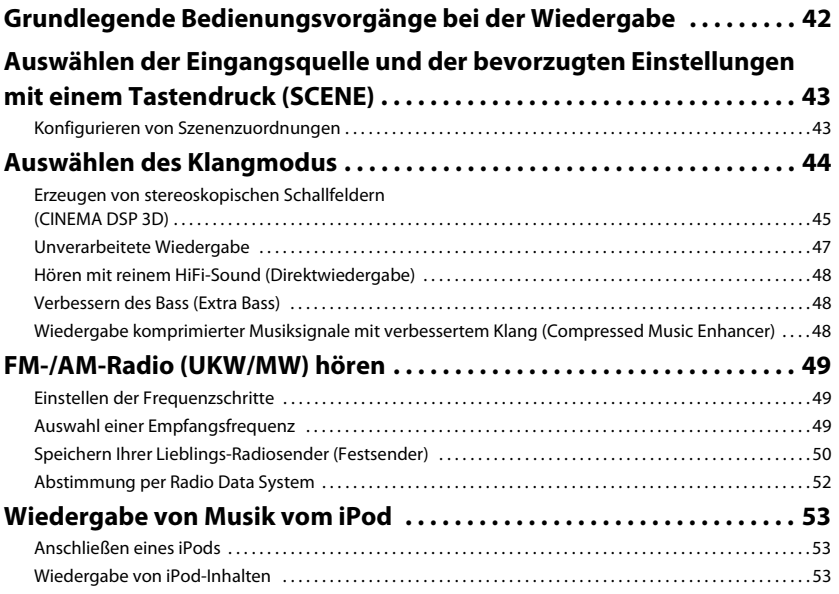

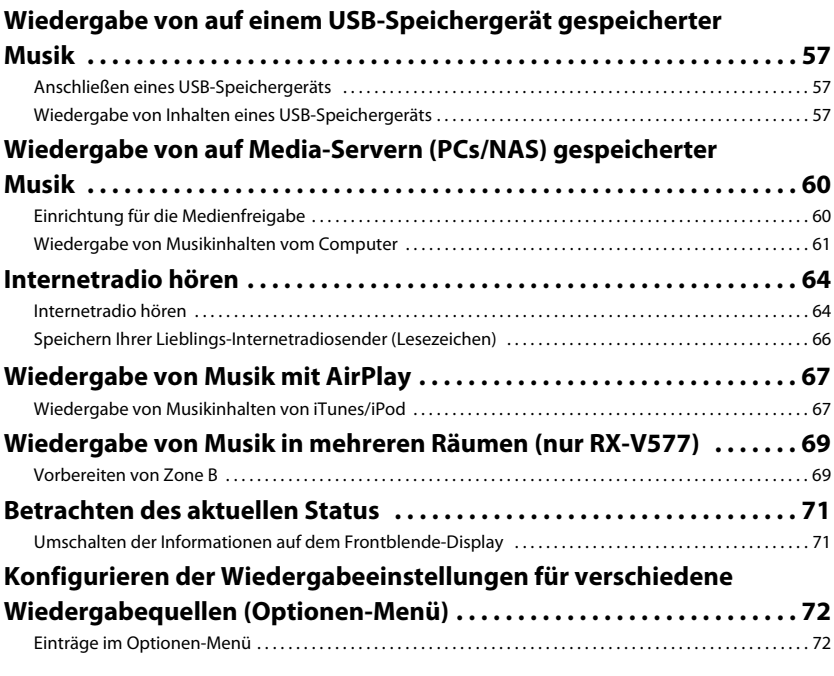

## [KONFIGURATIONEN 76](#page-75-0)

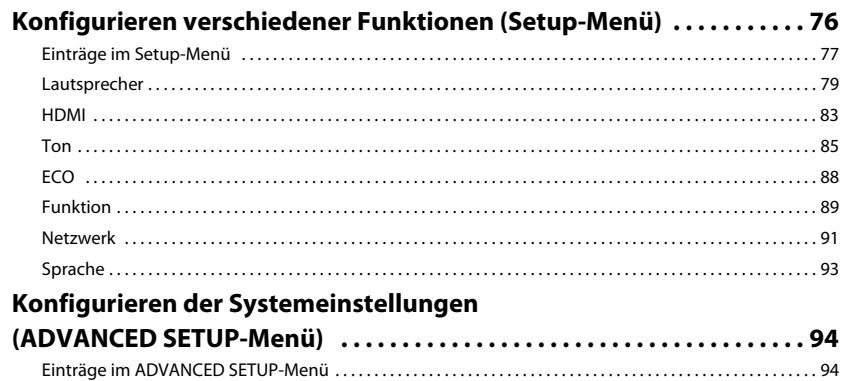

[Ändern der Lautsprecherimpedanzeinstellung \(SP IMP.\) . . . . . . . . . . . . . . . . . . . . . . . . . . . . . . . . . . . . . . . . . . . . 94](#page-93-2)

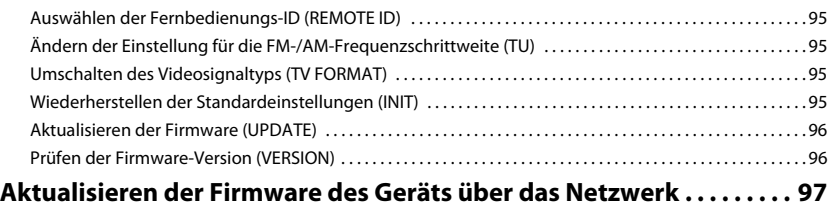

### **[ANHANG 98](#page-97-0)**

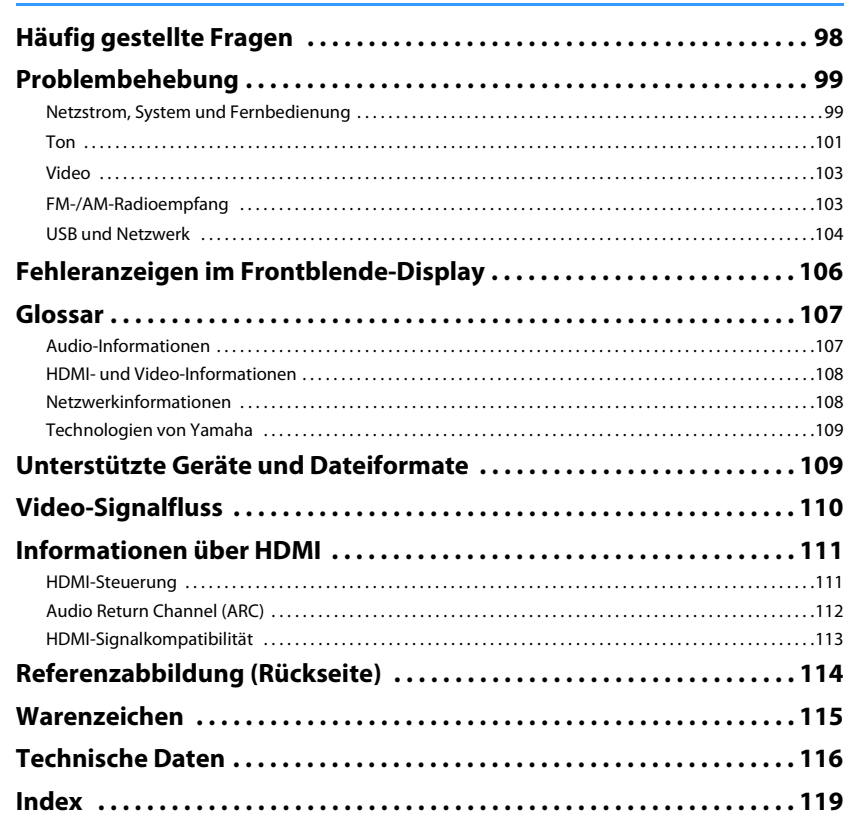

### <span id="page-3-0"></span>**Zubehör**

Prüfen Sie, ob das folgende Zubehör im Lieferumfang des Produkts enthalten ist.

 $\Box$  Fernbedienung

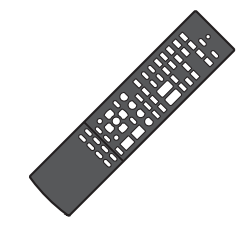

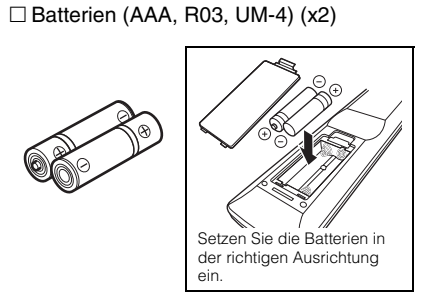

 $\Box$  AM-Antenne

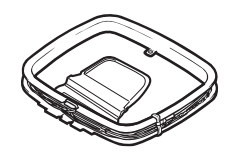

 $\Box$  FM-Antenne

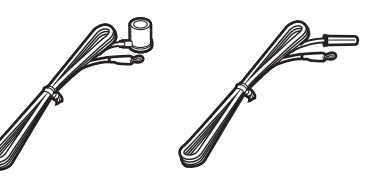

\* Je nach Erwerbsort wird eines der beiden obigen Zubehörteile mitgeliefert.

#### □ YPAO-Mikrofon

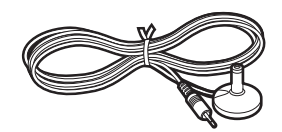

 CD-ROM (Bedienungsanleitung) Anleitung zur Schnelleinrichtung Sicherheitsbroschüre

#### $\Box$  Funkantenne (nur RX-V577)

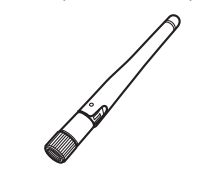

#### <span id="page-3-1"></span>**Reichweite der Fernbedienung**

• Richten Sie die Fernbedienung während der Bedienung stets direkt auf den Fernbedienungssensor am Gerät, und bleiben Sie innerhalb der unten dargestellten Reichweite.

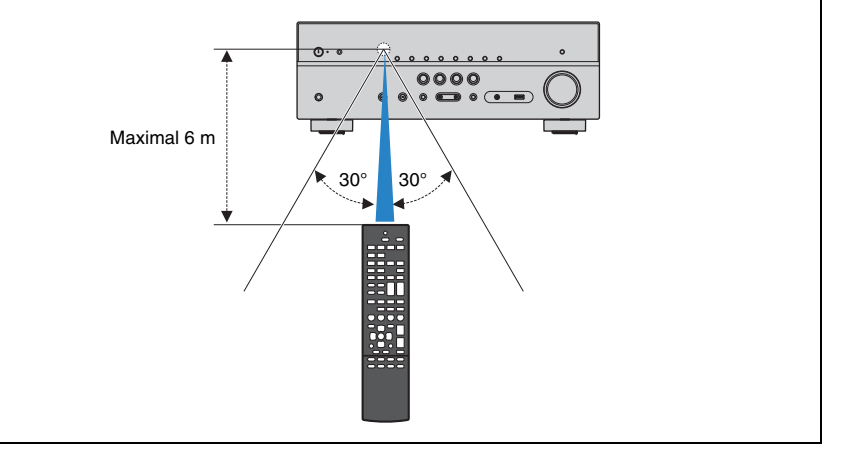

- Die Abbildungen des Hauptgeräts in dieser Anleitung stammen vom US-amerikanischen Modell RX-V577, falls nicht anders angegeben.
- Einige Funktionsmerkmale stehen in bestimmten Regionen nicht zur Verfügung.
- Änderungen der technischen Daten und des äußeren Erscheinungsbilds zur Produktverbesserung können jederzeit und ohne Vorankündigung erfolgen.
- Diese Anleitung beschreibt die Bedienvorgänge unter Verwendung der Fernbedienung.
- In dieser Anleitung werden "iPod" und "iPhone" gemeinsam als "iPod" bezeichnet. "iPod" steht für die Geräte "iPod" und "iPhone", falls nicht anders angegeben.

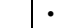

- zeigt Vorsichtsmaßnahmen und Funktionsbeschränkungen für das Gerät an.
- •zeigt zusätzliche Erklärungen zur besseren Bedienung an.

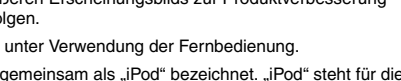

# <span id="page-4-0"></span>**FUNKTIONEN**

### <span id="page-4-1"></span>**Was Sie mit dem Gerät machen können**

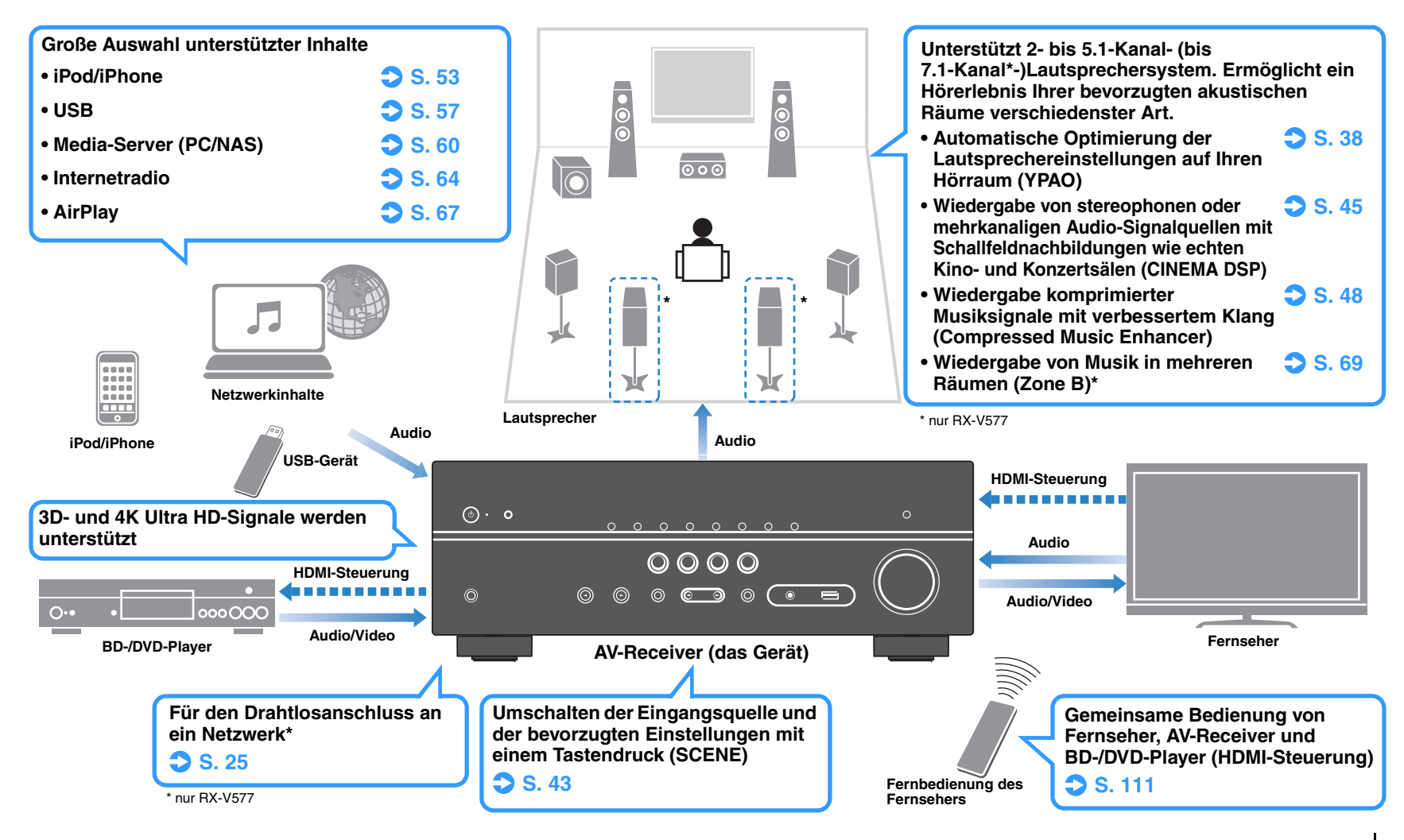

### **Viele nützliche Funktionen!**

#### ❑ **Anschließen verschiedener Geräte (S. [21](#page-20-2))**

Mehrere Buchsen HDMI sowie verschiedene Ein- und Ausgangsbuchsen am Gerät erlauben den Anschluss von Videogeräten (wie BD-/DVD-Player), Audiogeräten (wie CD-Player), Spielekonsolen, tragbaren Audioplayern und anderen Geräten.

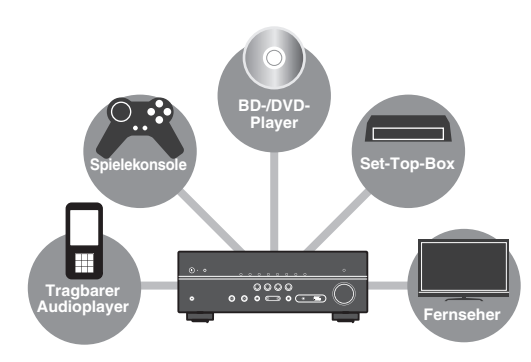

### ❑ **Wiedergabe des Fernsehtons im Surround-Sound über eine einzige HDMI-Kabelverbindung (Audio Return Channel: ARC) (S. [19\)](#page-18-1)**

Bei Verwendung eines ARC-kompatiblen Fernsehers benötigen Sie lediglich ein HDMI-Kabel für die Ausgabe von Videosignalen am Fernseher, für die Eingabe von Audiosignalen vom Fernseher und für die Übertragung von HDMI-Steuersignalen.

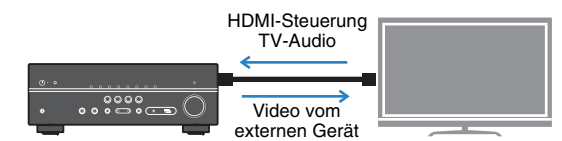

#### ❑ **Einfache Bedienung und drahtlose Musikwiedergabe von Geräten wie iPhone oder Android™**

Indem Sie die Anwendung "AV CONTROLLER" für Smartphone/Tablets verwenden, können Sie das Gerät über ein iPhone, iPad, iPod touch oder Android steuern. Besuchen Sie unsere Website für Einzelheiten.

#### ❑ **Erzeugung dreidimensionaler Schallfelder (S. [45](#page-44-1))**

Die Funktion Virtual Presence Speaker (VPS) ermöglicht die Erzeugung eines 3-dimensionalen Schallfelds in Ihrem Zuhause (CINEMA DSP 3D).

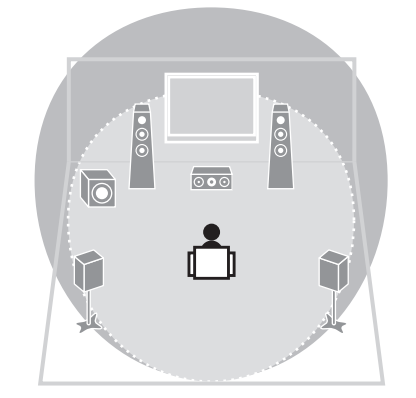

### ❑ **Surround-Wiedergabe mit 5 vor dem Gerät aufgestellten Lautsprechern (S. [46](#page-45-0))**

Sie können selbst dann Ton in Surround-Qualität genießen, wenn die Surround-Lautsprecher vor dem Gerät aufgestellt werden.

### ❑ **Hören mit reinem High-Fidelity-Sound (S. [48](#page-47-4))**

Wenn der Direktwiedergabemodus aktiviert ist, gibt das Gerät die gewählte Quelle auf dem kürzest möglichen Signalweg wieder, so dass Sie in HiFi-Klangqualität hören können.

#### ❑ **Geringe Leistungsaufnahme**

Der ECO-Modus (Energiesparfunktion) verringert den Stromverbrauch des Geräts und ermöglicht so den Aufbau eines umweltfreundlichen Heimkinosystems (S. [88](#page-87-1)).

### **Nützliche Tipps**

#### **Die Kombination von Video-/Audio-Eingangsbuchsen passt nicht zu denen eines externen Geräts...**

Verwenden Sie "Audio-Eingang" im Menü "Optionen", um die Kombination der Video-/Audio-Eingangsbuchsen so zu ändern, dass sie mit der/den Ausgangsbuchse(n) Ihres externen Geräts übereinstimmt (S. [22](#page-21-0)).

#### **Video und Audio (Bild und Ton) sind nicht synchron...**

Verwenden Sie "Lippensynchr." im "Setup"-Menü, um die Verzögerung zwischen der Video- und Audioausgabe einzustellen (S. [86](#page-85-0)).

#### **Ich möchte den Ton aus den Fernsehlautsprechern hören...**

Verwenden Sie "Audioausgang" im "Setup"-Menü, um das Ausgabeziel für die dem Gerät zugeführten Signale auszuwählen (S. [83](#page-82-1)). Ihre Fernsehlautsprecher können als Ausgabeziel ausgewählt werden.

#### **Ich möchte die Sprache des Bildschirmmenüs ändern...**

Verwenden Sie "Sprache" im "Setup"-Menü, um eine der Sprachen Englisch, Japanisch, Französisch, Deutsch, Spanisch, Russisch, Italienisch oder Chinesisch auszuwählen (S. [27](#page-26-1)).

#### **Ich möchte die Firmware aktualisieren...**

Verwenden Sie "Netzwerk-Update" (S. [97](#page-96-1)) im "Setup"-Menü oder "UPDATE" (S. [96](#page-95-2)) im "ADVANCED SETUP"-Menü, um die Firmware des Geräts zu aktualisieren.

#### **Es gibt viele weitere Funktionen, um spezielle Einstellungen des Geräts vorzunehmen. Näheres erfahren Sie auf den folgenden Seiten.**

- SCENE-Einstellungen (S. [43\)](#page-42-3)
- Audio-/Video-Einstellungen und Signalinformationen für jede Signalquelle (S. [72](#page-71-2))
- Einstellen verschiedener Funktionen (S. [77](#page-76-1))
- Systemeinstellungen (S. [94](#page-93-3))

### <span id="page-6-0"></span>**Bezeichnungen und Funktionen der Teile**

### <span id="page-6-2"></span><span id="page-6-1"></span>**Frontblende**

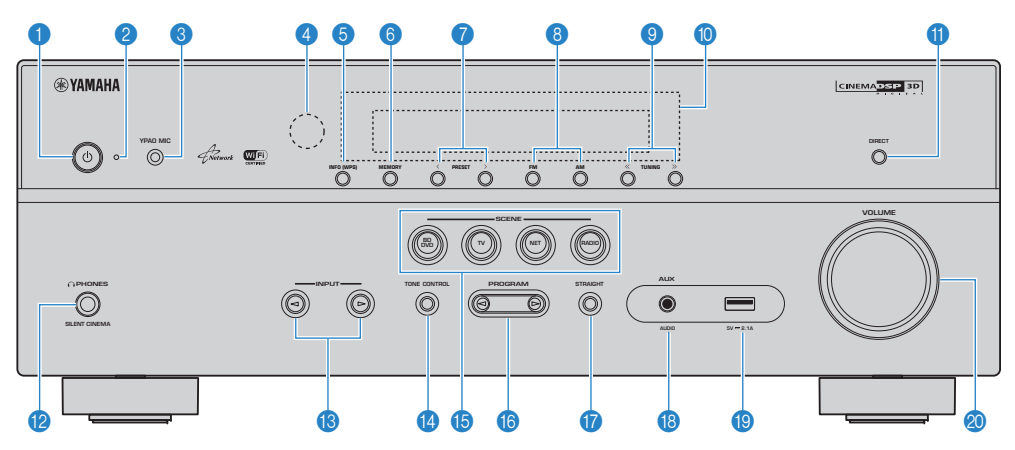

### **↑ Taste ① (Netz)**

Schaltet das Gerät ein und aus (Bereitschaft).

#### 2 **Bereitschaftsanzeige**

Leuchtet, wenn sich das Gerät im Bereitschaftsmodus befindet und eine der folgenden Bedingungen zutrifft.

- HDMI-Steuerung ist aktiviert (S. [83](#page-82-2))
- Standby-Durchltg. ist aktiviert (S. [83](#page-82-3))
- Netzwerk Standby ist aktiviert (S. [92](#page-91-0))
- Ein iPod wird aufgeladen (S. [53](#page-52-4))

#### 3 **Buchse YPAO MIC**

Für den Anschluss des mitgelieferten YPAO-Mikrofons (S. [38](#page-37-1)).

#### 4 **Fernbedienungssensor**

Empfängt Signale von der Fernbedienung ([S.](#page-3-1) 4).

#### 5 **Taste INFO (WPS)**

Schaltet die am Frontblende-Display angezeigten Informationen um (S. [71](#page-70-2)). (nur RX-V577) Wechselt durch gedrückt Halten für 3 Sekunden in den WLAN-Verbindungsaufbau (WPA-Tastenkonfiguration) (S. [30](#page-29-1)).

#### 6 **Taste MEMORY**

Speichert FM-/AM-Sender als Festsender (S. [50](#page-49-1)).

#### 7 **Tasten PRESET**

Wählen einen FM-/AM-Festsender aus (S. [51](#page-50-0)).

#### 8 **Tasten FM und AM**

Schalten zwischen FM (UKW) und AM (MW) um (S. [49](#page-48-3)).

#### 9 **Tasten TUNING**

Wählen die Empfangsfrequenz aus (S. [49\)](#page-48-3).

### 0 **Frontblende-Display**

Zeigt Informationen an ([S.](#page-7-0) 8).

#### A **Taste DIRECT**

Schaltet den Direktwiedergabemodus ein/aus (S. [48](#page-47-4)).

#### **Buchse PHONES**

Zum Anschließen eines Kopfhörers.

#### **C** Tasten INPUT Wählen eine Eingangsquelle aus.

#### *A* Taste TONE CONTROL

Stellt den Pegel der Höhen- und Tiefen-Frequenzbereiche des ausgegebenen Klangs ein (S. [73](#page-72-0)).

#### **B** Tasten SCENE

Wählen die gespeicherte Eingangsquelle und das Klangprogramm mit einem Tastendruck aus. Schalten außerdem das Gerät ein, wenn es sich im Bereitschaftsmodus befindet (S. [43](#page-42-2)).

#### **G** Tasten PROGRAM

Wählen ein Klangprogramm und einen Surround-Dekoder aus (S. [44\)](#page-43-1).

#### **G** Taste STRAIGHT

Schaltet den Straight-Dekodermodus ein/aus (S. [47\)](#page-46-1).

#### **B** Buchse AUX

Für den Anschluss von Geräten wie tragbaren Audioplayern (S. [24](#page-23-2)).

#### **Buchse USB**

Für den Anschluss eines USB-Speichergerätes (S. [57](#page-56-4)) oder eines iPod (S. [53](#page-52-4)).

**20 Regler VOLUME** Stellt die Lautstärke ein.

<span id="page-7-0"></span>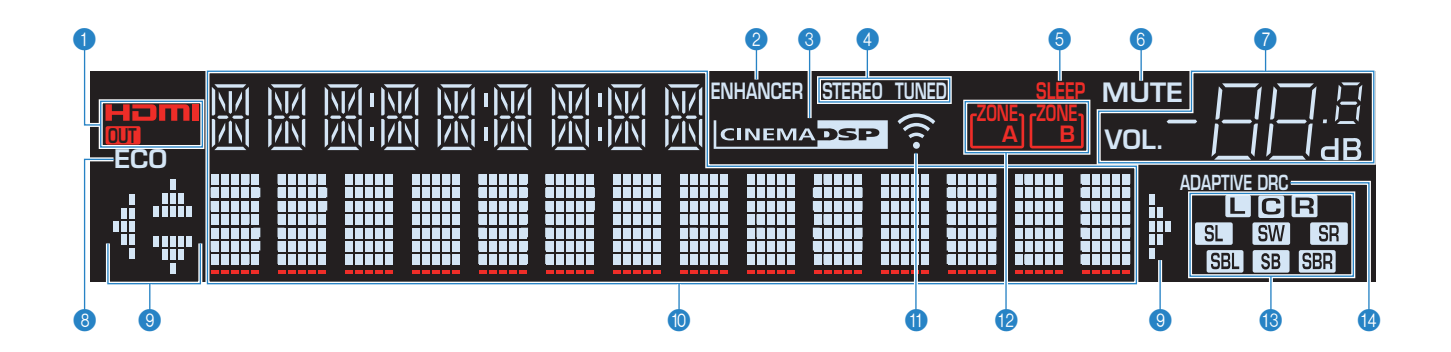

#### 1 **HDMI**

Leuchtet auf, wenn HDMI-Signale empfangen oder ausgegeben werden.

#### **OUT**

Leuchtet auf, wenn HDMI-Signale ausgegeben werden.

#### 2 **ENHANCER**

Leuchtet, wenn Compressed Music Enhancer (S. [48\)](#page-47-3) aktiv ist.

#### **6 CINEMA DSP**

Leuchtet, wenn CINEMA DSP (S. [45](#page-44-1)) oder CINEMA DSP 3D (S. [45](#page-44-1)) aktiv ist.

#### 4 **STEREO**

Leuchtet, wenn eine UKW-Stereosendung empfangen wird.

#### **TUNED**

Leuchtet, wenn das Signal eines UKW-/MW-Senders empfangen wird.

#### 5 **SLEEP**

Leuchtet, wenn der Einschlaf-Timer eingeschaltet ist.

#### 6 **MUTE**

Blinkt, wenn der Ton stummgeschaltet ist.

#### 7 **Lautstärkeanzeige**

Zeigt die momentane Lautstärke an.

#### 8 **ECO**

Leuchtet, wenn der Eco-Modus (S. [88](#page-87-2)) eingeschaltet ist.

#### 9 **Cursor-Anzeigen**

Zeigen an, dass die Cursortasten auf der Fernbedienung bedient werden können.

#### 0 **Informationsanzeige**

Zeigt den aktuellen Status an (z. B. Name des Eingangs, Name des Klangmodus' usw.). Sie können die Informationen mit INFO umschalten (S. [71](#page-70-2)).

#### A **Signalstärkeanzeige (nur RX-V577)**

Zeigt die Stärke des Funksignals an (S. [28](#page-27-2)).

#### B **ZONE-Anzeigen (nur RX-V577)**

Zeigt die Zone an, an die Ton ausgegeben wird (S. [70](#page-69-0)).

#### C **Lautsprecheranzeigen**

Geben an, an welchen Lautsprecherklemmen Signale ausgegeben werden.

- $\blacksquare$  Front-Lautsprecher (L)
- **B**Front-Lautsprecher (R)
- C Center-Lautsprecher
- **SL** Surround-Lautsprecher (L)
- **SR** Surround-Lautsprecher (R)
- SEL Hinterer Surround-Lautsprecher (L)\*
- **SBR** Hinterer Surround-Lautsprecher (R)\*
- SB Hinterer Surround-Lautsprecher\*
- **SW** Subwoofer
- \* nur RX-V577

#### **@ ADAPTIVE DRC**

Leuchtet, wenn Adaptive DRC (S. [73\)](#page-72-1) aktiv ist.

### <span id="page-8-0"></span>**Rückseite**

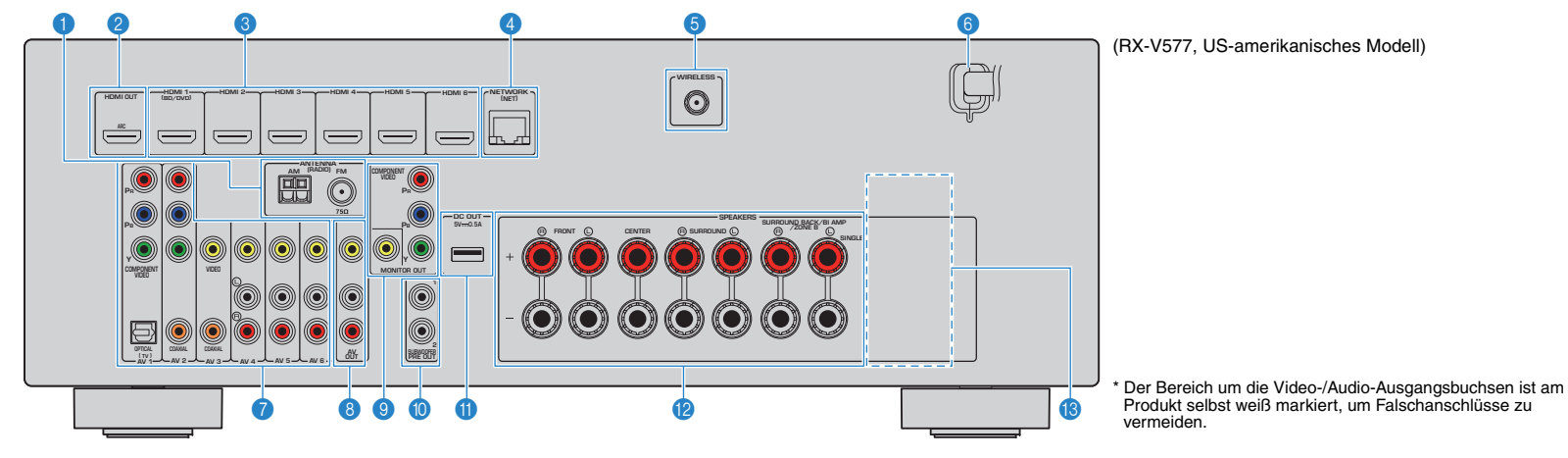

#### 1 **Buchsen ANTENNA**

Für den Anschluss von FM- und AM-Antennen (S. [24](#page-23-3)).

#### 2 **Buchse HDMI OUT**

Für den Anschluss eines HDMI-kompatiblen Fernsehers und zur Ausgabe von Video-/Audiosignalen (S. [19](#page-18-1)). Bei Verwendung von ARC kann das Audiosignal des Fernsehers auch durch die Buchse HDMI OUT zugeführt werden.

#### 3 **Buchsen HDMI 1–6**

Für den Anschluss HDMI-kompatibler Abspielgeräte und zur Eingabe von Video-/Audiosignalen (S. [21](#page-20-3)).

#### 4 **Buchse NETWORK**

Für einen Kabelanschluss an ein Netzwerk (S. [25](#page-24-1)).

#### 5 **Buchse WIRELESS (nur RX-V577)**

Für den Anschluss der mitgelieferten Funkantenne (S. [28\)](#page-27-2).

#### 6 **Netzkabel**

Für den Anschluss an eine Wand-/Netzsteckdose (S. [26](#page-25-2)).

#### 7 **Buchsen AV 1–6**

Für den Anschluss von Video-/Audio-Abspielgeräten und zur Eingabe von Video-/Audiosignalen (S. [21](#page-20-4)).

#### **8 Buchsen AV OUT**

Für die Ausgabe von Video/Audio an ein Aufnahmegerät (z. B. einen Videorekorder) (S. [26](#page-25-3)).

#### 9 **Buchsen MONITOR OUT Buchsen COMPONENT VIDEO:**

Für den Anschluss eines Fernsehers, der Komponentenvideo-Signale unterstützt und diese ausgibt (S. [21](#page-20-4)).

#### **Buchse VIDEO:**

Für den Anschluss eines Fernsehers, der Composite-Videosignale unterstützt und diese ausgibt (S. [21](#page-20-4)).

#### 0 **Buchsen SUBWOOFER PRE OUT 1–2 (RX-V577)**

#### **Buchse SUBWOOFER PRE OUT (RX-V477)**

Für den Anschluss eines Subwoofers (mit integriertem Verstärker) (S. [16](#page-15-3)).

学

• (nur RX-V577)

Sie können 2 Subwoofer (mit integriertem Verstärker) an das Gerät anschließen.

#### **A** Buchse DC OUT

Für die Stromversorgung von AV-Zubehör von Yamaha. Näheres zu den Anschlüssen erfahren Sie in der Anleitung des AV-Zubehörs.

#### B **Anschlüsse SPEAKERS**

Für den Anschluss von Lautsprechern (S. [16](#page-15-3)).

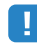

• Die Buchsen SURROUND BACK/BI AMP/ZONE B sind nur am RX-V577 verfügbar.

#### **C** VOLTAGE SELECTOR

(nur Universalmodell) Wählt die Schalterstellung entsprechend Ihrer örtlichen Netzspannung (S. [26](#page-25-2)).

### <span id="page-9-0"></span>**Fernbedienung**

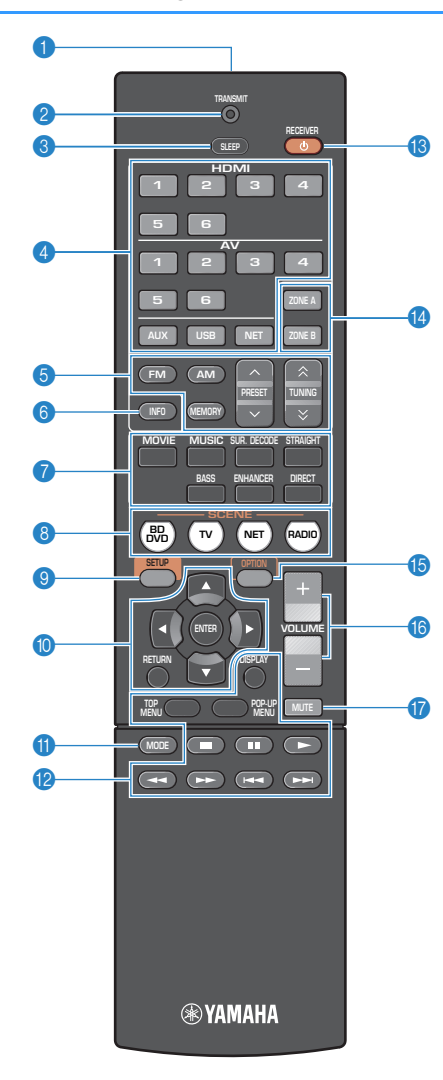

#### 1 **Fernbedienungssignal-Sender**

Sendet Infrarotsignale.

#### 2 **TRANSMIT-Anzeige**

Leuchtet auf, wenn Fernbedienungssignale gesendet werden.

#### 3 **Taste SLEEP**

Lässt das Gerät nach Ablauf einer vorgewählten Zeit automatisch in den Bereitschaftsmodus wechseln (Einschlaf-Timer). Mehrmals drücken, um die Zeitdauer einzustellen (120 Min., 90 Min., 60 Min., 30 Min., Aus).

#### 4 **Eingangswahltasten**

Wählen eine Eingangsquelle für die Wiedergabe aus.

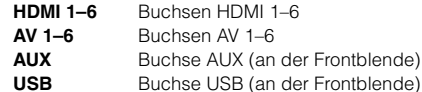

**NET** Netzwerkquellen (mehrmals drücken, um eine gewünschte Netzwerkquelle auszuwählen)

#### 5 **Radio-Bedientasten**

Bedienen das FM-/AM-Radio (S. [49](#page-48-3)).

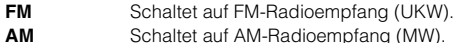

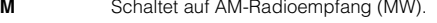

- **MEMORY**Speichert FM-/AM-Sender als Festsender.
- **PRESET**Wählt einen Festsender aus.
- **TUNING**Wählt die Empfangsfrequenz aus.

### 6 **Taste INFO**

Schaltet die am Frontblende-Display angezeigten Informationen um (S. [71](#page-70-2)).

#### 7 **Klangmodustasten**

Wählen einen Klangmodus aus (S. [44](#page-43-1)).

#### **8 Tasten SCENE**

Wählen die gespeicherte Eingangsquelle und das Klangprogramm mit einem Tastendruck aus. Schalten außerdem das Gerät ein, wenn es sich im Bereitschaftsmodus befindet (S. [43](#page-42-2)).

### 9 **Taste SETUP**

Zeigt das Setup-Menü an (S. [76](#page-75-2)).

#### 0 **Menübedientasten**

**Cursortasten** Wählen ein Menü oder einen Parameter aus. **ENTER** Bestätigt einen ausgewählten Eintrag. **RETURN**Kehrt zurück zum vorherigen Bildschirm.

#### **A** Taste MODE

Schaltet bei UKW-Empfang (FM) zwischen "Stereo" und "Mono" um (S. [49](#page-48-3)). Schaltet die iPod-Bedienungsmodi um (S. [55](#page-54-0)).

#### B **Bedientasten für externe Geräte**

Hiermit kann die Wiedergabe eines iPods (S. [53](#page-52-3)), USB-Speichergeräts (S. [57](#page-56-3)) oder PCs/NAS (S. [60](#page-59-2)) gesteuert werden.

Sie können auch die Wiedergabe von Abspielgeräten, die über ein HDMI-Kabel am Gerät angeschlossen sind steuern oder dessen Menüs bedienen.

### Ţ

• Das Abspielgerät muss die Option HDMI-Steuerung unterstützen. Yamaha garantiert jedoch nicht den Betrieb aller mit der HDMI-Steuerung kompatiblen Geräte.

#### **B** Taste RECEIVER  $\circlearrowright$

Schaltet das Gerät ein und aus (Bereitschaft).

#### **<sup>1</sup>** Tasten ZONE

Schalten die Audioausgabe auf Zone A oder Zone B (S. [70](#page-69-1)).

### J

• Die Tasten ZONE funktionieren nur für den RX-V577.

#### **B** Taste OPTION

Zeigt das Option-Menü an (S. [72](#page-71-2)).

#### **6** Tasten VOLUME

Stellen die Lautstärke ein.

#### G **Taste MUTE**

Schaltet die Audioausgabe stumm.

# <span id="page-10-0"></span>**VORBEREITUNGEN**

### <span id="page-10-1"></span>**Allgemeiner Einrichtungsvorgang**

**1Aufstellen der Lautsprecher (S. [12](#page-11-0))** Wählen Sie die Lautsprecheranordnung je nach Anzahl der verwendeten Lautsprecher, und stellen Sie diese in Ihrem Raum auf. **2Anschließen der Lautsprecher (S. [16](#page-15-0)) Schließen Sie die Lautsprecher am Gerät an. 3Anschließen eines Fernsehers (S. [19](#page-18-0)) Schließen Sie einen Fernseher am Gerät an. 4Anschließen von Abspielgeräten (S. [21](#page-20-0)) Schließen Sie Videogeräte (wie BD-/DVD-Player) und Audiogeräte (wie CD-Player) am Gerät an. 5 Anschließen der FM-/AM-Antennen (S. [24](#page-23-1))** Schließen Sie die mitgelieferten FM-/AM-Antennen (UKW/MW) am Gerät an. **6 Anschließen an ein Netzwerk (LAN-Kabelverbindung) ([S.](#page-24-0) 25)** Schließen Sie das Gerät über ein handelsübliches Netzwerkkabel an ein Netzwerk an. **7 Anschließen von Aufnahmegeräten (S. [26](#page-25-0))** Schließen Sie Aufnahmegeräte am Gerät an. **8Anschließen des Netzkabels (S. [26](#page-25-1)) Nachdem alle obigen Anschlüsse vorgenommen wurden, schließen Sie das Netzkabel an. 9Auswählen einer Sprache für das Bildschirmmenüs aus.**<br>Bildschirmmenü ([S.](#page-26-0) 27) **10Drahtlose Verbindung mit einem Verbinden Sie das Gerät drahtlos mit einem Netzwerk.<br>
<b>Netzwerk (nur RX-V577) ([S.](#page-27-0) 28)** Verbinden Sie das Gerät drahtlos mit einem Netzwerk. **11**Automatische Optimierung der Optimieren Sie die Lautsprechereinstellungen, wie z. B. Lautstärkeverhältnisse und akustische Parameter, Zurtstander, Entstander, Entstander, Entstander, Entstander, Entstander, Entstander, Ent

Nun sind alle Vorbereitungen abgeschlossen. Genießen Sie jetzt die Wiedergabe von Filmen, Musik, Radio und anderen Inhalten mit dem Gerät!

#### <span id="page-11-0"></span>**1Aufstellen der Lautsprecher**

Wählen Sie die Lautsprecheranordnung je nach Anzahl der verwendeten Lautsprecher, und stellen Sie die Lautsprecher und den Subwoofer in Ihrem Raum auf. Dieser Abschnitt beschreibt bespielhaft repräsentative Lautsprecheranordnungen.

#### **Vorsicht**

• (nur Modelle für USA und Kanada)

Das Gerät ist werksseitig für 8-Ohm-Lautsprecher konfiguriert. Beim Anschluss von 6-Ohm-Lautsprechern stellen Sie die Lautsprecherimpedanz-Einstellung auf "6 Ω MIN". Näheres siehe "Einstellen der Lautsprecherimpedanz" (S. [15](#page-14-0)).

• (Außer den Modellen für USA und Kanada)

Verwenden Sie Lautsprecher mit einer Impedanz von mindestens 6 Ω.

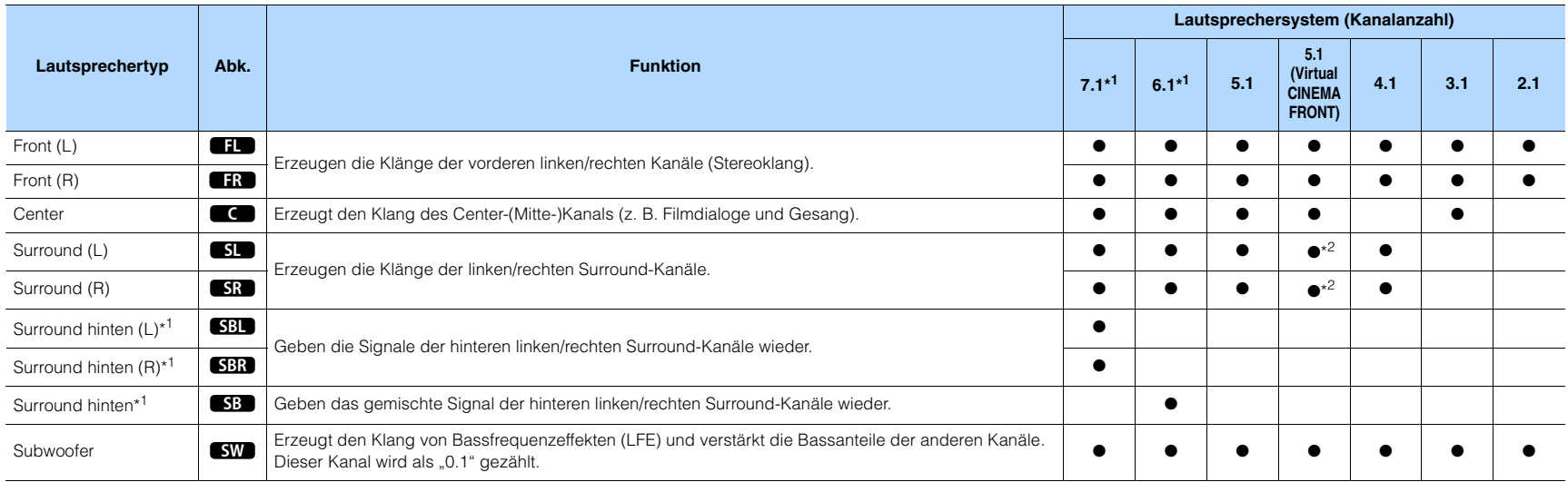

\*1 nur RX-V577

\*2 Stellen Sie die Surround-Lautsprecher vor dem Gerät auf und stellen Sie "Virtual CINEMA FRONT" (S. [81](#page-80-0)) im Menü "Setup" auf "Ein".

## 学

• Der RX-V577 unterstützt Lautsprechersysteme mit 2 bis 7.1 Kanälen, der RX-V477 unterstützt Lautsprechersysteme mit 2 bis 5.1 Kanälen.

• (nur RX-V577)

Sie können zwei Subwoofer (mit integriertem Verstärker) an das Gerät anschließen. Zwei am Gerät angeschlossene Subwoofer geben den gleichen Ton aus.

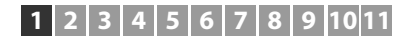

### **7.1-Kanal-System (nur RX-V577)**

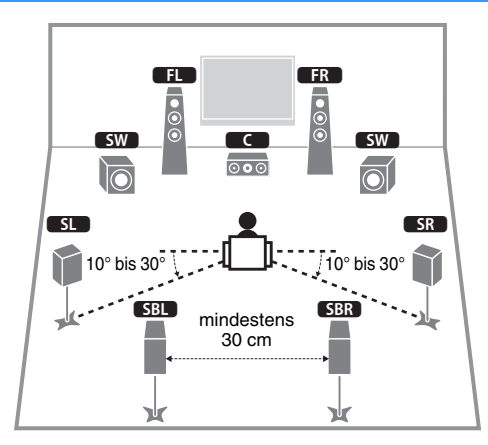

### **6.1-Kanal-System (nur RX-V577)**

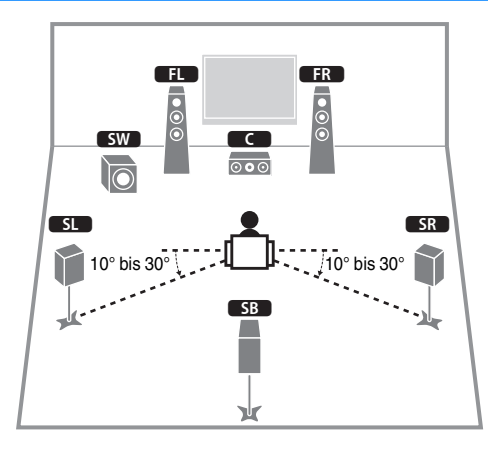

### **5.1-Kanal-System**

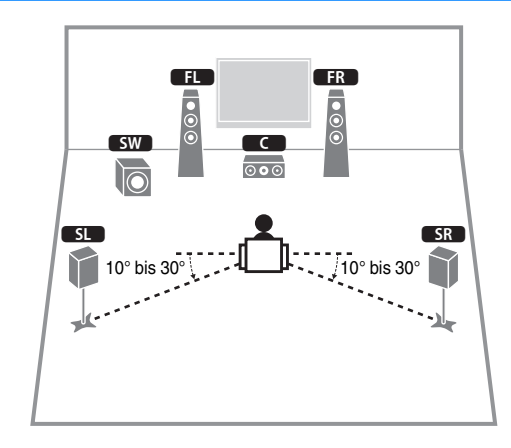

### **5.1-Kanal-System (Virtual CINEMA FRONT)**

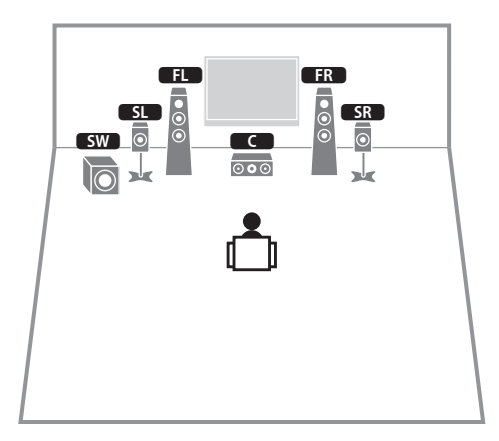

### Ţ

 $\bullet \,$  Um diese Konfiguration nutzen zu können, stellen Sie "Virtual CINEMA FRONT" (S. 78) im Menü "Setup" auf .Ein".

### 学

• Sie können auch Ton in Surround-Qualität ohne Center-Lautsprecher (4.1-Kanal-System) genießen.

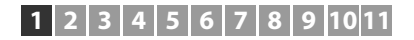

### **4.1-Kanal-System**

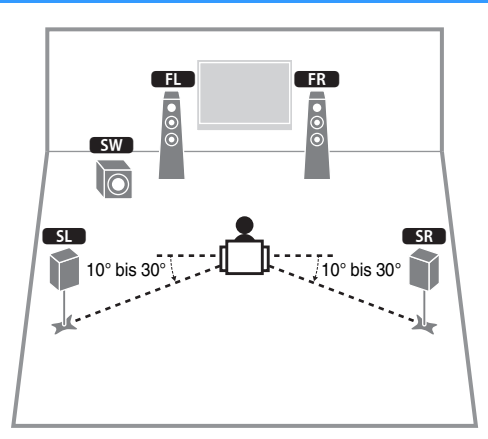

### **2.1-Kanal-System**

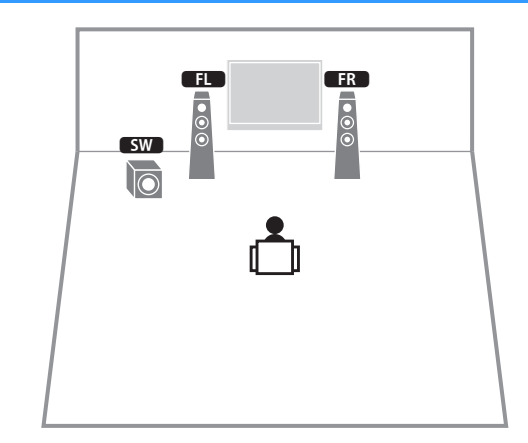

### **3.1-Kanal-System**

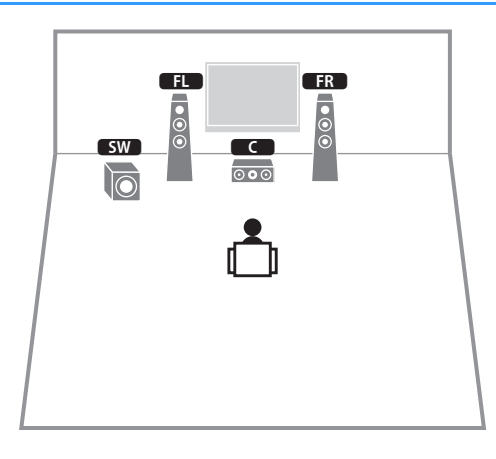

### <span id="page-14-0"></span>■ **Einstellen der Lautsprecherimpedanz**

(nur Modelle für USA und Kanada)

Das Gerät ist werksseitig für 8-Ohm-Lautsprecher konfiguriert. Beim Anschluss von 6-Ohm-Lautsprechern stellen Sie die Lautsprecherimpedanz-Einstellung auf "6 Ω MIN".

- **1 Bevor Sie Lautsprecher anschließen, schließen Sie das Netzkabel an einer Netzsteckdose an.**
- **2 Drücken Sie, während Sie gleichzeitig STRAIGHT an der Frontblende gedrückt halten,** z **(Netz).**

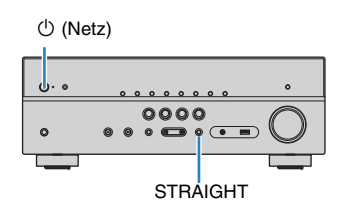

**3**Vergewissern Sie sich, dass im Frontblende-Display "SP IMP." **angezeigt wird.**

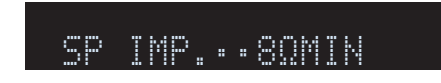

- **4**Drücken Sie STRAIGHT, um "6 Ω MIN" auszuwählen.
- **5 Drücken Sie** z **(Netz), um das Gerät in Bereitschaft zu schalten, und ziehen Sie das Netzkabel aus der Netzsteckdose.**

Nun können Sie die Lautsprecher anschließen.

#### <span id="page-15-3"></span><span id="page-15-0"></span>**2Anschließen der Lautsprecher**

Schließen Sie die in Ihrem Raum aufgestellten Lautsprecher am Gerät an. Die folgenden Abbildungen zeigen beispielhaft die Verbindungen für 5.1-Kanal- und 7.1-Kanal-Systeme. Bei anderen Systemen schließen Sie die Lautsprecher an, während Sie das Anschlussdiagramm für das 5.1-Kanal-System beachten.

#### **Vorsicht**

+

- Trennen Sie das Netzkabel des Geräts von der Netzspannungsversorgung und schalten Sie den Subwoofer aus, bevor Sie die Lautsprecher anschließen.
- Achten Sie darauf, dass die Leitungsadern des Lautsprecherkabels einander nicht berühren und nicht mit den Metallteilen am Gerät in Kontakt kommen. Dadurch könnten das Gerät oder die Lautsprecher beschädigt werden. Im Fall eines Kurzschlusses der Lautsprecherkabel wird die Meldung "Check SP Wires" auf dem Frontblende-Display angezeigt, wenn das Gerät einschaltet wird.

#### **Erforderliche Anschlusskabel (im Handel erhältlich)**

Lautsprecherkabel (x Anzahl der Lautsprecher)

+

r n

Audio-Cinchkabel (x1: zum Anschluss eines Subwoofers)

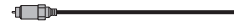

Gerät (Rückseite)

**PRE OUT**

 $\sqrt{8}$ 

 $\overline{\mathsf{D}}$ 

**1**

**FRONTCENTER**

Э

**R** @JSURROUND

9

**SURROUND BACK/BI AMP/ZONE B**

<span id="page-15-1"></span>**5.1-Kanal-System 7.1-Kanal-System**

<span id="page-15-2"></span>(nur RX-V577)

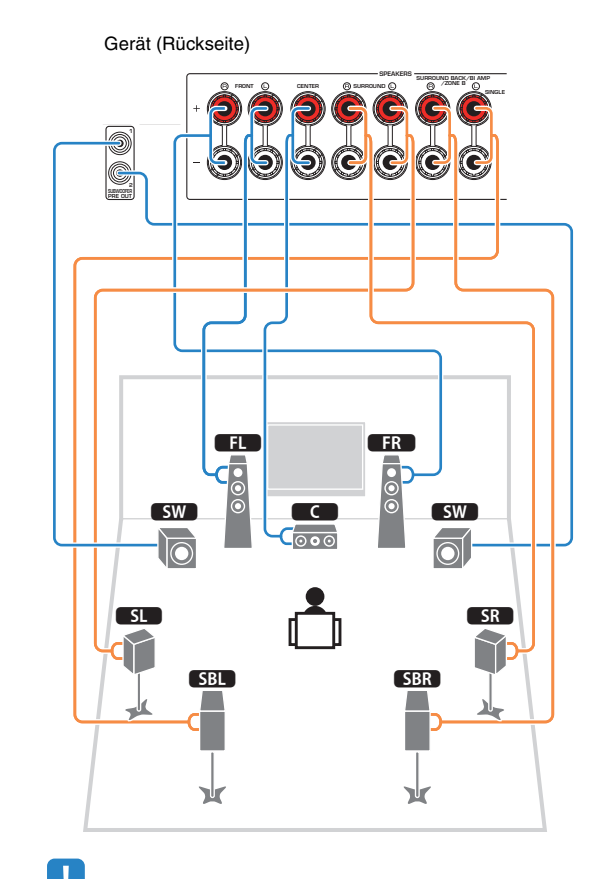

### 路

• (nur RX-V577)

ᆊ

Sie können 2 Subwoofer (mit integriertem Verstärker) an das Gerät anschließen. Die 2 am Gerät angeschlossenen Subwoofer geben das gleiche Tonsignal aus.

**12** 20 30  $\overline{c}$ 

 $\overline{\circ\circ}$ 

 $\overline{\bullet}$ 

 $SL$   $AR$ 

• Wenn Sie nur einen hinteren Surround-Lautsprecher verwenden, schließen Sie ihn an der Buchse SINGLE (Seite L) an.

### ■ **Anschließen der Lautsprecherkabel**

Lautsprecherkabel haben zwei Adern. Eine davon wird am negativen (–) Anschluss von Gerät und Lautsprecher angeschlossen, die andere am positiven (+) Anschluss. Wenn die Adern farbkodiert sind, um Verwechslungen zu verhindern, sollten Sie die schwarz gefärbte Ader an der negativen Polklemme und die andere Ader an der positiven Polklemme anschließen.

- a Entfernen Sie etwa 10 mm der Isolierung vom Ende jeder Ader des Lautsprecherkabels und verdrehen Sie die blanke Litze so fest wie möglich.
- b Lösen Sie die Lautsprecherklemme.
- 3 Führen Sie die blanke Litze des Lautsprecherkabels in die seitliche Öffnung (oben rechts oder unten links) der Klemme ein.
- d Ziehen Sie die Klemme fest.

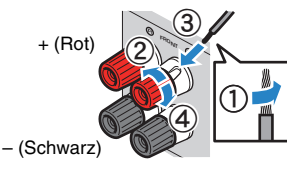

#### **Verwenden eines Bananensteckers**

(nur US-amerikanisches, kanadisches, chinesisches, australisches und Universalmodell)

- $\textcircled{\small{1}}$  Ziehen Sie die Lautsprecherklemme fest.
- b Stecken Sie einen Bananenstecker in die Öffnung an der Schraubklemme.

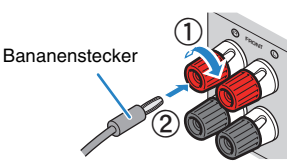

### ■ **Anschließen des Subwoofers (mit integriertem Leistungsverstärker)**

Verwenden Sie ein Audio-Cinchkabel zum Anschließen des Subwoofers.

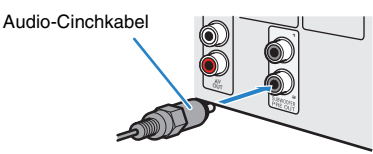

### <span id="page-16-0"></span>**Anschließen der Front-Lautsprecher mittels Bi-Amping-Anschlussmethode**

#### (nur RX-V577)

Wenn Sie Front-Lautsprecher verwenden, die einen Bi-Amping-Anschluss ermöglichen, schließen Sie diese an den Buchsen FRONT und SURROUND BACK/BI-AMP/ZONE B an.

Um die Bi-Amping-Funktion einzuschalten, stellen Sie "Endstufenzuord." (S. [79](#page-78-1)) im "Setup"-Menü auf "BI-AMP", nachdem Sie das Netzkabel an einer Netzsteckdose angeschlossen haben.

Gerät (Rückseite)

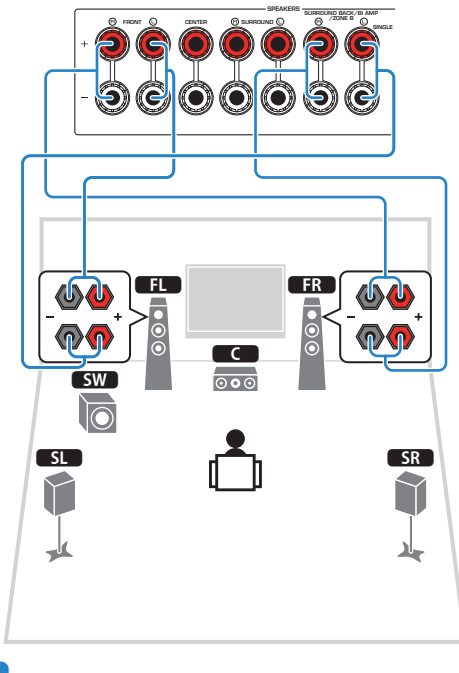

• Es können keine hinteren Surround-Lautsprecher oder Zone-B-Lautsprecher angeschlossen werden, wenn Bi-Amping-Anschlüsse vorgenommen wurden.

• Die Buchsen FRONT und SURROUND BACK/BI-AMP/ZONE B geben das gleiche Tonsignal aus.

#### **Vorsicht**

• Vor dem Herstellen der Bi-Amping-Anschlüsse müssen etwaige Draht- oder Kabelbrücken entfernt werden, mit denen die Tiefund Hochtöner verbunden sind. Einzelheiten hierzu sind der Bedienungsanleitung für die Lautsprecher zu entnehmen. Wenn Sie keinen Bi-Amping-Anschluss vornehmen möchten, vergewissern Sie sich, dass etwaige Draht- oder Kabelbrücken angebracht sind, bevor Sie die Lautsprecherkabel anschließen.

### <span id="page-16-1"></span>**Anschließen der Zone B-Lautsprecher**

#### (nur RX-V577)

Mit der Zone A/B-Funktion können Sie eine Eingangsquelle in dem Raum wiedergeben, in dem sich das Gerät befindet (Zone A), und gleichzeitig in einem anderen Raum (Zone B). Zum Anschließen der Zone B-Lautsprecher lesen Sie "Wiedergabe von Musik in mehreren Räumen (nur RX-V577)" (S. [69](#page-68-2)).

### Ţ

• Hinterer Surround-Lautsprecher oder Bi-Amping-Front-Lautsprecher können nicht verwendet werden,

während die Funktion Zone B aktiviert ist.

### <span id="page-17-0"></span>**Ein-/Ausgangsbuchsen und Kabel**

### ■ **Buchsen Video-/Audio**

### ❑ **Buchsen HDMI**

Übertragen Sie digitale Video- und Tonsignale über eine gemeinsame Buchse. Verwenden Sie ein HDMI-Kabel.

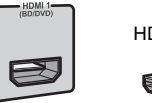

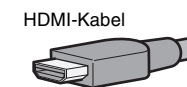

• Verwenden Sie ein 19-poliges HDMI-Kabel mit HDMI-Logo. Wir empfehlen die Verwendung von Kabeln mit weniger als 5,0 m Länge, um Beeinträchtigungen der Signalqualität vorzubeugen.

## $\frac{1}{2}$

- Die Buchsen HDMI des Geräts unterstützen HDMI-Steuerfunktionen, Audio Return Channel (ARC) sowie die Übertragung (Durchschleifung) von 3D- und 4K Ultra HD-Inhalten.
- Verwenden Sie HDMI-Kabel mit hoher Übertragungsrate, um 3Doder 4K Ultra HD-Videos zu betrachten.

### ■ **Buchsen Video**

### ❑ **Buchsen COMPONENT VIDEO**

Übertragen Videosignale, aufgeteilt in drei Anteile: Luminanz (Y), Chrominanz Blau (PB) und Chrominanz Rot (PR). Verwenden Sie ein Komponentenvideo-Kabel mit drei Cinch-Steckern.

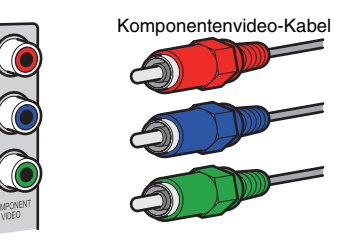

### ❑ **Buchsen VIDEO**

Übertragen analoge Videosignale. Verwenden Sie ein Video-Cinchkabel.

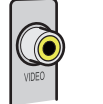

Video-Cinchkabel

### ■ **Buchsen Audio**

### ❑ **Buchsen OPTICAL**

Übertragen digitale Audiosignale. Verwenden Sie ein optisches Digitalkabel. Entfernen Sie vor Gebrauch die Kappe (falls vorhanden).

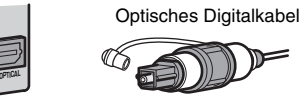

### ❑ **Buchsen COAXIAL**

Übertragen digitale Audiosignale. Verwenden Sie ein digitales Koaxialkabel.

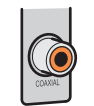

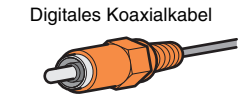

### ❑ **Buchsen AUDIO**

### **(Stereo-L/R-Buchsen)**

Übertragen analoge Audiosignale. Verwenden Sie ein Stereo-Cinchkabel (RCA-Kabel).

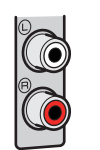

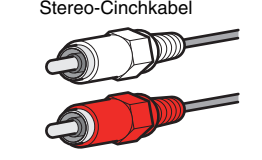

### **(Stereo-Miniklinkenbuchse)**

Überträgt analoge Stereo-Audiosignale. Verwenden Sie ein Stereo-Miniklinkenkabel.

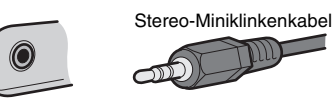

#### <span id="page-18-1"></span><span id="page-18-0"></span>**3Anschließen eines Fernsehers**

Schließen Sie einen Fernseher am Gerät an, so dass Videosignale, die zum Gerät geführt wurden, am Fernseher ausgegeben werden können. Sie können auch den Fernsehton über das Gerät ausgeben.

Schließen Sie ein Fernsehgerät mit einem HDMI-Kabel an, um die Geräteleistung zu maximieren.

### ■ **HDMI-Verbindung**

Schließen Sie den Fernseher mit einem HDMI-Kabel und einem optischen Digitalkabel am Gerät an.

#### Gerät (Rückseite)

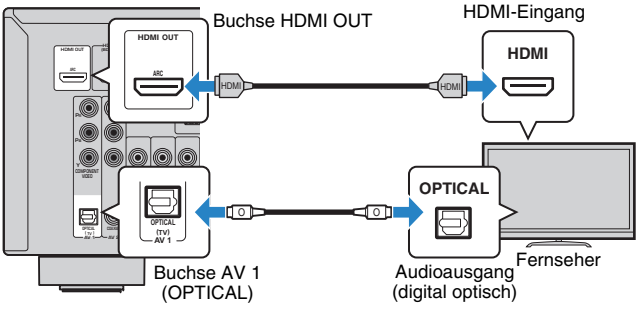

## 学

- Verwenden Sie in den folgenden Fällen für den Anschluss zwischen dem Fernsehgerät und dem Gerät kein optisches Digitalkabel:
- Wenn das Fernsehgerät ARC (Audio Return Channel) unterstützt
- Wenn Sie Fernsehsendungen nur über eine Set-Top-Box empfangen
- Wenn Sie einen Fernseher anschließen, das HDMI-Steuerung über das Gerät per HDMI-Kabel ermöglicht, können Sie den Einschaltvorgang und die Lautstärke mittels der Fernbedienung Ihres Fernsehers bedienen.

Um die HDMI-Steuerung und ARC verwenden zu können, müssen die HDMI-Einstellungen am Gerät vorgenommen werden. Näheres zu den Einstellungen finden Sie unter "Informationen über HDMI" (S. [111](#page-110-3)).

#### **Über ARC (Audio Return Channel)**

- ARC erlaubt die Übertragung von Audiosignalen in beiden Richtungen. Wenn Sie einen Fernseher, der ARC unterstützt, über ein einziges HDMI-Kabel anschließen, können Sie Video-/Audiosignale an Ihren Fernseher übertragen oder auch den Fernsehton über das Gerät hören.
- Schließen Sie bei der Verwendung von ARC einen ARC-kompatiblen Fernseher über ein HDMI-Kabel an.

### <span id="page-18-2"></span>■ **Komponenten-/Composite-Videoanschluss**

Wenn Sie ein Videogerät über ein Komponentenvideo-Kabel verbinden, schließen Sie den Fernseher an die Buchsen MONITOR OUT (COMPONENT VIDEO) an.

Wenn Sie ein Videogerät über ein Video-Cinchkabel verbinden, schließen Sie den Fernseher an die Buchsen MONITOR OUT (VIDEO) an.

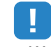

- Wenn Sie Ihren Fernseher über ein anderes Kabel als HDMI am Gerät anschließen, können die dem Gerät über HDMI zugeführten Videosignale nicht am Fernseher ausgegeben werden.
- Die Bedienung über den Fernsehbildschirm ist nur verfügbar, wenn Ihr Fernseher über HDMI mit dem Gerät verbunden ist.

### 学

• Wenn Sie Fernsehsendungen nur über die Set-Top-Box empfangen, müssen Sie keine Audiokabelverbindung zwischen Fernseher und Gerät herstellen.

### ❑ **COMPONENT VIDEO-Verbindung (mit einem Komponentenvideo-Kabel)**

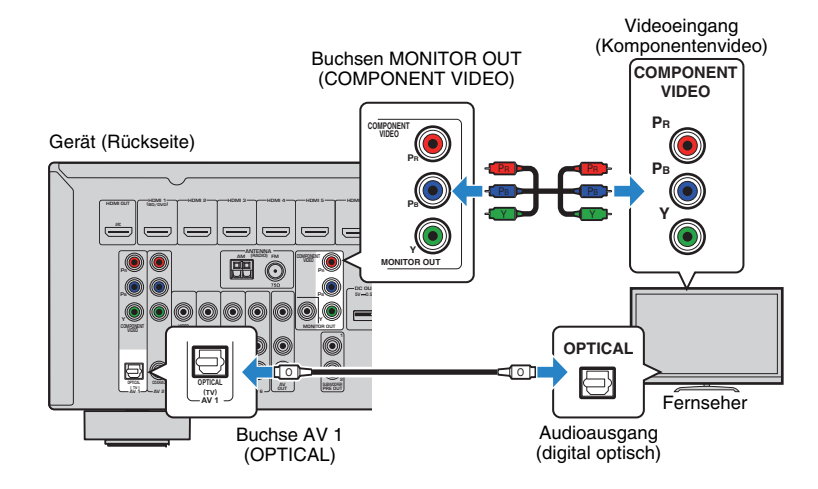

### ❑ **VIDEO-Verbindung (Composite-Video) (mit einem Video-Cinchkabel)**

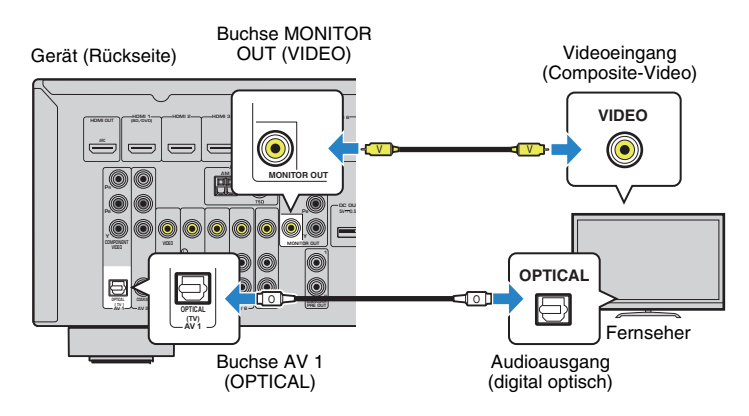

#### <span id="page-20-2"></span><span id="page-20-0"></span>**4Anschließen von Abspielgeräten**

Das Gerät bietet viele verschiedene Eingangsbuchsen einschließlich HDMI-Eingangsbuchsen, um verschiedene Arten von Abspielgeräten anschließen zu können. Für Informationen über den Anschluss von iPod, Bluetooth- oder USB-Speichergeräten beachten Sie bitte die folgenden Seiten.

- Anschließen eines iPod (S. [53](#page-52-4))
- <span id="page-20-4"></span>– Anschließen eines USB-Speichergeräts (S. [57\)](#page-56-4)

### <span id="page-20-1"></span>**Anschließen von Videogeräten (wie BD-/DVD-Player)**

Schließen Sie Videogeräte wie BD-/DVD-Player, Set-Top-Boxen (STBs) und Spielekonsolen am Gerät an. Wählen Sie je nach den an Ihrem Videogerät verfügbaren

Video-/Audio-Eingangsbuchsen eine der folgenden Anschlussmethoden. Wir empfehlen eine HDMI-Verbindung, falls das Videogerät eine HDMI-Ausgangsbuchse besitzt.

## $\mathbb{R}^n$

• Wenn die am Gerät vorhandene Kombination von Video-/Audio-Eingangsbuchsen nicht zu Ihrem Videogerät passt, ändern Sie die Kombination je nach den Ausgangsbuchsen Ihres Geräts (S. [22](#page-21-1)).

### <span id="page-20-5"></span><span id="page-20-3"></span>■ **HDMI-Verbindung**

Schließen Sie ein Videogerät über ein HDMI-Kabel am Gerät an.

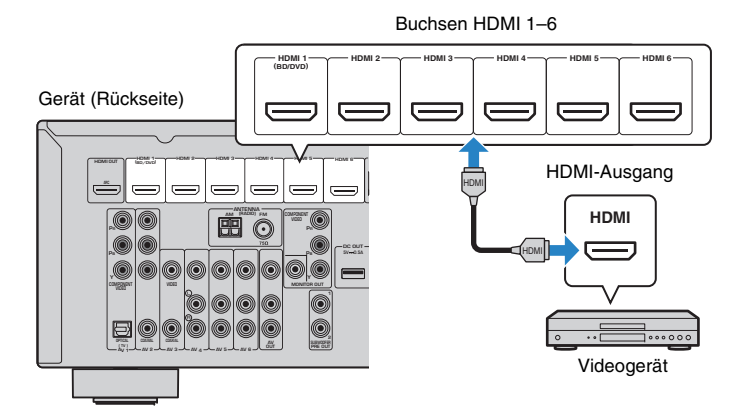

Wenn Sie die Eingangsquelle durch Drücken von HDMI 1–6 auswählen, werden die am Videogerät abgespielten Video-/Audiosignale vom Gerät ausgegeben.

### T

• Um Videos zu betrachten, die am Eingang HDMI 1–6 zugeführt werden, schließen Sie den Fernseher an der Buchse HDMI OUT am Gerät an (S. [19](#page-18-2) bis [21](#page-20-5)).

### ■ **Komponentenvideoanschluss**

Schließen Sie ein Videogerät mit einem Komponentenvideo-Kabel und einem Audiokabel (optisches oder koaxiales Digitalkabel) am Gerät an. Wählen Sie die Eingangsbuchsen (am Gerät) je nach den Audio-Ausgangsbuchsen des Videogeräts.

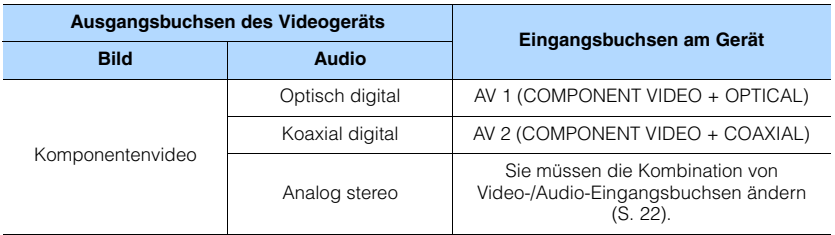

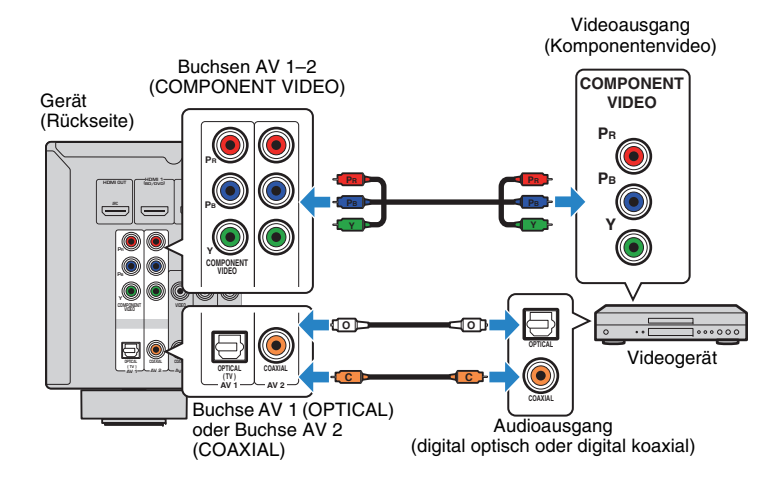

Wenn Sie die Eingangsquelle durch Drücken von AV 1–2 auswählen, werden die am Videogerät abgespielten Video-/Audiosignale vom Gerät ausgegeben.

п

• Um Videos zu betrachten, die Eingang AV 1–2 (COMPONENT VIDEO) zugeführt werden, schließen Sie den Fernseher an der Buchse MONITOR OUT (COMPONENT VIDEO) am Gerät an (S. [21](#page-20-5)).

### ■ **Composite-Video-Signal**

Schließen Sie ein Videogerät über ein Video-Cinchkabel und ein Audiokabel (digital koaxial oder Stereo-Cinchkabel) am Gerät an. Wählen Sie die Eingangsbuchsen (am Gerät) je nach den Audio-Ausgangsbuchsen des Videogeräts.

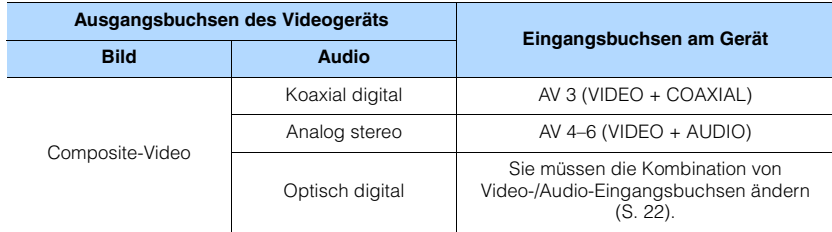

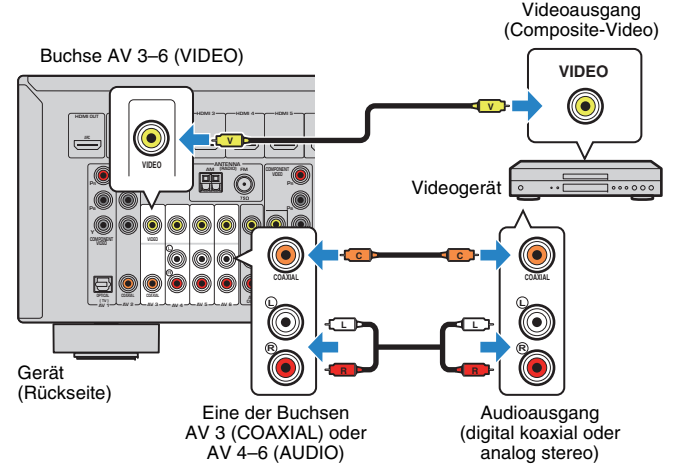

Wenn Sie die Eingangsquelle durch Drücken von AV 3–6 auswählen, werden die am Videogerät abgespielten Video-/Audiosignale vom Gerät ausgegeben.

• Um Videos zu betrachten, die Eingang AV 3–6 (VIDEO) zugeführt werden, schließen Sie den Fernseher an der Buchse MONITOR OUT (VIDEO) am Gerät an (S. [21](#page-20-1)).

### <span id="page-21-1"></span><span id="page-21-0"></span>■ **Ändern der Kombination von Video-/Audio-Eingangsbuchsen**

Wenn die am Gerät vorhandene Kombination von Video-/Audio-Eingangsbuchsen nicht zu Ihrem Videogerät passt, ändern Sie die Kombination je nach den Ausgangsbuchsen Ihres Geräts. Sie können ein Videogerät anschließen, das die folgenden Video-/Audio-Ausgangsbuchsen hat.

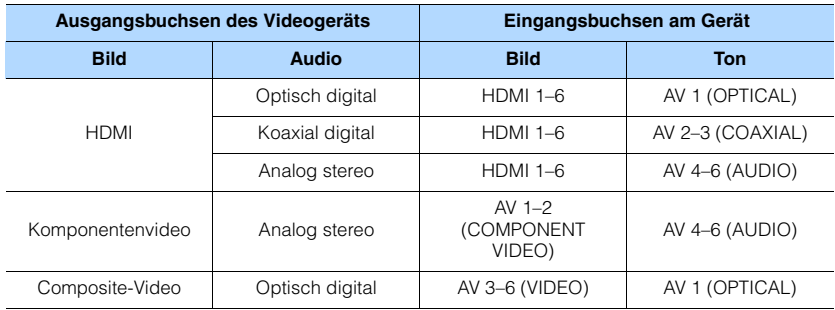

### ❑ **Erforderliche Einstellung**

Wenn Sie z. B. ein Videogerät an den Buchsen AV 2 (COMPONENT VIDEO) und AV 5 (AUDIO) am Gerät angeschlossen haben, ändern Sie die Kombinationseinstellung wie folgt.

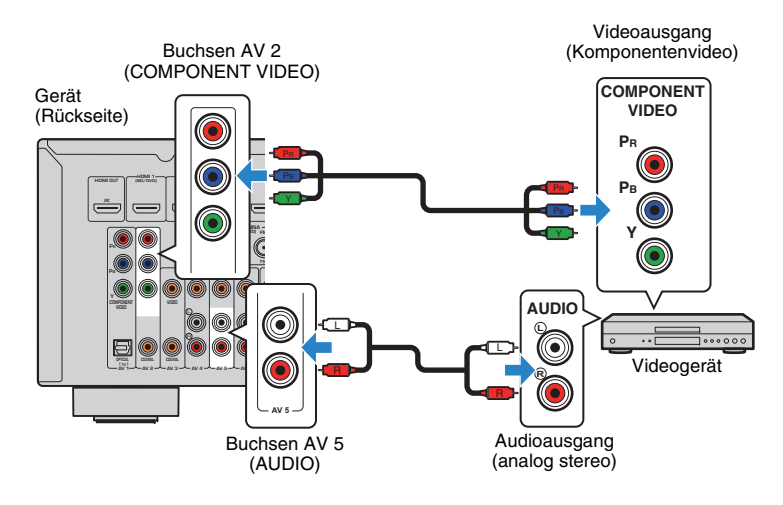

- **1 Schließen Sie externe Geräte (wie Fernseher und Abspielgeräte) und das Netzkabel des Geräts an, und schalten Sie dann das Gerät ein.**
- **2**Drücken Sie AV 2 zur Auswahl von "AV 2" (zu verwendende **Video-Eingangsbuchse) als Eingangsquelle.**

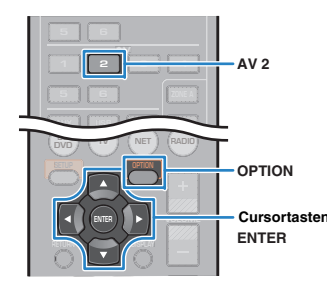

#### **3Drücken Sie OPTION.**

**4Verwenden Sie die Cursortasten (** $\triangle$ **/** $\triangledown$ **) zur Auswahl von "Audio In", und drücken Sie ENTER.**

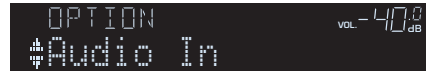

**5Verwenden Sie die Cursortasten (<a>/>**  $\langle$ **/>
zur Auswahl von "AV 5" (zu verwendende Audio-Eingangsbuchse).**

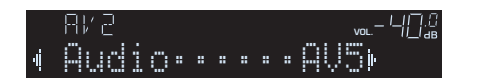

#### **6Drücken Sie OPTION.**

Nun wurden alle erforderlichen Einstellungen vorgenommen.

Wenn Sie "AV 2" als Eingangsquelle durch Drücken von AV 2 auswählen, werden die am Videogerät abgespielten Video-/Audiosignale vom Gerät ausgegeben.

### <span id="page-22-0"></span>**Anschluss von Audiogeräten (wie CD-Player)**

Schließen Sie Audiogeräte wie CD-Player und MD-Player am Gerät an. Wählen Sie je nach den an Ihrem Audiogerät verfügbaren Audioausgangsbuchsen eine der folgenden Anschlussmethoden.

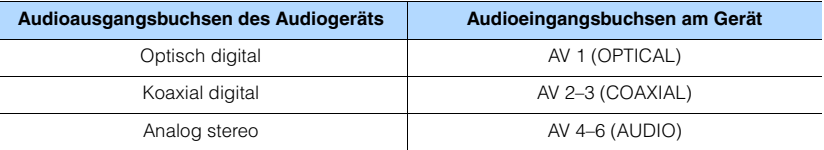

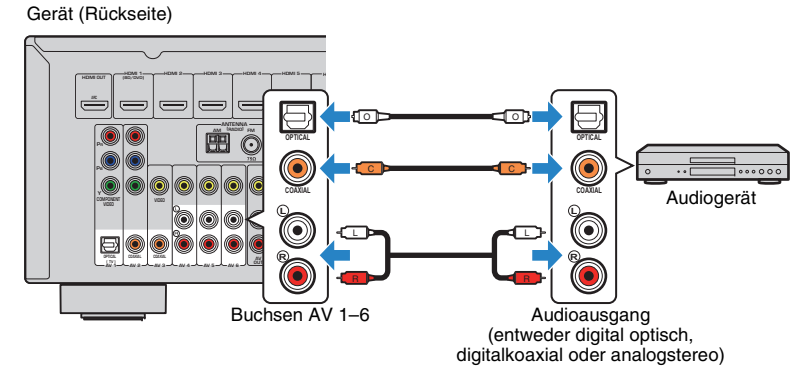

Wenn Sie die Eingangsquelle durch Drücken von AV 1–6 auswählen, werden die am Audiogerät abgespielten Audiosignale am Gerät ausgegeben.

### <span id="page-23-2"></span><span id="page-23-0"></span>**Anschluss an der Buchse an der Frontblende**

Sie können die Buchse AUX an der Frontblende verwenden, um Geräte wie tragbare Audioplayer vorübergehend am Gerät anzuschließen.

Bevor Sie die Verbindung herstellen, stoppen Sie die Wiedergabe am Gerät, und regeln Sie die Lautstärke am Gerät herunter.

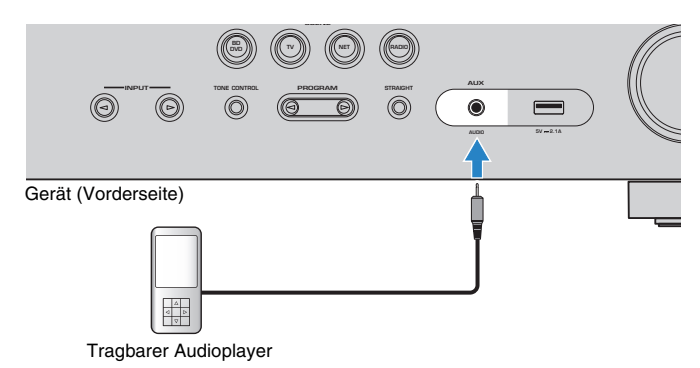

Wenn Sie "AUX" als Eingangsquelle durch Drücken von AUX auswählen, werden die am Gerät abgespielten Audiosignale vom Gerät ausgegeben.

## J.

• Entsprechend den an Ihrem Gerät vorhandenen Ausgangsbuchsen benötigen Sie ein passendes Audiokabel.

## 学

• Für Näheres zum Anschluss eines iPod oder eines USB-Speichergeräts siehe "Anschließen eines iPod" (S. [53](#page-52-4)) oder "Anschließen eines USB-Speichergeräts" (S. [57\)](#page-56-4).

#### <span id="page-23-3"></span><span id="page-23-1"></span>**5Anschließen der FM-/AM-Antennen**

Schließen Sie die mitgelieferten FM-/AM-Antennen (UKW/MW) am Gerät an. Befestigen Sie das Ende der FM-Antenne an einer Wand, und platzieren Sie die AM-Antenne auf einer geraden Stellfläche.

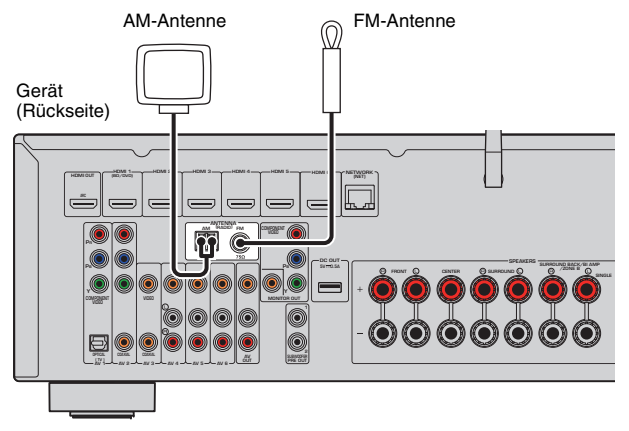

**Zusammenbau und Anschluss der AM-Antenne**

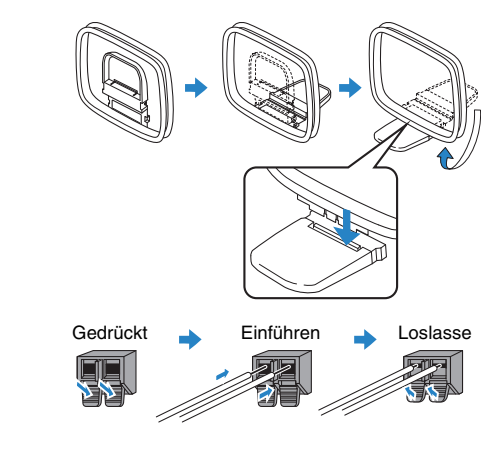

### 器

• Wickeln Sie das Antennenkabel von der AM-Antenne nur so weit ab wie notwendig.

• Die Leitungsadern der AM-Antenne haben keine Polarität.

#### <span id="page-24-1"></span><span id="page-24-0"></span>**6Anschließen an ein Netzwerk (LAN-Kabelverbindung)**

Schließen Sie das Gerät mit einem handelsüblichen STP-Netzwerkkabel (Shielded Twisted Pair) (nicht gekreuztes CAT-5-Kabel oder höhere Kategorie) an Ihrem Router an.

Sie können mit dem Gerät Internetradio oder Musikdateien hören, die auf

Medien-Servern wie Computern und Network Attached Storage (NAS) gespeichert sind.

### (nur RX-V577)

Sie können das Gerät auch drahtlos mit einem Netzwerk verbinden. Einzelheiten siehe "Drahtlose Verbindung mit einem Netzwerk (nur RX-V577)" (S. [28](#page-27-0)).

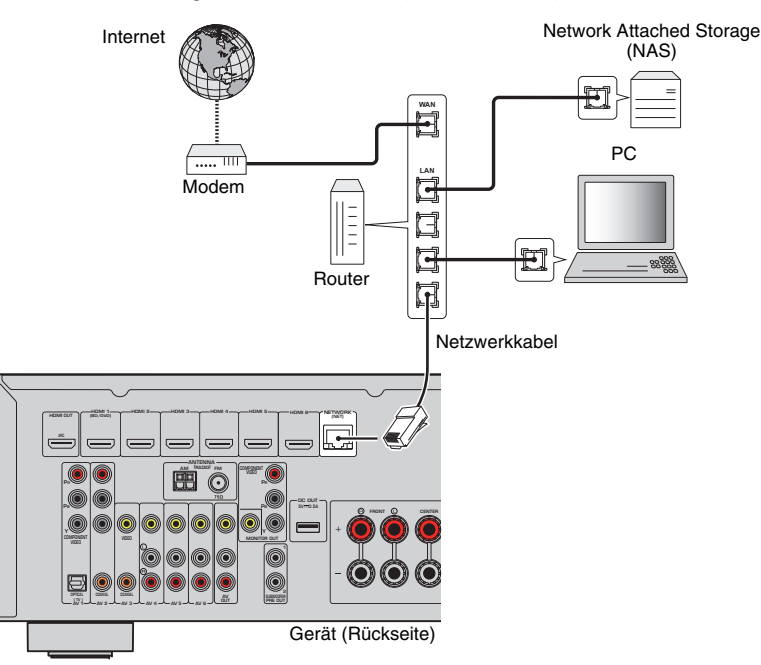

## 学

- Wenn Sie einen Router verwenden, der DHCP unterstützt, müssen Sie keine Netzwerkeinstellungen für das Gerät konfigurieren, da ihm die Netzwerkparameter (wie IP-Adresse) automatisch zugewiesen werden. Sie müssen Netzwerkeinstellungen nur dann selbst konfigurieren, wenn Ihr Router DHCP nicht unterstützt, oder wenn Sie die Netzwerkeinstellungen manuell vornehmen möchten (S. [91\)](#page-90-1).
- Unter "Information" (S. [91](#page-90-2)) im Menü "Setup" können Sie prüfen, ob dem Gerät die richtigen Netzwerkparameter (wie IP-Adresse) zugewiesen wurden.

Ţ

- Durch evtl. auf Ihrem Computer installierte Sicherheits-Software oder die Firewall-Einstellungen Ihrer Netzwerkgeräte (Router) kann der Zugriff des Geräts auf das Netzwerk blockiert werden. In diesen Fällen müssen Sie die Sicherheits-Software oder die Firewall-Einstellungen entsprechend umkonfigurieren.
- Jeder Server muss mit demselben Subnetz verbunden sein wie das Gerät.
- Um Internet-Dienste zu nutzen, ist eine Breitbandverbindung sehr zu empfehlen.

<span id="page-25-3"></span><span id="page-25-0"></span>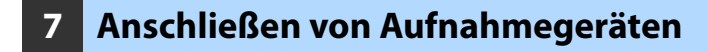

An den Buchsen AV OUT können Sie Video- und Audio-Aufnahmegeräte anschließen. Diese Buchsen geben die an der gewählten Eingangsquelle empfangenen, analogen Audio-/Videosignale aus.

### Ţ

- Um Video-/Audiosignale von einem Videogerät zu kopieren, schließen Sie das Videogerät an den Buchsen AV 4–6 des Geräts an.
- Um Audiosignale von einem Audiogerät zu kopieren, schließen Sie das Audiogerät an den Buchsen AV 4–6 oder der Buchse AUX des Geräts an.
- Verwenden Sie die Buchsen AV OUT bitte nur für den Anschluss von Aufnahmegeräten.

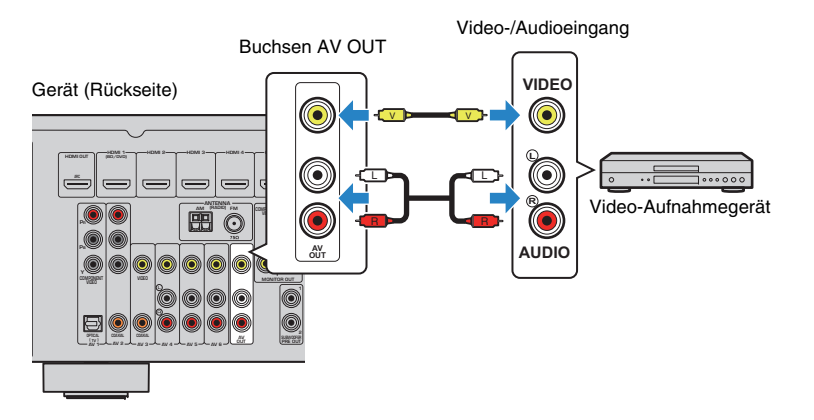

#### <span id="page-25-2"></span><span id="page-25-1"></span>**8Anschließen des Netzkabels**

#### **Vor Anschluss des Netzkabels (nur Universalmodell)**

Wählen Sie die Stellung des Schalters VOLTAGE SELECTOR entsprechend der örtlichen Netzspannung. Mögliche Wechselspannungen sind 110–120/220–240 V, 50/60 Hz.

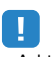

• Achten Sie darauf, den Schalter VOLTAGE SELECTOR des Geräts richtig einzustellen, BEVOR Sie das Netzkabel an einer Netzsteckdose anschließen. Wird der Schalter VOLTAGE SELECTOR falsch eingestellt, kann das Gerät beschädigt werden und eine potenzielle Brandgefahr darstellen.

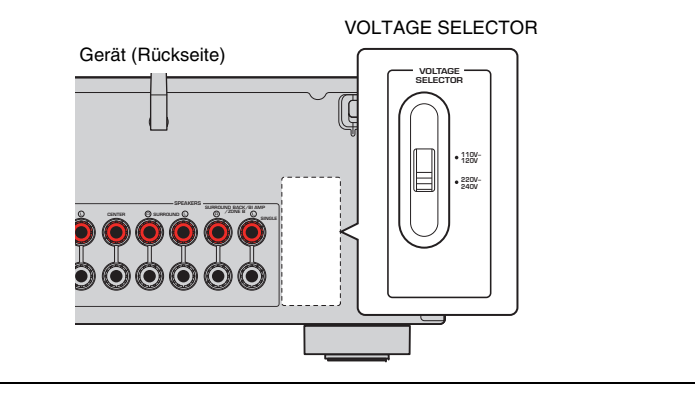

Nachdem alle obigen Anschlüsse vorgenommen wurden, schließen Sie das Netzkabel an.

Gerät (Rückseite)

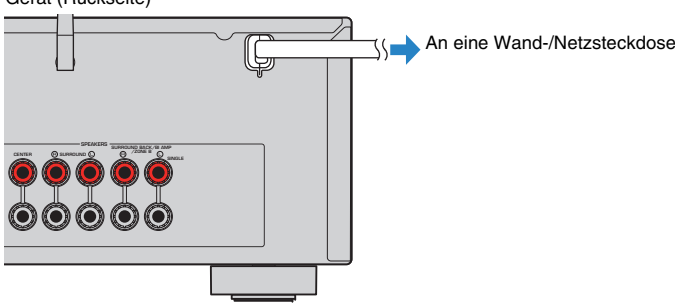

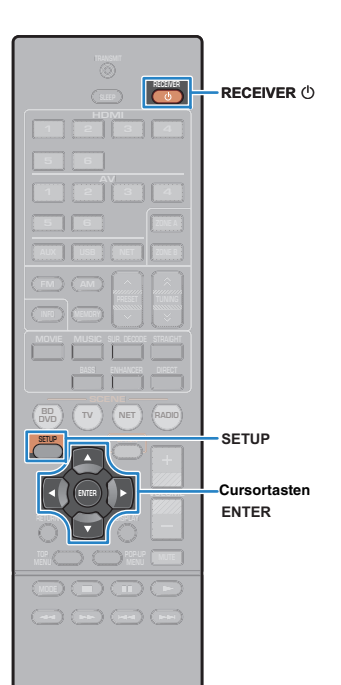

#### <span id="page-26-1"></span><span id="page-26-0"></span>**9Auswählen einer Sprache für das Bildschirmmenü**

Hiermit wählen Sie die gewünschte Sprache des Bildschirmmenüs aus: Englisch, Japanisch, Französisch, Deutsch, Spanisch, Russisch, Italienisch oder Chinesisch.

- **1 Drücken Sie RECEIVER** z**, um das Gerät einzuschalten.**
- **2 Schalten Sie den Fernseher ein und schalten Sie dessen Eingang so um, dass die Videosignale des Geräts angezeigt werden (Buchse HDMI OUT).**

П • Die Bedienung über den Fernsehbildschirm ist nur verfügbar, wenn Ihr Fernseher über HDMI mit dem Gerät verbunden ist. Ist dies nicht der Fall, bedienen Sie das Gerät mit Hilfe des Frontblende-Displays.

**3Drücken Sie SETUP.**

**4 Verwenden Sie die Cursortasten zur Auswahl von "Language", und drücken Sie ENTER.**

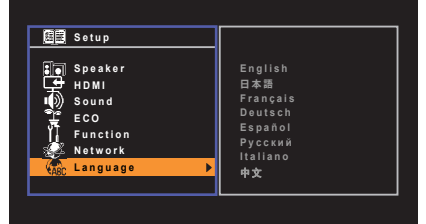

**5 Verwenden Sie die Cursortasten zur Auswahl der gewünschten Sprache.**

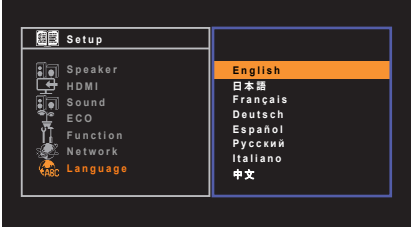

#### **6Um das Menü zu verlassen, drücken Sie SETUP.**

### 3

• Die Informationen auf dem Frontblende-Display werden nur in englischer Sprache dargestellt.

#### <span id="page-27-2"></span><span id="page-27-0"></span>**10Drahtlose Verbindung mit einem Netzwerk (nur RX-V577)**

### <span id="page-27-1"></span>**Anbringen einer Funkantenne**

Bringen Sie die mitgelieferte Funkantenne am Gerät an. Schalten Sie vor dem Anbringen der Antenne unbedingt das Gerät aus.

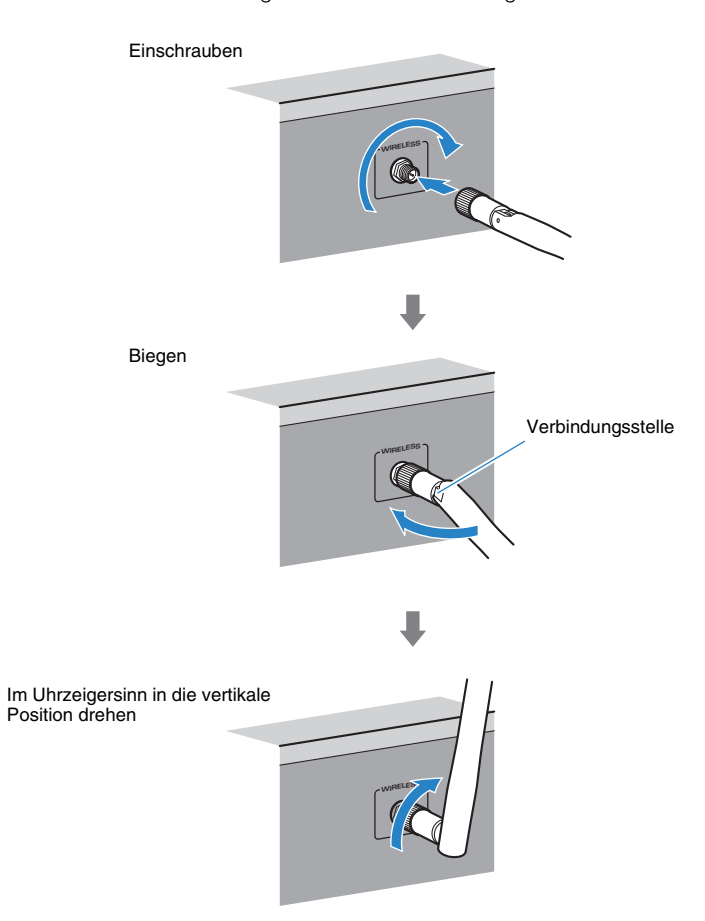

## Ţ.

- Üben Sie keine übermäßige Kraft auf die Antenne aus. Dadurch könnte die Antenne beschädigt werden.
- Fassen Sie die Antenne beim Anbringen am Steckerende an und schrauben Sie sie fest in die Buchse WIRELESS.
- Die Antenne lässt sich nur in eine Richtung biegen. Überprüfen Sie die Ausrichtung der Verbindungsstelle und biegen Sie die Antenne in die richtige Richtung.
- Bringen Sie ausschließlich die mitgelieferte Antenne an.
- Wenn Sie das Gerät verpacken, entfernen Sie die Antenne vorab, um eine Beschädigung zu verhindern.

### $\mathbf{F}^{\prime}$

• Die Signalstärkeanzeige am Frontblende-Display zeigt die Stärke des Funksignals an.

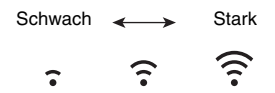

### <span id="page-28-0"></span>**Auswählen der Verbindungsmethode**

Wählen Sie eine Verbindungsmethode entsprechend Ihrer Netzwerkumgebung.

### ■ **Verbindung mit einem Wireless Router (Zugriffspunkt)**

Verbinden Sie das Gerät über einen Wireless Router (Zugriffspunkt).

Sie können mit dem Gerät Internetradio, AirPlay oder Musikdateien hören, die auf Medien-Servern (PC/NAS) gespeichert sind.

Sie können das Gerät auch mithilfe der Anwendung für Smartphone/Tablet "AV CONTROLLER" von Mobilgeräten bedienen oder auf Mobilgeräten gespeicherte Musikdateien auf diesem Gerät wiedergeben.

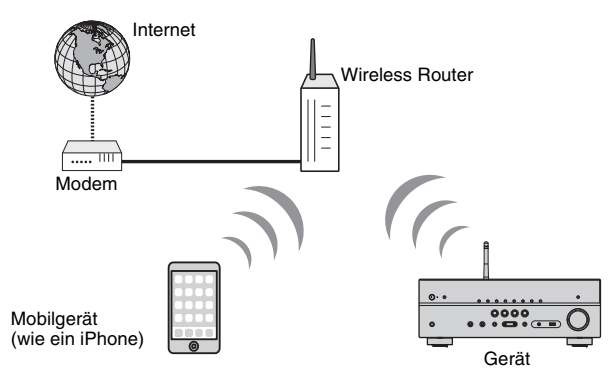

Näheres zum Anschluss siehe "Verbinden des Geräts mit einem Drahtlosnetzwerk" (S. [30](#page-29-0)).

### u

- Sie können eine WLAN-Verbindung nicht gleichzeitig mit einer LAN-Kabelverbindung (S. [25\)](#page-24-0) oder Wireless Direct (S. [36\)](#page-35-0) verwenden.
- Wenn der Abstand zwischen dem Gerät und dem Wireless Router (Zugriffspunkt) zu groß ist, kann das Gerät eventuell keine Verbindung mit dem Wireless Router (Zugriffspunkt) herstellen. Bringen Sie in solch einem Fall die Geräte näher zueinander.

### $\mathbb{R}^n$

• Näheres zu "AV CONTROLLER" finden Sie auf der Yamaha-Website.

### ■ **Verbindung ohne Wireless Router (Zugriffspunkt)**

Verbinden Sie ein Mobilgerät direkt mit dem Gerät.

Sie können das Gerät mithilfe der Anwendung für Smartphone/Tablet "AV CONTROLLER" von Mobilgeräten bedienen oder auf Mobilgeräten gespeicherte Musikdateien auf diesem Gerät wiedergeben.

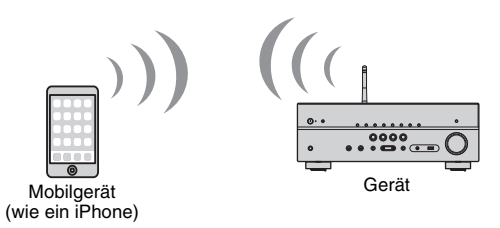

Näheres zum Anschluss siehe "Direkte Verbindung eines Mobilgeräts mit dem Gerät (Wireless Direct)" (S. [36](#page-35-0)).

- Sie können Wireless Direct nicht gleichzeitig mit einer LAN-Kabelverbindung (S. [25](#page-24-0)) oder einer WLAN-Verbindung (S. [28](#page-27-0)) verwenden.
- Wenn Wireless Direct eingeschaltet ist, kann das Gerät keine Verbindung mit dem Internet aufbauen. Deshalb kann in diesem Fall kein Internetservice wie Internetradio genutzt werden.

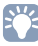

• Näheres zu "AV CONTROLLER" finden Sie auf der Yamaha-Website. Gerät

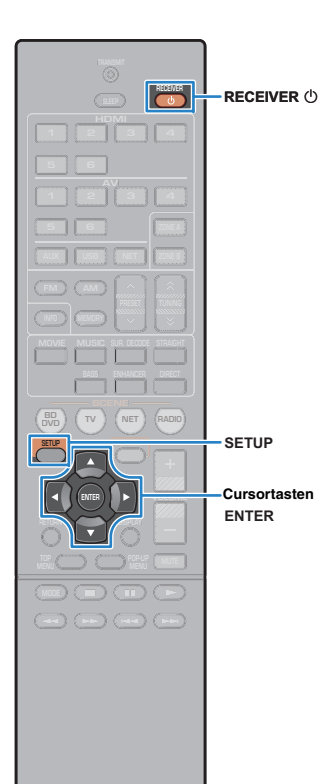

### <span id="page-29-1"></span><span id="page-29-0"></span>**Verbinden des Geräts mit einem Drahtlosnetzwerk**

Das Gerät kann mittels verschiedener Methoden mit einem Drahtlosnetzwerk verbunden werden.

Wählen Sie eine Verbindungsmethode entsprechend Ihrer Umgebung.

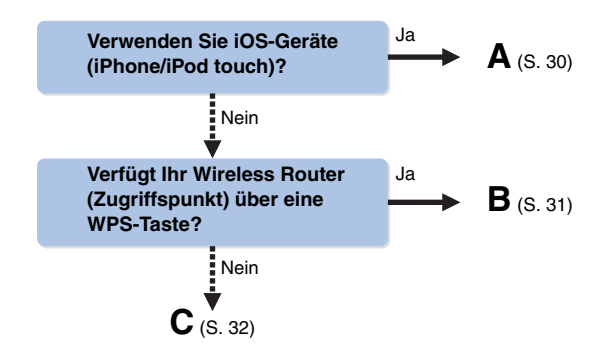

### <span id="page-29-2"></span>■ **A: Teilen der iOS-Geräteeinstellungen**

Sie können auf ganz einfache Weise eine WLAN-Verbindung einrichten, indem Sie die Verbindungseinstellungen von iOS-Geräten (iPhone/iPod touch) übernehmen.

Bevor Sie fortfahren, bestätigen Sie, dass Ihr iOS-Gerät mit einem Wireless Router verbunden ist.

• Dafür ist ein iOS-Gerät mit iOS 5.0 oder höher erforderlich. Näheres zu unterstützten Geräten siehe "Unterstützte Geräte und Dateiformate" (S. [109](#page-108-2)).

- **1Drücken Sie RECEIVER**  $\circled{}$ **, um das Gerät einzuschalten.**
- **2 Schalten Sie den Fernseher ein und schalten Sie dessen Eingang so um, dass die Videosignale des Geräts angezeigt werden (Buchse HDMI OUT).**

• Die Bedienung über den Fernsehbildschirm ist nur verfügbar, wenn Ihr Fernseher über HDMI mit dem Gerät verbunden ist.

#### **3Drücken Sie SETUP.**

- **4 Verwenden Sie die Cursortasten (**q**/**w**) zur Auswahl von "Netzwerk", und drücken Sie ENTER.**
- **5 Verwenden Sie die Cursortasten (**q**/**w**) zur Auswahl von "Netzwerkverbindung", und drücken Sie ENTER.**
- **6Verwenden Sie die Cursortasten (** $\triangle$ **/** $\triangleright$ **) zur Auswahl** von "Drahtlos (Wi-Fi)", und drücken Sie ENTER.

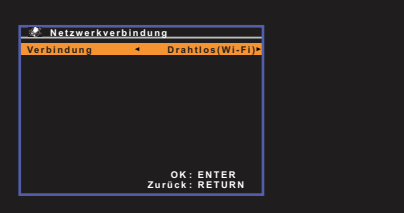

• Das Gerät stellt möglicherweise automatisch eine Verbindung mit einem schon zuvor verbundenen Zugriffspunkt her. In diesem Fall wird eine Meldung bezüglich der erfolgreichen Verbindungsherstellung angezeigt. Sie können diese Meldung ignorieren und mit dem nächsten Schritt fortfahren.

**7 Verwenden Sie die Cursortasten (**q**/**w**) zur Auswahl von "Wi-Fi-Einstellungen (iOS) teilen", und drücken Sie ENTER.**

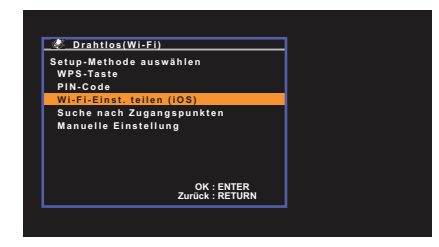

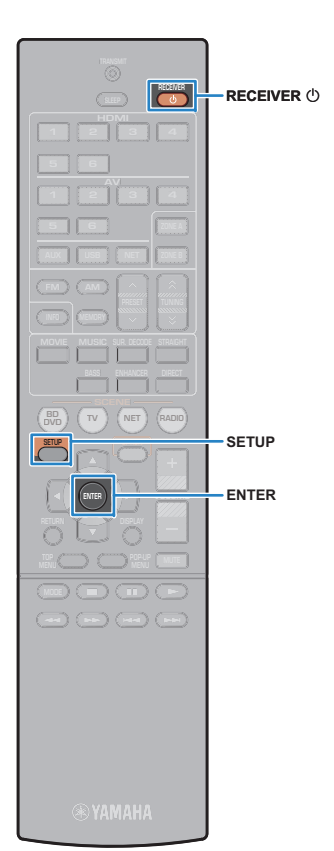

**8 Schließen Sie das iOS-Gerät an die Buchse USB an und deaktivieren Sie die Bildschirmsperre auf Ihrem iOS-Gerät.**

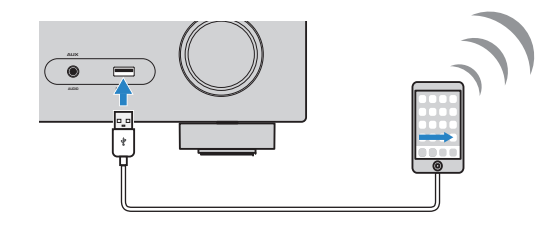

- **9Drücken Sie ENTER auf der Fernbedienung.**
- **10**Tippen Sie auf "Allow" (Ja) in der Meldung, die auf **dem iOS-Gerät angezeigt wird.**

Nach Abschluss des Verbindungsvorgangs wird "Fertig" auf dem Fernsehbildschirm angezeigt.

**11Um das Menü zu verlassen, drücken Sie SETUP.**

### <span id="page-30-0"></span>■ **B: Verwenden der WPA-Tastenkonfiguration**

Mit nur einem Tastendruck der WPS-Taste können Sie auf einfache Weise eine Drahtlosverbindung einrichten.

**1 Drücken Sie RECEIVER** z**, um das Gerät einzuschalten.**

#### **2 Halten Sie INFO (WPS) an der Frontblende für 3 Sekunden gedrückt.**

Die Meldung "Press WPS button on Access Point" wird am Frontblende-Display angezeigt.

#### **3 Drücken Sie die WPS-Taste am Wireless Router (Zugriffspunkt).**

Nach Abschluss des Verbindungsvorgangs wird "Completed" auf dem Frontblende-Display angezeigt.

Wenn "Not connected" angezeigt wird, wiederholen Sie den Vorgang ab Schritt 1 oder versuchen Sie eine andere Verbindungsmethode.

## Ţ

• Je nach Modell des Wireless Routers (Zugriffspunkt) kann das Gerät möglicherweise keine Verbindung herstellen. Versuchen Sie in diesem Fall eine Verbindung mittels "Suche nach Zugangspunkten" oder "Manuelle Einstellung" herzustellen (S. [32\)](#page-31-0).

### 器

• Mit der Option "WPS-Taste" ([S.](#page-6-2) 7) im "Setup"-Menü kann eine Drahtlosverbindung mit der WPS-Taste eingerichtet werden.

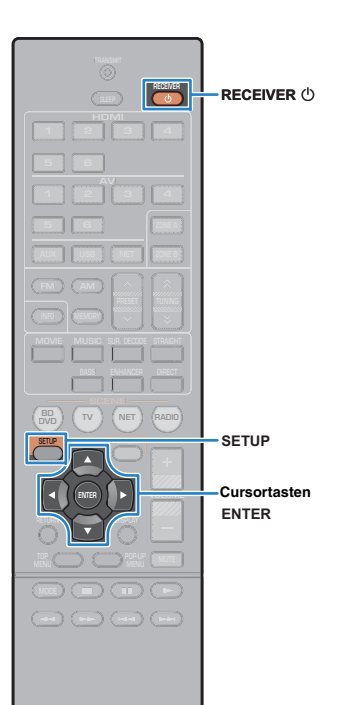

### <span id="page-31-0"></span>■ **C: Verwenden von anderen Verbindungsmethoden**

Wenn Ihr Wireless Router (Zugriffspunkt) keine WPS-Tastenkonfiguration unterstützt, konfigurieren Sie die Drahtlosnetzwerkeinstellungen anhand des folgenden Verfahrens.

**1 Drücken Sie RECEIVER** z**, um das Gerät einzuschalten.**

**2 Schalten Sie den Fernseher ein und schalten Sie dessen Eingang so um, dass die Videosignale des Geräts angezeigt werden (Buchse HDMI OUT).**

• Die Bedienung über den Fernsehbildschirm ist nur verfügbar, wenn Ihr Fernseher über HDMI mit dem Gerät verbunden ist.

**3Drücken Sie SETUP.**

Ţ

- **4 Verwenden Sie die Cursortasten (**q**/**w**) zur Auswahl von "Netzwerk", und drücken Sie ENTER.**
- **5 Verwenden Sie die Cursortasten (**q**/**w**) zur Auswahl von "Netzwerkverbindung", und drücken Sie ENTER.**

**6Verwenden Sie die Cursortasten (<//>
(<a>
(<a>
(<a>
</a>
</a>
<b>Zur Auswahl <br>
<a>
l** von "Drahtlos (Wi-Fi)", und drücken Sie ENTER.

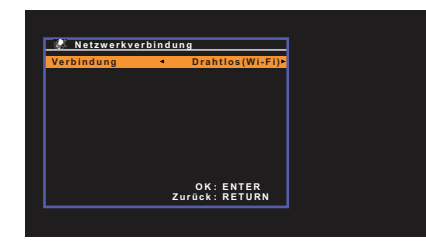

• Das Gerät stellt möglicherweise automatisch eine Verbindung mit einem schon zuvor verbundenen Zugriffspunkt her. In diesem Fall wird eine Meldung bezüglich der erfolgreichen Verbindungsherstellung angezeigt. Sie können diese Meldung ignorieren und mit dem nächsten Schritt fortfahren.

#### **7 Verwenden Sie die Cursortasten (**q**/**w**) zur Auswahl der gewünschten Verbindungsmethode, und drücken Sie ENTER.**

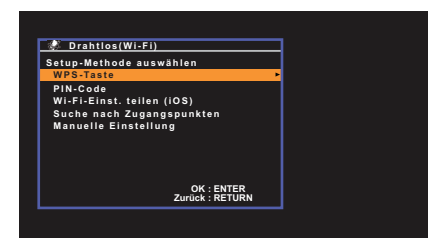

Die folgenden Verbindungsmethoden sind verfügbar.

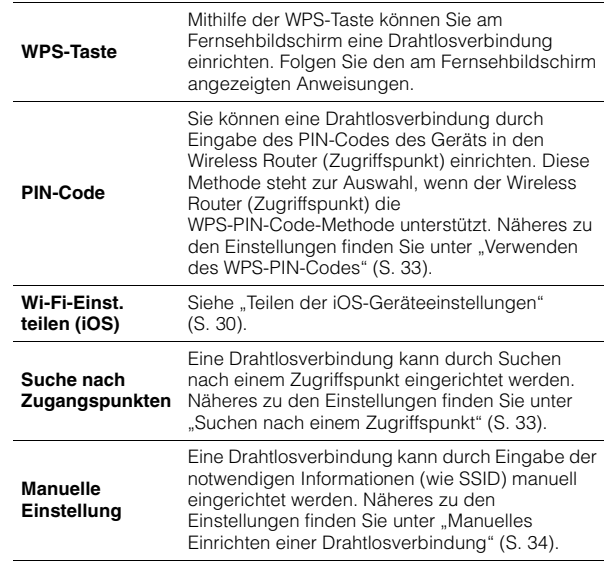

#### **Über WPS**

WPS (Wi-Fi Protected Setup) ist ein von der Wi-Fi Alliance etablierter Standard, der ein Einrichten eines drahtlosen Heimnetzwerks auf einfache Weise ermöglicht.

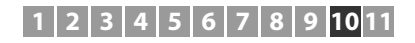

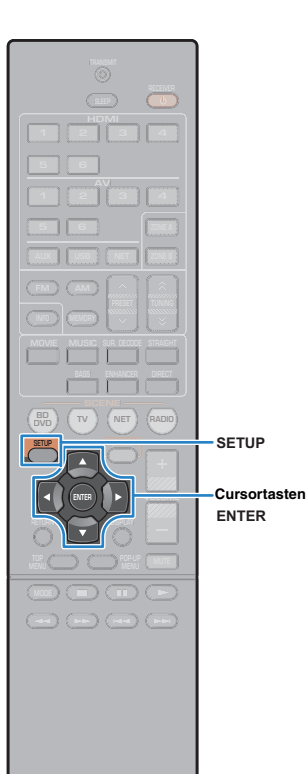

#### <span id="page-32-0"></span>❑ **Verwenden des WPS-PIN-Codes**

**1**

Wenn Sie "PIN-Code" als Verbindungsmethode auswählen, wird die Liste der verfügbaren Zugriffspunkte auf dem Fernsehbildschirm angezeigt.

### **Verwenden Sie die Cursortasten (**q**/**w**) zur Auswahl des gewünschten Zugriffspunks, und drücken Sie ENTER.**

Der PIN-Code des Geräts wird auf dem Fernsehbildschirm angezeigt.

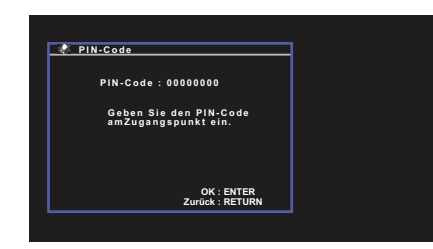

**2 Geben Sie den PIN-Code des Geräts in den Wireless Router (Zugriffspunkt) ein.**

Näheres zu den Einstellungen erfahren Sie in der Anleitung des Wireless Router (Zugriffspunkt).

#### **3 Drücken Sie ENTER, um den Verbindungsaufbau zu starten.**

Nach Abschluss des Verbindungsvorgangs wird "fertig" auf dem Fernsehbildschirm angezeigt.

Wenn "nicht angeschlossen" angezeigt wird, wiederholen Sie den Vorgang ab Schritt 1 oder versuchen Sie eine andere Verbindungsmethode.

#### **4Um das Menü zu verlassen, drücken Sie SETUP.**

### <span id="page-32-1"></span>❑ **Suchen nach einem Zugriffspunkt**

Wenn Sie "Suche nach Zugangspunkten" als Verbindungsmethode auswählen, beginnt das Gerät mit der Suche nach Zugriffspunkten. Nach kurzer Zeit wird die Liste der verfügbaren Zugriffspunkte auf dem Fernsehbildschirm angezeigt.

### **Verwenden Sie die Cursortasten (**q**/**w**) zur Auswahl des gewünschten Zugriffspunks, und drücken Sie ENTER.**

Der Einstellungsbildschirm für die Drahtlosverbindung erscheint auf dem Fernseher.

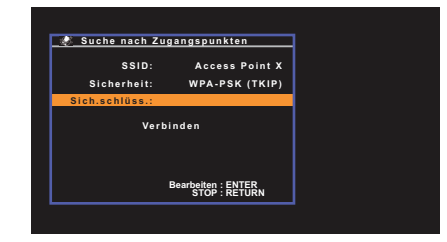

**2Drücken Sie ENTER.**

**1**

**3 Geben Sie den Sicherheitsschlüssel mithilfe der Cursortasten und ENTER ein.**

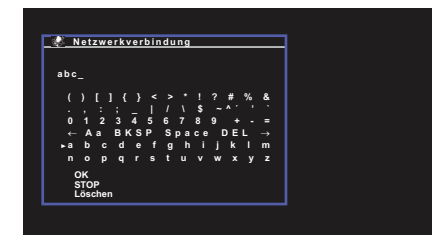

#### **Tastenfunktionen**

- [←]/[→]: Bewegt den Cursor nach links und rechts.
- [Aa]: Wechselt zwischen Groß- und Kleinbuchstaben.
- [BKSP]: Löscht das Zeichen links neben dem ausgewählten Zeichen.
- [Space]: Gibt ein Leerzeichen ein.
- [DEL]: Löscht das ausgewählte Zeichen.

Wählen Sie nach der Eingabe des Schlüssels "OK", um zum vorherigen Bildschirm zurückzukehren.

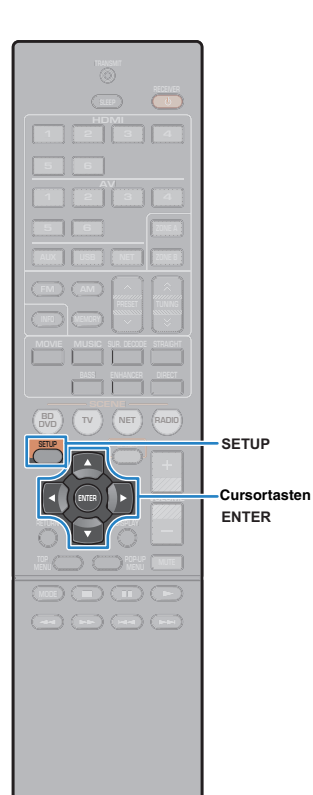

**4 Verwenden Sie die Cursortasten (**q**/**w**) zur Auswahl**  von "Verbinden", und drücken Sie ENTER, um mit **dem Verbindungsaufbau zu beginnen.**

Nach Abschluss des Verbindungsvorgangs wird "fertig" auf dem Fernsehbildschirm angezeigt.

Wenn "nicht angeschlossen" angezeigt wird, wiederholen Sie den Vorgang ab Schritt 1 oder versuchen Sie eine andere Verbindungsmethode.

#### **5Um das Menü zu verlassen, drücken Sie SETUP.**

### <span id="page-33-0"></span>❑ **Manuelles Einrichten einer Drahtlosverbindung**

Wenn Sie "Manuelle Einstellung" als Verbindungsmethode auswählen, wird der Einstellungsbildschirm für die Drahtlosverbindung auf dem Fernsehbildschirm angezeigt.

Sie müssen für Ihr Netzwerk die SSID (Netzwerkname), Verschlüsselungsmethode und Sicherheitsschlüssel einrichten.

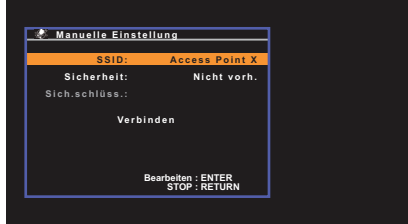

- **1 Verwenden Sie die Cursortasten (**q**/**w**) zur Auswahl**  von "SSID", und drücken Sie ENTER.
- **2 Geben Sie die SSID des Zugriffspunkts mithilfe der Cursortasten und ENTER ein.**

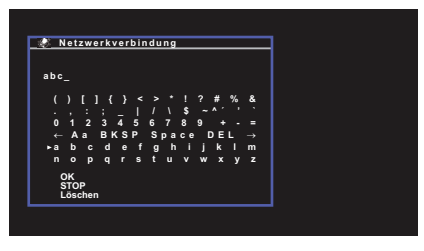

Wählen Sie nach der Eingabe des Schlüssels "OK", um zum vorherigen Bildschirm zurückzukehren.

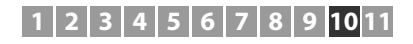

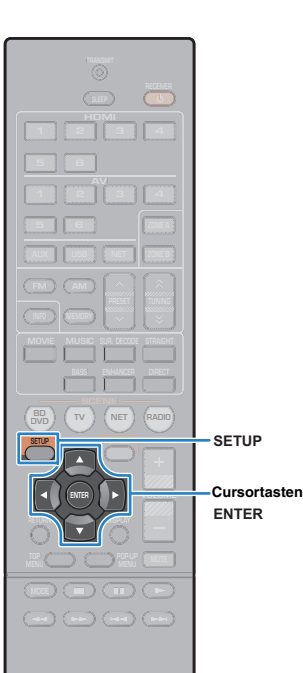

**3 Verwenden Sie die Cursortasten (**q**/**w**) zur Auswahl von "Sicherheit" und die Cursortasten (** $\triangleleft$ **/** $\triangleright$ **) zur Auswahl der Verschlüsselungsmethode.**

#### **Wahlmöglichkeiten**

Nicht vorh., WEP, WPA-PSK (TKIP), WPA-PSK (AES), WPA2-PSK (AES), Mixed-Modus

• Bei der Auswahl von "Nicht vorh." kann die Verbindung nicht sicher sein, da die Kommunikation nicht verschlüsselt wird.

**4 Verwenden Sie die Cursortasten (**q**/**w**) zur Auswahl von "Sich.schlüss.", und drücken Sie ENTER.**

### 学

 $\bullet\,$  Bei der Auswahl von "Nicht vorh" in Schritt 3 ist diese Option nicht verfügbar.

#### **5 Geben Sie den Sicherheitsschlüssel mithilfe der Cursortasten und ENTER ein.**

Geben Sie bei der Auswahl von "WEP" in Schritt 3 entweder eine 5- oder 13-stellige Zeichenfolge bzw. 10 oder 26 Hexadezimalziffern ein.

Geben Sie bei Auswahl einer anderen Option als "WEP" in Schritt 3 entweder eine 8- bis 63-stellige Zeichenfolge bzw. 64 Hexadezimalziffern ein.

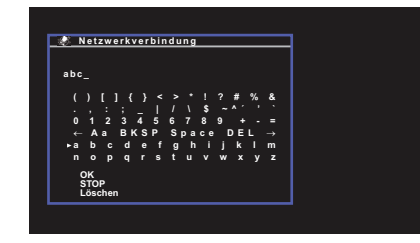

Wählen Sie nach der Eingabe des Schlüssels "OK", um zum vorherigen Bildschirm zurückzukehren.

**6 Verwenden Sie die Cursortasten (**q**/**w**) zur Auswahl**  von "Verbinden", und drücken Sie ENTER, um mit **dem Verbindungsaufbau zu beginnen.**

Nach Abschluss des Verbindungsvorgangs wird "fertig" auf dem Fernsehbildschirm angezeigt.

Wenn "nicht angeschlossen" angezeigt wird, überprüfen Sie, dass alle Informationen richtig eingegeben worden sind, und wiederholen Sie den Vorgang ab Schritt 1.

#### **7Um das Menü zu verlassen, drücken Sie SETUP.**

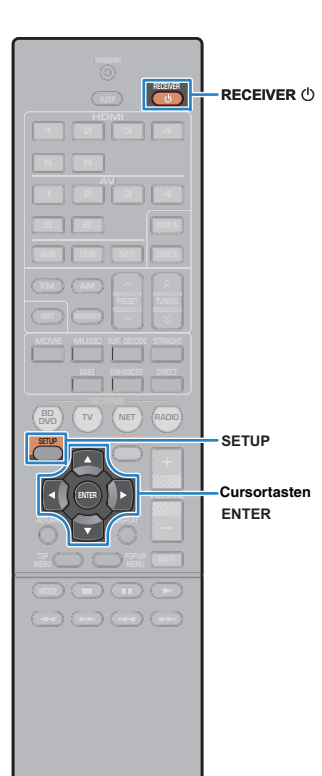

### <span id="page-35-0"></span>**Direkte Verbindung eines Mobilgeräts mit dem Gerät (Wireless Direct)**

Folgen Sie den nachfolgenden Schritten, um ein Mobilgerät direkt mit dem Gerät zu verbinden.

п

- Bei einer Wireless Direct-Verbindung kann die Verbindung nicht sicher sein, da die Kommunikation nur schwach verschlüsselt wird. Das Gerät kann eventuell durch Wiedergabevorgänge auf angeschlossenen Drahtlosgeräten ohne Erlaubnis ausgeführt werden.
- **1 Drücken Sie RECEIVER** z**, um das Gerät einzuschalten.**
- **2 Schalten Sie den Fernseher ein und schalten Sie dessen Eingang so um, dass die Videosignale des Geräts angezeigt werden (Buchse HDMI OUT).**

• Die Bedienung über den Fernsehbildschirm ist nur verfügbar, wenn Ihr Fernseher über HDMI mit dem Gerät verbunden ist.

- **3Drücken Sie SETUP.**
- **4 Verwenden Sie die Cursortasten (**q**/**w**) zur Auswahl von "Netzwerk", und drücken Sie ENTER.**
- **5 Verwenden Sie die Cursortasten (**q**/**w**) zur Auswahl von "Netzwerkverbindung", und drücken Sie ENTER.**
- **6Verwenden Sie die Cursortasten (** $\triangle$ **/** $\triangleright$ **) zur Auswahl von "Wireless Direct", und drücken Sie ENTER.**

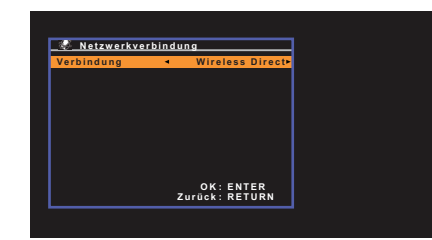

**7 Verwenden Sie die Cursortasten (**q**/**w**) zur Auswahl von "Sicherheit" und die Cursortasten (** $\langle \rangle$ **/>) zur Auswahl der Verschlüsselungsmethode.**

#### **Wahlmöglichkeiten**

Nicht vorh., WEP

• Bei der Auswahl von "Nicht vorh." kann die Verbindung nicht sicher sein, da die Kommunikation nicht verschlüsselt wird.

#### **8 Verwenden Sie die Cursortasten (**q**/**w**) zur Auswahl von "Sich.schlüss.", und drücken Sie ENTER.**

学

Ŧ

• Bei der Auswahl von "Nicht vorh." in Schritt 7 ist diese Option nicht verfügbar.

#### **9 Geben Sie den Sicherheitsschlüssel mithilfe der Cursortasten und ENTER ein.**

Geben Sie eine 5- oder 13-stellige Zeichenfolge ein.

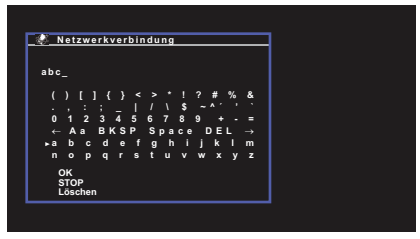

Wählen Sie nach der Eingabe des Schlüssels "OK", um zum vorherigen Bildschirm zurückzukehren.

53

- Notieren Sie die folgenden Informationen, bevor Sie mit dem nächsten Schritt fortfahren. Diese Informationen werden für die Konfiguration der Wi-Fi-Einstellungen eines Mobilgeräts benötigt.
- Auf dem Fernsehbildschirm angezeigte SSID
- Der gerade eingegebene Sicherheitsschlüssel
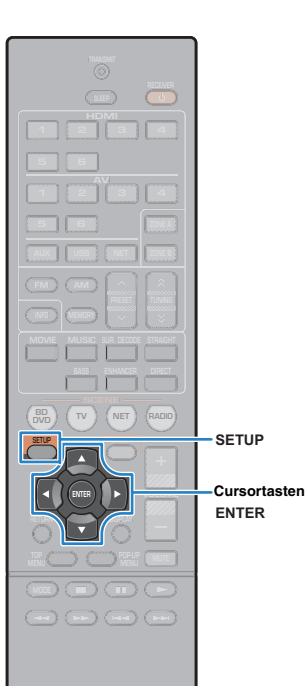

### **10 Verwenden Sie die Cursortasten (**q**/**w**) zur Auswahl**  von "Speichern", und drücken Sie ENTER, um die **Einstellung zu speichern.**

Damit werden die Einstellungen abgeschlossen und "fertig" wird auf dem Fernsehbildschirm angezeigt.

Konfigurieren Sie als Nächstes die Wi-Fi-Einstellungen des Mobilgeräts.

#### **11 Konfigurieren Sie die Wi-Fi-Einstellungen des Mobilgeräts.**

Einzelheiten zu Einstellungen Ihres Mobilgeräts entnehmen Sie bitte dessen Bedienungsanleitung.

- $\textcircled{\tiny{1}}$  Aktivieren Sie die Wi-Fi-Funktion auf Ihrem Mobilgerät.
- b Wählen Sie die im Schritt 9 angezeigte SSID aus der Liste der verfügbaren Zugriffspunkte.
- 3 Wenn Sie nach einem Passwort gefragt werden, geben Sie den im Schritt 9 angezeigten Sicherheitsschlüssel ein.

### **12 Um das Menü zu verlassen, drücken Sie SETUP.**

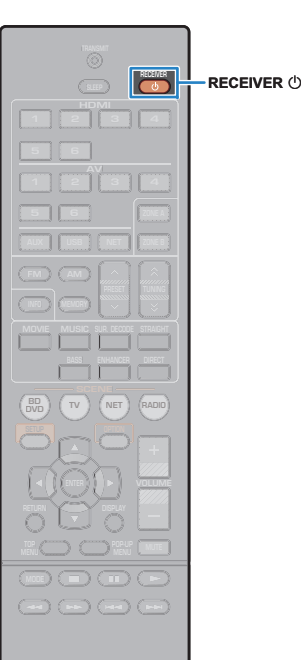

## **11 Automatische Optimierung der Lautsprechereinstellungen (YPAO)**

Bei Einsatz der Funktion Yamaha Parametric room Acoustic Optimizer (YPAO; Parametrische Raumakustikoptimierung) misst das Gerät die Abstände der angeschlossenen Lautsprecher von Ihrer Hörposition / Ihren Hörpositionen und optimiert dann automatisch die Lautsprechereinstellungen, wie Lautstärkebalance und akustische Parameter, passend zu Ihrem Raum.

# Ţ

**1**

- Bitte beachten Sie bei Verwendung von YPAO folgende Dinge:
- Verwenden Sie YPAO erst, nachdem Sie einen Fernseher und Lautsprecher am Gerät angeschlossen haben.
- Während der Messung werden sehr laute Testtöne ausgegeben. Sorgen Sie dafür, dass kleine Kinder sich nicht über die Testtöne erschrecken.
- Während der Messung können Sie die Lautstärke nicht einstellen.
- Sorgen Sie während der Messung für absolute Stille im Raum.
- Schließen Sie keinen Kopfhörer an.
- Stellen Sie sich während des Messvorgangs nicht zwischen die Lautsprecher und das YPAO-Mikrofon (etwa 3 Minuten lang).

### **Drücken Sie RECEIVER** z**, um das Gerät einzuschalten.**

**2 Schalten Sie den Fernseher ein und schalten Sie dessen Eingang so um, dass die Videosignale des Geräts angezeigt werden (Buchse HDMI OUT).**

## T

- Die Bedienung über den Fernsehbildschirm ist nur verfügbar, wenn Ihr Fernseher über HDMI mit dem Gerät verbunden ist. Ist dies nicht der Fall, bedienen Sie das Gerät mit Hilfe des Frontblende-Displays.
- **3 Schalten Sie den Subwoofer ein und stellen Sie**  die Übernahmefrequenz einstellen lässt, stellen Sie **sie auf Maximum ein.**

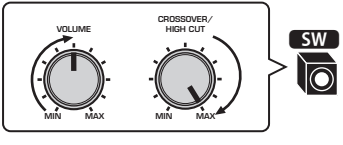

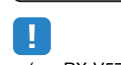

• (nur RX-V577) Wenn Sie eine Bi-Amping-Verbindung oder Zone B-Lautsprecher verwenden, stellen Sie "Endstufenzuord." (S. [79\)](#page-78-0) im "Setup"-Menü auf die geeignete Einstellung, bevor Sie YPAO starten.

**4 Platzieren Sie das YPAO-Mikrofon an Ihrer Hörposition und schließen Sie es an der Buchse YPAO MIC an der Frontblende an.**

学

• Platzieren Sie das YPAO-Mikrofon in Ohrhöhe an Ihrer Hörposition. Wir empfehlen die Verwendung eines Dreibeinstativs als Mikrofonständer. Mit den Feststellschrauben des Stativs können Sie das Mikrofon stabilisieren.

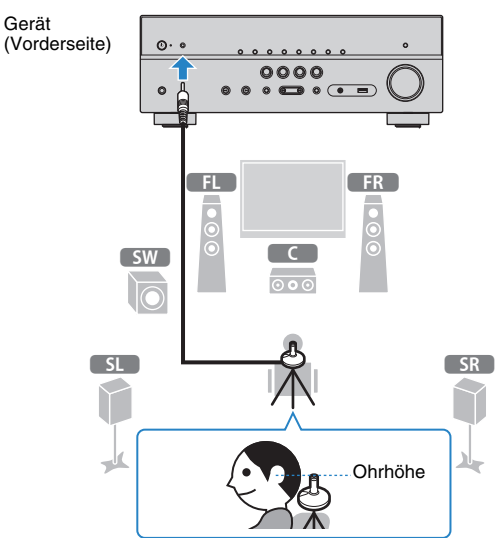

Der folgende Bildschirm erscheint auf dem Fernseher.

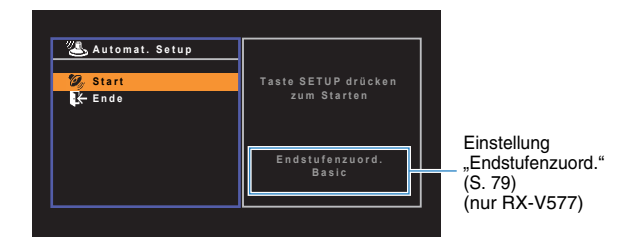

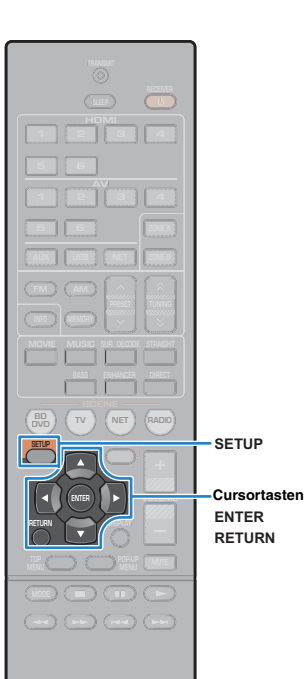

**5 Um den Messvorgang zu starten, verwenden Sie die Cursortasten zur Auswahl von "Start" und drücken Sie SETUP.**

Die Messung startet nach 10 Sekunden. Drücken Sie ENTER, um den Messvorgang sofort zu starten.

## 学

• Um den Messvorgang zu unterbrechen, drücken Sie RETURN und folgen Sie den Schritten unter "Fehlermeldungen" (S. [40](#page-39-0)).

Die folgende Anzeige erscheint nach der Messung auf dem Fernsehbildschirm.

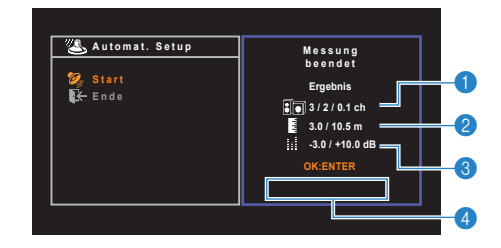

- 1 **Anzahl der Lautsprecher (Frontseite/Rückseite/Subwoofer)**
- 2 **Lautsprecherabstand (nächster/entferntester)**
- 3 **Bereich der Anpassung des Lautstärkepegels der einzelnen Lautsprecher**
- 4 **Warnhinweis (falls vorhanden)**

# и

• Wenn eine Fehlermeldung (wie E-1) oder ein Warnhinweis (wie W-1) erscheint, lesen Sie "Fehlermeldungen" (S. [40\)](#page-39-0) oder "Warnmeldungen" (S. [41\)](#page-40-0).

# 涔

- Ein problematischer Lautsprecher wird durch Blinken der Lautsprecheranzeigen im Frontblende-Display angezeigt.
- Wenn mehrere Warnungen ausgegeben werden (bei Bedienung über das Frontblende-Display) verwenden Sie die Cursortasten (△/▽) zur Prüfung der anderen Warnhinweise.

**6 Um die Messergebnisse zu speichern, verwenden**  Sie die Cursortasten (<//>  $\langle \rangle$ ) zur Auswahl von **"SPEICH.", und drücken Sie ENTER.**

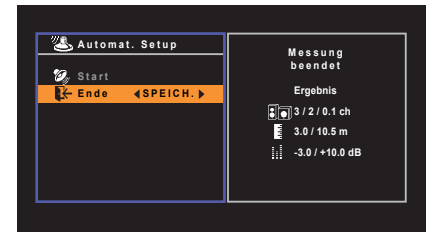

Die angepassten Lautsprechereinstellungen werden angewendet.

### 哭

• Um den Vorgang abzubrechen, ohne das Ergebnis zu speichern, wählen Sie "ABBR." aus.

#### **7Ziehen Sie das YPAO-Mikrofon vom Gerät ab.**

Die Optimierung der Lautsprechereinstellungen ist damit abgeschlossen.

### **Vorsicht**

• Da das YPAO-Mikrofon wärmeempfindlich ist, legen Sie das Mikrofon nicht an Orten ab, an denen es direktem Sonnenlicht oder hohen Temperaturen ausgesetzt wäre (z. B. auf AV-Geräten).

## <span id="page-39-0"></span>**Fehlermeldungen**

Wenn eine Fehlermeldung während der Messung angezeigt wird, beheben Sie das Problem, und führen Sie YPAO erneut aus.

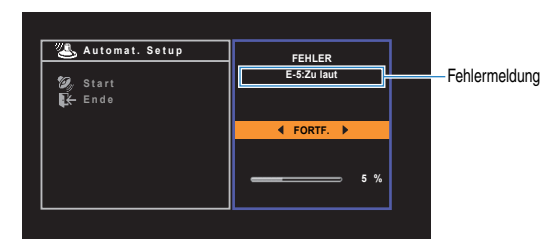

**Fernsehbildschirm**

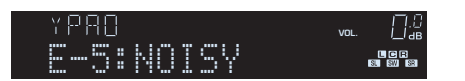

**Frontblende-Display**

### ■ **Vorgehensweise zum Umgang mit Fehlern**

- **1 Prüfen Sie den Inhalt der Fehlermeldung und drücken Sie ENTER.**
- **2Verwenden Sie die Cursortasten (** $\langle$ **/** $\rangle$ **) zur Auswahl der gewünschten Aktion.**

**Um die YPAO-Messung abzubrechen:**

 $\textcircled{\tiny{1}}$  Wählen Sie "VERLASSEN", und drücken Sie ENTER.

- $@$  Verwenden Sie die Cursortasten ( $\triangle/\triangledown$ ) zur Auswahl von "Ende", und drücken Sie ENTER.
- c Ziehen Sie das YPAO-Mikrofon vom Gerät ab.

### **Um die YPAO-Messung von Anfang an erneut auszuführen:**

Wählen Sie "EINST.", und drücken Sie ENTER.

### **Um mit der aktuellen YPAO-Messung fortzufahren (nur für E-5 und E-9):**

Wählen Sie "FORTF.", und drücken Sie ENTER.

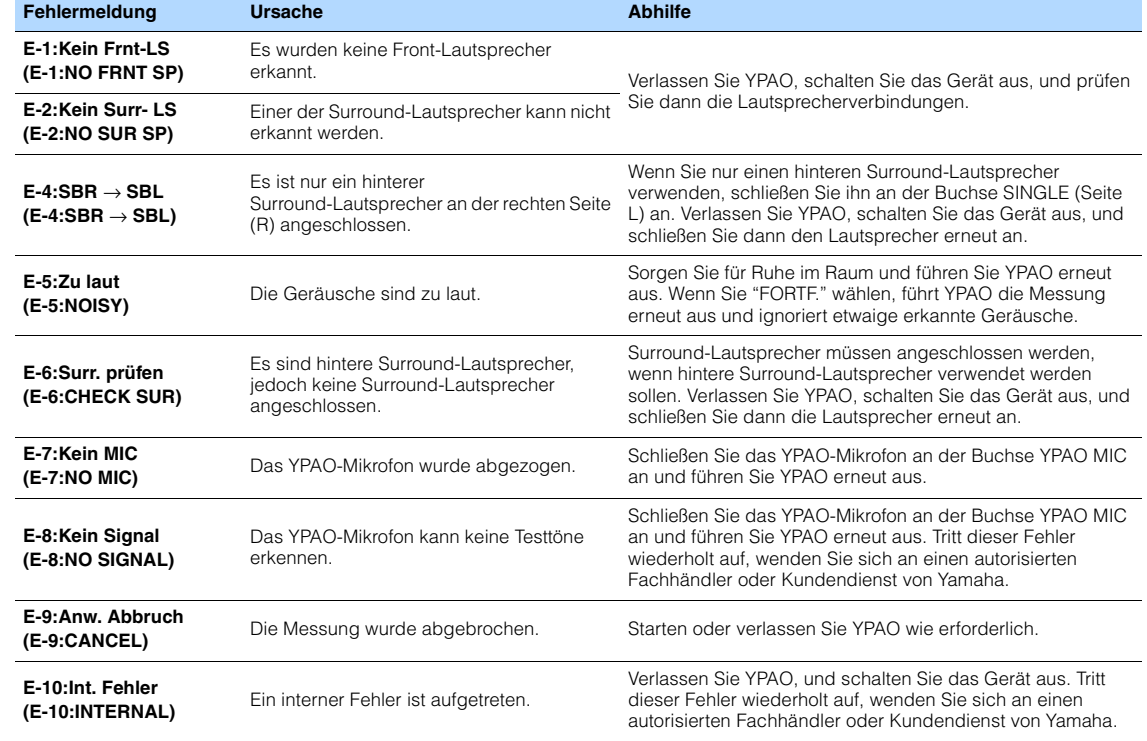

## 路

• Texte in Klammern geben Anzeigen im Frontblende-Display an.

## <span id="page-40-0"></span>**Warnmeldungen**

Falls nach der Messung eine Warnmeldung erscheint, können Sie dennoch die Messergebnisse speichern, indem Sie die Bildschirmanweisungen befolgen. Wir empfehlen jedoch, YPAO erneut auszuführen, um das Gerät mit den optimalen Lautsprechereinstellungen zu betreiben.

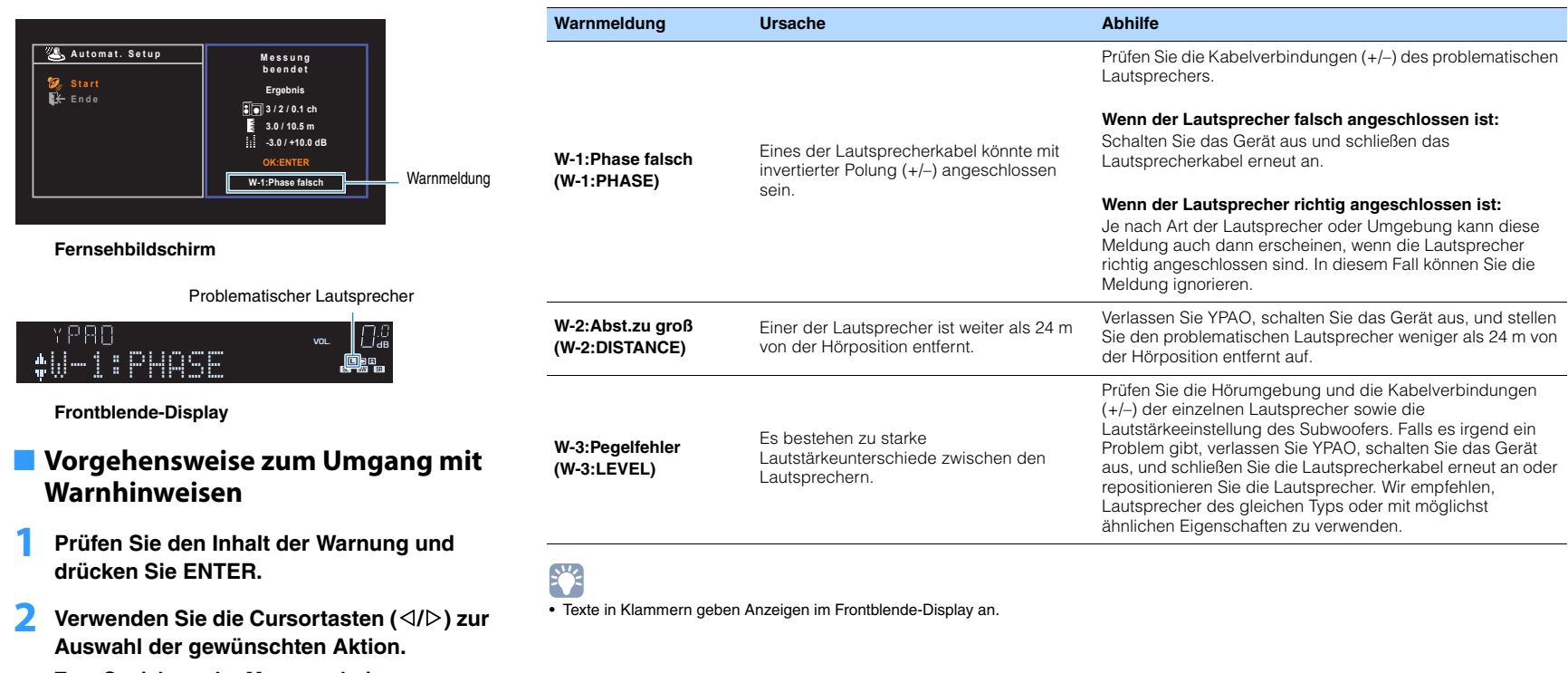

**Zum Speichern der Messergebnisse:**

Wählen Sie "SPEICH.", und drücken Sie ENTER.

**Zum Verwerfen der Messergebnisse:**

Wählen Sie "ABBR.", und drücken Sie ENTER.

**3 Ziehen Sie das YPAO-Mikrofon vom Gerät ab.**

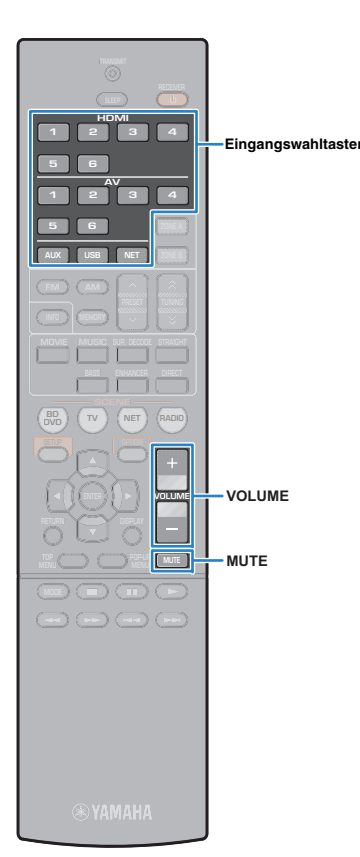

# **WIEDERGABE**

## **Eingangswahltasten Grundlegende Bedienungsvorgänge bei der Wiedergabe**

- <span id="page-41-0"></span>**1 Schalten Sie die am Gerät angeschlossenen externen Geräte (wie Fernseher oder BD-/DVD-Player) ein.**
- **2 Verwenden Sie die Eingangswahltasten zur Auswahl einer Eingangsquelle.**

#### **3 Starten Sie am externen Gerät die Wiedergabe, oder wählen Sie einen Radiosender aus.**

Einzelheiten zur Wiedergabe finden Sie in der Bedienungsanleitung des externen Geräts.

Die folgenden Vorgänge sind auf den angegebenen Seiten beschrieben.

- FM-/AM-Radio (UKW/MW) hören (S. [49](#page-48-0))
- Wiedergabe von Musik vom iPod (S. [53](#page-52-0))
- Wiedergabe von auf einem USB-Speichergerät gespeicherter Musik (S. [57](#page-56-0))
- Wiedergabe von auf Media-Servern (PCs/NAS) gespeicherter Musik (S. [60](#page-59-0))
- Internetradio hören (S. [64\)](#page-63-0)
- Wiedergabe von Musik mit AirPlay (S. [67](#page-66-0))

#### **4 Drücken Sie VOLUME, um die Lautstärke einzustellen.**

## 学

- Um die Audioausgabe stummzuschalten, drücken Sie MUTE. Drücken Sie nochmals auf MUTE, um die Stummschaltung aufzuheben.
- Um die Höhen/Bässe des Klangs einzustellen, verwenden Sie das "Optionen"-Menü oder TONE CONTROL an der Frontblende (S. [73](#page-72-0)).

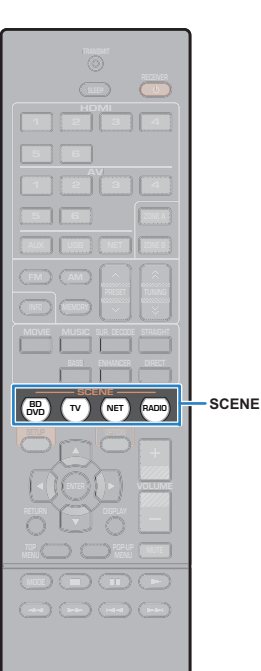

## **Auswählen der Eingangsquelle und der bevorzugten Einstellungen mit einem Tastendruck (SCENE)**

**1**

Mit der SCENE-Funktion können Sie die zugeordnete Eingangsquelle, das Klangprogramm, Compressed Music Enhancer Ein/Aus sowie (nur am RX-V577) die gewünschten Zonen mit einem einzigen Tastendruck auswählen.

### **Drücken Sie SCENE.**

**1**

Die Eingangsquelle und die in der entsprechenden Szene gespeicherten Einstellungen werden ausgewählt. Das Gerät schaltet sich automatisch ein, wenn es sich im Bereitschaftsmodus befindet.

Standardmäßig werden in jeder Szene die folgenden Einstellungen gespeichert.

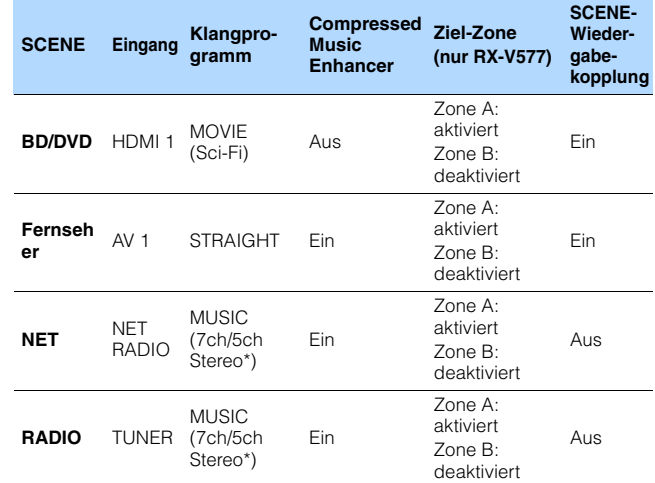

\* RX-V577: 7ch Stereo, RX-V477: 5ch Stereo

## 学

• Durch die SCENE-Wiedergabekopplung können Sie in Verbindung mit einer Szenenauswahl den Fernseher einschalten, oder die die Wiedergabe eines über HDMI angeschlossenen externen Geräts starten. Um die SCENE-Wiedergabekopplung einzuschalten, stellen Sie "SCENE" (S. [84\)](#page-83-0) im "Setup"-Menü auf "Ein".

## <span id="page-42-0"></span>**Konfigurieren von Szenenzuordnungen**

- **Führen die folgenden Bedienvorgänge durch, um die Einstellungen vorzubereiten, die Sie einer Szene zuweisen möchten.**
- Wählen eine Eingangsquelle aus (S. [42](#page-41-0))
- Wählen Sie ein Klangprogramm (S. [44](#page-43-0))
- Aktivieren/deaktivieren Sie den Compressed Music Enhancer (S. [48](#page-47-0))
- (nur RX-V577) Aktivieren/deaktivieren der Audioausgabe zur Zone A/B (S. [70\)](#page-69-0)
- **2 Halten Sie die gewünschte SCENE-Taste gedrückt, bis "SET Complete" im Frontblende-Display erscheint.**

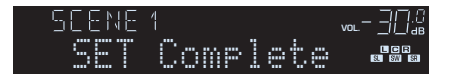

 $\overline{C}$ **SLEEP <sup>2</sup> <sup>3</sup> 42 <sup>3</sup> <sup>4</sup>**1 **2 1 3 1 4 6 1234 6 USB ZONE B TUNINGMOVIE MEMORY MUSIC SUR.DECODEMOVIE MUSIC SUR. DECODE STRAIGHT STRAIGHT ENHANCER DIRECT BASSENHANCER TV NET RADIO DIRECT** $\left( -\right)$   $\left( -\right)$   $\left( -\right)$ 

## <span id="page-43-0"></span>**Auswählen des Klangmodus**

Das Gerät ist mit einer Vielzahl von Klangprogrammen und Surround-Dekodern ausgestattet, die Ihnen ermöglichen, Wiedergabequellen mit Ihrem bevorzugten Klangmodus (wie Schallfeldeffekt oder Stereowiedergabe) wiederzugeben.

### ❑ **Auswählen eines für Filme geeigneten Klangprogramms**

• Drücken Sie mehrmals MOVIE.

In diesem Modus können Sie Schallfeldeffekte hören, die für die Wiedergabe von Videoquellen wie Filmen, Fernsehprogrammen und Spielen optimiert sind (S. [45](#page-44-0)).

### ❑ **Auswählen eines für Musik oder Stereowiedergabe geeigneten Klangprogramms**

• Drücken Sie mehrmals MUSIC.

In diesem Modus können Sie Schallfeldeffekte hören, die für die Wiedergabe von Musiksignalquellen oder Stereowiedergabe optimiert sind (S. [46](#page-45-0)).

### ❑ **Auswählen eines Surround-Dekoders**

• Drücken Sie mehrmals SUR.DECODE.

In diesem Modus können Sie die unverarbeitete, mehrkanalige Wiedergabe von 2-kanaligen Quellen hören (S. [47](#page-46-0)).

### ❑ **Umschalten in den Straight-Dekodermodus**

• Drücken Sie STRAIGHT.

In diesem Modus können Sie die unverarbeitete Klangwiedergabe auf den Originalkanälen hören (S. [47](#page-46-1)).

### ❑ **Umschalten in den Direktwiedergabemodus**

• Drücken Sie DIRECT.

In diesem Modus können Sie reinen Hi-Fi-Klang hören, indem das elektrische Rauschen von anderen Schaltkreisen verringert wird (S. [48](#page-47-1)).

### ❑ **Aktivieren von Extra Bass**

• Drücken Sie BASS.

In diesem Modus können Sie einen verbesserten Bassklang genießen (S. [48](#page-47-2)).

### ❑ **Aktivieren des Compressed Music Enhancers**

### • Drücken Sie ENHANCER.

In diesem Modus können Sie vorkomprimierte Musik mit größerer Tiefe und Breite hören (S. [48](#page-47-0)).

# 器

- Sie können mit der Taste PROGRAM an der Frontblende auch Klangprogramme oder den Surround-Dekoder auswählen.
- Der Klangmodus kann getrennt für jede Eingangsquelle angewendet werden.
- Wenn Sie Audiosignale mit einer Abtastfrequenz von mehr als 96 kHz oder DTS Express wiedergeben, wird automatisch der Straight-Dekoder-Modus (S. [47\)](#page-46-1) gewählt.
- Welche Lautsprecher momentan Ton ausgeben, können Sie an den Lautsprecheranzeigen an der Frontblende des Geräts [\(S.](#page-7-0) 8) ablesen.

## <span id="page-44-1"></span>**Erzeugen von stereoskopischen Schallfeldern (CINEMA DSP 3D)**

### CINEMADSP 3D

Das Gerät ist mit vielen Klangprogrammen ausgestattet, welche eine Yamaha-eigene DSP-Technologie verwenden (CINEMA DSP 3D). Sie können hiermit auf einfache Weise Schallfelder echter Kino- oder Konzertsäle in Ihrem Zuhause erzeugen und natürliche stereoskopischen Schallfelder genießen.

### Klangprogramm-Kategorie

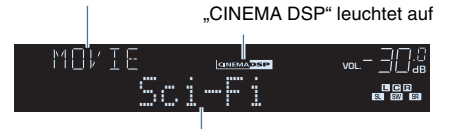

Klangprogramm

# 学

- Sie können den Anteil des Schallfeldeffekts bei "DSP-Pegel" (S. [73](#page-72-1)) im "Optionen"-Menü einstellen.
- Um den herkömmlichen Modus CINEMA DSP zu verwenden, stellen Sie "CINEMA DSP 3D-Mod." (S. [85](#page-84-0)) im "Setup"-Menü auf "Aus".

## <span id="page-44-0"></span>■ **Passende Klangprogramme für Filme (MOVIE)**

Die folgenden Klangprogramme sind für die Wiedergabe von Videoquellen wie Filmen, Fernsehprogrammen und Spielen optimiert.

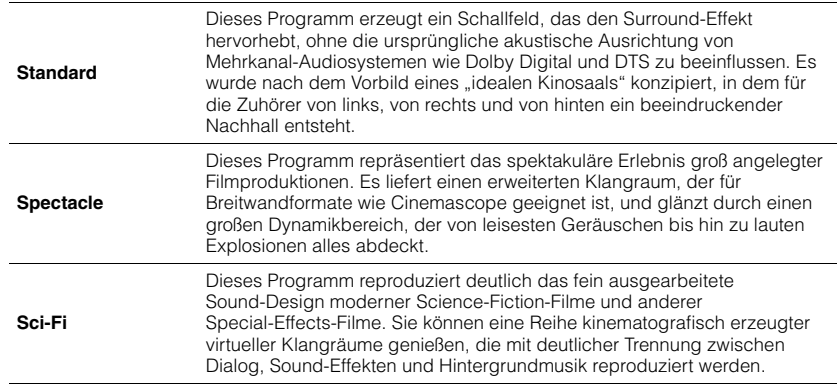

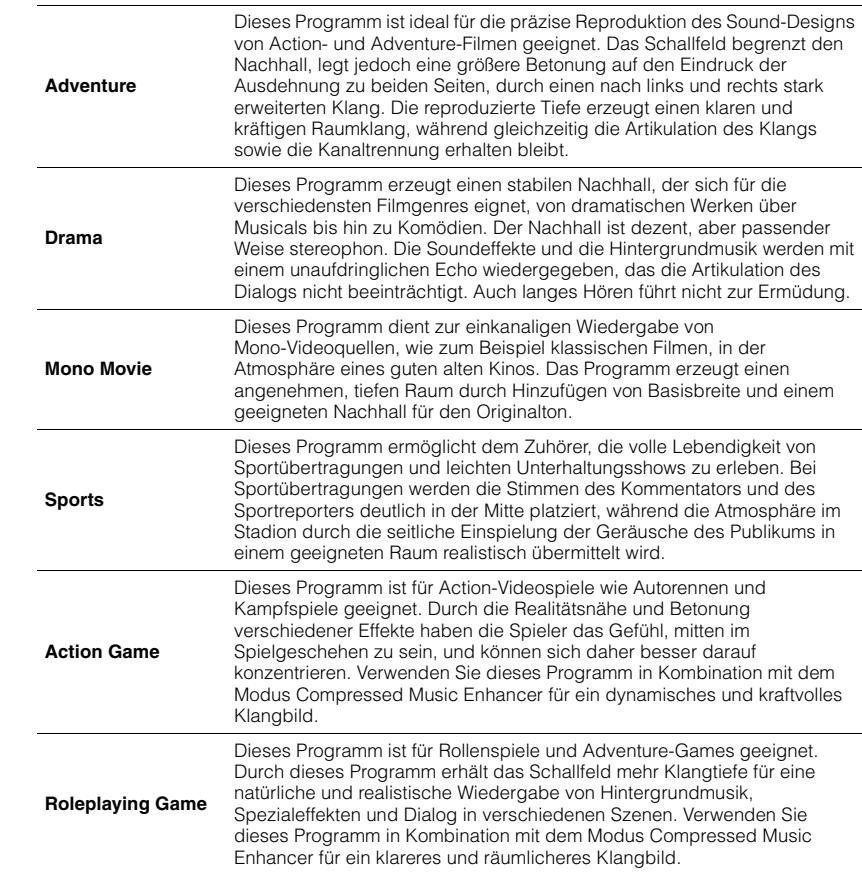

## <span id="page-45-0"></span>■ **Passende Klangprogramme für Musik/Stereowiedergabe (MUSIC)**

Die folgenden Klangprogramme sind für die Wiedergabe von Musikquellen optimiert. Sie können auch Stereowiedergabe auswählen.

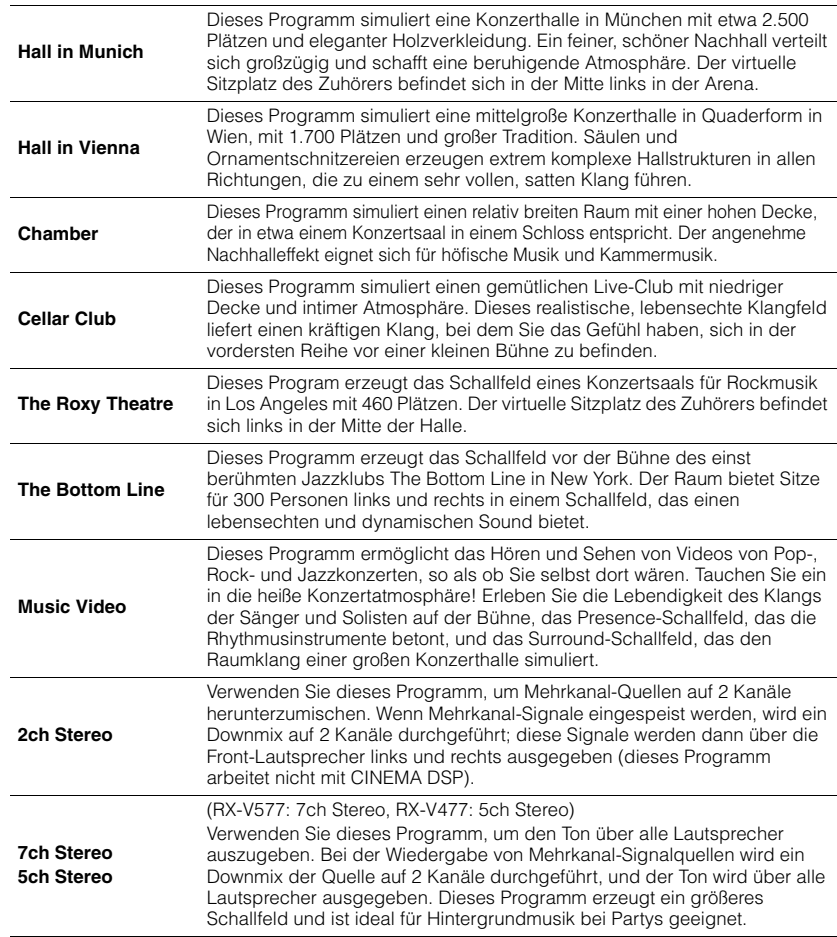

• CINEMA DSP 3D (S. [45](#page-44-1)) und Virtual CINEMA DSP (S. [46\)](#page-45-1) funktionieren nicht, wenn die Optionen "2ch Stereo", "5ch Stereo" oder "7ch Stereo" ausgewählt sind.

## <span id="page-45-1"></span>■ **Wiedergabe von Schallfeldeffekten ohne Surround-Lautsprecher (Virtual CINEMA DSP)**

Wenn Sie eines der Klangprogramme (außer 2ch Stereo und 7ch/5ch Stereo) auswählen, wenn keine Surround-Lautsprecher angeschlossen sind, erzeugt das Gerät automatisch mit Hilfe der Front-Lautsprecher das Surround-Schallfeld.

## ■ **Surround-Klang mit 5 vor dem Gerät aufgestellten Lautsprechern genießen (Virtual CINEMA FRONT)**

Sie können selbst dann Ton in Surround-Qualität genießen, wenn die Surround-Lautsprecher vor dem Gerät aufgestellt werden.

## ■ **Hören von Surround-Sound über Kopfhörer (SILENT CINEMA)**

SILENT<sup>"</sup> **CINEMA** 

Wenn Sie an der Buchse PHONES einen Kopfhörer anschließen und ein Klangprogramm wählen oder einen Surround-Dekoder anschließen, können Sie Surround- oder Schallfeldeffekte wie beispielsweise ein mehrkanaliges Lautsprechersystem mit einem Stereokopfhörer wiedergeben.

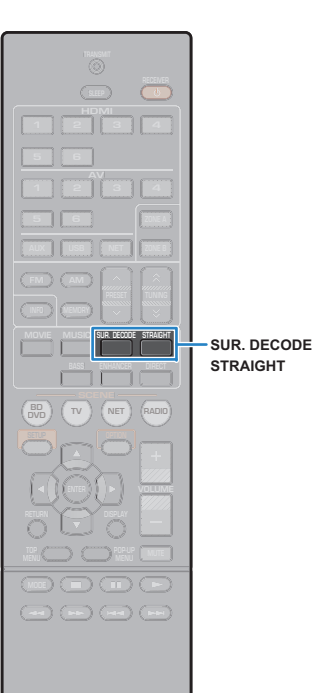

## **Unverarbeitete Wiedergabe**

Sie können Eingangsquellen ohne jede Verarbeitung mit Schallfeldeffekten wiedergeben.

## <span id="page-46-1"></span>■ **Wiedergabe als Originalkanäle (direkte Dekodierung)**

Wenn die direkte Dekodierung aktiv ist, gibt das Gerät den Stereoklang 2-kanaliger Signalquellen wie CDs über die Front-Lautsprecher wieder und mehrkanalige Signalquellen als unverarbeiteten Mehrkanalton.

### **Drücken Sie STRAIGHT.**

Mit jedem Druck auf die Taste wird der Straight-Dekodermodus aktiviert oder deaktiviert.

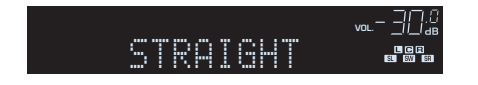

### • (nur RX-V577)

**1**

Ţ

Um eine 6.1-/7.1-Kanal-Wiedergabe von 5.1-Kanal-Quellen zu ermöglichen, wenn hintere Surround-Lautsprecher verwendet werden, stellen Sie "Extended Surround" (S. [73](#page-72-2)) im "Optionen"-Menü auf eine andere Einstellung als "Aus" ein.

## <span id="page-46-0"></span>■ **Wiedergabe 2-kanaliger Signalquellen im Mehrkanalmodus (Surround-Dekoder)**

Der Surround-Dekoder ermöglicht die unverarbeitete, mehrkanalige Wiedergabe von 2-kanaligen Quellen. Wenn eine mehrkanalige Quelle eingespeist wird, arbeitet der Dekoder auf die gleiche Weise wie der Straight-Dekodermodus.

Näheres zu den einzelnen Dekodern siehe "Glossar" (S. [107\)](#page-106-0).

### **Drücken Sie SUR.DECODE, um einen Surround-Dekoder auszuwählen.**

Mit jedem Druck auf die Taste wird der Surround-Dekoder umgeschaltet.

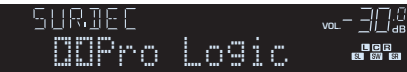

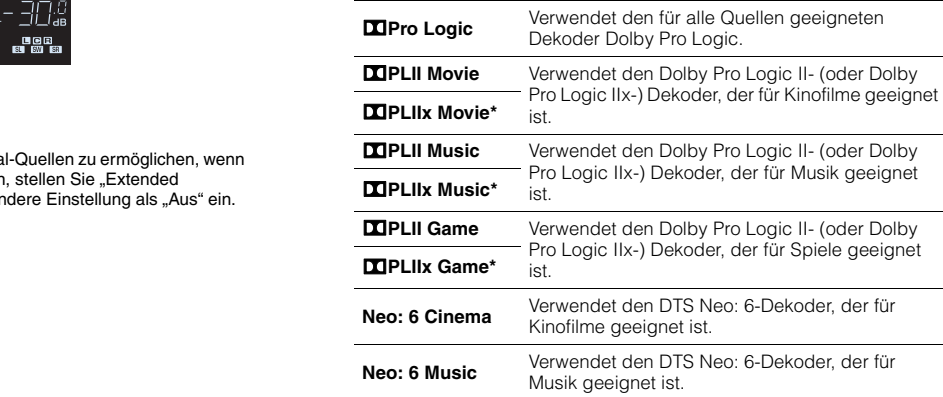

### \* nur RX-V577

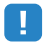

**1**

• (nur RX-V577)

Die Dolby Pro Logic IIx-Dekoder lassen sich nicht auswählen, wenn ein Kopfhörer angeschlossen ist, oder wenn "Surr.Back" im "Setup"-Menü auf "Nicht vorh." eingestellt ist.

• Sie können die Parameter der Surround-Dekoder bei "DSP-Parameter" (S. [85](#page-84-1)) im "Setup"-Menü einstellen.

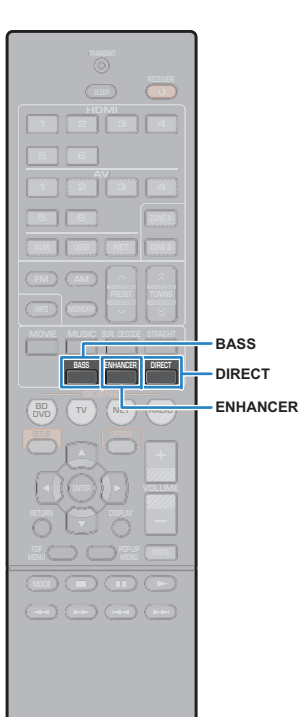

## <span id="page-47-1"></span>**Hören mit reinem HiFi-Sound (Direktwiedergabe)**

Wenn der Direktwiedergabemodus aktiviert ist, gibt das Gerät die ausgewählte Signalquelle auf dem direktesten Signalweg wieder, um Rauschen und elektrische Geräusche von anderen Schaltungen (wie dem Frontblende-Display) zu reduzieren. Dadurch erleben Sie die reine Hi-Fi-Klangqualität.

#### **1Drücken Sie DIRECT.**

Mit jedem Druck auf die Taste wird der Direktwiedergabemodus aktiviert oder deaktiviert.

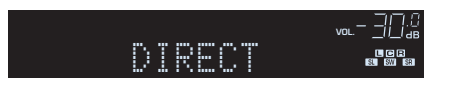

• Wenn der Direktwiedergabemodus aktiviert ist, stehen die folgenden Funktionen nicht zur Verfügung.

- Auswählen von Klangprogrammen
- Einstellen der Klangregelung
- Bedienung des Bildschirm- und des "Option"-Menüs
- Betrachten von Informationen auf dem Frontblende-Display (wenn keine Bedienung)

## <span id="page-47-2"></span>**Verbessern des Bass (Extra Bass)**

Mit der Option Extra Bass können Sie verbesserte Bassklänge genießen, unabhängig von der Größe der Front-Lautsprecher und geachtet davon, ob ein Subwoofer vorhanden ist.

### **Drücken Sie BASS.**

Mit jedem Druck auf die Taste wird die Option Extra Bass aktiviert oder deaktiviert.

## 学

**1**

• Sie können auch "Extra Bass" (S. [80](#page-79-0)) im "Setup"-Menü verwenden, um Extra Bass zu aktivieren/deaktivieren.

## <span id="page-47-0"></span>**Wiedergabe komprimierter Musiksignale mit verbessertem Klang (Compressed Music Enhancer)**

### compressed music **ENHANCER**

Compressed Music Enhancer fügt dem Klang Tiefe und Breite hinzu, so dass Sie den dynamischen Sound hören ähnlich dem, den der Originalklang vor der Kompression hatte. Dieser Modus kann mit anderen Klangmodi kombiniert werden.

#### **1Drücken Sie ENHANCER.**

Mit jedem Druck auf die Taste wird Compressed Music Enhancer aktiviert oder deaktiviert.

"ENHANCER" leuchtet auf

**ADAPTIVE DRC VIRTUAL** Enhancer On**VOL.ENHANCER**CINEMA<sup>T</sup>

## п

- Compressed Music Enhancer funktioniert nicht mit den folgenden Audiosignalquellen.
- Signale mit einer Abtastrate über 48 kHz
- Hochauflösende Streaming-Audiosignale

## 路

• Sie können auch "Enhancer" (S. [74\)](#page-73-0) im "Optionen"-Menü verwenden, um den Compressed Music Enhancer zu aktivieren/deaktivieren.

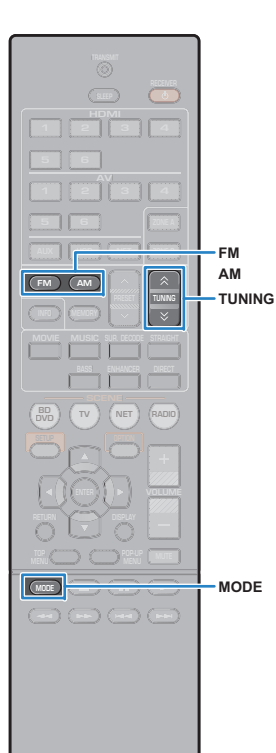

## <span id="page-48-0"></span>**FM-/AM-Radio (UKW/MW) hören**

Sie können einen Radiosender einstellen, indem Sie seine Frequenz angeben oder einen der gespeicherten Radiosender auswählen.

- 
- Die Radiofrequenzen hängen von dem Land oder Gebiet ab, in dem das Gerät eingesetzt wird. Die Beschreibung in diesem Abschnitt bezieht sich auf die von britischen und europäischen Modellen angezeigten Frequenzen.
- Wenn Sie keinen guten Radioempfang erzielen, ändern Sie die Ausrichtung der FM-/AM-Antennen.

## **Einstellen der Frequenzschritte**

### (nur Modell für Asien und Universalmodell)

Die Frequenzschrittweite ist ab Werk auf 50 kHz bei FM und 9 kHz bei AM eingestellt. Stellen Sie nach Land oder Region die Frequenzschrittweite auf 100 kHz für FM und 10 kHz für AM.

#### **1Schalten Sie das Gerät in Bereitschaftsmodus.**

#### **2 Halten Sie STRAIGHT an der Frontblende gedrückt, und drücken Sie ① (Netz).**

 $\circlearrowleft$  (Netz)

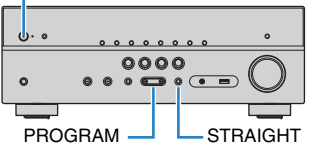

**3 Drücken Sie mehrmals hintereinander PROGRAM, um "TU" auszuwählen.**

## **VIRTUAL** TU••••FM50/AM9

- **4**Drücken Sie STRAIGHT, um "FM100/AM10" **auszuwählen.**
- **5 Drücken Sie** z **(Netz), um das Gerät in den Bereitschaftsmodus zu schalten, und schalten Sie es dann wieder ein.**

## <span id="page-48-1"></span>**Auswahl einer Empfangsfrequenz**

#### **1 Drücken Sie FM oder AM, um ein Band auszuwählen.**

"TUNER" wird als Eingangsquelle ausgewählt und anschließend wird die derzeit ausgewählte Frequenz angezeigt.

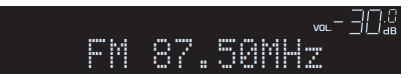

#### **2 Drücken Sie mehrmals auf TUNING, um eine Frequenz einzustellen.**

Halten Sie die Taste etwa eine Sekunde lang gedrückt, um automatisch nach Sendern zu suchen.

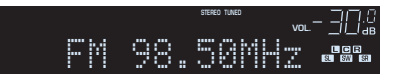

"TUNED" leuchtet auf, wenn ein Signal von einem Radiosender empfangen wird.

"STEREO" leuchtet ebenfalls auf, wenn ein Stereosignal empfangen wird.

# 53

- Durch Drücken von MODE können Sie den FM-Radioempfang (UKW) zwischen den Empfangsarten "Stereo" (stereo) und "Mono" (monaural) umschalten. Wenn der Signalempfang für einen FM-Radiosender instabil ist, kann er eventuell durch Umschalten auf monauralen Empfang verbessert werden.
- Sie können von externen Geräten zugeführte Videosignale betrachten, während Sie Radio hören, indem Sie unter "Videoausgang" (S. [75](#page-74-0)) im "Optionen"-Menü die Video-Eingangsbuchse wählen.

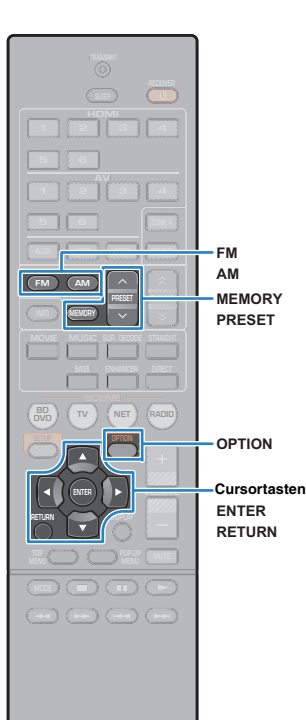

## **Speichern Ihrer Lieblings-Radiosender (Festsender)**

Sie können bis zu 40 Radiosender als Festsender speichern. Sobald Sie Sender gespeichert haben, können Sie diese bequem durch Auswählen ihrer Festsendernummern abrufen.

### <span id="page-49-1"></span>■ **Automatische Speicherung von Radiosendern (Auto Preset)**

Speichern Sie automatisch UKW-Radiosender mit starkem Signal (bis zu 40 Sender).

## 器

- Zum Speichern von MW-Sendern (AM) folgen Sie ["Manuelles Speichern eines Radiosenders"](#page-49-0).
- (nur Modelle für Großbritannien und Europa) Nur Sender, die Radio Data System-Daten senden, werden automatisch durch die Auto Preset-Funktion gespeichert.
- **1 Drücken Sie FM oder AM zum Anwählen von "TUNER" als Eingangsquelle.**
- **2Drücken Sie OPTION.**
- **3 Verwenden Sie die Cursortasten zur Auswahl von "Auto Preset".**

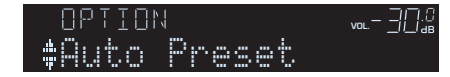

**4 Um den Auto Preset-Vorgang zu starten, drücken Sie ENTER.**

Die Speicherung startet nach 5 Sekunden. Drücken Sie erneut ENTER, um die Speicherung sofort zu starten. "SEARCH" erscheint während Auto Preset

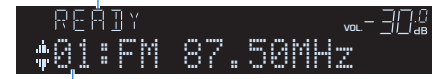

Festsendernummer, bei der die Speicherung beginnen soll

## 举

- Um die Festsendernummer anzugeben, ab der die Speicherung beginnen soll, drücken Sie PRESET oder die Cursortasten ( $\triangle/\heartsuit$ ) zur Auswahl einer Festsendernummer innerhalb von 5 Sekunden nach Schritt 4 (während "READY" angezeigt wird), und drücken Sie dann ENTER (oder warten Sie 5 Sekunden).
- Um den Auto Preset-Vorgang abzubrechen, drücken Sie RETURN.

Sobald der Auto Preset-Vorgang beendet ist, erscheint "FINISH", und das "Optionen"-Menü schließt sich automatisch.

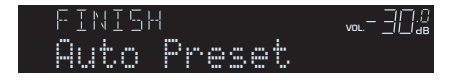

## <span id="page-49-0"></span>■ **Manuelles Speichern eines Radiosenders**

Wählen Sie manuell einen Radiosender aus und speichern Sie ihn unter einer Festsendernummer.

- **1 Befolgen Sie die Bedienungsschritte unter "Auswählen einer Empfangsfrequenz" (S. [49](#page-48-1)), um auf die Frequenz des gewünschten Senders abzustimmen.**
- **2 Halten Sie MEMORY länger als 2 Sekunden gedrückt.**

Beim ersten Speichern eines Senders wird der gewählte Radiosender automatisch unter der Festsendernummer "01" gespeichert. Danach wird jeder von Ihnen ausgewählte Radiosender unter der nächsten leeren Festsendernummer nach der zuletzt gespeicherten Nummer gespeichert.

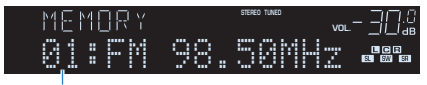

Festsendernummer

路

• Um eine Festsendernummer zum Speichern auszuwählen, drücken Sie nach dem Einstellen des gewünschten Radiosenders einmal MEMORY, wählen Sie mit PRESET eine Festsendernummer aus, und drücken Sie nochmals MEMORY.

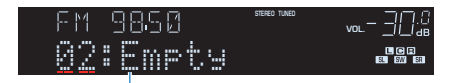

"Empty" (nicht in Gebrauch) oder die aktuell gespeicherte Frequenz

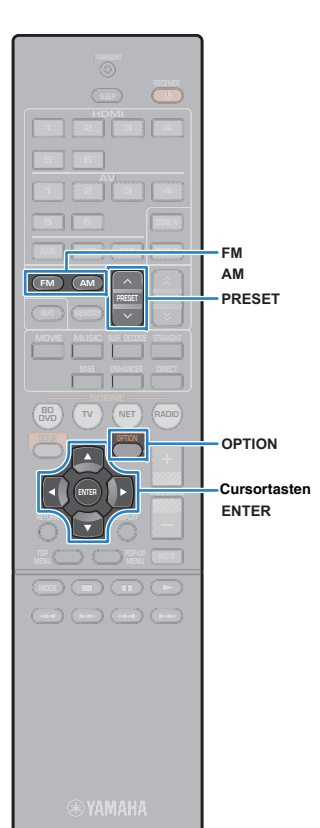

### ■ **Auswählen eines Festsenders**

Stellen Sie einen gespeicherten Radiosender ein, indem Sie dessen Festsendernummer auswählen.

**1 Drücken Sie FM oder AM zum Anwählen von "TUNER" als Eingangsquelle.**

**2 Drücken Sie mehrmals PRESET, um den gewünschten Radiosender auszuwählen.**

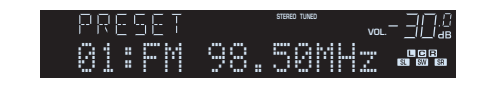

ц • "No Presets" erscheint, wenn keine Radiosender gespeichert sind.

### <span id="page-50-0"></span>■ **Löschen von Festsendern**

Löschen Sie Radiosender, die unter einer Festsendernummer gespeichert sind.

- **1 Drücken Sie FM oder AM zum Anwählen von "TUNER" als Eingangsquelle.**
- **2Drücken Sie OPTION.**
- **3 Verwenden Sie die Cursortasten zur Auswahl von "Clear Preset", und drücken Sie ENTER.**

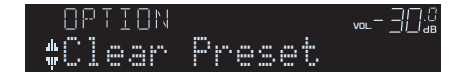

**4 Verwenden Sie die Cursortasten (**q**/**w**) zur Auswahl des zu löschenden Festsenders, und drücken Sie ENTER.**

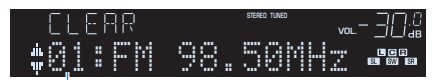

Zu löschender Festsender

Wenn der Festsender gelöscht ist, erscheint "Cleared", und die nächste Festsendernummer wird angezeigt.

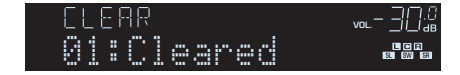

- **5 Wiederholen Sie Schritt 4, bis alle gewünschten Festsender gelöscht sind.**
- **6Um das Menü zu verlassen, drücken Sie OPTION.**

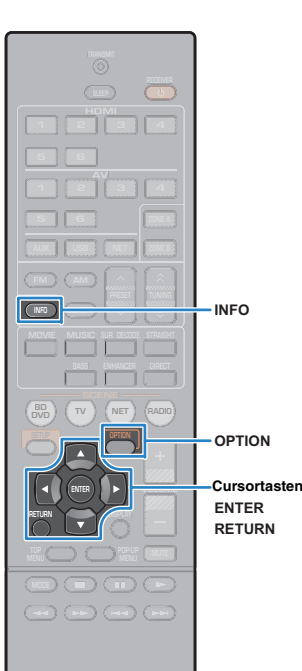

## **Abstimmung per Radio Data System**

(nur Modelle für Großbritannien und Europa)

Radio Data System (Radio-Daten-System) ist ein Datenübertragungssystem, das in vielen Ländern für FM-Sender verwendet wird. Das Gerät kann verschiedene Arten von Radio Data System-Daten empfangen, z. B. "Program Service", "Program Type", "Radio Text" und "Clock Time", wenn es auf einen Sender abgestimmt ist, der Radio Data System sendet.

### <span id="page-51-0"></span>■ **Anzeigen der Radio Data System-Informationen**

**1 Stellen Sie den gewünschten Radio Data System-Sender ein.**

• Wir empfehlen die Verwendung von "Auto Preset", um Radio Data System-Sender einzustellen (S. [50](#page-49-1)).

#### **2Drücken Sie INFO.**

学

Mit jedem Druck auf die Taste werden die im Frontblende-Display angezeigten Inhalte umgeschaltet.

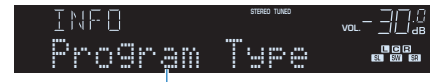

Name des Eintrags

Nach etwa 3 Sekunden erscheinen die entsprechenden Informationen der angezeigten Inhalte.

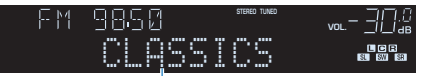

Informationen

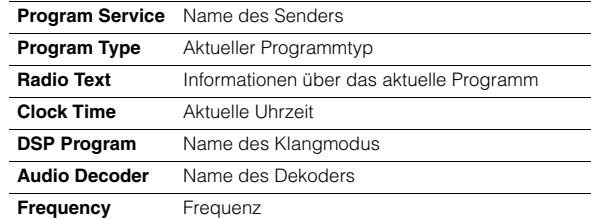

# Ц

• "Program Service", "Program Type", "Radio Text" und "Clock Time" werden nicht angezeigt, wenn der Radiosender den Radio Data System-Dienst nicht anbietet.

### ■ **Automatischer Empfang von Verkehrsinformationen**

Wenn "TUNER" als Eingangsquelle ausgewählt ist, empfängt das Gerät automatisch Verkehrsinformationen. Um diese Funktion zu aktivieren, folgen Sie der nachstehenden Vorgehensweise, um den Sender mit Verkehrsinformationen einzustellen.

#### **1**Wenn "TUNER" als Eingangsquelle ausgewählt ist, **drücken Sie OPTION.**

### **2 Verwenden Sie die Cursortasten zur Auswahl von "Verkehrsfunk" (TrafficProgram), und drücken Sie ENTER.**

Die Suche nach Sendern mit Verkehrsinformationen beginnt in 5 Sekunden. Drücken Sie ENTER, um die Suche sofort zu starten.

23

- Um von der aktuellen Frequenz aus aufwärts/abwärts zu suchen, drücken Sie die Cursortasten ( $\triangle/\heartsuit$ ), während "READY" angezeigt wird.
- Um die Suche abzubrechen, drücken Sie RETURN.
- Texte in Klammern geben Anzeigen im Frontblende-Display an.

Die folgende Anzeige erscheint etwa 3 Sekunden lang, wenn die Suche beendet ist.

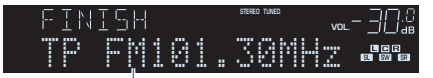

Sender (Frequenz) mit Verkehrsinformationen

• "TP Not Found" erscheint etwa 3 Sekunden lang, wenn keine Sender mit Verkehrsinformationen gefunden wurden.

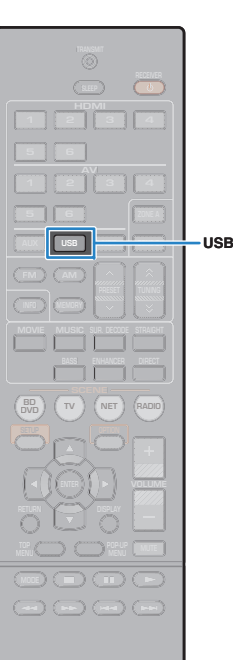

## <span id="page-52-0"></span>**Wiedergabe von Musik vom iPod**

Sie können Musik vom iPod über ein mit dem iPod geliefertes USB-Kabel am Gerät abspielen.

## Ч

• Auf diesem Gerät können keine iPod-Videos abgespielt werden.

# 器

**1**

• Näheres zu abspielbaren iPod-Geräten siehe "Unterstützte Geräte und Dateiformate" (S. [109](#page-108-0)).

## **Anschließen eines iPods**

Schließen Sie Ihren iPod über das mit dem iPod gelieferte USB-Kabel am Gerät an.

- **Schließen Sie das USB-Kabel am iPod an.**
- **2 Schließen Sie das USB-Kabel an der Buchse USB an.**
	- Gerät (Vorderseite)

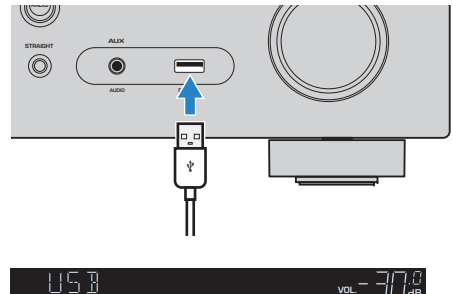

## **ADAPTIVE DRCVIRTUAL** Connected

## 器

• Der iPod wird aufgeladen, sobald er am Gerät angeschlossen ist. Wenn Sie das Gerät in den Bereitschaftsmodus versetzen, während der iPod geladen wird, wird er bis zu 4 Stunden lang weiter aufgeladen.

Wenn "Netzwerk Standby" (S. [92](#page-91-0)) im "Setup"-Menü auf "Ein" gestellt wird, wird das Laden bis zur vollständigen Aufladung fortgesetzt.

### • Trennen Sie den iPod von der Buchse USB, wenn er nicht in Gebrauch ist.

### **Wiedergabe von iPod-Inhalten**

Folgen Sie den hier angegebenen Schritten, um den iPod zu bedienen und die Wiedergabe zu starten.

Sie können den iPod über das auf dem Fernsehbildschirm angezeigte Menü steuern.

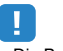

- Die Bedienung über den Fernsehbildschirm ist nur verfügbar, wenn Ihr Fernseher über HDMI mit dem Gerät verbunden ist. Wenn nicht, führen Sie die Bedienung aus, während Sie das Frontblende-Display betrachten, oder bedienen Sie den iPod im einfachen Wiedergabemodus (S. [55](#page-54-0)).
- "\_" (Unterstrich) wird für Zeichen angezeigt, die nicht vom Gerät unterstützt werden.

#### **1Drücken Sie USB zum Anwählen von "USB" als Eingangsquelle.**

Der Durchsuchen-Bildschirm wird auf dem Fernseher angezeigt.

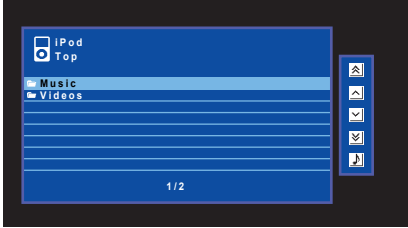

## 23

• Wenn auf Ihrem iPod die Wiedergabe läuft, wird der Wiedergabebildschirm angezeigt.

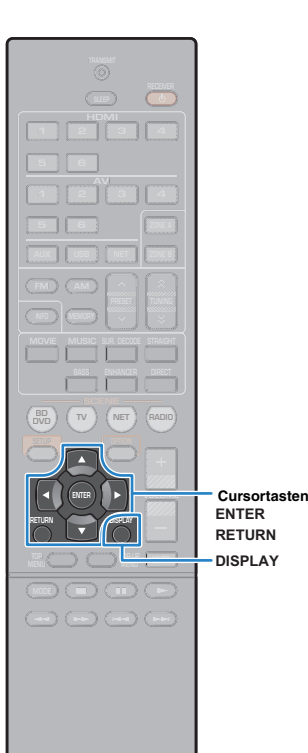

#### **2 Verwenden Sie die Cursortasten zur Auswahl eines Eintrags und drücken Sie ENTER.**

Wenn ein Titel ausgewählt ist, beginnt die Wiedergabe, und der Wiedergabe-Bildschirm wird angezeigt.

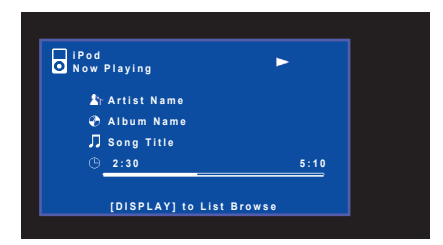

## 器

- Um zum vorherigen Bildschirm zurückzukehren, drücken Sie RETURN.
- Um während der Wiedergabe zwischen den Durchsuchen- und Wiedergabe-Bildschirm umzuschalten, drücken Sie DISPLAY.
- Um am iPod selbst Inhalte manuell auszuwählen oder die Wiedergabe zu steuern, wechseln Sie in den einfachen Wiedergabemodus (S. [55](#page-54-0)).

### ■ **Durchsuchen-Bildschirm**

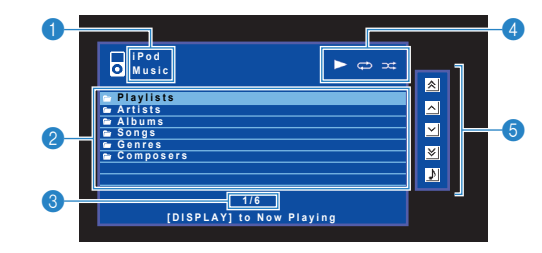

### 1 **Name der Liste**

### 2 **Inhaltsliste**

Zeigt die Liste der iPod-Inhalte an. Verwenden Sie die Cursortasten zur Auswahl eines Eintrags, und drücken Sie ENTER, um die Auswahl zu bestätigen.

### 3 **Eintragsnummer/Gesamtanzahl**

### 4 **Statusanzeigen**

Zeigen die aktuellen Einstellungen für Wiederholung/Zufall (S. [56](#page-55-0)) und den Wiedergabestatus (wie Wiedergabe/Pause) an.

### 5 **Bedienungsmenü**

Drücken Sie die Cursortaste ( $\triangleright$ ), und verwenden Sie dann die Cursortasten ( $\triangle/\heartsuit$ ), um einen Eintrag auszuwählen. Drücken Sie ENTER, um die Auswahl zu bestätigen.

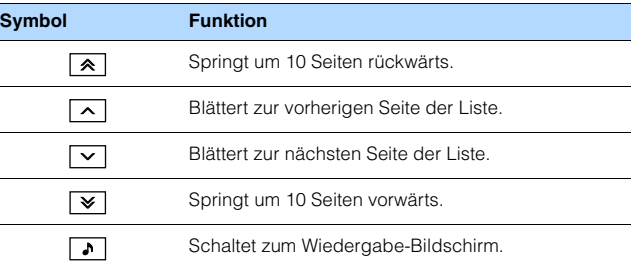

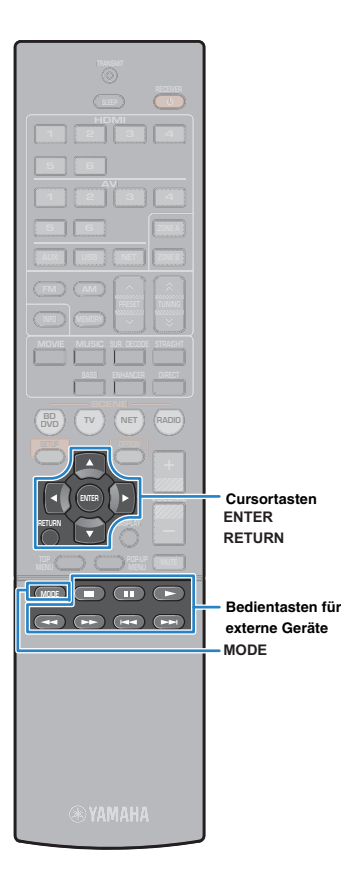

## ■ **Wiedergabe-Bildschirm**

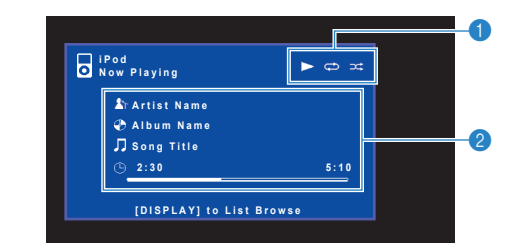

### 1 **Statusanzeigen**

Zeigen die aktuellen Einstellungen für Wiederholung/Zufall (S. [56](#page-55-0)) und den Wiedergabestatus (wie Wiedergabe/Pause) an.

### 2 **Wiedergabe-Informationen**

Zeigen den Namen des Interpreten, des Albums, des Titels sowie die vergangene Zeit/Titellänge an.

Verwenden Sie die folgenden Tasten auf der Fernbedienung zur Steuerung der Wiedergabe.

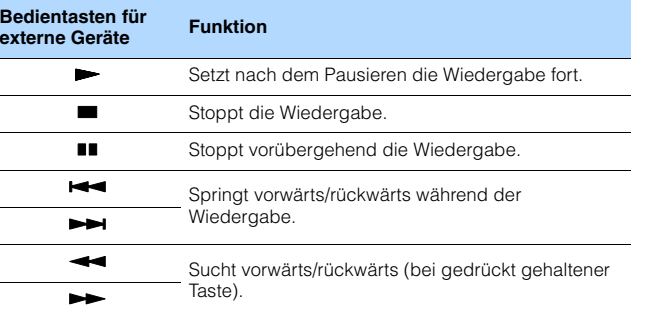

### <span id="page-54-0"></span>■ **Bedienung am iPod oder mit der Fernsteuerung (einfacher Wiedergabemodus)**

#### **1 Drücken Sie MODE, um in den einfachen Wiedergabemodus zu schalten.**

Das Menü auf dem Fernsehbildschirm schaltet sich aus, und die Bedienung am iPod ist aktiviert.

Um das Menü auf dem Fernsehbildschirm anzuzeigen, drücken Sie nochmals MODE.

#### **2 Starten Sie am iPod oder mit der Fernbedienung die Wiedergabe.**

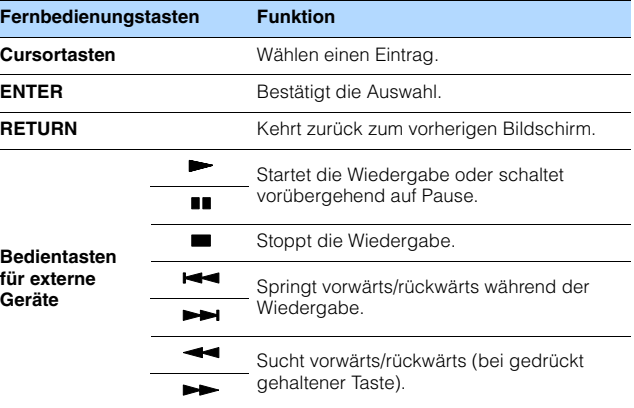

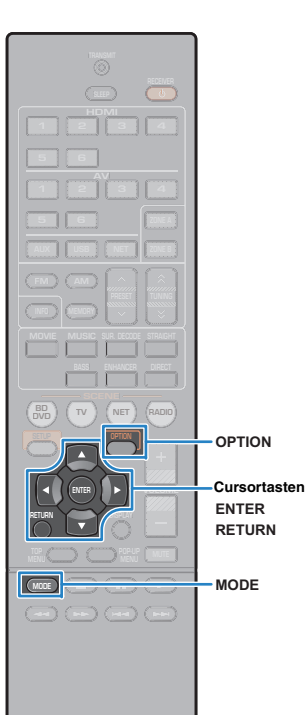

## <span id="page-55-0"></span>■ **Einstellungen für Wiederholung/Zufall**

Sie können die Einstellungen Ihres iPod für Wiederholung/Zufall konfigurieren.

## ш

- Während der einfachen Wiedergabe konfigurieren Sie die Einstellungen für Wiederholung/Zufall direkt an Ihrem iPod, oder drücken Sie MODE, um das Menü auf dem Fernsehbildschirm anzuzeigen und die nachstehenden Schritte zu befolgen.
- **1**Wenn "USB" als Eingangsquelle ausgewählt ist, **drücken Sie OPTION.**
- **2 Verwenden Sie die Cursortasten zur Auswahl von "Wiederholung" (Repeat) oder "Zufall" (Shuffle), und drücken Sie ENTER.**

# 器

- Um während der Menübedienung zum vorherigen Bildschirm zurückzukehren, drücken Sie RETURN.
- Texte in Klammern geben Anzeigen im Frontblende-Display an.

#### **3Verwenden Sie die Cursortasten (** $\langle$ **/** $\rangle$ **) zur Auswahl einer Einstellung.**

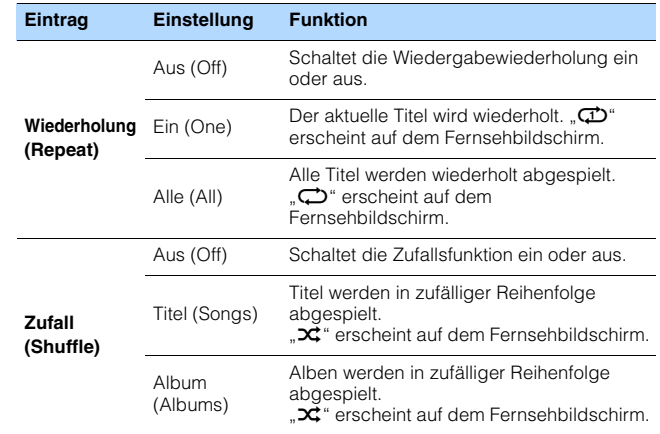

**4Um das Menü zu verlassen, drücken Sie OPTION.**

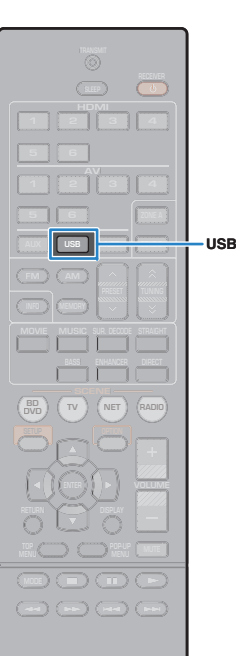

## <span id="page-56-0"></span>**Wiedergabe von auf einem USB-Speichergerät gespeicherter Musik**

Sie können am Gerät Musikdateien wiedergeben, die sich auf einem USB-Speichergerät befinden.

## 器

• Näheres zu abspielbaren USB-Geräten siehe "Unterstützte Geräte und Dateiformate" (S. [109](#page-108-0)).

## **Anschließen eines USB-Speichergeräts**

**1 Schließen Sie das USB-Speichergerät an der Buchse USB an.**

Gerät (Vorderseite)

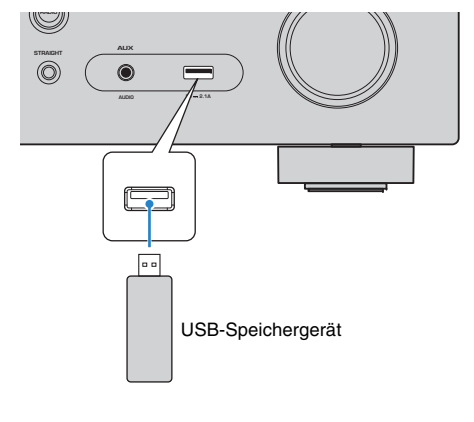

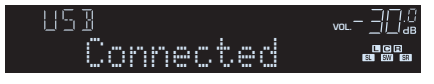

# $\mathbb{R}^n$

• Wenn sich viele Dateien auf dem USB-Speichergerät befinden, kann es eine Weile dauern, bis sie geladen sind. In diesem Fall erscheint "Loading..." im Frontblende-Display.

- Stoppen Sie die Wiedergabe am USB-Speichergerät, bevor Sie es von der Buchse USB abziehen.
- Schließen Sie ein USB-Speichergerät direkt an die Buchse USB am Gerät an. Verwenden Sie keine 1Verlängerungskabel.

## **Wiedergabe von Inhalten eines USB-Speichergeräts**

Folgen Sie den hier angegebenen Schritten, um Inhalte eines USB-Speichergeräts zu bedienen und die Wiedergabe zu starten.

Sie können das USB-Speichergerät über das auf dem Fernsehbildschirm angezeigte Menü steuern.

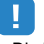

- Die Bedienung über den Fernsehbildschirm ist nur verfügbar, wenn Ihr Fernseher über HDMI mit dem Gerät verbunden ist. Ist dies nicht der Fall, bedienen Sie das Gerät mit Hilfe des Frontblende-Displays.
- "\_" (Unterstrich) wird für Zeichen angezeigt, die nicht vom Gerät unterstützt werden.

#### **1Drücken Sie USB zum Anwählen von "USB" als Eingangsquelle.**

Der Durchsuchen-Bildschirm wird auf dem Fernseher angezeigt.

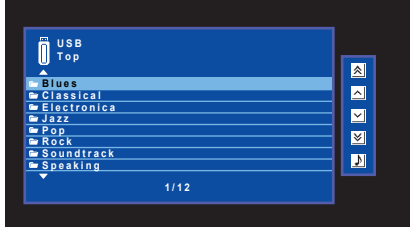

## 23

• Wenn auf Ihrem USB-Speichergerät die Wiedergabe läuft, wird der Wiedergabe-Bildschirm angezeigt.

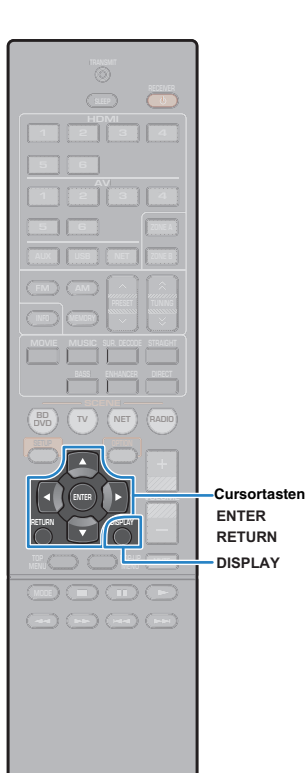

#### **2 Verwenden Sie die Cursortasten zur Auswahl eines Eintrags und drücken Sie ENTER.**

Wenn ein Titel ausgewählt ist, beginnt die Wiedergabe, und der Wiedergabe-Bildschirm wird angezeigt.

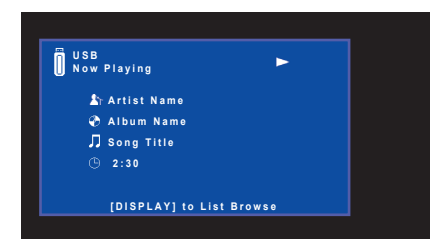

## 器

- Um zum vorherigen Bildschirm zurückzukehren, drücken Sie RETURN.
- Um während der Wiedergabe zwischen den Durchsuchen- und Wiedergabe-Bildschirm umzuschalten, drücken Sie DISPLAY.
- Vom Gerät nicht unterstützte Dateien lassen sich nicht auswählen.

### ■ **Durchsuchen-Bildschirm**

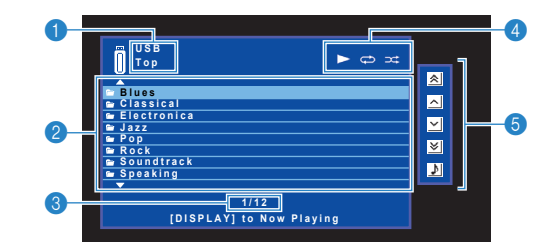

### **1** Name der Liste

### 2 **Inhaltsliste**

Zeigt die Liste des Inhalts des USB-Speichergeräts an. Verwenden Sie die Cursortasten zur Auswahl eines Eintrags, und drücken Sie ENTER, um die Auswahl zu bestätigen.

### 3 **Eintragsnummer/Gesamtanzahl**

### 4 **Statusanzeigen**

Zeigen die aktuellen Einstellungen für Wiederholung/Zufall (S. [59](#page-58-0)) und den Wiedergabestatus (wie Wiedergabe/Pause) an.

### 5 **Bedienungsmenü**

Drücken Sie die Cursortaste ( $\triangleright$ ), und verwenden Sie dann die Cursortasten ( $\triangle/\heartsuit$ ), um einen Eintrag auszuwählen. Drücken Sie ENTER, um die Auswahl zu bestätigen.

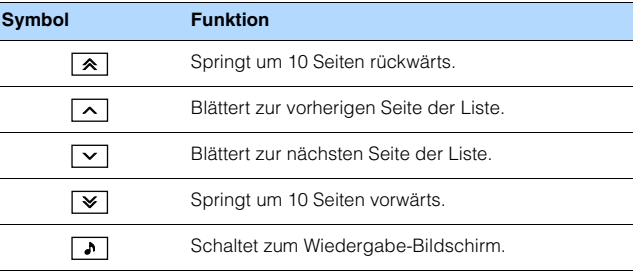

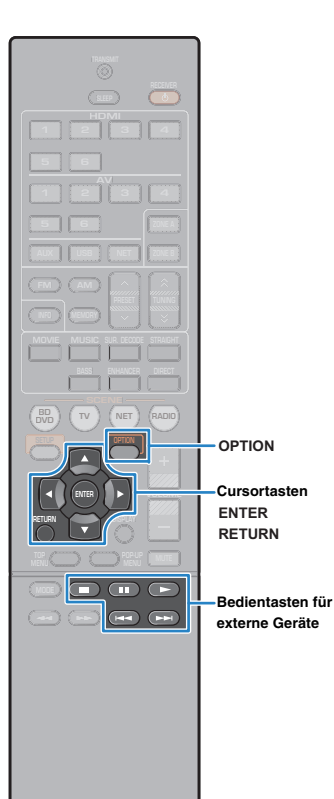

## ■ **Wiedergabe-Bildschirm**

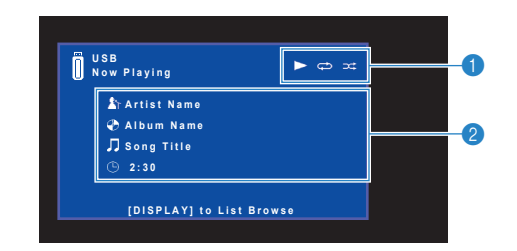

### 1 **Statusanzeigen**

Zeigen die aktuellen Einstellungen für Wiederholung/Zufall (S. [59](#page-58-0)) und den Wiedergabestatus (wie Wiedergabe/Pause) an.

### 2 **Wiedergabe-Informationen**

Zeigen den Namen des Interpreten, des Albums, des Titels sowie die vergangene Zeit an.

Verwenden Sie die folgenden Tasten auf der Fernbedienung zur Steuerung der Wiedergabe.

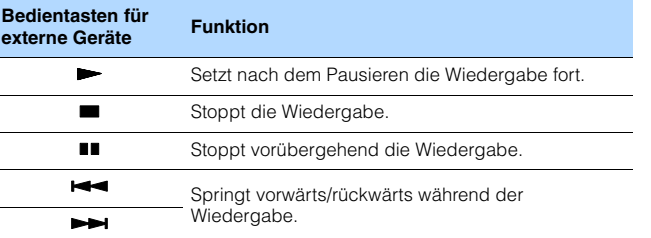

<span id="page-58-0"></span>■ **Einstellungen für Wiederholung/Zufall**

Sie können die Einstellungen für Wiederholung/Zufall für die Wiedergabe von Inhalten eines USB-Speichergeräts konfigurieren.

- Wenn "USB" als Eingangsquelle ausgewählt ist, **drücken Sie OPTION.**
- **2 Verwenden Sie die Cursortasten zur Auswahl von "Wiederholung" (Repeat) oder "Zufall" (Shuffle), und drücken Sie ENTER.**

## 3

**1**

- Um während der Menübedienung zum vorherigen Bildschirm zurückzukehren, drücken Sie RETURN.
- Texte in Klammern geben Anzeigen im Frontblende-Display an.

#### **3Verwenden Sie die Cursortasten (** $\triangle$ **/** $\triangleright$ **) zur Auswahl einer Einstellung.**

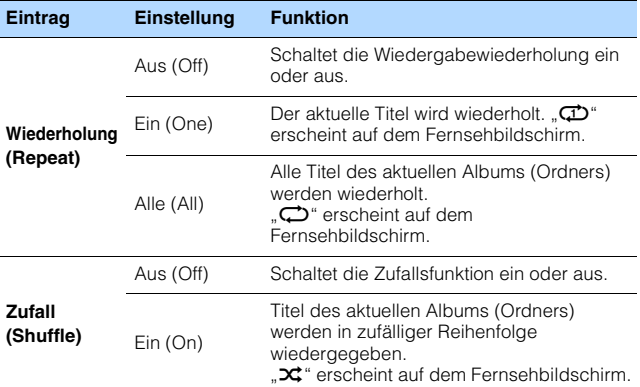

#### **4Um das Menü zu verlassen, drücken Sie OPTION.**

## <span id="page-59-0"></span>**Wiedergabe von auf Media-Servern (PCs/NAS) gespeicherter Musik**

Sie können auf dem Gerät Musikdateien abspielen, die auf Ihrem Computer oder DLNA-kompatiblen NAS gespeichert sind.

# Ţ

- Damit diese Funktion verwendet werden kann, müssen das Gerät und der Computer mit demselben Router verbunden sein (S. [25\)](#page-24-0). Unter "Information" (S. [91](#page-90-0)) im Menü "Setup" können Sie prüfen, ob dem Gerät die richtigen Netzwerkparameter (wie IP-Adresse) zugewiesen wurden.
- (nur RX-V577) Während der Verwendung einer drahtlosen Netzwerkverbindung kann es eventuell zu Tonunterbrechungen kommen. Verwenden Sie in diesem Fall eine Netzwerk-Kabelverbindung.

## 学

• Näheres zu abspielbaren Dateiformaten siehe "Unterstützte Geräte und Dateiformate" (S. [109](#page-108-0)).

## **Einrichtung für die Medienfreigabe**

Um auf Ihrem Computer oder DLNA-kompatiblen NAS gespeicherte Musikdateien wiederzugeben, müssen Sie zunächst die Medienfreigabeeinstellung des jeweiligen Musikservers konfigurieren.

### ■ **Für einen Computer, auf dem Windows Media Player installiert ist**

- ❑ **Für Windows Media Player 12**
- **1Starten Sie Windows Media Player 12 auf Ihrem PC.**
- **2**Wählen Sie "Stream" und anschließend "Turn on media streaming".
- **3**Klicken Sie auf "Turn on media streaming".
- **4**Wählen Sie "Allowed" aus der Dropdown-Liste neben dem **Modellnamen des Geräts.**
- **5**Klicken Sie auf "OK", um das Menü zu verlassen.

### ❑ **Für Windows Media Player 11**

- **1Starten Sie Windows Media Player 11 auf Ihrem PC.**
- **2**Wählen Sie "Library" und anschließend "Media Sharing".
- **3**Aktivieren Sie das Kontrollkästchen "Share my media to", wählen Sie das Gerätesymbol aus, und klicken Sie auf "Allow".
- **4Klicken Sie auf "OK", um das Menü zu verlassen.**

## 学

• Näheres zu den Medienfreigabeeinstellungen finden Sie in der Hilfe des Windows Media Players.

### ■ **Für einen Computer oder einen NAS, auf dem andere DLNA-Serversoftware installiert ist**

Konfigurieren Sie anhand der Bedienungsanleitung die Medienfreigabeeinstellung für das Gerät oder für die Software.

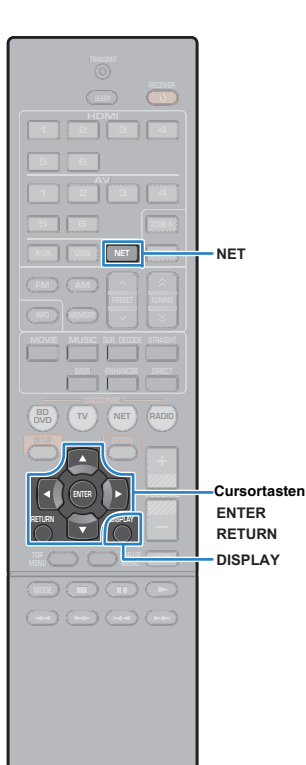

## **Wiedergabe von Musikinhalten vom Computer**

Folgen Sie den hier angegebenen Schritten, um Computer-Musikinhalte zu bedienen und die Wiedergabe zu starten.

Sie können den Computer/NAS über das auf dem Fernsehbildschirm angezeigte Menü steuern.

J

**1**

- Die Bedienung über den Fernsehbildschirm ist nur verfügbar, wenn Ihr Fernseher über HDMI mit dem Gerät verbunden ist. Ist dies nicht der Fall, bedienen Sie das Gerät mit Hilfe des Frontblende-Displays.
- "\_" (Unterstrich) wird für Zeichen angezeigt, die nicht vom Gerät unterstützt werden.

### **Drücken Sie mehrmals NET, um "SERVER" als Eingangsquelle auszuwählen.**

Der Durchsuchen-Bildschirm wird auf dem Fernseher angezeigt.

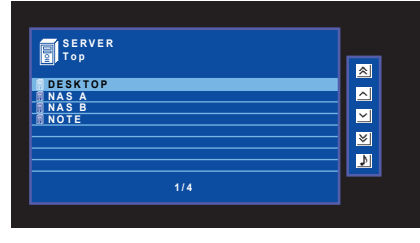

# 学

- Wenn auf Ihrem Computer die Wiedergabe mit dem Gerät ausgewählten Musikdatei läuft, wird der Wiedergabe-Bildschirm angezeigt.
- **2 Verwenden Sie die Cursortasten zur Auswahl eines Musikservers, und drücken Sie ENTER.**

#### **3 Verwenden Sie die Cursortasten zur Auswahl eines Eintrags und drücken Sie ENTER.**

Wenn ein Titel ausgewählt ist, beginnt die Wiedergabe, und der Wiedergabe-Bildschirm wird angezeigt.

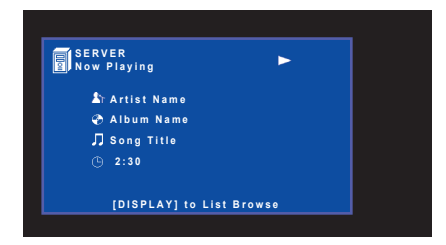

23

- Um zum vorherigen Bildschirm zurückzukehren, drücken Sie RETURN.
- Um während der Wiedergabe zwischen den Durchsuchen- und Wiedergabe-Bildschirm umzuschalten, drücken Sie DISPLAY.
- Vom Gerät nicht unterstützte Dateien lassen sich nicht auswählen.

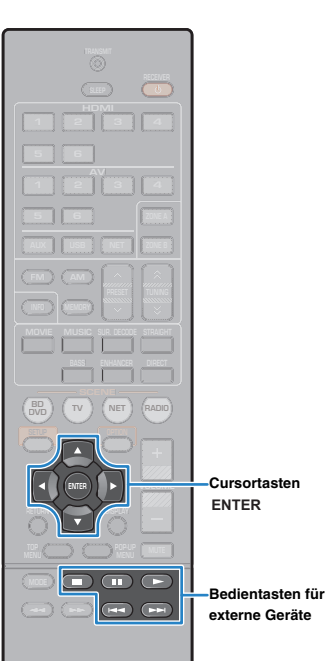

### ■ **Durchsuchen-Bildschirm**

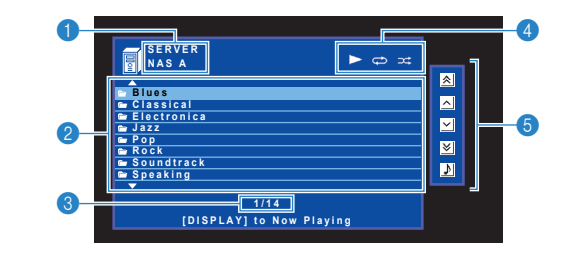

### 1 **Name der Liste**

### 2 **Inhaltsliste**

Zeigt die Liste der Computer-Inhalte an. Verwenden Sie die Cursortasten zur Auswahl eines Eintrags, und drücken Sie ENTER, um die Auswahl zu bestätigen.

### 3 **Eintragsnummer/Gesamtanzahl**

#### 4 **Statusanzeigen**

Zeigen die aktuellen Einstellungen für Wiederholung/Zufall (S. [63](#page-62-0)) und den Wiedergabestatus (wie Wiedergabe/Pause) an.

#### 5 **Bedienungsmenü**

Drücken Sie die Cursortaste ( $\triangleright$ ), und verwenden Sie dann die Cursortasten ( $\triangle/\heartsuit$ ), um einen Eintrag auszuwählen. Drücken Sie ENTER, um die Auswahl zu bestätigen.

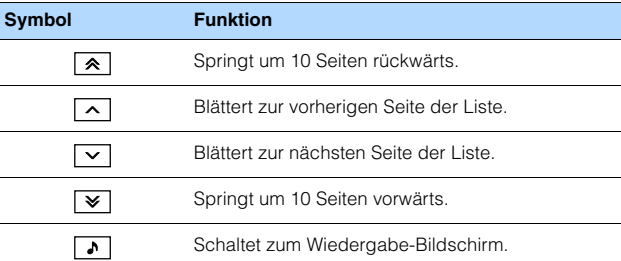

### ■ **Wiedergabe-Bildschirm**

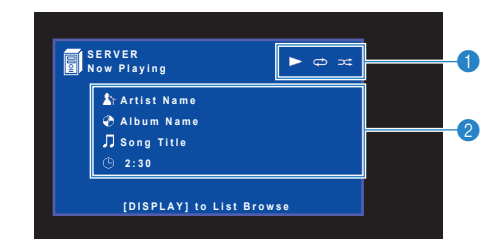

### 1 **Statusanzeigen**

Zeigen die aktuellen Einstellungen für Wiederholung/Zufall (S. [63](#page-62-0)) und den Wiedergabestatus (wie Wiedergabe/Pause) an.

### 2 **Wiedergabe-Informationen**

Zeigen den Namen des Interpreten, des Albums, des Titels sowie die vergangene Zeit an.

Verwenden Sie die folgenden Tasten auf der Fernbedienung zur Steuerung der Wiedergabe.

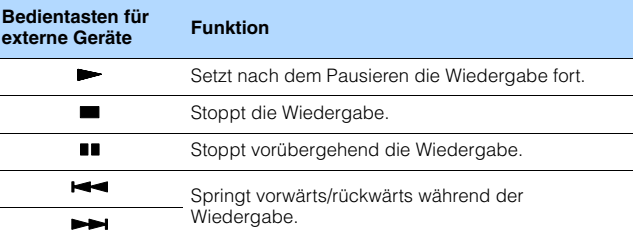

## 器

• Sie können auch einen DLNA-kompatiblen Digital Media Controller (DMC) verwenden, um die Wiedergabefunktionen zu bedienen. Näheres hierzu siehe "DMC-Steuerung" (S. [92](#page-91-1)).

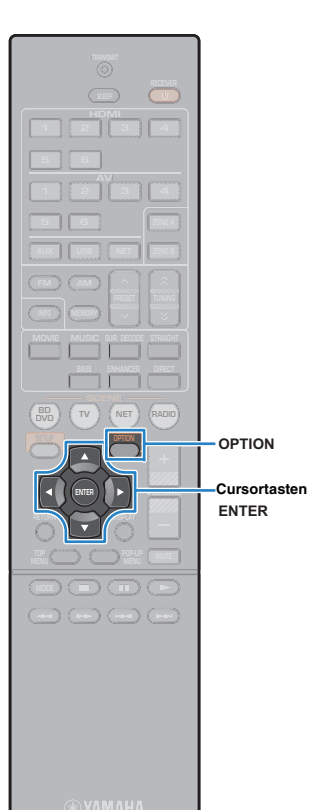

## <span id="page-62-0"></span>■ **Einstellungen für Wiederholung/Zufall**

Sie können die Einstellungen für Wiederholung/Zufall für die Wiedergabe von Computer-Musikinhalten konfigurieren.

- **1**Wenn "SERVER" als Eingangsquelle ausgewählt ist, **drücken Sie OPTION.**
- **2 Verwenden Sie die Cursortasten zur Auswahl von "Wiederholung" (Repeat) oder "Zufall" (Shuffle), und drücken Sie ENTER.**

## 33

- Um während der Menübedienung zum vorherigen Bildschirm zurückzukehren, drücken Sie RETURN.
- Text in Klammern gibt Anzeigen im Frontblende-Display an.

#### **3Verwenden Sie die Cursortasten (** $\langle$ **/** $\rangle$ **) zur Auswahl einer Einstellung.**

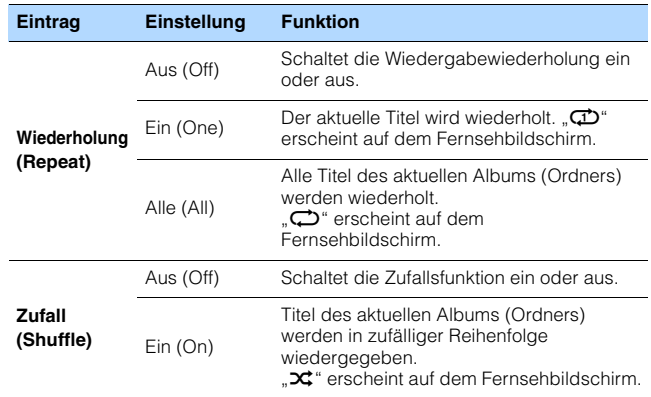

**4Um das Menü zu verlassen, drücken Sie OPTION.**

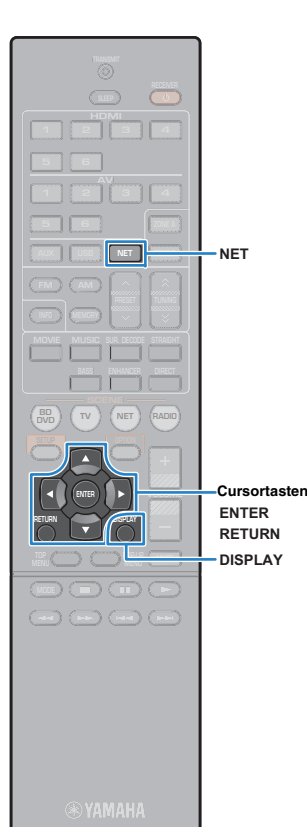

## <span id="page-63-0"></span>**Internetradio hören**

Sie können alle Internetradiosender weltweit hören.

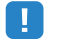

- Die Bedienung über den Fernsehbildschirm ist nur verfügbar, wenn Ihr Fernseher über HDMI mit dem Gerät verbunden ist. Ist dies nicht der Fall, bedienen Sie das Gerät mit Hilfe des Frontblende-Displays.
- Um diese Funktion zu nutzen, muss das Gerät mit dem Internet verbunden sein (S. [25\)](#page-24-0). Unter "Information" (S. [91\)](#page-90-0) im Menü "Setup" können Sie prüfen, ob dem Gerät die richtigen Netzwerkparameter (wie IP-Adresse) zugewiesen wurden.
- Es kann sein, dass bestimmte Internetradiosender nicht empfangen werden können.
- Das Gerät nutzt den Datenbankdienst vTuner für Internetradiosender.
- Dieser Dienst kann ohne Vorankündigung eingestellt werden.

## **Internetradio hören**

Folgen Sie den hier angegebenen Schritten, um einen Internetradiosender auszuwählen und mit der Wiedergabe zu starten.

Sie können das Internetradio über das auf dem Fernsehbildschirm angezeigte Menü steuern.

### **Drücken Sie mehrmals NET, um "NET RADIO" als Eingangsquelle auszuwählen.**

Der Durchsuchen-Bildschirm wird auf dem Fernseher angezeigt.

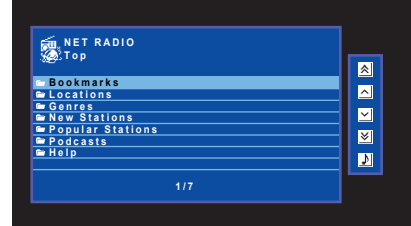

#### **2 Verwenden Sie die Cursortasten zur Auswahl eines Eintrags und drücken Sie ENTER.**

Wenn ein Internetradiosender ausgewählt ist, beginnt die Wiedergabe, und der Wiedergabe-Bildschirm wird angezeigt.

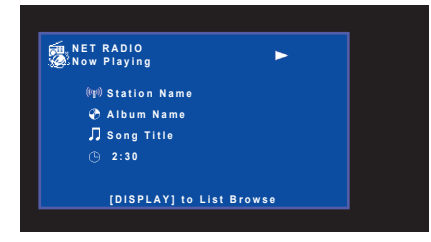

## 学

**1**

- Um zum vorherigen Bildschirm zurückzukehren, drücken Sie RETURN.
- Um während der Wiedergabe zwischen den Durchsuchen- und Wiedergabe-Bildschirm umzuschalten, drücken Sie DISPLAY.

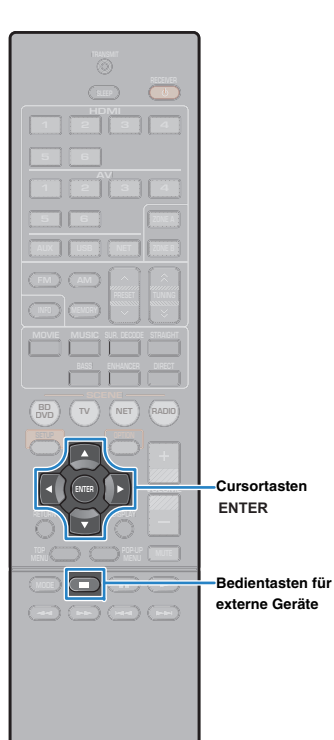

### ■ **Durchsuchen-Bildschirm**

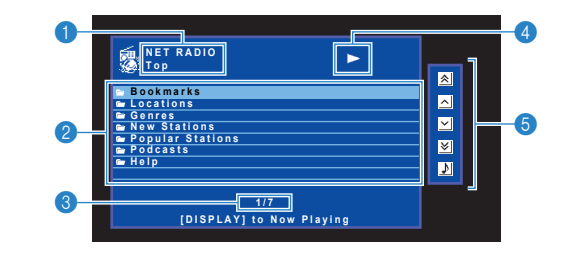

### 1 **Name der Liste**

### 2 **Inhaltsliste**

Zeigt die Liste der Internetradio-Inhalte an. Verwenden Sie die Cursortasten zur Auswahl eines Eintrags, und drücken Sie ENTER, um die Auswahl zu bestätigen.

### 3 **Eintragsnummer/Gesamtanzahl**

### 4 **Wiedergabe-Anzeige**

### 5 **Bedienungsmenü**

Drücken Sie die Cursortaste ( $\triangleright$ ), und verwenden Sie dann die Cursortasten ( $\triangle/\heartsuit$ ), um einen Eintrag auszuwählen. Drücken Sie ENTER, um die Auswahl zu bestätigen.

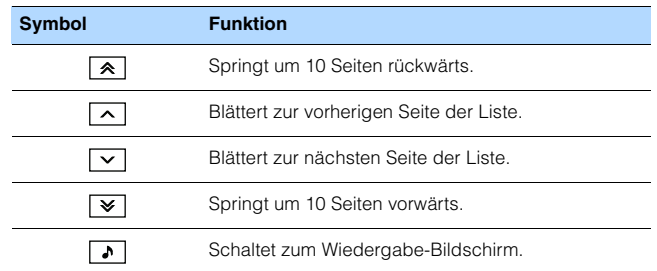

### ■ **Wiedergabe-Bildschirm**

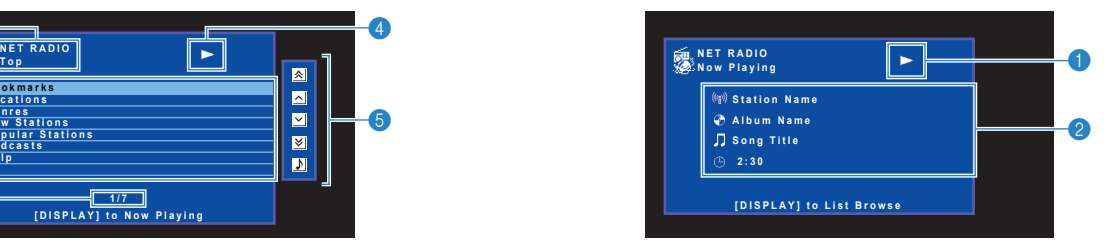

### 1 **Wiedergabe-Anzeige**

### 2 **Wiedergabe-Informationen**

Zeigen den Namen des Senders, des Albums, des Titels sowie die vergangene Zeit an.

## 兴

- Verwenden Sie die Bedientaste für externe Geräte ( $\blacksquare$ ) zum Stoppen der Wiedergabe.
- Einige Informationen sind je nach Sender eventuell nicht verfügbar.

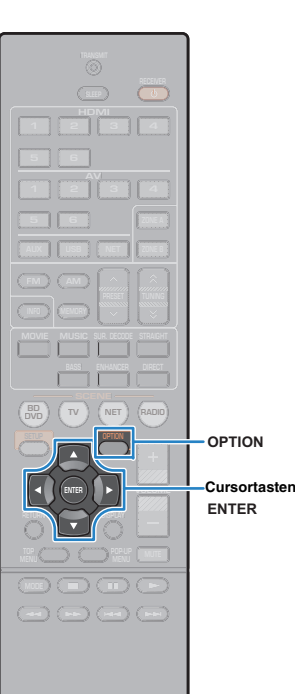

## **Speichern Ihrer Lieblings-Internetradiosender (Lesezeichen)**

Sie können Ihre bevorzugten Internetradiosender im "Lesezeichen"-Ordner speichern.

### ■ **Speichern von Sendern über das Optionen-Menü**

Folgen Sie den nachfolgenden Schritten, um Ihren bevorzugten Sender im "Lesezeichen"-Ordner zu speichern.

**1 Drücken Sie beim Hören von Internetradio auf OPTION.**

**2 Verwenden Sie die Cursortasten zur Auswahl von "Lesezeichen Ein" und drücken Sie ENTER.**

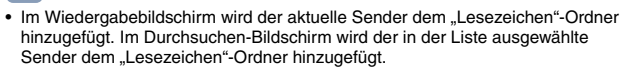

• Um Sender aus dem "Lesezeichen"-Ordner zu entfernen, wählen Sie den Sender im Ordner und dann "Lesezeichen Aus".

## ■ **Speichern von Sendern über die vTuner-Website**

学

Sie können Ihre bevorzugten Internetradiosender auch über die vTuner-Website speichern.

#### **1 Wählen Sie einen beliebigen Internetradiosender am Gerät.**

Dieser Vorgang ist erforderlich, damit der Radiosender zum ersten Mal registriert werden kann.

#### **2Überprüfen Sie die vTuner ID des Geräts.**

Die vTuner ID (MAC-Adresse des Geräts) können Sie unter "Information" (S. [91](#page-90-0)) im "Setup"-Menü prüfen.

**3 Rufen Sie die vTuner-Website (http://yradio.vtuner.com/) über den Webbrowser Ihres PCs auf, und geben Sie die vTuner ID ein.**

Sie können die Sprache wechseln.

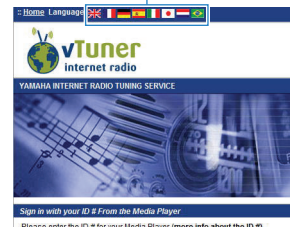

Please enter the ID # for your Media Player (more info about the ID #)  $\overline{B}$ 

Geben Sie in diesem Bereich die vTuner ID

• Damit Sie ein persönliches Konto anlegen können, müssen Sie diese Funktion nutzen. Erstellen Sie ein Konto mit Ihrer E-Mail-Adresse.

#### **4Registrieren Sie Ihre Lieblings-Radiosender.**

Klicken Sie auf das "Hinzufügen"-Symbol (♥+) neben dem Sendernamen.

器

• Um einen Sender aus dem "Lesezeichen"-Ordner zu entfernen, wählen Sie "Lesezeichen" im Startbildschirm, und klicken Sie dann auf das "Entfernen"-Symbol (♥–) neben dem Sendernamen.

## <span id="page-66-0"></span>**Wiedergabe von Musik mit AirPlay**

Mit der AirPlay-Funktion können Sie Musik von iTunes oder iPod touch/iPhone/iPad über ein Netzwerk am Gerät abspielen.

# $\frac{1}{2}$

• In diesem Abschnitt werden "iPod touch", "iPhone" und "iPad" gemeinsam als "iPod" bezeichnet. "iPod" steht für die Geräte "iPod touch", "iPhone" und "iPad", falls nicht anders angegeben.

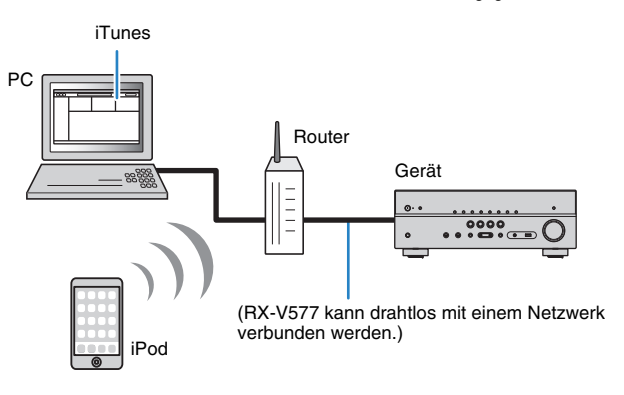

- Damit diese Funktion verwendet werden kann, müssen Computer oder iPod mit demselben Router verbunden sein (S. [25\)](#page-24-0). Unter "Information" (S. [91](#page-90-0)) im Menü "Setup" können Sie prüfen, ob dem Gerät die richtigen Netzwerkparameter (wie IP-Adresse) zugewiesen wurden.
- Bei der Verwendung eines Routers mit mehreren SSIDs kann der Zugriff des Geräts eventuell je nach zu verbindender SSID beschränkt sein. Verbinden Sie den iPod mit der SSID, die einen Zugriff auf das Gerät erlaubt.

## 学

• Näheres zu unterstützten iPod-Geräten siehe "Unterstützte Geräte und Dateiformate" (S. [109](#page-108-0)).

## **Wiedergabe von Musikinhalten von iTunes/iPod**

Folgen Sie den unten angegebenen Schritten, um iTunes-/iPod-Musikinhalte am Gerät abzuspielen.

#### **1 Schalten Sie das Gerät ein, und starten Sie iTunes auf dem Computer oder rufen Sie den Wiedergabebildschirm auf dem iPod auf.**

Wenn iTunes/iPod das Gerät erkennt, erscheint das Symbol AirPlay ( $\square$ ).

### iTunes (Beispiel) iPod (Beispiel)

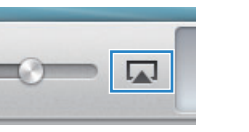

• Wenn das Symbol nicht erscheint, prüfen Sie, ob Gerät und Computer/iPod richtig am Router angeschlossen wurden.

**2 Klicken/Tippen Sie in iTunes / am iPod auf das Symbol AirPlay und wählen Sie das Gerät (Netzwerkname des Geräts) als Audio-Ausgabegerät.**

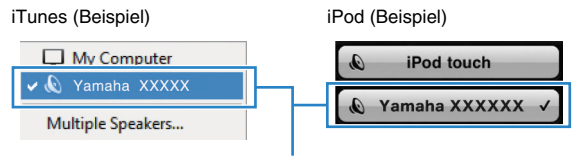

Netzwerkname des Geräts

#### **3Wählen Sie einen Titel und starten Sie die Wiedergabe.**

Das Gerät wählt automatisch "AirPlay" als Eingangsquelle aus, und die Wiedergabe startet.

Der Wiedergabe-Bildschirm wird auf dem Fernsehbildschirm angezeigt.

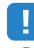

• Der Wiedergabebildschirm ist nur verfügbar, wenn Ihr Fernseher über HDMI mit dem Gerät verbunden ist.

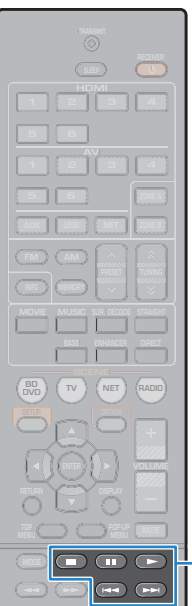

**Bedientasten für externe Geräte**

## 器

- Sie können das Gerät automatisch einschalten lassen, wenn Sie die Wiedergabe in iTunes oder am iPod starten, indem Sie "Netzwerk Standby" (S. [92](#page-91-0)) im "Setup"-Menü auf "Ein" einstellen.
- Sie können unter "Netzwerkname" (S. [92\)](#page-91-2) im "Setup"-Menü den Netzwerknamen (den Gerätenamen im Netzwerk) bearbeiten, der in iTunes / auf dem iPod angezeigt wird.
- Wenn Sie am Gerät während der Wiedergabe eine andere Eingangsquelle wählen, stoppt die Wiedergabe von iTunes/iPod automatisch.
- Sie können die Lautstärke des Geräts von iTunes / vom iPod aus während der Wiedergabe einstellen. Zum Deaktivieren der Lautstärkeregelung mittels iTunes/iPod stellen Sie "Lautstärkekopplung" (S. [75](#page-74-1)) im "Option"-Menü auf "Aus".

### **Vorsicht**

• Wenn Sie die Lautstärkeregelung von iTunes / des iPod für die Lautstärkeeinstellung verwenden, kann die Wiedergabelautstärke unerwartet laut sein. Dies kann zu einer Beschädigung des Geräts oder der Lautsprecher führen. Falls die Lautstärke während der Wiedergabe plötzlich zunimmt, stoppen Sie sofort die Wiedergabe von iTunes / vom iPod.

## ■ **Wiedergabe-Bildschirm**

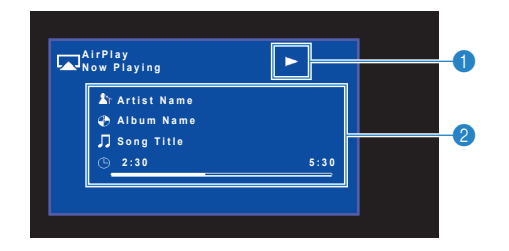

### 1 **Wiedergabe-Anzeige**

### 2 **Wiedergabe-Informationen**

Zeigen den Namen des Interpreten, des Albums, des Titels sowie die vergangene Zeit/Titellänge an.

Verwenden Sie die folgenden Tasten auf der Fernbedienung zur Steuerung der Wiedergabe.

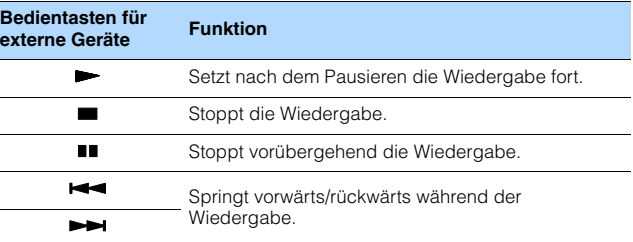

## Ţ

• Um die iTunes-Wiedergabe mit der Fernbedienung des Geräts steuern zu können, müssen Sie zuerst in den Einstellungen von iTunes einstellen, dass die Bedienung von iTunes über entfernte Lautsprecher zugelassen ist.

iTunes (Beispiel englische Version)

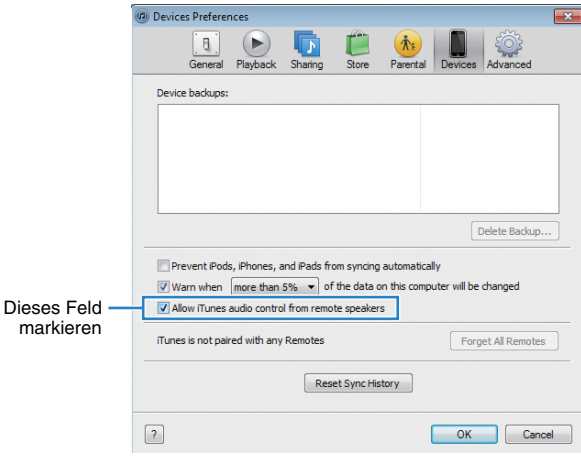

## **Wiedergabe von Musik in mehreren Räumen (nur RX-V577)**

Mit der Zone A/B-Funktion können Sie eine Eingangsquelle in dem Raum wiedergeben, in dem sich das Gerät befindet (Zone A), und gleichzeitig in einem anderen Raum (Zone B).

Sie können zum Beispiel Zone A einschalten (Zone B ausschalten), wenn Sie im Wohnzimmer sind, und Zone B einschalten (Zone A ausschalten), wenn Sie im Arbeitszimmer sind. Sie können auch beide Zonen einschalten, wenn Sie dieselbe Eingangsquelle in beiden Räumen gleichzeitig hören möchten.

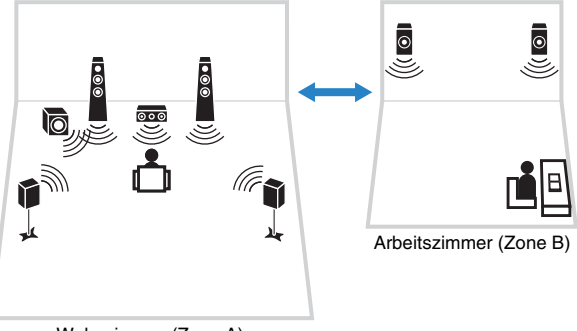

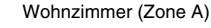

# 学

- Mehrkanalige Quellen werden auf 2 Kanäle heruntergemischt und in Zone B ausgegeben.
- Dieselbe Eingangsquelle wird auf Zone A und Zone B angewendet.
- Per Voreinstellung ändert sich die Lautstärke von Zone B ebenso wie die von Zone A. Wenn ein Lautstärkeunterschied zwischen Zone A/B besteht, können Sie diesen mittels "ZoneB-Anpass." im "Option"-Menü korrigieren (S. [70](#page-69-1)). Sie können die Lautstärke für Zone B auch separat einstellen (S. [70](#page-69-1)).
- Sie können die Audioausgabe an Zone A/B in Verbindung mit einer Szenenauswahl (S. [43\)](#page-42-0) automatisch ein-/ausschalten lassen.

## **Vorbereiten von Zone B**

Schließen Sie das Gerät an, das in Zone B verwendet werden soll.

### **Vorsicht**

- Bevor Sie Lautsprecher anschließen, trennen Sie das Netzkabel des Geräts von der Netzspannungsversorgung.
- Achten Sie darauf, dass die Leitungsadern des Lautsprecherkabels einander nicht berühren und nicht mit den Metallteilen am Gerät in Kontakt kommen. Dadurch könnten das Gerät oder die Lautsprecher beschädigt werden. Im Fall eines Kurzschlusses der Lautsprecherkabel wird die Meldung "Check SP Wires" auf dem Frontblende-Display angezeigt, wenn das Gerät einschaltet wird.

Schließen Sie die in Zone B aufgestellten Lautsprecher mit Lautsprecherkabeln am Gerät an.

Um die Buchsen SURROUND BACK/BI AMP/ZONE B für Zone B-Lautsprecher zu verwenden, stellen Sie "Endstufenzuord." (S. [79](#page-78-0)) im "Setup"-Menü auf "Zone B", nachdem Sie das Netzkabel an einer Netzsteckdose angeschlossen haben.

Gerät (Rückseite)

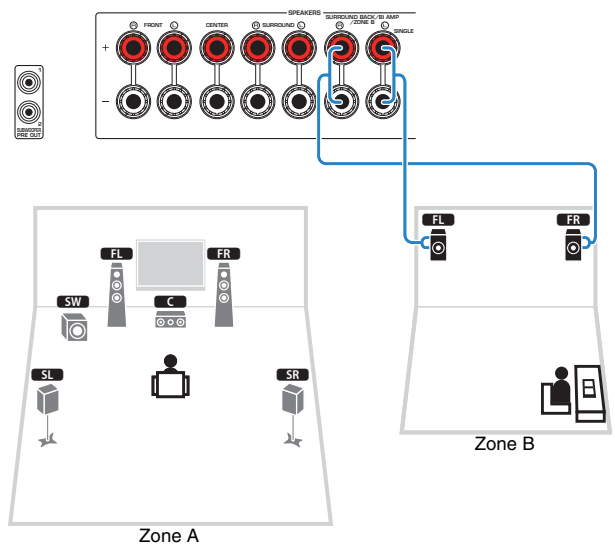

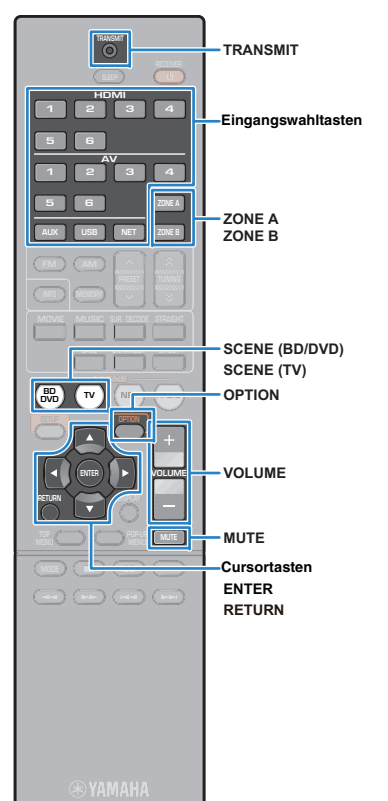

## <span id="page-69-0"></span>■ **Grundlegende Bedienungsvorgänge bei der Wiedergabe**

 **Drücken Sie ZONE A oder ZONE B, um die Audioausgabe an Zone A oder Zone B ein-/auszuschalten.**

.. ZONE A" und/oder .. ZONE B" leuchten auf

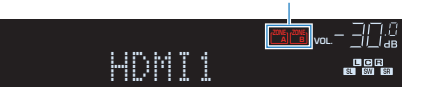

- **2 Verwenden Sie die Eingangswahltasten zur Auswahl einer Eingangsquelle.**
- **3 Starten Sie am externen Gerät die Wiedergabe, oder wählen Sie einen Radiosender aus.**

**4 Drücken Sie VOLUME, um die Lautstärke einzustellen.**

## <span id="page-69-1"></span>■ **Korrigieren der Lautstärkeunterschiede zwischen Zone A und Zone B**

Wenn Sie die Lautstärkeunterschiede zwischen Zone A/B stören, folgen Sie den nachstehenden Schritten, um die Lautstärke für Zone B einzustellen.

#### **1Drücken Sie OPTION.**

**2 Verwenden Sie die Cursortasten zur Auswahl von "Anpass. Lautst." (Volume Trim), und drücken Sie ENTER.**

## FÇ-

**1**

- Um während der Menübedienung zum vorherigen Bildschirm zurückzukehren, drücken Sie RETURN.
- Text in Klammern gibt Anzeigen im Frontblende-Display an.

**3 Verwenden Sie die Cursortasten (**q**/**w**) zur Auswahl von "ZoneB-Anpass." (ZB.Trim) und die Cursortasten (** $\triangle$ **/** $\rhd$ **) zur Einstellung.** 

### **Einstellbereich**

–10.0 dB bis +10.0 dB (in Schritten von 0,5 dB)

**Basic**0.0 dB

#### **4Um das Menü zu verlassen, drücken Sie OPTION.**

路

**1**

• Diese Einstellung ist nicht wirksam, wenn "Lautstärke ZoneB" (S. [87\)](#page-86-0) im "Setup"-Menü auf "Asynchron" gestellt ist.

## ■ **Getrenntes Einstellen der Lautstärke für Zone B**

Sie können die Einstellung für Zone B mit der Fernbedienung separat einstellen, wenn "Lautstärke ZoneB" (S. [87](#page-86-0)) im "Setup"-Menü auf "Asynchron" gestellt ist.

 **Um die Fernbedienung für die Bedienung von Zone B einzustellen, drücken Sie bei gehaltener Cursortaste (**r**) die Taste SCENE (TV) länger als 3 Sekunden.**

TRANSMIT blinkt zweimal.

**2 Drücken Sie VOLUME, um die Lautstärke für Zone B einzustellen.**

23 • Um die Audioausgabe von Zone B stummzuschalten, drücken Sie MUTE.

**3 Um die Fernbedienung für die Bedienung von Zone A einzustellen, drücken Sie bei gehaltener Cursortaste (**r**) die Taste SCENE (BD/DVD) länger als 3 Sekunden.**

TRANSMIT blinkt zweimal.

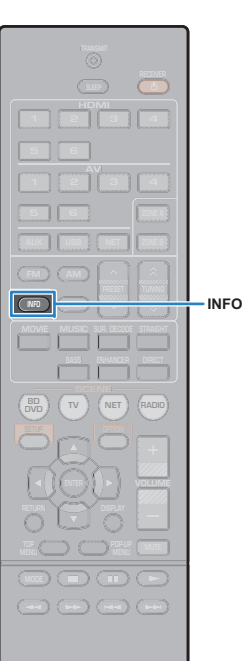

## **Betrachten des aktuellen Status**

## **Umschalten der Informationen auf dem Frontblende-Display**

#### **1Drücken Sie INFO.**

Mit jedem Druck auf die Taste werden die im Frontblende-Display angezeigten Inhalte umgeschaltet.

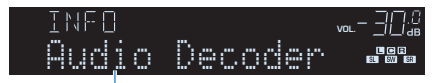

### Name des Eintrags

Nach etwa 3 Sekunden erscheinen die entsprechenden Informationen der angezeigten Inhalte.

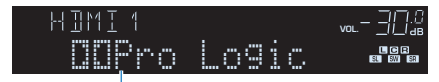

Informationen

## 学

• Welche Einträge verfügbar sind, richtet sich nach der gewählten Eingangsquelle. Die Display-Inhalte können zudem für jede Eingangsquelle unterschiedlich angewendet werden.

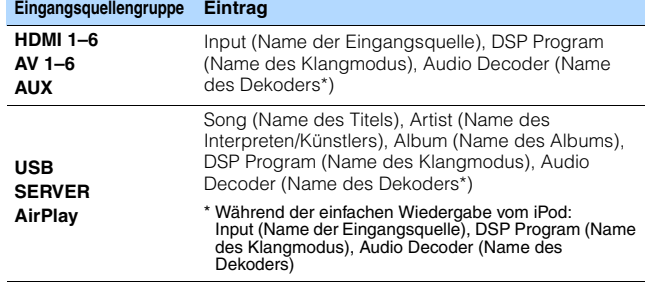

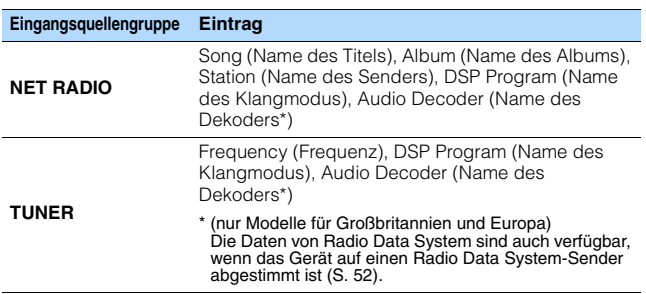

\* Der Name des momentan aktivierten Audio-Dekoders wird angezeigt. Wenn kein Audio-Dekoder aktiviert ist, erscheint "Decoder Off".

## **Konfigurieren der Wiedergabeeinstellungen für verschiedene Wiedergabequellen (Optionen-Menü)**

Sie können getrennte Wiedergabeeinstellungen für verschiedene Wiedergabequellen konfigurieren. Dieses Menü steht im Frontblende-Display (oder auf dem Fernsehbildschirm) zur Verfügung, so dass Sie die Einstellungen bequem während der Wiedergabe konfigurieren können.

### **Drücken Sie OPTION.**

**1**

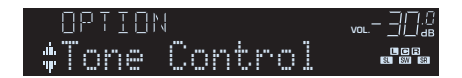

### **Frontblende-Display**

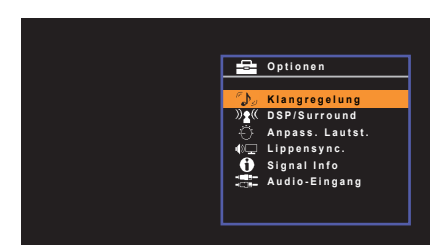

**Fernsehbildschirm**

**2 Verwenden Sie die Cursortasten zur Auswahl eines Eintrags und drücken Sie ENTER.**

## 学

• Um während der Menübedienung zum vorherigen Bildschirm zurückzukehren, drücken Sie RETURN.

- **3Verwenden Sie die Cursortasten (** $\langle$ **/** $\rangle$ **) zur Auswahl einer Einstellung.**
- **4Um das Menü zu verlassen, drücken Sie OPTION.**

## **Einträge im Optionen-Menü**

## 学

- Welche Einträge verfügbar sind, richtet sich nach der gewählten Eingangsquelle.
- Text in Klammern gibt Anzeigen im Frontblende-Display an.
- Die Standardeinstellungen sind unterstrichen.
- Je nach Erwerbsort sind auch einige Menüeinträge für Audio-Streaming-Dienste verfügbar. Näheres erfahren Sie in den Bedienungsanleitungen auf der beiliegenden CD-ROM.

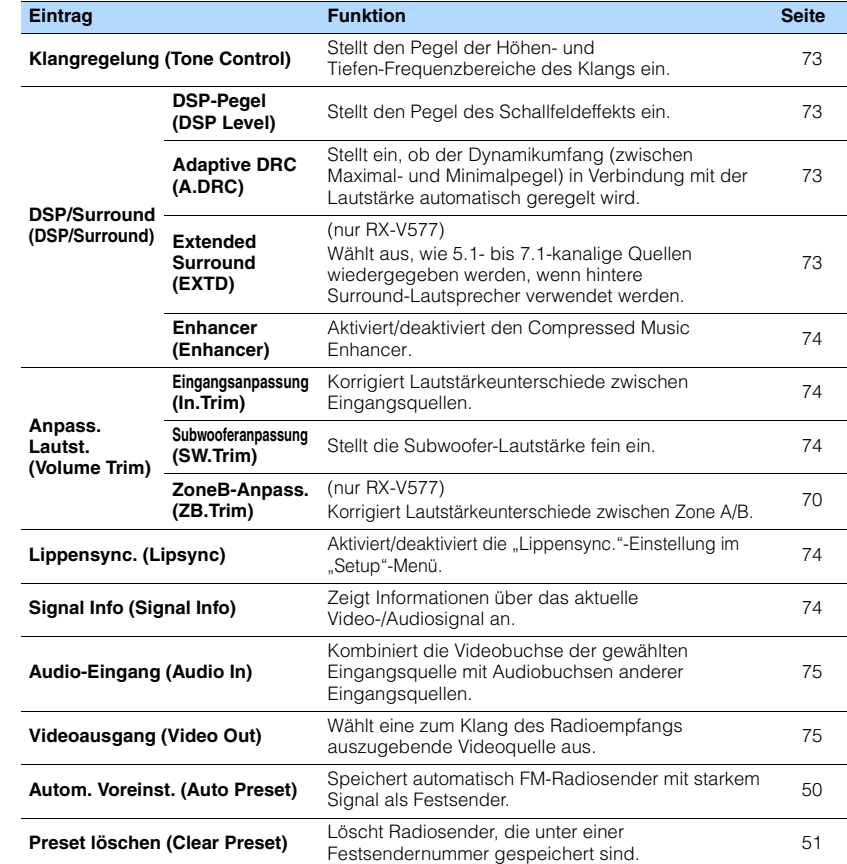
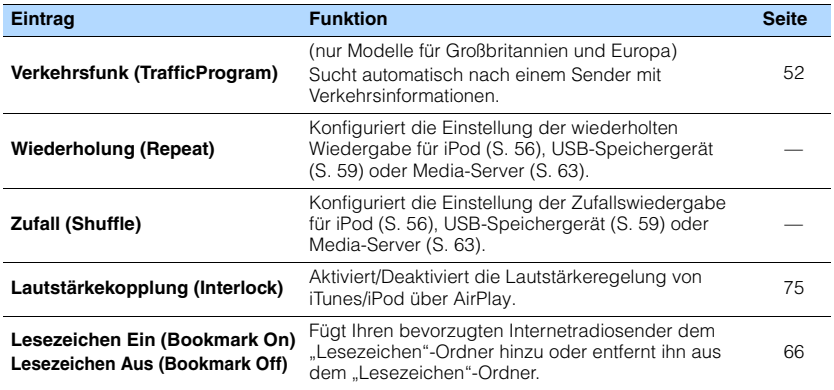

# ■ **Klangregelung (Tone Control)**

Stellt den oberen (Treble) und unteren Frequenzbereich (Bass) des Klangs ein.

#### **Wahlmöglichkeiten**

Höhen (Treble), Bässe (Bass)

#### **Einstellbereich**

-6,0 dB über Bypass (Bypass) bis +6,0 dB (in Schritten von 0,5 dB)

# $\mathbb{R}^n$

• Der Klang kann auch über die Bedienelemente an der Frontblende angepasst werden. Drücken Sie TONE CONTROL, um "Treble" oder "Bass" auszuwählen, und drücken Sie dann auf PROGRAM, um Änderungen vorzunehmen.

# U

• Wenn Sie einen extremen Wert einstellen, passt der Klang eventuell nicht gut zu dem anderer Kanäle.

# ■ **DSP/Surround (DSP/Surround)**

Konfiguriert das Klangprogramm und die Surround-Einstellungen.

### ❑ **DSP-Pegel (DSP Level)**

Stellt den Pegel des Schallfeldeffekts ein.

### **Einstellbereich**

-6 dB über 0 dB bis +3 dB

### ❑ **Adaptive DRC (A.DRC)**

Stellt ein, ob der Dynamikumfang (zwischen Maximal- und Minimalpegel) in Verbindung mit dem Lautstärkepegel automatisch geregelt wird. Die Einstellung "Ein" ist sinnvoll für nächtliches Hören mit niedriger Lautstärke.

#### **Einstellungen**

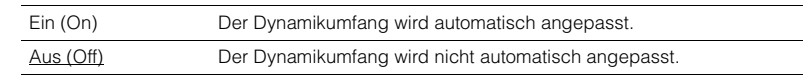

Wenn "Ein" ausgewählt ist, wird der Dynamikbereich bei geringer Lautstärke kleiner und bei höherer Lautstärkeeinstellung größer.

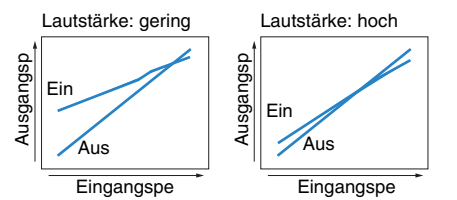

### <span id="page-72-0"></span>❑ **Extended Surround (EXTD)**

### (nur RX-V577)

Wählt aus, wie 5.1- bis 7.1-kanalige Quellen wiedergegeben werden, wenn hintere Surround-Lautsprecher verwendet werden.

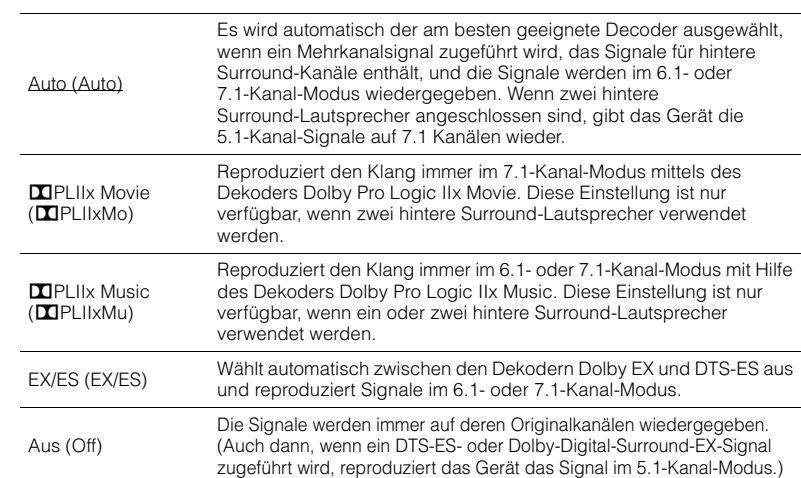

# 学

• Einige frühe Dolby-Digital-Surround-EX- oder DTS-ES-Signalquellen enthalten keine Kennzeichnung (Flag) für die Wiedergabe hinterer Surround-Kanäle. Wir empfehlen Ihnen, "Extended Surround" auf "**TPLIIx Movie" oder "EX/ES" einzustellen, wenn Sie derartige Signalquellen abspielen.** 

### ❑ **Enhancer (Enhancer)**

Aktiviert/deaktiviert den Compressed Music Enhancer (S. [48](#page-47-0)).

# $\mathbb{R}^n$

- Diese Einstellung wird separat auf jede Eingangsquelle angewendet.
- Sie können auch ENHANCER auf der Fernbedienung verwenden, um den Compressed Music Enhancer (S. [48](#page-47-0)) zu aktivieren/deaktivieren.

### **Einstellungen**

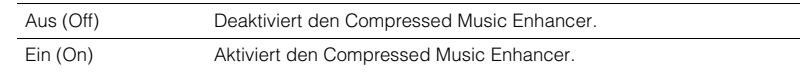

### **Basic**

TUNER, USB, (Netzwerkquellen): Ein (On) Sonstige: Aus (Off)

## ■ **Anpass. Lautst. (Volume Trim)**

Feineinstellung der Lautstärke zwischen Eingangssignalquellen oder Subwooferlautstärke.

### <span id="page-73-1"></span>❑ **Eingangsanpassung (In.Trim)**

Korrigiert Lautstärkeunterschiede zwischen Eingangsquellen. Wenn es beim Umschalten zwischen Eingangsquellen zu störenden Lautstärkeunterschieden kommt, verwenden Sie diese Funktion, um sie zu korrigieren.

# $\mathbf{F}^{\prime}$

• Diese Einstellung wird separat auf jede Eingangsquelle angewendet.

### **Einstellbereich**

-6,0 dB über 0,0 dB bis +6,0 dB (in Schritten von 0,5 dB)

### ❑ **Subwooferanpassung (SW.Trim)**

Stellt die Subwoofer-Lautstärke fein ein.

### **Einstellbereich**

-6,0 dB über 0,0 dB bis +6,0 dB (in Schritten von 0,5 dB)

# <span id="page-73-0"></span>■ **Lippensync. (Lipsync)**

Aktiviert/Deaktiviert die unter "Lippensync." (S. [86](#page-85-0)) im "Setup"-Menü konfigurierte Einstellung.

# $\mathbf{F}^{\prime}$

• Diese Einstellung wird separat auf jede Eingangsquelle angewendet.

### **Einstellungen**

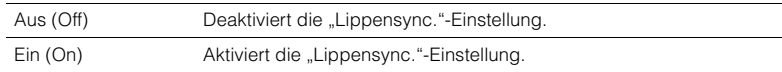

### **Basic**

AirPlay: Aus (Off) Sonstige: Ein (On)

# <span id="page-73-2"></span>■ **Signal Info (Signal Info)**

Zeigt Informationen über das aktuelle Video-/Audiosignal an.

### **Wahlmöglichkeiten**

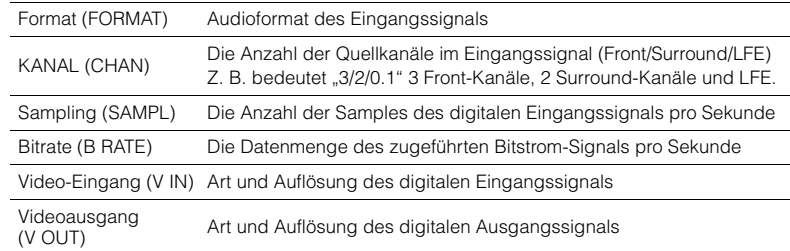

类

• Zum Umschalten der Informationen im Frontblende-Display drücken Sie mehrmals die Cursortasten  $(\triangle/\triangledown)$ .

# ■ **Audio-Eingang (Audio In)**

Kombiniert die Videobuchse der gewählten Eingangsquelle (HDMI 1–6 oder AV 1–6) mit Audiobuchsen anderer Eingangsquellen. Verwenden Sie diese Funktion beispielsweise in folgenden Fällen.

- Bei Anschluss eines Abspielgeräts, das eine HDMI-Videoausgabe, jedoch keine HDMI-Audioausgabe unterstützt.
- Bei Anschluss eines Abspielgeräts, das Component-Videobuchsen und analoge Stereobuchsen besitzt (wie Spielekonsolen)

**Eingangsquellen**

HDMI 1–6, AV 1–6

#### ■ **Vorgehensweise für das Setup**

#### **(Bei Eingabe von Audio über eine digital-optische Buchse)**

Wählen Sie "AV 1", und schließen Sie den Fernseher über ein optisches Digitalkabel an den entsprechenden Audiobuchsen am Gerät an.

### **(Bei Eingabe von Audio über eine digital-koaxiale Buchse)**

Wählen Sie "AV 2" oder "AV 3", und schließen Sie den Fernseher über ein koaxiales Digitalkabel an den entsprechenden Audiobuchsen am Gerät an.

### **(Bei Eingabe von Audio über analoge Buchsen)**

Wählen Sie "AV 4", "AV 5" oder "AV 6", und schließen Sie den Fernseher über ein Stereo-Cinchkabel an den entsprechenden Audiobuchsen am Gerät an.

## ■ **Videoausgang (Video Out)**

Wählt ein Video aus, das zusammen mit der ausgewählten Audioquelle abgespielt wird. Sie können beispielsweise ein Video ansehen und dabei Radio hören.

### **Eingangsquellen**

TUNER, USB, (Netzwerkquellen), AUX

#### **Einstellungen**

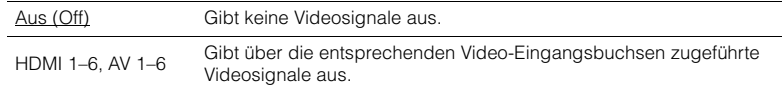

# <span id="page-74-0"></span>■ **Lautstärkekopplung (Interlock)**

Aktiviert/Deaktiviert die Lautstärkeregelung von iTunes/iPod über AirPlay.

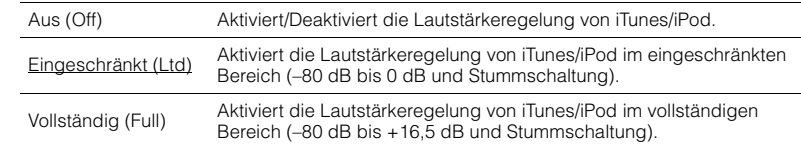

# **KONFIGURATIONEN**

# **Konfigurieren verschiedener Funktionen (Setup-Menü)**

Sie können die verschiedenen Funktionen des Geräts mit Hilfe des auf dem Fernsehbildschirm angezeigten Menüs konfigurieren.

# П

• Die Bedienung über den Fernsehbildschirm ist nur verfügbar, wenn Ihr Fernseher über HDMI mit dem Gerät verbunden ist. Ist dies nicht der Fall, bedienen Sie das Gerät mit Hilfe des Frontblende-Displays.

学

• Wenn eine neue Firmware verfügbar ist, erscheint das Umschlagsymbol ( $\blacksquare$ ) auf dem Bildschirm [\(S. 97](#page-96-0)).

#### **1Drücken Sie SETUP.**

**2 Verwenden Sie die Cursortasten zur Auswahl eines Menüs, und drücken Sie ENTER.**

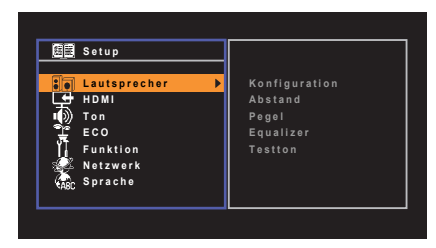

**3 Verwenden Sie die Cursortasten zur Auswahl eines Eintrags und drücken Sie ENTER.**

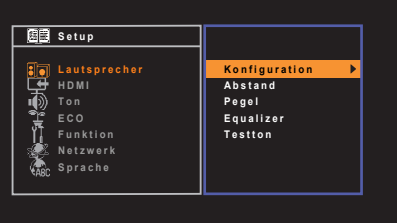

# 53

• Um während der Menübedienung zum vorherigen Bildschirm zurückzukehren, drücken Sie RETURN.

**4Verwenden Sie die Cursortasten (<a>/>**  $\langle \rangle$ **) zur Auswahl einer <br> Einstellung, und drücken Sie ENTER.**

**5Um das Menü zu verlassen, drücken Sie SETUP.**

# **Einträge im Setup-Menü**

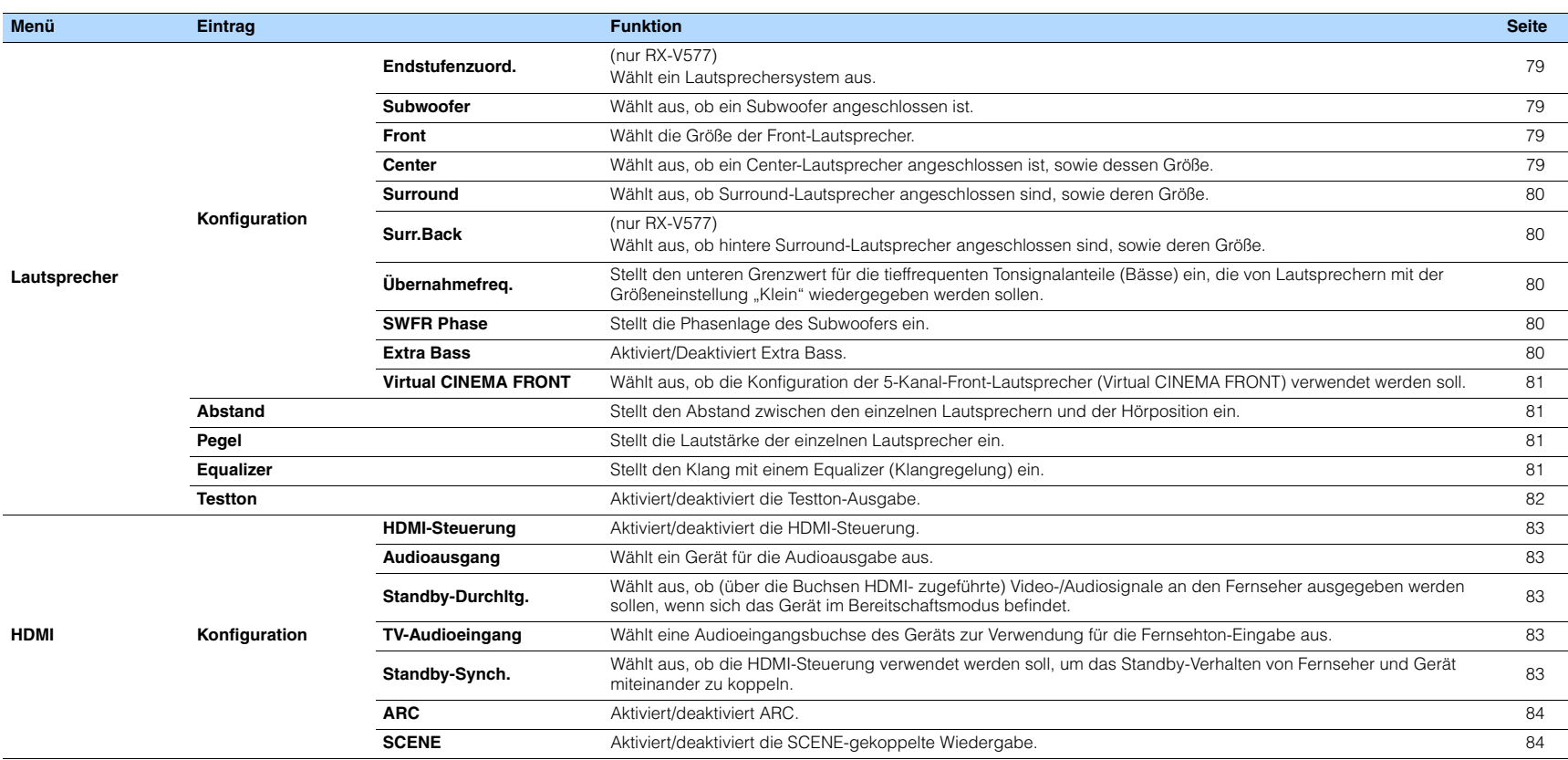

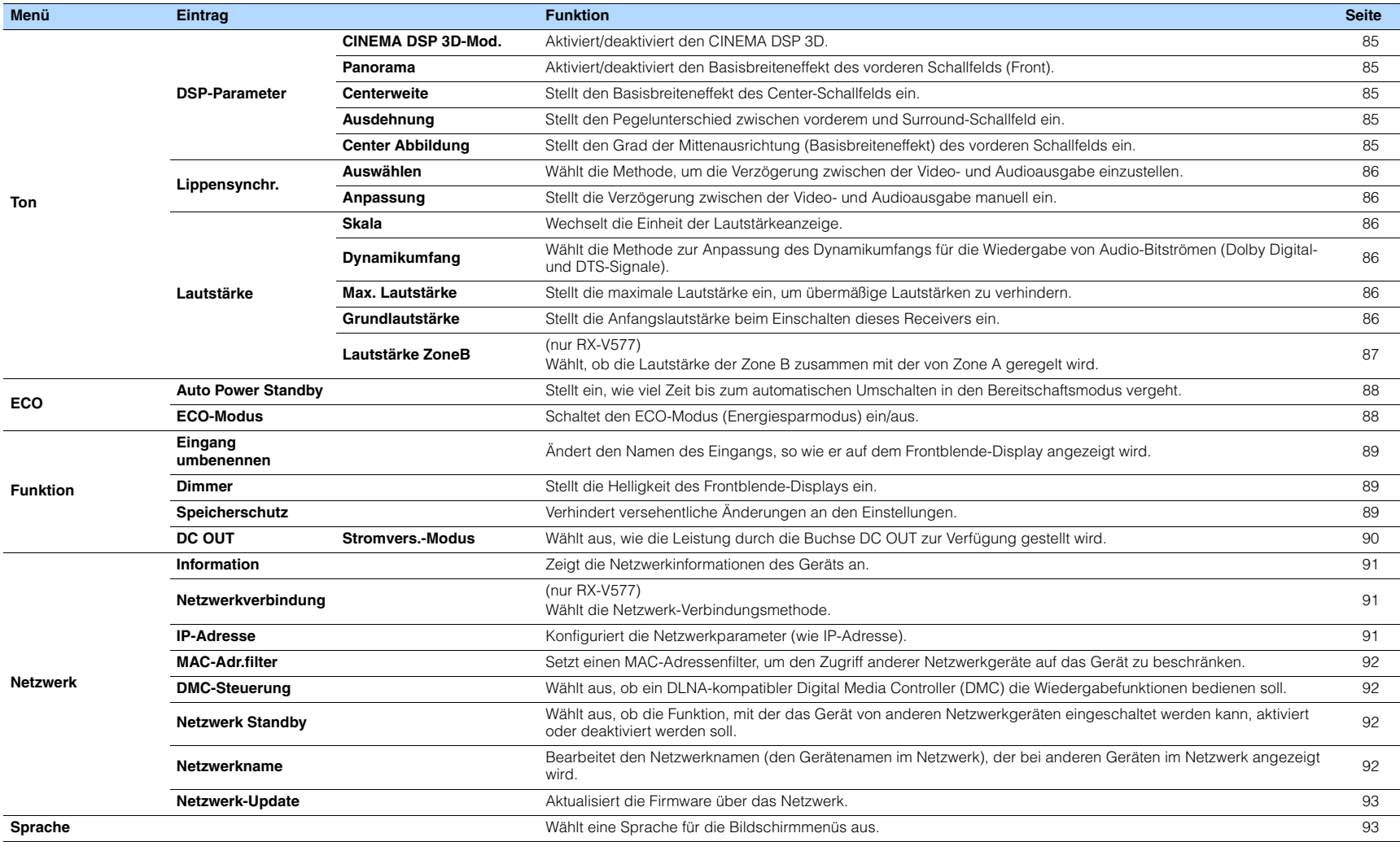

# <span id="page-78-4"></span>**Lautsprecher**

Konfiguriert die Lautsprechereinstellungen manuell.

# 学

<span id="page-78-5"></span>• Die Standardeinstellungen sind unterstrichen.

# ■ **Konfiguration**

Konfiguriert die Ausgabeeigenschaften der Lautsprecher.

# $\mathbb{R}^n$

• Wenn Sie die Lautsprechergröße konfigurieren, wählen Sie "Groß", wenn der Durchmesser Ihres Tieftonlautsprechers 16 cm oder mehr beträgt, oder "Klein", wenn er kleiner als 16 cm ist.

### <span id="page-78-6"></span><span id="page-78-0"></span>**Endstufenzuord.**

### (nur RX-V577)

Wählt ein Lautsprechersystem aus.

Neben den Lautsprechersystemen 5.1 oder 7.1 sind verschiedene Lautsprecherkonfigurationen möglich mit den Lautsprechern von Zone B oder durch Bi-Amping-Anschluss.

### **Einstellungen**

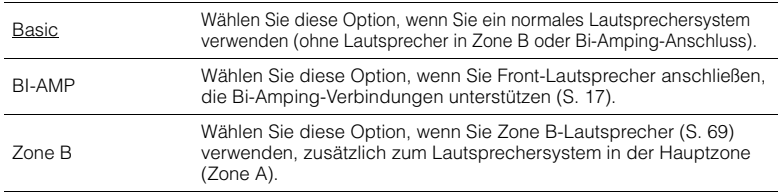

### <span id="page-78-7"></span><span id="page-78-1"></span>**Subwoofer**

Wählt aus, ob ein Subwoofer angeschlossen ist.

### **Einstellungen**

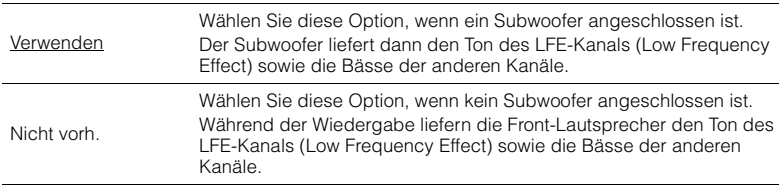

### <span id="page-78-2"></span>**Front**

Wählt die Größe der Front-Lautsprecher.

### **Einstellungen**

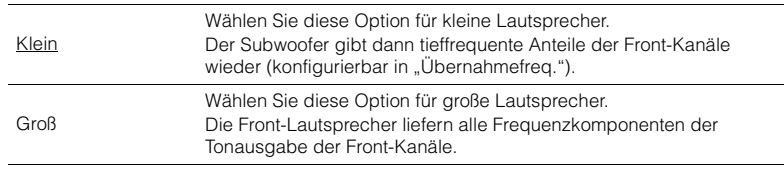

# 器

• "Front" wird automatisch auf "Groß" umgeschaltet, wenn "Subwoofer" auf "Nicht vorh." eingestellt wird.

### <span id="page-78-3"></span>**Center**

Wählt aus, ob ein Center-Lautsprecher angeschlossen ist, sowie dessen Größe.

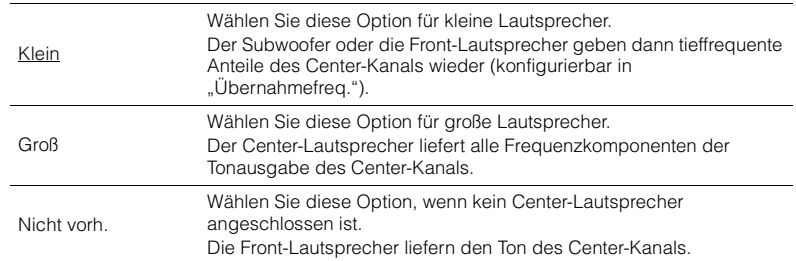

### <span id="page-79-0"></span>**Surround**

Wählt aus, ob Surround-Lautsprecher angeschlossen sind, sowie deren Größen.

#### **Einstellungen**

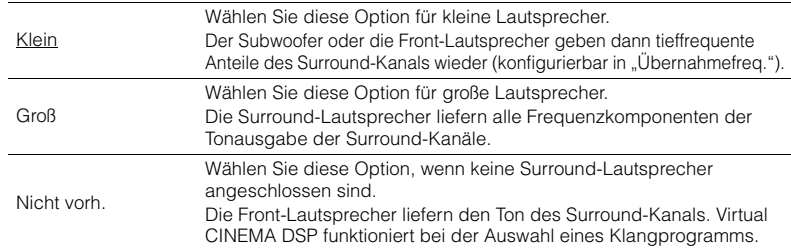

### <span id="page-79-1"></span>**Surr.Back**

(nur RX-V577)

Wählt aus, ob hintere Surround-Lautsprecher angeschlossen sind, sowie deren Größen.

#### **Einstellungen**

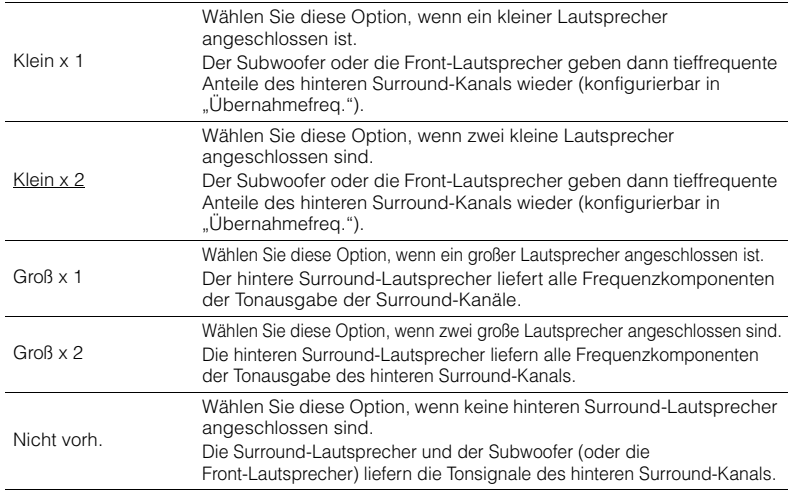

# 兴

• "Surr.Back" wird automatisch auf "Nicht vorh." umgeschaltet, wenn "Endstufenzuord." auf "BI-AMP" oder "Zone B" oder wenn "Surround" auf "Nicht vorh." eingestellt wird.

• "Surr.Back" ist nicht verfügbar, wenn "Virtual CINEMA FRONT" auf "Ein" gestellt ist.

### <span id="page-79-2"></span>**Übernahmefreq.**

Stellt den unteren Grenzwert für die tieffrequenten Tonsignalanteile (Bässe) ein, die von einem Lautsprecher mit der Größeneinstellung "Klein" wiedergegeben werden sollen. Frequenzen unterhalb des angegebenen Werts werden vom Subwoofer oder von den Front-Lautsprechern produziert.

#### **Einstellungen**

40 Hz, 60 Hz, 80 Hz, 90 Hz, 100 Hz, 110 Hz, 120 Hz, 160 Hz, 200 Hz

# $\mathbb{R}^n$

• Wenn Lautstärke und Trennfrequenz an Ihrem Subwoofer eingestellt werden können, stellen Sie die Lautstärke auf 50% und die Übergangsfrequenz auf Maximum.

### <span id="page-79-3"></span>**SWFR Phase**

Stellt die Phasenlage des Subwoofers ein. Wenn Bässe fehlen oder indifferent wirken, schalten Sie die Subwoofer-Phasenlage um.

#### **Einstellungen**

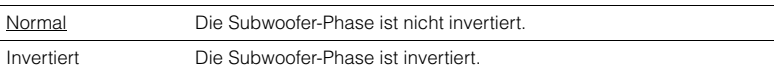

### <span id="page-79-5"></span><span id="page-79-4"></span>**Extra Bass**

Aktiviert/Deaktiviert Extra Bass. Wenn die Option Extra Bass aktiviert ist, können Sie verbesserte Bassklänge genießen, unabhängig von der Größe der Front-Lautsprecher und geachtet davon, ob ein Subwoofer vorhanden ist.

#### **Einstellungen**

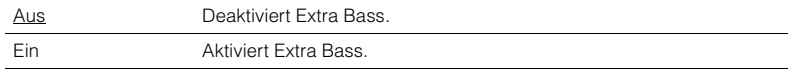

# 器

• Sie können auch BASS auf der Fernbedienung verwenden, um Extra Bass zu aktivieren/deaktivieren ([S. 48](#page-47-1)).

### <span id="page-80-0"></span>**Virtual CINEMA FRONT**

Wählt aus, ob die Konfiguration der 5-Kanal-Front-Lautsprecher (Virtual CINEMA FRONT) verwendet werden soll.

### **Einstellungen**

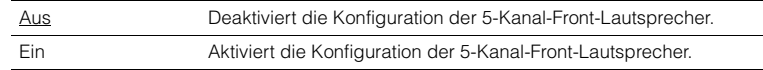

# 器

• Wählen Sie "Ein" nur, wenn die Konfiguration Virtual CINEMA FRONT verwendet wird ([S. 13\)](#page-12-0).

• Diese Einstellung ist nicht verfügbar, wenn "Surround" auf "Nicht vorh." gestellt ist.

# <span id="page-80-1"></span>■ **Abstand**

Stellt den Abstand zwischen den einzelnen Lautsprechern und der Hörposition ein, damit der Ton von den Lautsprechern gleichzeitig die Hörposition erreicht. Wählen Sie zunächst die Entfernungseinheit aus, "Meter" oder "Fuss".

### **Wahlmöglichkeiten**

Front L, Front R, Center, Surround L, Surround R, Surround Back L (nur RX-V577), Surround Back R (nur RX-V577), Subwoofer

### **Einstellbereich**

0,30 m bis 24,00 m (1,0 ft bis 80,0 ft), in Schritten von 0,05 m (0,2 ft)

### **Basic**

Front L, Front R, Subwoofer: 3,00 m (10,0 ft) Center: 2,60 m (8,6 ft) Sonstige: 2,40 m (8,0 ft)

## <span id="page-80-4"></span><span id="page-80-2"></span>■ **Pegel**

Stellt die Lautstärke der einzelnen Lautsprecher ein.

### **Wahlmöglichkeiten**

Front L, Front R, Center, Surround L, Surround R, Surround Back L (nur RX-V577), Surround Back R (nur RX-V577), Subwoofer

### **Einstellbereich**

–10.0 dB bis +10.0 dB (in Schritten von 0,5 dB)

### **Basic**

Front L, Front R, Subwoofer: 0,0 dB Sonstige: -1,0 dB

### <span id="page-80-3"></span>■ **Equalizer**

Stellt den Klang mit einem Equalizer (Klangregelung) ein.

### **EQ auswählen**

Wählt die Art des zu verwendenden Equalizers aus.

#### **Einstellungen**

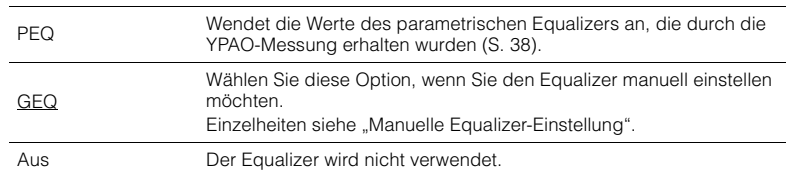

# 路

• "PEQ" steht nur zur Auswahl, wenn YPAO ausgeführt wurde [\(S. 38](#page-37-0)).

### ■ **Manuelle Equalizer-Einstellung**

- **1**Stellen Sie "EQ auswählen" auf "GEQ" ein.
- **2 Verwenden Sie die Cursortasten (**q**/**w**) zur Auswahl von "Kanal" und die Cursortasten (<//></a> zur Auswahl des gewünschten Lautsprecherkanals.**
- **3 Verwenden Sie die Cursortasten (**q**/**w**) zur Auswahl des gewünschten Frequenzbandes und die Cursortasten (<//>
(<a>
(<a>
</a>
</a>
zum Einstellen der Verstärkung.**

### **Einstellbereich**

 $-6.0$  dB bis  $+6.0$  dB

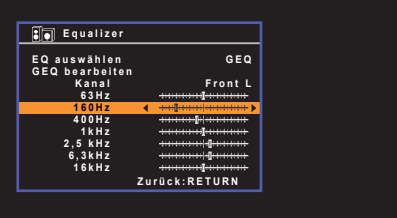

**4 Um das Menü zu verlassen, drücken Sie SETUP.**

# <span id="page-81-1"></span><span id="page-81-0"></span>■ **Testton**

Aktiviert/deaktiviert die Testton-Ausgabe. Die Testton-Ausgabe hilft Ihnen, die Lautsprecherbalance oder den Equalizer einzustellen, während Sie die Wirkung der Einstellungen prüfen.

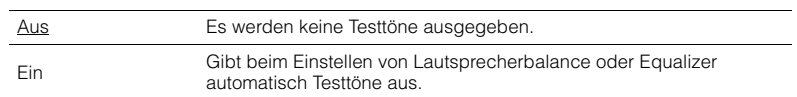

Konfiguriert die HDMI-Einstellungen.

# $\mathbb{R}^n$

• Die Standardeinstellungen sind unterstrichen.

# ■ **Konfiguration**

### <span id="page-82-0"></span>**HDMI-Steuerung**

Aktiviert/deaktiviert die HDMI-Steuerung ([S. 111](#page-110-0)).

### **Einstellungen**

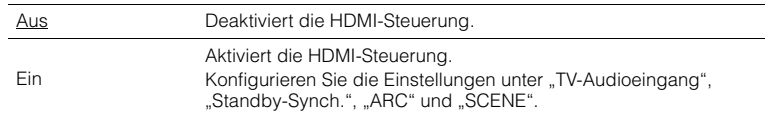

# Ţ

• Um die HDMI-Steuerung verwenden zu können, müssen Sie nach dem Anschluss von mit HDMI-Steuerung kompatiblen Geräten das Setup für die HDMI-Steuerungskopplung ([S. 111\)](#page-110-0) durchführen.

### <span id="page-82-6"></span><span id="page-82-1"></span>**Audioausgang**

Wählt ein Gerät für die Audioausgabe aus.

# 器

• Diese Einstellung ist nur verfügbar, wenn "HDMI-Steuerung" auf "Aus" gestellt ist.

### **Verstärker**

Aktiviert/deaktiviert die Audioausgabe über die am Gerät angeschlossenen Lautsprecher.

### **Einstellungen**

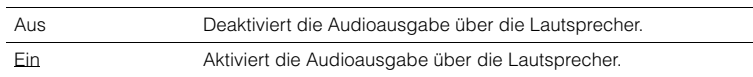

### **HDMI OUT (TV)**

Aktiviert/deaktiviert die Audioausgabe über einen an der Buchse HDMI OUT angeschlossenen Fernseher.

### **Einstellungen**

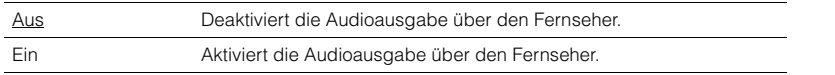

### <span id="page-82-5"></span><span id="page-82-2"></span>**Standby-Durchltg.**

Wählt aus, ob (über die Buchsen HDMI zugeführte) Video-/Audiosignale an den Fernseher ausgegeben werden sollen, wenn sich das Gerät im Bereitschaftsmodus befindet. Wenn diese Funktion auf "Ein" eingestellt ist, können Sie mit den Eingangswahltasten (HDMI 1–6) einen HDMI-Eingang wählen, auch dann, wenn das Gerät in Bereitschaft ist (die Bereitschaftsanzeige am Gerät blinkt).

### **Einstellungen**

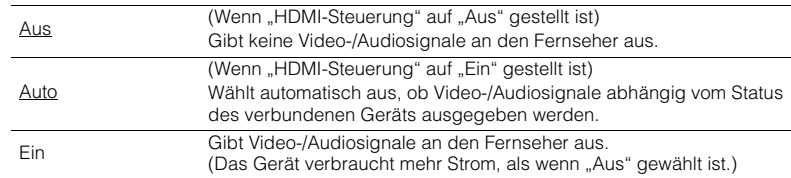

### <span id="page-82-7"></span><span id="page-82-3"></span>**TV-Audioeingang**

Wählt eine Audioeingangsbuchse am Gerät zur Verwendung für die Fernsehton-Eingabe, wenn "HDMI-Steuerung" auf "Ein" gestellt ist. Die Eingangsquelle des Geräts schaltet automatisch auf Fernsehton, wenn der Eingang des Fernsehers auf dessen integrierten Empfänger umgeschaltet wird.

### **Einstellungen**

AV 1–6

### **Basic**

AV 4

Ţ

• Bei Verwendung von ARC für die Zuführung des Fernsehtons zum Gerät können Sie nicht die hier ausgewählten Eingangsbuchsen zum Anschluss eines externen Geräts verwenden, weil der Eingang für die Zuführung des Fernsehtons verwendet wird.

### <span id="page-82-4"></span>**Standby-Synch.**

Wählen Sie aus, ob die HDMI-Steuerung verwendet werden soll, um das Standby-Verhalten von Fernseher und Gerät miteinander zu koppeln, wenn "HDMI-Steuerung" auf "Ein" eingestellt ist.

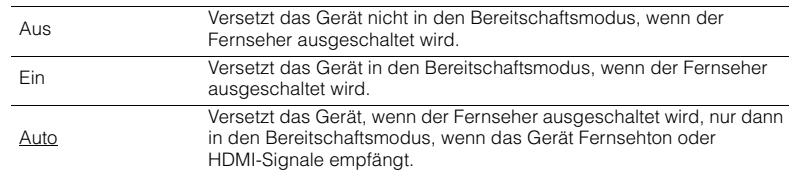

### <span id="page-83-2"></span><span id="page-83-0"></span>**ARC**

Aktiviert/deaktiviert ARC [\(S. 21](#page-20-0)), wenn "HDMI-Steuerung" auf "Ein" gestellt ist.

#### **Einstellungen**

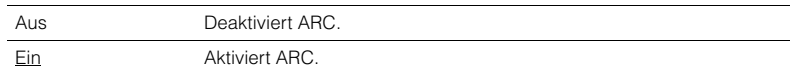

# Ţ

• Sie brauchen diese Einstellung nicht manuell zu ändern. Falls die am Gerät angeschlossenen Lautsprecher Störgeräusche erzeugen, weil der über ARC zugeführte Fernsehton vom Gerät nicht unterstützt wird, stellen Sie "ARC" auf "Aus", und verwenden Sie die Lautsprecher des Fernsehers.

### <span id="page-83-1"></span>**SCENE**

Aktiviert/deaktiviert die SCENE-gekoppelte Wiedergabe, wenn "HDMI-Steuerung" auf "Ein" gestellt ist.

Wenn die SCENE-gekoppelte Wiedergabe aktiviert ist, funktionieren

HDMI-steuerbare Geräte, die per HDMI am Gerät angeschlossen sind, bei einer Szenenumschaltung automatisch wie folgt.

- Fernsehgerät: Wird eingeschaltet und zeigt das Videosignal vom Abspielgerät an
- Abspielgerät: Startet die Wiedergabe

#### **Wahlmöglichkeiten (SCENE-Tasten)**

BD/DVD, TV, NET, RADIO

#### **Einstellungen**

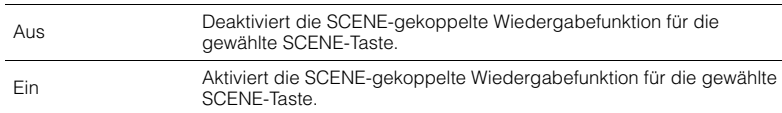

#### **Basic**

BD/DVD, TV: Ein NET, RADIO: Aus

# -1

• Die SCENE-gekoppelte Wiedergabe arbeitet eventuell nicht korrekt aufgrund von Kompatibilitätsproblemen zwischen den Geräten. Wir empfehlen, Fernseher und Abspielgeräte vom selben Hersteller zu verwenden, so dass die HDMI-Steuerfunktion besser arbeitet.

# **Ton**

Konfiguriert die Einstellungen für die Audioausgabe.

### 学

• Die Standardeinstellungen sind unterstrichen.

### ■ **DSP-Parameter**

Konfiguriert die Einstellungen des Surround-Dekoders.

### <span id="page-84-0"></span>**CINEMA DSP 3D-Mod.**

Aktiviert/deaktiviert den CINEMA DSP 3D ([S. 45](#page-44-0)). Wenn diese Funktion auf "Ein" gestellt ist, arbeitet CINEMA DSP 3D entsprechend den ausgewählten Klangprogrammen (ausgenommen 2ch Stereo und 7ch/5ch Stereo).

### **Einstellungen**

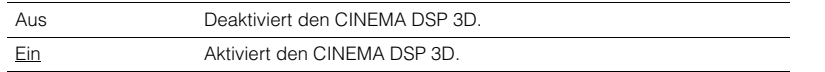

### <span id="page-84-1"></span>**Panorama**

Aktiviert/deaktiviert den Basisbreiteneffekt des vorderen Schallfelds (Front). Wenn diese Funktion aktiviert ist, können Sie die Basis der vorderen Kanäle Links und Rechts zu beiden Seiten des Feldes so verbreitern, dass in Kombination mit dem Surround-Schallfeld ein sehr räumliches Schallfeld entsteht. Diese Einstellung ist wirksam, wenn "DPLII Music" oder "DPLIIx Music" (nur RX-V577) ausgewählt ist.

### **Einstellungen**

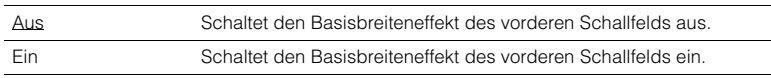

### <span id="page-84-2"></span>**Centerweite**

Stellt den Basisbreiteneffekt des Center-Schallfelds ein. Höher, um den Basisbreiteneffekt zu intensivieren, und niedriger, um ihn zu reduzieren (näher zur Mitte). Diese Einstellung ist wirksam, wenn "DPLII Music" oder "DPLIIx Music" (nur RX-V577) ausgewählt ist.

### **Einstellbereich**

0 über 3 bis 7

### <span id="page-84-3"></span>**Ausdehnung**

Stellt den Pegelunterschied zwischen vorderem und Surround-Schallfeld ein. Höher, um das vordere Schallfeld zu verstärken, und niedriger, um das Surround-Schallfeld zu verstärken. Diese Einstellung ist wirksam, wenn "DPLII Music" oder "**DPLIIx Music"** (nur RX-V577) ausgewählt ist.

### **Einstellbereich**

-3 über 0 bis +3

### <span id="page-84-4"></span>**Center Abbildung**

Stellt den Grad der Mittenausrichtung (Basisbreiteneffekt) des vorderen Schallfelds ein. Höher, um den Grad der Mittenausrichtung zu verstärken (weniger Basisbreite), und niedriger, um ihn abzuschwächen (mehr Basisbreite). Diese Einstellung ist wirksam, wenn "Neo:6 Music" ausgewählt ist.

### **Einstellbereich**

0,0 über 0,3 bis 1,0

# <span id="page-85-0"></span>■ **Lippensynchr.**

Zur Einstellung einer Verzögerung zwischen der Video- und Audioausgabe.

# 学

• Sie können die Lippensynchronisationsfunktion aktivieren/deaktivieren, indem Sie Signalquellen unter "Lippensynchr." ([S. 74](#page-73-0)) im "Optionen"-Menü eintragen.

### <span id="page-85-1"></span>**Auswählen**

Wählt die Methode, um die Verzögerung zwischen der Video- und Audioausgabe einzustellen.

### **Einstellbereich**

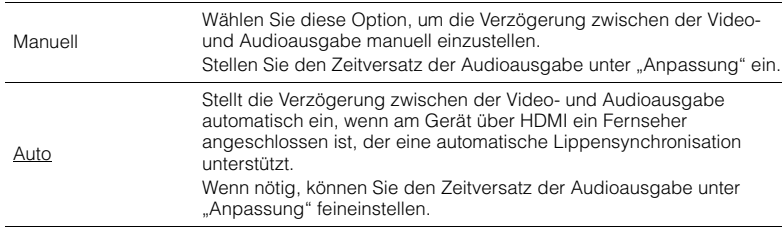

# 类

• "Auswählen" wird je nach dem am Gerät angeschlossenen Fernseher automatisch auf "Manuell" eingestellt.

### <span id="page-85-2"></span>**Anpassung**

Stellt die Verzögerung zwischen der Video- und Audioausgabe manuell ein, wenn "Auswählen" auf "Manuell" gestellt ist. Sie können den Zeitversatz der Audioausgabe feineinstellen, wenn "Auswählen" auf "Auto" gestellt ist.

### **Einstellbereich**

0 ms bis 500 ms (in Schritten von 1 ms)

# ■ **Lautstärke**

Konfiguriert die Lautstärkeeinstellungen.

### <span id="page-85-3"></span>**Skala**

Wechselt die Einheit der Lautstärkeanzeige.

### **Einstellungen**

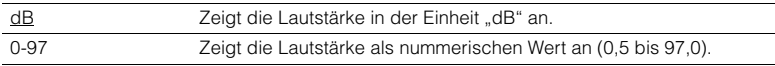

### <span id="page-85-4"></span>**Dynamikumfang**

Wählt die Methode zur Anpassung des Dynamikumfangs für die Wiedergabe von Audio-Bitströmen (Dolby Digital- und DTS-Signale).

### **Einstellungen**

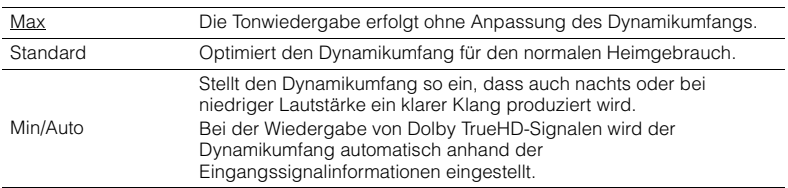

### <span id="page-85-7"></span><span id="page-85-5"></span>**Max. Lautstärke**

Stellt die maximale Lautstärke ein, um übermäßige Lautstärken zu verhindern.

### **Einstellbereich**

-30,0 dB bis +15,0 dB (in Schritten von 5,0 dB),  $\pm 16.5$  dB [50,0 bis 95,0 (in Schritten von 5,0 dB), 97,0]

### <span id="page-85-8"></span><span id="page-85-6"></span>**Grundlautstärke**

Stellt die Grundlautstärke beim Einschalten des Receivers ein.

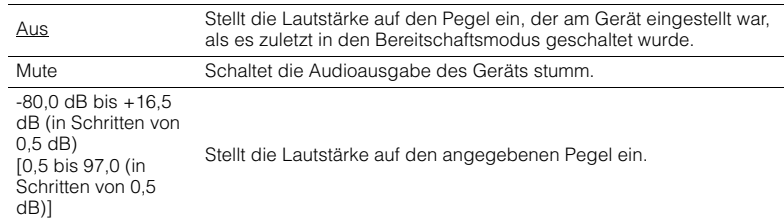

### <span id="page-86-0"></span>**Lautstärke ZoneB**

(nur RX-V577)

Wählt, ob die Lautstärke der Zone B zusammen mit der von Zone A geregelt wird.

### **Einstellungen**

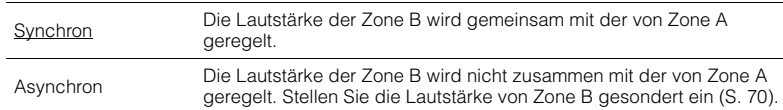

# 学

• Wenn "Lautstärke ZoneB" auf "Asynchron" eingestellt ist, wird die Lautstärke von Zone B<br>vorübergehend auf -40 dB eingestellt. Stellen Sie die Lautstärke mit der Fernbedienung ein [\(S. 70](#page-69-0)), falls gewünscht.

Konfiguriert die Einstellungen für die Stromversorgung.

# 学

<span id="page-87-2"></span>• Die Standardeinstellungen sind unterstrichen.

# <span id="page-87-0"></span>■ **Auto Power Standby**

Stellt ein, wie viel Zeit bis zum automatischen Umschalten in den Bereitschaftsmodus vergeht.

### **Einstellungen**

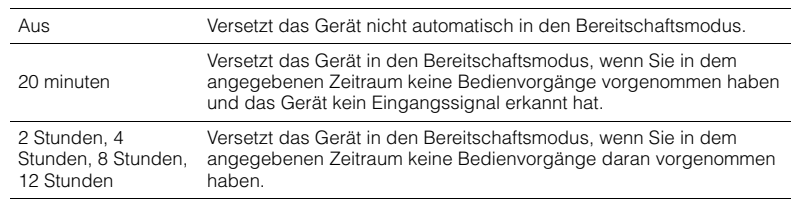

### **Basic**

Modelle für Großbritannien und Europa: 20 minuten Andere Modelle: Aus

# E SE

• Direkt vor dem Umschalten in Bereitschaft erscheint "AutoPowerStdby", und dann zählt ein Countdown im Frontblende-Display abwärts.

## <span id="page-87-3"></span><span id="page-87-1"></span>■ **ECO-Modus**

Aktiviert/Deaktiviert den ECO-Modus (Energiesparmodus).

Wenn der ECO-Modus aktiviert ist, können Sie den Stromverbrauch des Geräts verringern.

### **Einstellungen**

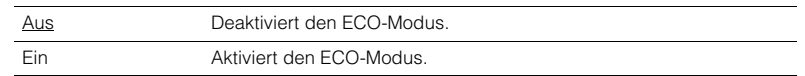

# T

- Drücken Sie in jedem Fall ENTER zum Neustarten des Geräts, nachdem Sie eine Einstellung ausgewählt haben. Die neue Einstellung wird erst nach dem Neustart des Geräts wirksam.
- Wenn "ECO-Modus" auf "Ein" eingestellt ist, kann das Frontblende-Display dunkel werden.
- Wenn Sie Audio mit hoher Lautstärke abspielen möchten, stellen Sie "ECO-Modus" auf "Aus".

# **Funktion**

Konfiguriert die Funktionen, welche die Bedienung des Geräts erleichtern.

# 学

<span id="page-88-3"></span>• Die Standardeinstellungen sind unterstrichen.

## <span id="page-88-0"></span>■ **Eingang umbenennen**

Ändert den Namen des Eingangs, so wie er auf dem Frontblende-Display angezeigt wird.

### **Eingangsquellen**

HDMI 1–6, AV 1–6, USB, AUX

#### ■**Vorgehensweise**

**1 Verwenden Sie die Cursortasten (**q**/**w**) zur Auswahl einer umzubenennenden Eingangsquelle, und drücken Sie ENTER.**

# 学

- Um einen Namen aus den Voreinstellungen auszuwählen, verwenden Sie die Cursortasten ( $\triangle/\triangledown$ ) zur Auswahl einer Eingangsquelle und die Cursortasten ( $\langle \rangle$ ) zur Auswahl eines voreingestellten Namens.
- **2 Verwenden Sie die Cursortasten (**e**/**r**), um die Eingabeposition zu verschieben, und verwenden Sie die Cursortasten (**q**/**w**) zur Auswahl eines Zeichens.**

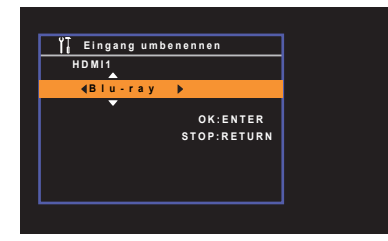

**3Um den neuen Namen zu bestätigen, drücken Sie ENTER.**

# 学

• Um die Eingabe abzubrechen, drücken Sie RETURN.

- **4 Zum Ändern des Namens einer weiteren Eingangssignalquelle wiederholen Sie Schritte 1 bis 3.**
- **5Um das Menü zu verlassen, drücken Sie SETUP.**

### <span id="page-88-1"></span>■ **Dimmer**

Stellt die Helligkeit des Frontblende-Displays ein.

### **Einstellbereich**

-4 bis 0 (höher für hellere Einstellung)

Ţ

<span id="page-88-4"></span>• Das Frontblende-Display kann dunkel werden, wenn "ECO-Modus" ([S. 88](#page-87-1)) auf "Ein" eingestellt ist.

# <span id="page-88-2"></span>■ **Speicherschutz**

Verhindert versehentliche Änderungen an den Einstellungen.

### **Einstellungen**

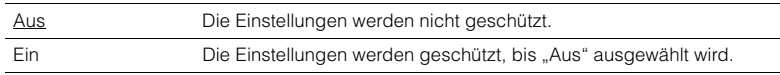

# 器

• Wenn "Speicherschutz" auf "Ein" eingestellt ist, wird das Schlosssymbol (@) auf dem Menübildschirm angezeigt.

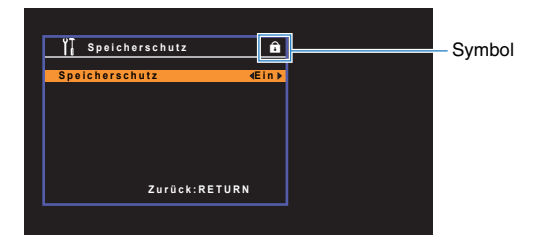

# ■ **DC OUT**

Konfiguriert die Einstellung für die Buchse DC OUT.

### <span id="page-89-0"></span>**Stromvers.-Modus**

Wählt aus, wie die Leistung für das an der Buchse DC OUT angeschlossene Yamaha-AV-Zubehör zur Verfügung gestellt wird.

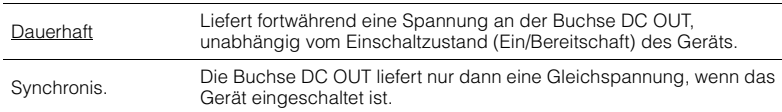

# **Netzwerk**

Konfiguriert die Netzwerkeinstellungen.

# 学

• Die Standardeinstellungen sind unterstrichen.

# <span id="page-90-0"></span>■ **Information**

Zeigt die Netzwerkinformationen des Geräts an.

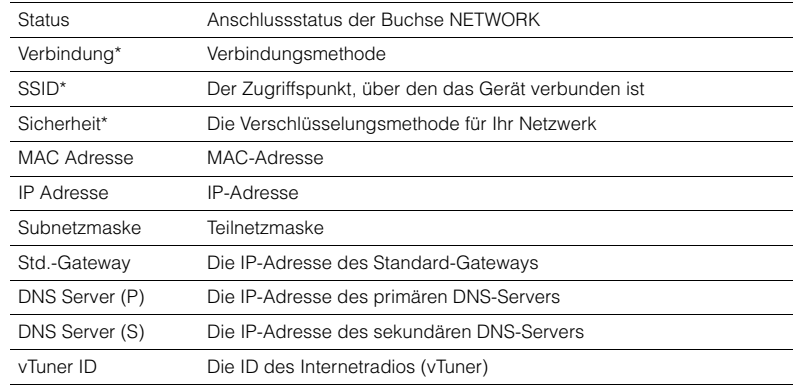

\* nur RX-V577

# <span id="page-90-1"></span>■ **Netzwerkverbindung**

### (nur RX-V577)

Wählt die Netzwerk-Verbindungsmethode.

### **Wahlmöglichkeiten**

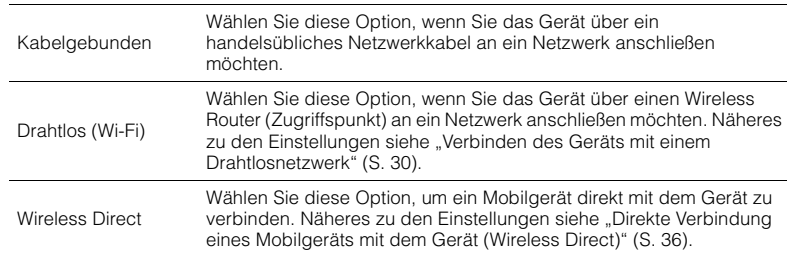

# <span id="page-90-2"></span>■ **IP-Adresse**

Konfiguriert die Netzwerkparameter (wie IP-Adresse).

### <span id="page-90-3"></span>**DHCP**

Wählen Sie aus, ob ein DHCP-Server verwendet werden soll.

### **Einstellungen**

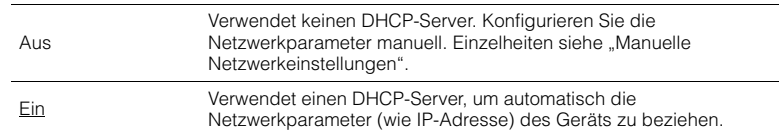

### ■ **Manuelle Netzwerkeinstellungen**

#### **1**Stellen Sie "DHCP" auf "Aus" ein.

**2Verwenden Sie die Cursortasten (**q**/**w**) zur Auswahl eines Parametertyps.**

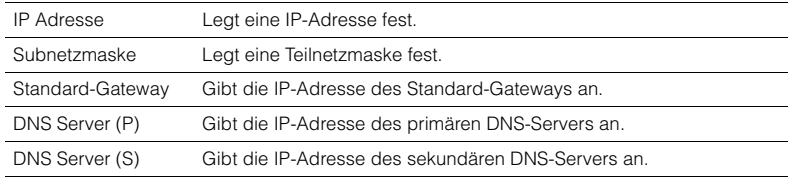

**3 Verwenden Sie die Cursortasten (**e**/**r**), um die Eingabeposition zu verschieben, und verwenden Sie die Cursortasten (** $\Delta$ **/** $\nabla$ **) zur Auswahl eines Wertes.**

**4 Um das Menü zu verlassen, drücken Sie SETUP.**

# <span id="page-91-4"></span><span id="page-91-0"></span>■ **MAC-Adr.filter**

Setzt einen MAC-Adressenfilter, um den Zugriff anderer Netzwerkgeräte auf das Gerät zu beschränken.

# 路

• Der Betrieb der AirPlay-Funktion ([S. 67](#page-66-0)) oder von DMC wird durch diese Einstellung nicht beschränkt.

### **Filter**

Aktiviert/deaktiviert den MAC-Adressenfilter.

### **Einstellungen**

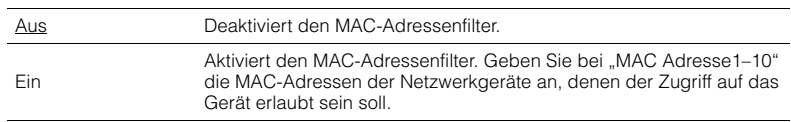

### **MAC Adresse1–10**

Gibt die MAC-Adressen (bis zu 10) der Netzwerkgeräte an, denen der Zugriff auf das Gerät erlaubt ist, wenn "Filter" auf "Ein" gestellt ist.

### ■ **Vorgehensweise**

- **1 Verwenden Sie die Cursortasten (**q**/**w**) zur Auswahl einer MAC-Adressenzahl (1 bis 10).**
- **2Verwenden Sie die Cursortasten (<a>/>**  $\langle \rangle$ **), um die Eingabeposition zu <br> verschieben, und verwenden Sie die Cursortasten (**q**/**w**) zur Auswahl eines Wertes.**
- **3Um das Menü zu verlassen, drücken Sie SETUP.**

### <span id="page-91-1"></span>■ **DMC-Steuerung**

Wählt aus, ob ein DLNA-kompatibler Digital Media Controller (DMC) die Wiedergabefunktionen bedienen soll.

### **Einstellungen**

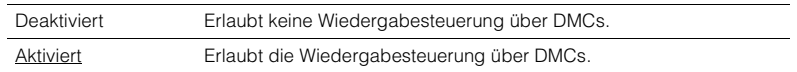

# 学

• Ein Digital Media Controller (DMC) ist ein Gerät, das andere Netzwerkgeräte über das Netzwerk steuern kann. Wenn diese Funktion aktiviert ist, können Sie die Wiedergabefunktionen des Geräts über im selben Netzwerk befindliche DMCs (wie Windows Media Player 12) steuern.

# <span id="page-91-2"></span>■ **Netzwerk Standby**

Wählt aus, ob das Gerät von anderen Netzwerkgeräten aus eingeschaltet werden kann oder nicht (Netzwerkbereitschaft).

### **Einstellungen**

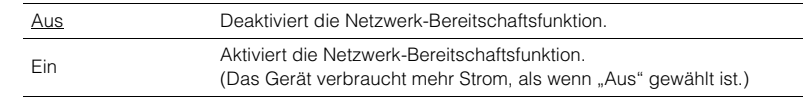

### <span id="page-91-3"></span>■ **Netzwerkname**

Bearbeitet den Netzwerknamen (den Gerätenamen im Netzwerk), der bei anderen Geräten im Netzwerk angezeigt wird.

### ■ **Vorgehensweise**

- **1Drücken Sie ENTER, um den Bildschirm zur Bearbeitung des Namens aufzurufen.**
- **2Verwenden Sie die Cursortasten (<br/>**  $\langle \rangle$ **), um die Eingabeposition zu verschieben, und verwenden Sie die Cursortasten (**q**/**w**) zur Auswahl eines Zeichens.**

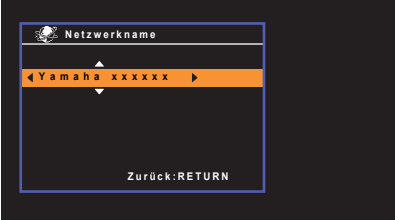

- **3Um den neuen Namen zu bestätigen, drücken Sie ENTER.**
- **4Um das Menü zu verlassen, drücken Sie SETUP.**

### <span id="page-92-0"></span>■ **Netzwerk-Update**

Aktualisiert die Firmware über das Netzwerk.

### **Update durchführen**

Startet den Vorgang der Netzwerkaktualisierung der Firmware des Geräts. Näheres siehe "Aktualisieren der Firmware" ([S. 97](#page-96-0)).

### **Firmware-Version**

Zeigt die Version der im Gerät installierten Firmware an.

### **System-ID**

Zeigt die ID-Nummer des Systems an.

# <span id="page-92-1"></span>**Sprache**

Wählt eine Sprache für die Bildschirmmenüs aus.

# 学

• Die Standardeinstellungen sind unterstrichen.

**Einstellungen**

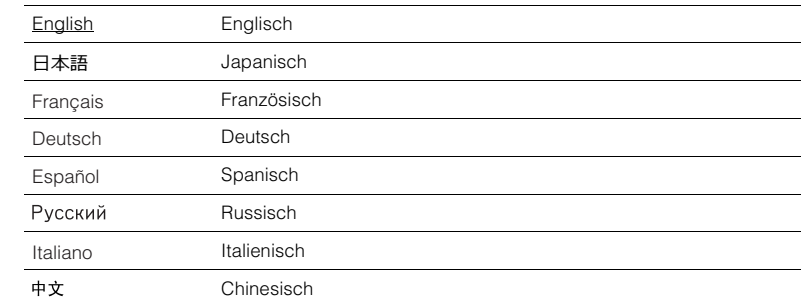

# IJ

• Japanische und chinesische Zeichen in Inhalten (z. B. Musiktitelbezeichnungen) lassen sich nicht darstellen.

• Die Informationen auf dem Frontblende-Display werden nur in englischer Sprache dargestellt.

# **Konfigurieren der Systemeinstellungen (ADVANCED SETUP-Menü)**

Konfigurieren Sie die Systemeinstellungen des Geräts bei Betrachtung des Frontblende-Displays.

- **1Schalten Sie das Gerät in Bereitschaftsmodus.**
- **2 Drücken Sie, während Sie gleichzeitig STRAIGHT an der Frontblende**  gedrückt halten,  $\bigcirc$  (Netz).

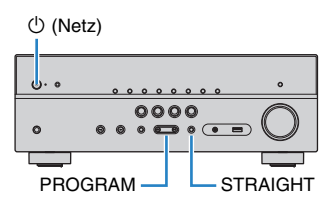

- **3Drücken Sie PROGRAM zur Auswahl eines Eintrags.**
- **4Drücken Sie STRAIGHT zur Auswahl einer Einstellung.**
- **5Drücken Sie**  $\circled{}$  **(Netz), um das Gerät in den Bereitschaftsmodus zu schalten, und schalten Sie es dann wieder ein.**

Die neuen Einstellungen sind nun wirksam.

# **Einträge im ADVANCED SETUP-Menü**

学

• Die Standardeinstellungen sind unterstrichen.

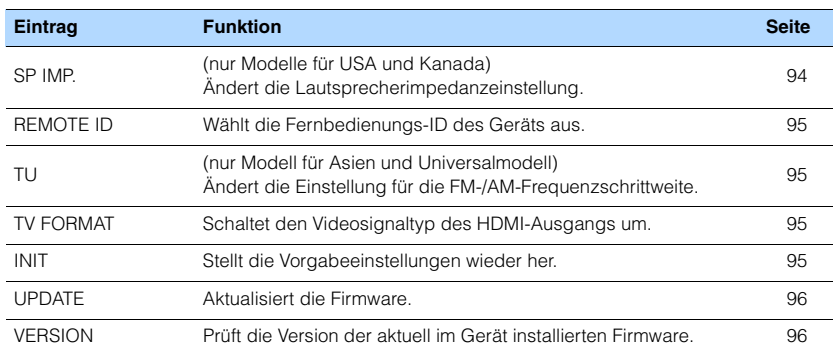

# <span id="page-93-1"></span><span id="page-93-0"></span>**Ändern der Lautsprecherimpedanzeinstellung (SP IMP.)**

(nur Modelle für USA und Kanada)

# **VIRTUAL** SP IMP.••8¬MIN

Ändern Sie die Lautsprecherimpedanzeinstellungen des Geräts je nach der Impedanz der angeschlossenen Lautsprecher.

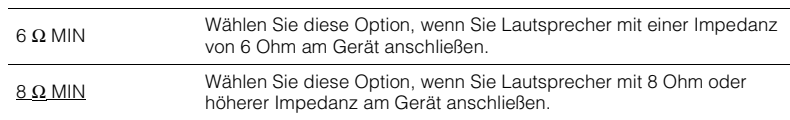

# <span id="page-94-4"></span><span id="page-94-0"></span>**Auswählen der Fernbedienungs-ID (REMOTE ID)**

# **VIRTUAL** REMOTE ID••ID1

Ändern Sie die Fernbedienungs-ID des Geräts so, dass sie der ID der Fernbedienung entspricht (Grundeinstellung: ID1). Wenn Sie mehrere Yamaha AV-Receiver einsetzen, können Sie jeder Fernbedienung eine eindeutige Fernbedienungs-ID für den zugehörigen Receiver zuweisen.

### **Einstellungen**

ID1, ID2

### ■ **Ändern der Fernbedienungs-ID der Fernbedienung**

**1Um ID1 zu wählen, drücken Sie bei gehaltener Cursortaste ( √) die Taste SCENE (BD/DVD) länger als 3 Sekunden. Um ID2 zu wählen, drücken Sie bei gehaltener Cursortaste (<) die Taste SCENE** 

**(TV) länger als 3 Sekunden.**

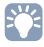

• Nachdem die Fernbedienungs-ID erfolgreich ausgewählt wurde, blinkt die Anzeige TRANSMIT zweimal. Wenn es sechsmal blinkt, ist die Auswahl fehlgeschlagen.

# <span id="page-94-1"></span>**Ändern der Einstellung für die FM-/AM-Frequenzschrittweite (TU)**

(nur Modell für Asien und Universalmodell)

# **VIRTUAL** TU••••FM50/AM9

Ändern Sie die Einstellung des Geräts für die Frequenzschrittweite der FM-/AM-Frequenzabstimmung je nach Ihrem Land oder Ihrer Region.

### **Einstellungen**

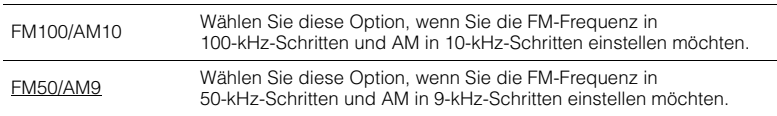

# <span id="page-94-2"></span>**Umschalten des Videosignaltyps (TV FORMAT)**

# **VIRTUAL** TV FORMAT•NTSC

Schalten Sie den Videosignaltyp der HDMI-Ausgabe so um, dass er der Fernsehnorm Ihres Fernsehers entspricht. Da das Gerät automatisch den Videosignaltyp passend zum Fernseher umschaltet, muss diese Einstellung normalerweise nicht geändert werden. Ändern Sie die Einstellung nur dann, wenn Bilder auf dem Fernsehbildschirm nicht richtig erscheinen.

### **Einstellungen**

NTSC, PAL

#### **Basic**

Modelle für USA, Kanada, Korea sowie Universalmodell: NTSC Andere Modelle: PAL

# <span id="page-94-3"></span>**Wiederherstellen der Standardeinstellungen (INIT)**

# **VIRTUAL** INIT••••CANCEL

Stellt die Vorgabeeinstellungen des Geräts wieder her.

#### **Wahlmöglichkeiten**

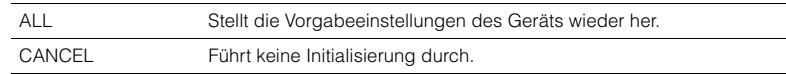

# <span id="page-95-2"></span><span id="page-95-0"></span>**Aktualisieren der Firmware (UPDATE)**

# **VIRTUAL** UPDATE•••••USB

Es wird je nach Bedarf neue Firmware mit zusätzlichen Funktionen oder Produktverbesserungen veröffentlicht. Updates können von unserer Website heruntergeladen werden. Wenn das Gerät mit dem Internet verbunden ist, können Sie die Firmware über das Netzwerk herunterladen. Einzelheiten hierzu finden Sie in den mit Updates bereitgestellten Informationen.

### ■ **Vorgehensweise für die Firmware-Aktualisierung**

Führen Sie diesen Vorgang nur dann aus, wenn die Firmware aktualisiert werden muss. Achten Sie auch darauf, vor der Aktualisierung die mit dem Firmware-Update gelieferten Informationen zu lesen.

#### **1 Drücken Sie mehrmals STRAIGHT, um "USB" oder "NETWORK" auszuwählen, und drücken Sie INFO, um das Firmware-Update zu starten.**

#### **Wahlmöglichkeiten**

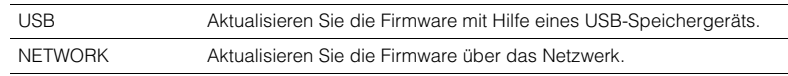

# $\mathbb{R}^n$

• Wenn das Gerät eine neuere Firmware im Netzwerk erkennt, erscheint das Umschlag-Symbol ( $\blacksquare$ ) auf dem Bildschirm. In diesem Fall können Sie auch die Firmware des Geräts aktualisieren, indem Sie der Vorgehensweise unter "Aktualisieren der Firmware des Geräts" ([S. 97](#page-96-0)) folgen.

# <span id="page-95-1"></span>**Prüfen der Firmware-Version (VERSION)**

# **VIERSION••**xx.xx

Prüfen Sie die Version der aktuell im Gerät installierten Firmware.

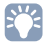

• Sie können die Firmware-Version auch unter "Netzwerk-Update" ([S. 93\)](#page-92-0) im "Setup"-Menü prüfen.

• Es kann eine Weile dauern, bis die Firmware-Version angezeigt wird.

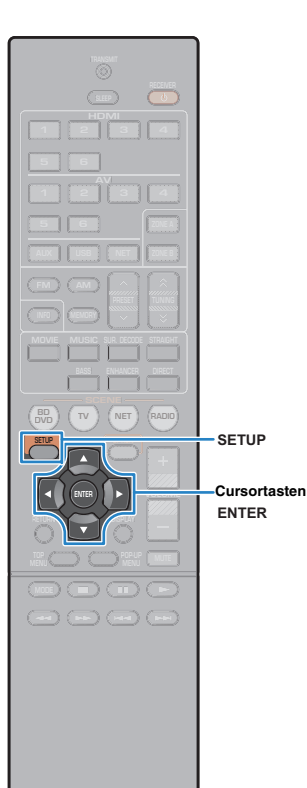

# <span id="page-96-0"></span>**Aktualisieren der Firmware des Geräts über das Netzwerk**

Es wird je nach Bedarf neue Firmware mit zusätzlichen Funktionen oder Produktverbesserungen veröffentlicht. Wenn das Gerät mit dem Internet verbunden ist, können Sie die Firmware über das Netzwerk herunterladen und aktualisieren.

### **Hinweis**

- Während der Firmware-Aktualisierung sollten Sie das Gerät nicht bedienen oder das Netzkabel oder das Netzwerkkabel abziehen. Die Aktualisierung der Firmware dauert etwa 20 Minuten oder länger (je nach Ihrer Internet-Verbindungsgeschwindigkeit).
- Wenn die Internet-Verbindung langsam ist oder das Gerät mit einem Drahtlosnetzwerk verbunden ist, dann ist die Aktualisierung über Netzwerk je nach Status der Drahtlosverbindung eventuell nicht möglich. In diesem Fall können Sie die Firmware auch von einem USB-Speichergerät aus aktualisieren ([S. 96](#page-95-0)).
- Um den folgenden Vorgang durchzuführen, muss Ihr Fernseher über HDMI am Gerät angeschlossen sein. Falls nicht, führen Sie die Aktualisierung aus dem "ADVANCED SETUP"-Menü heraus durch ([S. 96\)](#page-95-0).
- Näheres zur Aktualisierung finden Sie auf der Yamaha-Website.

# 器

- Sie können die Firmware auch von einem USB-Speichergerät aus im "ADVANCED SETUP"-Menü aktualisieren ([S. 96\)](#page-95-0).
- **1Drücken Sie SETUP.**
- **2 Verwenden Sie die Cursortasten zur Auswahl von "Netzwerk", und drücken Sie ENTER.**
- **3 Verwenden Sie die Cursortasten zur Auswahl von "Netzwerk-Update", und drücken Sie ENTER.**

Wenn eine neue Firmware verfügbar ist, erscheint das Umschlagsymbol ( $\blacksquare$ ) auf dem Bildschirm.

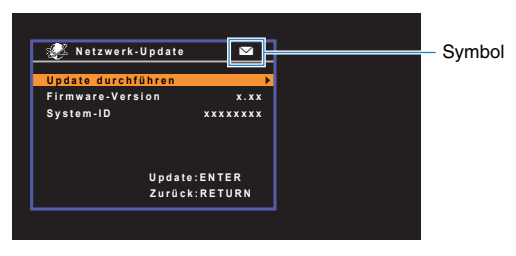

# 类

- Um den Vorgang abzubrechen, ohne die Firmware zu aktualisieren, drücken Sie SETUP.
- **4 Verwenden Sie die Cursortasten zur Auswahl von "Update durchführen", und drücken Sie ENTER.**

Die Bildschirmanzeige erlischt, und die Firmware-Aktualisierung beginnt.

**5**Wenn ..UPDATE SUCCESS PLEASE POWER OFF!" **im Frontblende-Display angezeigt wird, drücken Sie**  z **(Netz) an der Frontblende.**

Die Firmware-Aktualisierung ist abgeschlossen.

# **ANHANG**

# **Häufig gestellte Fragen**

### **Das neue Lautsprechersystem bietet keinen ideal ausgewogenen Klang...**

Wenn Sie bestimmte Lautsprecher verändert oder ein neues Lautsprechersystem erworben haben, verwenden Sie YPAO, um die Lautsprechereinstellungen erneut zu optimieren (S. [38](#page-37-0)). Wenn Sie die Lautsprechereinstellungen manuell ändern möchten, verwenden Sie "Lautsprecher" im "Setup"-Menü (S. [79\)](#page-78-4).

### **Da wir kleine Kinder haben, möchten wir die Lautstärkeregelung begrenzen...**

Wenn ein kleines Kind versehentlich die Regler des Hauptgeräts oder der Fernbedienung betätigt, kann die Lautstärke plötzlich sehr laut werden. Dadurch könnten auch das Gerät oder die Lautsprecher beschädigt werden. Wir empfehlen daher, zunächst unter "Max. Lautstärke" im "Setup"-Menü eine Beschränkung der maximalen Lautstärke des Geräts einzustellen (S. [86\)](#page-85-7).

### **Ich bekomme manchmal einen Schreck durch ein lautes Geräusch beim Einschalten des Geräts...**

Die Lautstärke wird per Grundeinstellung automatisch auf den Pegel eingestellt, der aktiv war, als das Gerät zuletzt in Bereitschaft geschaltet wurde. Wenn Sie die Anfangslautstärke festlegen möchten, verwenden Sie "Grundlautstärke" im "Setup"-Menü, um die Lautstärke beim Einschalten des Receivers festzulegen (S. [86](#page-85-8)).

### **Wir fühlen uns durch die Lautstärkeunterschiede beim Umschalten zwischen Eingangssignalquellen...**

Sie können die Lautstärkeunterschiede zwischen Eingangssignalquellen korrigieren, indem Sie "Eingangsanpassung" im "Optionen"-Menü verwenden (S. [74](#page-73-1)).

## **Ich habe HDMI-Verbindungen hergestellt, aber die HDMI-Steuerung funktioniert überhaupt nicht...**

Um die HDMI-Steuerung zu verwenden, müssen Sie die Einrichtung der HDMI-Steuerungskopplung einstellen (S. [111](#page-110-1)). Nachdem Sie die Geräte, die mit der HDMI-Steuerung kompatibel sind (wie BD-/DVD-Player) an diesem Gerät angeschlossen haben, schalten Sie die HDMI-Steuerung bei jedem Gerät ein, und führen Sie das Setup für die HDMI-Steuerungskopplung durch. Dieses Setup ist immer dann erforderlich, wenn Sie neue HDMI-steuerbare Geräte an Ihrem System anschließen. Informationen darüber, wie die HDMI-Steuerfunktion zwischen Ihrem

Fernseher und den Wiedergabegeräten funktioniert, entnehmen Sie bitte der Bedienungsanleitung für die jeweiligen Geräte.

### **Ich möchte, dass ein bestimmter Geräte- oder Herstellername im Frontblende-Display erscheint, wenn ich eine Eingangssignalquelle wähle...**

In der Grundeinstellung werden die Bezeichnungen der Eingangssignalquellen (wie "HDMI 1" und "AV 1") im Frontblende-Display angezeigt, wenn die entsprechende Quelle gewählt wird. Wenn Sie diese Quellen frei benennen möchten, verwenden Sie "Eingang umbenennen" (S. [89\)](#page-88-3) im "Setup"-Menü. Sie können auch einen der voreingestellten Namen wählen (wie "Blu-ray" und "DVD").

## **Ich möchte versehentliche Änderungen der Einstellungen vermeiden...**

Sie können die am Gerät konfigurierten und gespeicherten Einstellungen (wie Lautsprechereinstellungen) mit "Speicherschutz" im "Setup"-Menü schützen (S. [89](#page-88-4)).

### **Die Fernbedienung des Geräts bedient neben dem Gerät gleichzeitig ein anderes Produkt von Yamaha...**

Wenn Sie mehrere Produkte von Yamaha verwenden, kann die mitgelieferte Fernbedienung auch mit anderen Produkten von Yamaha funktionieren, oder andere Fernbedienungen können das Gerät fernbedienen. Falls dies passiert, speichern Sie zuvor für jedes Gerät, das Sie mit der Fernbedienung bedienen möchten, eine eigene Fernbedienungs-ID (S. [95](#page-94-4)).

### **Ich möchte auch dann Videos oder Audiosignale ansehen bzw. hören können, wenn sich das Gerät im Bereitschaftsmodus befindet…**

Wenn Sie ein Videogerät über HDMI am Gerät angeschlossen haben, können Sie vom Videogerät zum Fernseher geführte Video-/Audiosignale auch dann betrachten, wenn das Gerät in Bereitschaft ist. Um diese Funktion zu verwenden, stellen Sie "Standby-Durchltg." (S. [83](#page-82-5)) im "Setup"-Menü auf "Ein". Wenn diese Funktion aktiviert ist, können Sie die Eingangsquelle auch mit der Fernbedienung des Geräts umschalten.

# **Problembehebung**

Schlagen Sie in der nachfolgenden Tabelle nach, wenn das Gerät nicht richtig funktionieren sollte.

Falls das aufgetretene Problem in der nachfolgenden Tabelle nicht aufgeführt ist, oder wenn die nachfolgenden Anweisungen nicht helfen, schalten Sie das Gerät aus, ziehen Sie den Netzstecker, und wenden Sie sich an den nächsten autorisierten Yamaha-Fachhändler oder -Kundendienst.

# **Prüfen Sie zunächst folgende Dinge:**

- a **Die Netzkabel von Gerät, Fernseher und Abspielgeräten (wie BD-/DVD-Player) sind sicher an einer Wandsteckdose angeschlossen.**
- b **Das Gerät, der Subwoofer, der Fernseher und Abspielgeräte (wie BD-/DVD-Player) sind eingeschaltet.**
- **(3) Die Anschlüsse aller Kabel sind sicher und fest an den Buchsen der Geräte angeschlossen.**

# **Netzstrom, System und Fernbedienung**

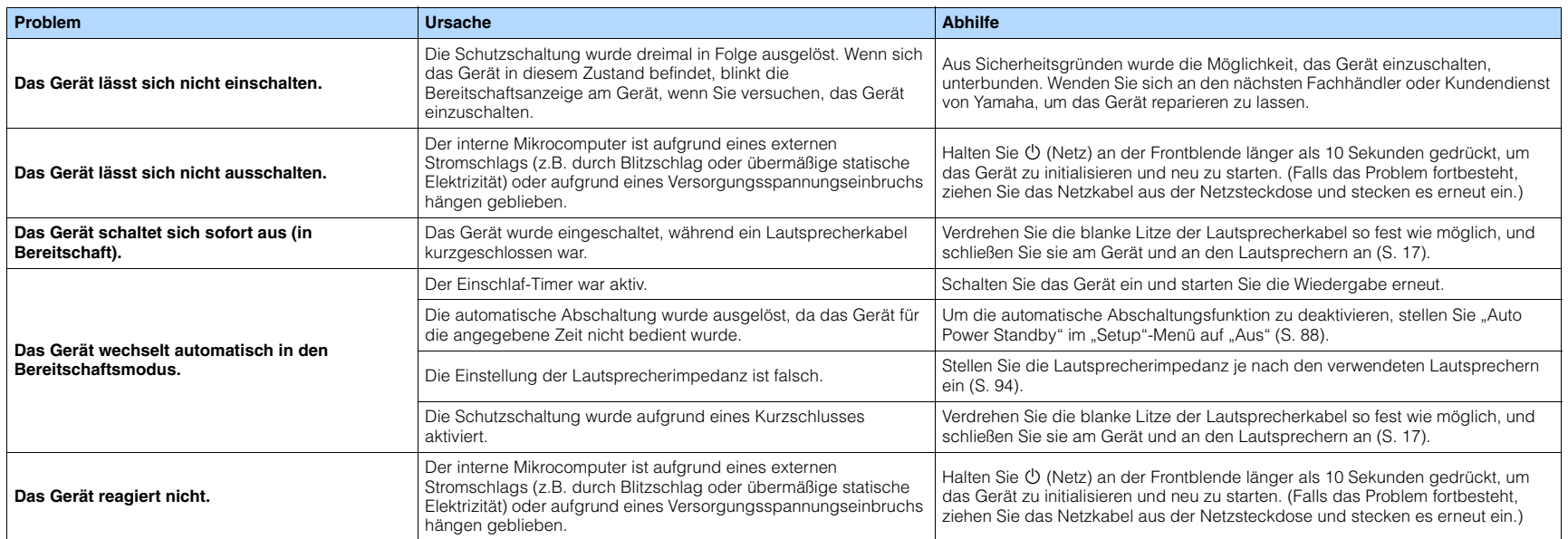

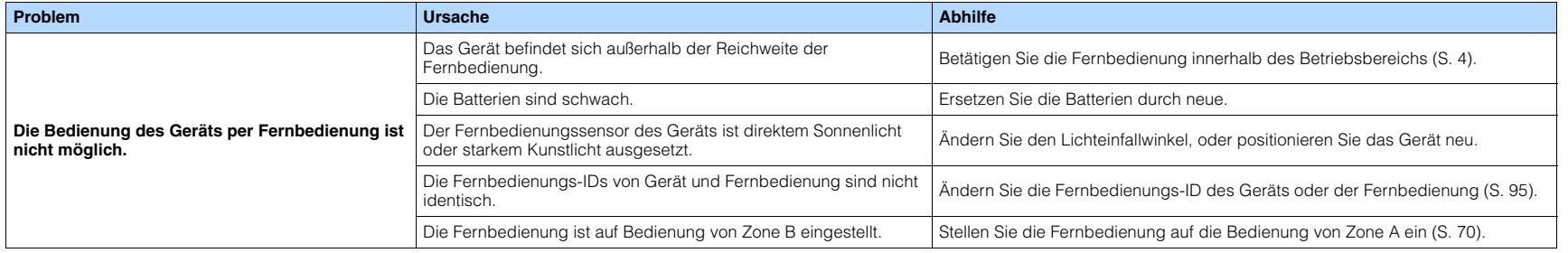

### **Ton**

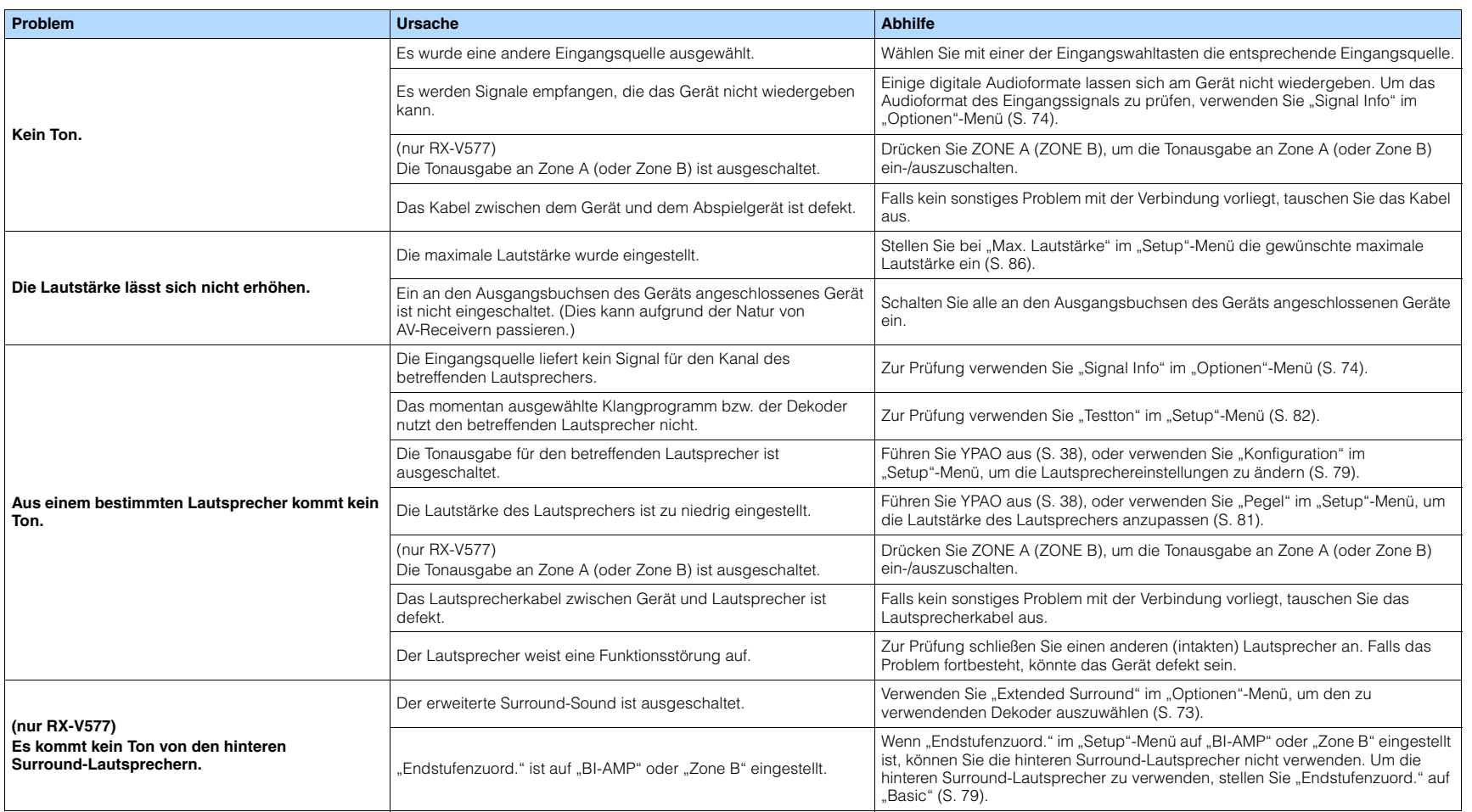

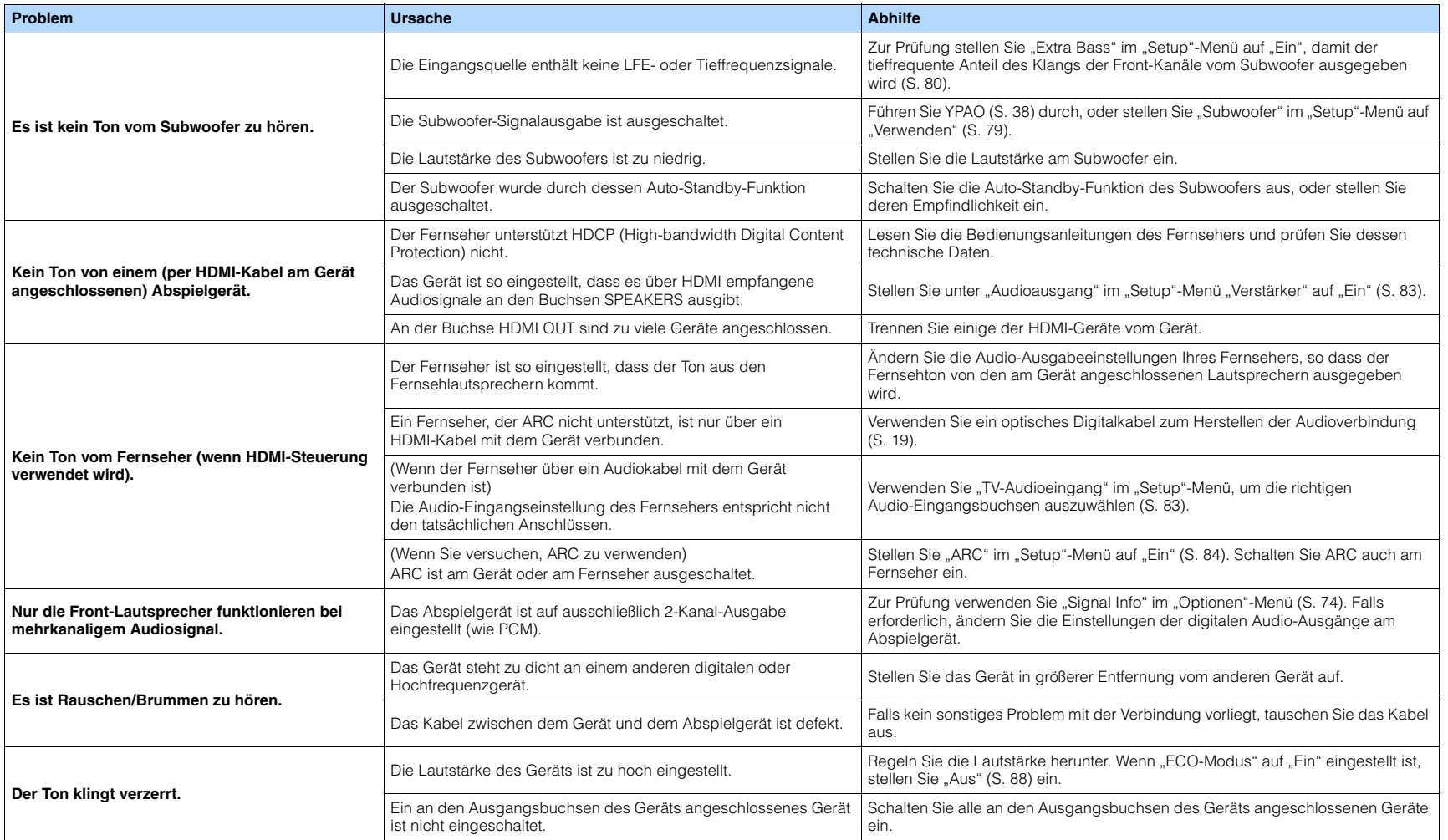

## **Video**

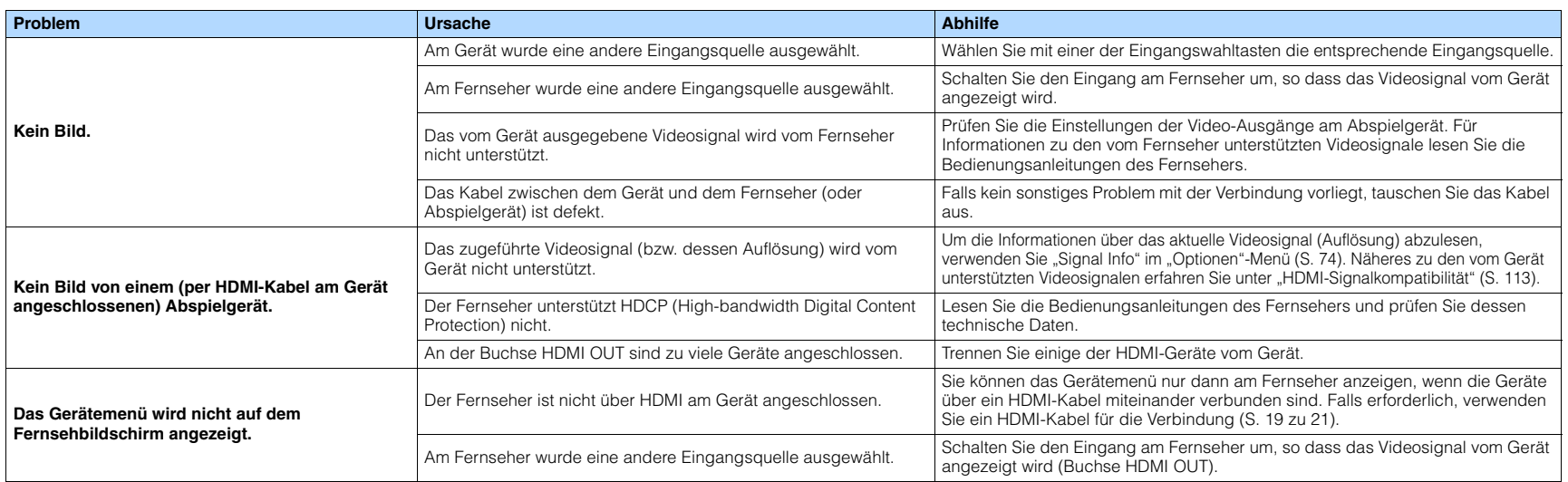

# **FM-/AM-Radioempfang**

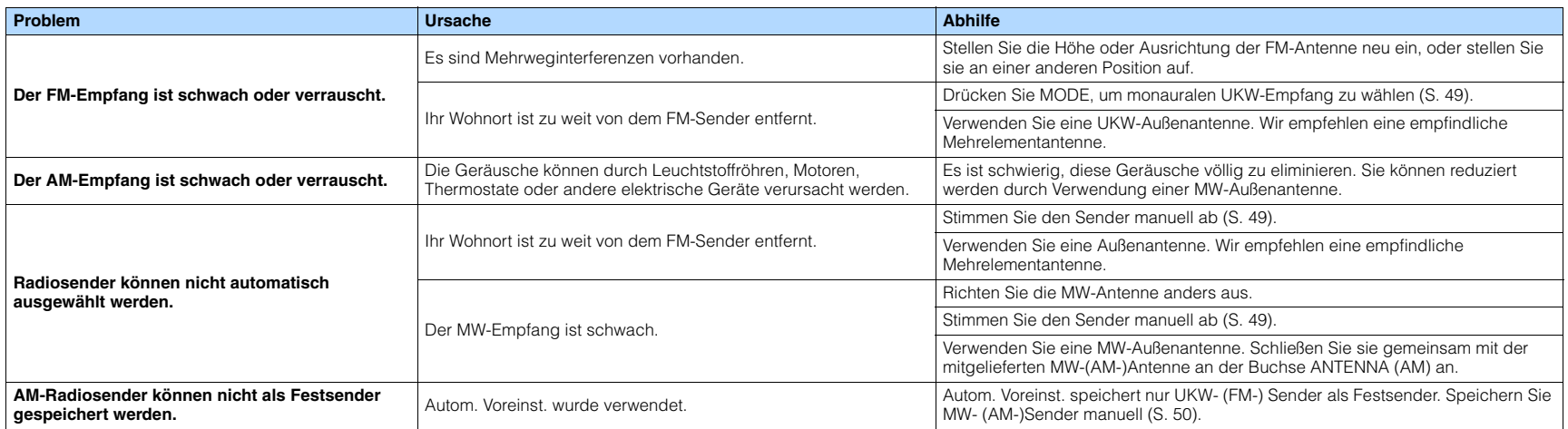

# **USB und Netzwerk**

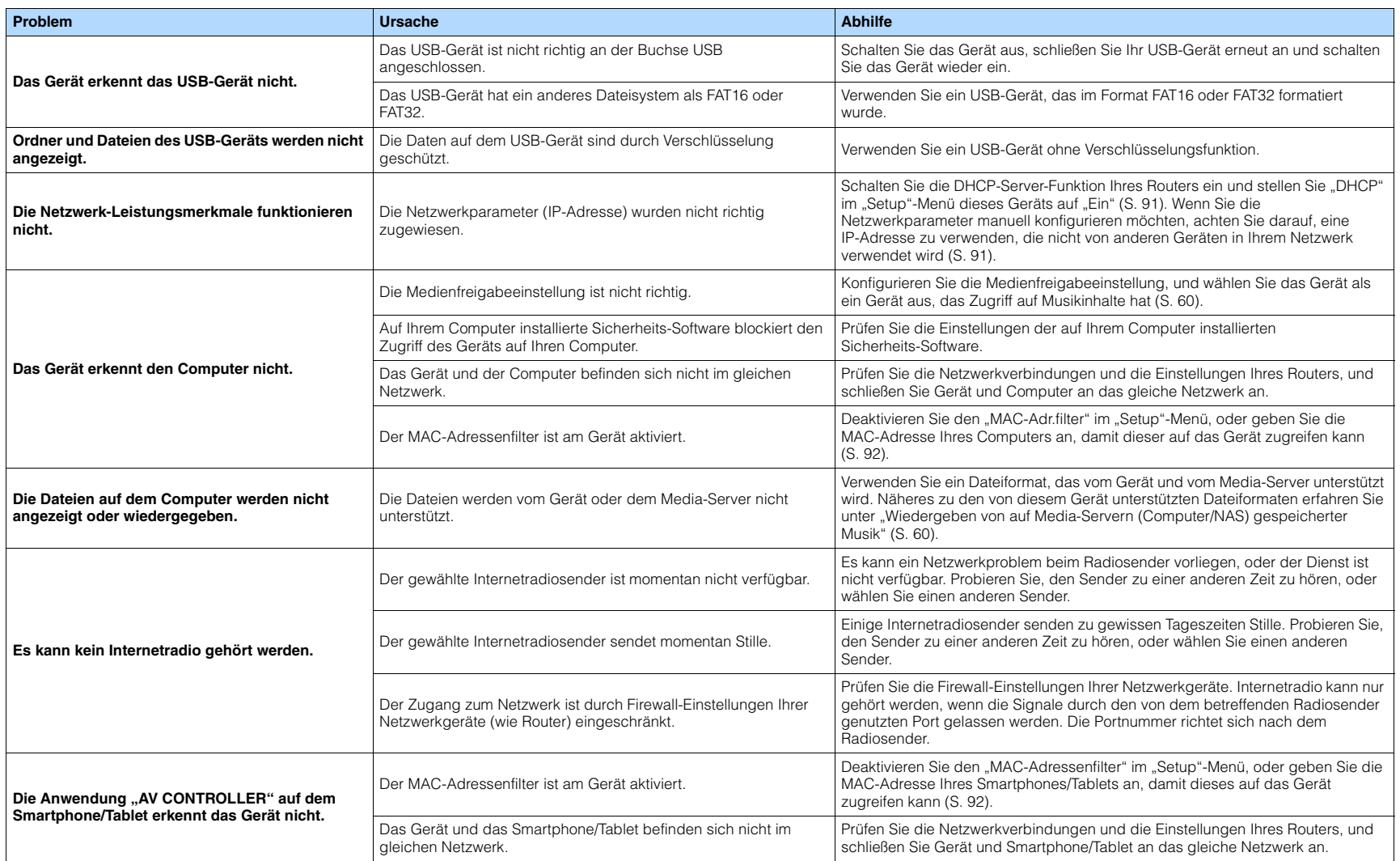

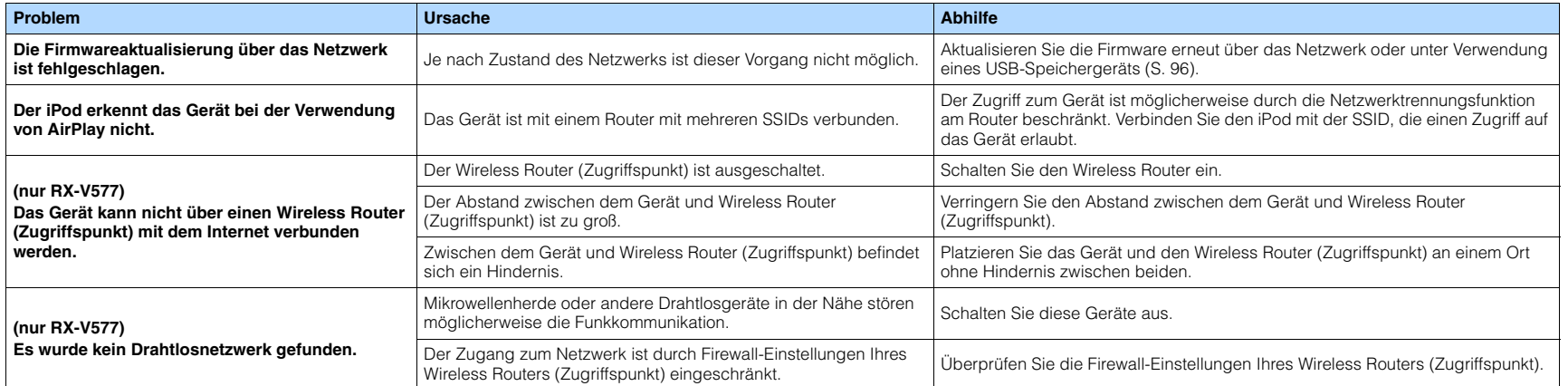

# **Fehleranzeigen im Frontblende-Display**

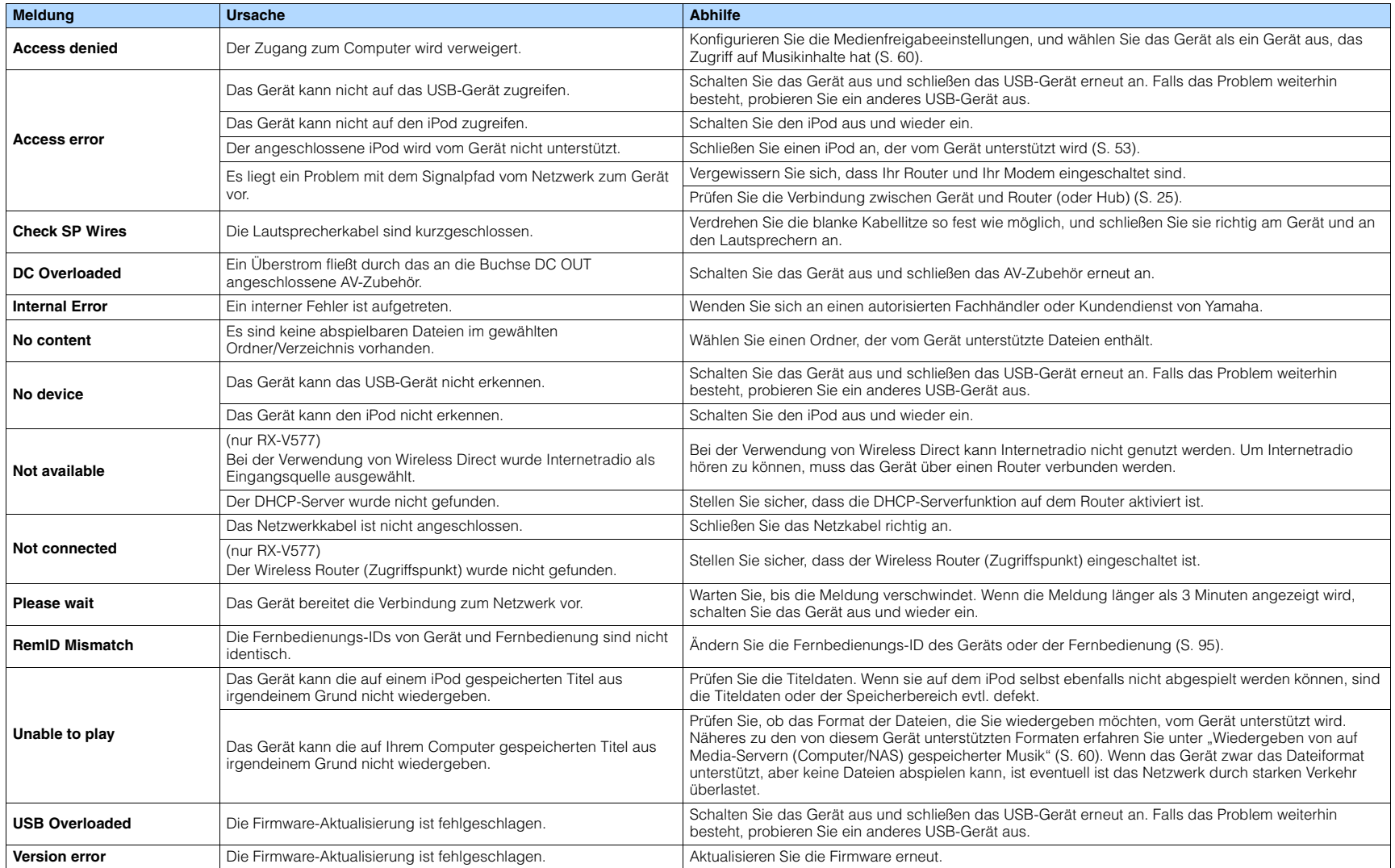

# **Audio-Informationen**

## ■ **Audio-Dekodierungsformat**

### **Dolby Digital**

Dolby Digital ist ein komprimiertes, digitales Audioformat, entwickelt von Dolby Laboratories, Inc., das 5.1-Kanal-Audio unterstützt. Diese Technologie wird auf den meisten DVD-Disks für Audio verwendet.

### **Dolby Digital EX**

Dolby Digital EX erzeugt insgesamt 6.1-Kanal-Audio aus 5.1-Kanal-Signalquellen, die mit Dolby Digital Surround EX aufgenommen wurden. Dieser Dekoder fügt dem ursprünglichen 5.1-Kanal-Sound einen hinteren Surround-Kanal hinzu.

### **Dolby Digital Plus**

Dolby Digital Plus ist ein komprimiertes, digitales Audioformat, entwickelt von Dolby Laboratories, Inc., das 7.1-Kanal-Audio unterstützt. Dolby Digital Plus ist außerdem mit bestehenden Mehrkanal-Audiosystemen, in denen Dolby Digital integriert ist, voll kompatibel. Diese Technologie wird für den Ton von BD-Discs (Blu-ray-Discs) verwendet.

### **Dolby Pro Logic II**

Dolby Pro Logic II ermöglicht eine 5-Kanal-Wiedergabe von 2-kanaligen Signalquellen. Es stehen drei Modi zur Verfügung: "Music mode" für Musik, "Movie mode" für Filme und "Game mode" für Videospiele.

### **Dolby Pro Logic IIx**

Dolby Pro Logic IIx ermöglicht eine 7-kanalige Wiedergabe von 2- oder mehrkanaligen Signalquellen. Es stehen drei Modi zur Verfügung: "Music mode" für Musik, "Movie mode" für Filme und "Game mode" für Videospiele (nur zweikanalige Quellen).

### **Dolby TrueHD**

Dolby TrueHD ist ein weiterentwickeltes, verlustloses Audioformat, entwickelt von Dolby Laboratories, Inc., das ein hochauflösendes Heimkinoerlebnis in Studio-Master-Qualität bietet. Dolby TrueHD liefert bis zu acht Kanäle mit 96-kHz-/24-Bit-Audio (bis zu sechs Kanäle mit 192-kHz-/24-Bit-Audio) gleichzeitig. Diese Technologie wird für den Ton von BD-Discs (Blu-ray-Discs) verwendet.

### **DTS 96/24**

DTS 96/24 ist ein komprimiertes, digitales Audioformat, das 5.1-Kanal-Audio mit 96 kHz/24 Bit unterstützt. Dieses Format ist außerdem mit bestehenden Mehrkanal-Audiosystemen, in denen DTS Digital Surround integriert ist, voll kompatibel. Diese Technologie wird auf Musik-DVDs usw. für Audio verwendet.

### **DTS Digital Surround**

DTS Digital Surround ist ein von DTS, Inc. entwickeltes komprimiertes digitales Audioformat, das 5.1-Kanal-Audio unterstützt. Diese Technologie wird auf den meisten DVD-Disks für Audio verwendet.

### **DTS-ES**

DTS-ES erzeugt insgesamt 6.1-Kanal-Audio aus 5.1-Kanal-Signalquellen, die mit DTS-ES aufgenommen wurden. Dieser Dekoder fügt dem ursprünglichen 5.1-Kanal-Sound einen hinteren Surround-Kanal hinzu. Im DTS-ES Matrix 6.1-Format ist ein hinteres Surround-Signal in den Surround-Kanälen enthalten, und im DTS-ES Discrete 6.1-Format ist ein gesonderter hinterer Surround-Kanal enthalten.

### **DTS Express**

DTS Express ist ein komprimiertes, digitales Audioformat, das 5.1-Kanal-Audio unterstützt und eine höhere Kompressionsrate als das von DTS, Inc. entwickelte Format DTS Digital Surround. Diese Technologie wurde für Audio-Streaming-Dienste im Internet sowie für eine zweite Audiospur-Ebene auf BD (Blu-ray-Disks) entwickelt.

### **DTS-HD High Resolution Audio**

DTS-HD High Resolution Audio ist ein von DTS, Inc. entwickeltes komprimiertes digitales Audioformat, das 7.1-Kanal-Audio mit 96 kHz/24 Bit unterstützt. DTS-HD High Resolution Audio ist außerdem mit bestehenden Mehrkanal-Audiosystemen, in denen DTS Digital Surround integriert ist, voll kompatibel. Diese Technologie wird für den Ton von BD-Discs (Blu-ray-Discs) verwendet.

### **DTS-HD Master Audio**

DTS-HD Master Audio ist ein von DTS, Inc. entwickeltes fortschrittliches verlustloses Audioformat, das ein hochauflösendes Heimkinoerlebnis in Studio-Master-Qualität bietet. DTS-HD Master Audio liefert bis zu acht Kanäle mit 96-kHz-/24-Bit-Audio (bis zu sechs Kanäle mit 192-kHz-/24-Bit-Audio) gleichzeitig. Diese Technologie wird auf den meisten BD-(Blu-ray-)Disks für Audio verwendet.

### **DTS Neo:6**

DTS Neo:6 ermöglicht eine 6-Kanal-Wiedergabe von 2-kanaligen Signalquellen. Es stehen zwei Modi zur Verfügung: "Music mode" für Musik-Signalquellen und "Cinema mode" für Film-Signalquellen. Diese Technologie bietet diskrete Matrixkanäle mit Surround-Sound in voller Bandbreite.

### **DSD (Direct Stream Digital)**

Die DSD-Technologie (Direct Stream Digital) speichert Audiosignale auf digitalen Speichermedien wie SACD (Super Audio CDs). Die Signale werden mit einer Hochfrequenz-Sampling-Rate von 2,8224 MHz gespeichert. Der mögliche Frequenzgang reicht bis zu 100 kHz, mit einem Dynamikumfang bis 120 dB. Diese Technologie bietet eine bessere Audioqualität als diejenige, die für CDs verwendet wird.

### **FLAC**

FLAC ist ein Dateiformat für die verlustfreie Kompression von Audiodaten. FLAC ist verlustbehafteten Audiokompressions-Formaten in Bezug auf die Kompressionsrate unterlegen, bietet aber eine höhere Tonqualität.

### **MP3**

Eines der von MPEG verwendeten komprimierten digitalen Audioformate. Durch psychoakustische Technologien erreicht diese Kompressionsmethode eine hohe Kompressionsrate. Sie soll in der Lage sein, die Datenmenge auf etwa 1/10 zu reduzieren und gleichzeitig eine gewisse Audioqualität aufrechtzuerhalten.

### **MPEG-4 AAC**

Ein MPEG-4-Audiostandard. Sie wird für Mobiltelefone, tragbare Audiowiedergabegeräte und Audio-Streaming-Dienste im Internet verwendet, da sie eine hohe Kompressionsrate ermöglicht bei gleichzeitig besserer Audioqualität als MP3.

### **PCM (Pulse Code Modulation)**

PCM ist ein Signalformat, unter dem ein analoges Audiosignal unkomprimiert digitalisiert, aufgezeichnet und übertragen wird. Diese Technologie ist die Grundlage aller anderen Audioformate. Diese Technologie wird als verlustloses Audioformat namens Linear PCM für Audiodaten auf vielen Medien verwendet, einschließlich CDs und BDs (Blu-ray-Disks).

#### **Sampling-Frequenz/Quantisierungsbits**

Die Sampling-Frequenz und die Quantisierungsbits zeigen die Menge der Informationen an, wenn ein analoges Audiosignal digitalisiert wird. Diese Werte werden wie in folgendem Beispiel angegeben: "48 kHz/24 Bit".

• Sampling-Frequenz

Die Sampling-Frequenz (wie oft das Signal pro Sekunde gemessen wird) wird Sampling-Rate (oder Abtastfrequenz) genannt. Ist die Sampling-Frequenz höher, ist der Frequenzumfang der wiedergegebenen Signale größer.

• Quantisierungsbits

Die Anzahl der Quantisierungsbits zeigt den Grad der Genauigkeit der Umwandlung des Signalpegels in einen Zahlenwert an. Je höher die Anzahl der Quantisierungsbits, desto genauer erfolgt die Wiedergabe des Signalpegels.

#### **WAV**

Windows-Standard-Audiodateiformat, das festlegt, wie die aus der Umwandlung analoger Signale hervorgehenden digitalen Daten aufgezeichnet werden. In der Grundeinstellung wird die PCM-Methode (keine Kompression) verwendet, Sie können jedoch auch eines der Kompressionsverfahren auswählen.

#### **WMA (Windows Media Audio)**

Eines der komprimierten digitalen Audioformate, die von der Microsoft Corporation entwickelt wurden. Durch psychoakustische Technologien erreicht diese Kompressionsmethode eine hohe Kompressionsrate. Sie soll in der Lage sein, die Datenmenge auf etwa 1/20 zu reduzieren und gleichzeitig eine gewisse Audioqualität aufrechtzuerhalten.

# ■ **Sonstige**

#### **Doppelverstärkeranschluss (Bi-Amping)**

Das Bi-Amping-Prinzip ("Doppelverstärker") verwendet zwei Verstärker für einen (Mehrwege-)Lautsprecher. Beim Anschluss in einer Bi-Amping-Konfiguration werden Hoch- und Tieftöner in ein und demselben Lautsprecher über getrennte Verstärker betrieben. Dadurch liefern Hoch- und Tieftöner ein klareres Audiosignal mit wesentlich geringeren Interferenzen.

### **LFE (Low Frequency Effects) 0.1-Kanal**

Dieser Kanal liefert tieffrequente Basssignale und hat einen Frequenzumfang von 20 bis 120 Hz. Dieser Kanal wird den Kanälen aller Bänder mit Dolby Digital oder DTS hinzugefügt, um tieffrequente Audioeffekte zu verstärken. Dieser Kanal wird als "0.1" bezeichnet, da er auf tieffrequente Audiosignale begrenzt ist.

#### **Lippensynchronisation**

Die Videoausgabe hängt manchmal aufgrund der Komplexität der Signalverarbeitung durch Erhöhung der Rechenleistung für die Videosignale hinter der Audioausgabe hinterher. Die Lippensynchronisation ist eine Technik zur automatischen Korrektur des Zeitversatzes zwischen Audio- und Videosignalausgabe.

# **HDMI- und Video-Informationen**

#### **Component-Video-Signal**

Beim Component-Video-Signalsystem wird das Videosignal in das Y-Signal für Luminanz (Helligkeit) und die Signale Pb und Pr für Chrominanz (Farbanteile) zerlegt. Die Farbe kann mit diesem System naturgetreuer wiedergegeben werden, da die einzelnen Signale voneinander unabhängig sind.

#### **Composite-Video-Signal**

Beim Composite-Video-Signalsystem werden Farbe, Helligkeit und Synchronisierungsdaten kombiniert und über ein einziges Kabel übertragen.

#### **Deep Color**

Deep Color ist eine Technologie, welche von der HDMI-Spezifikation unterstützt wird. Deep Color erhöht die Anzahl der verfügbaren Farben innerhalb der Grenzen, die durch den RGB- oder YCbCr-Farbraum vorgegeben sind. Konventionelle Farbsysteme verarbeiten die Farben mit 8 Bit. Deep Color verarbeitet die Farben mit 10, 12 oder 16 Bit. Diese Technologie erlaubt es HDTV-Fernsehern und anderen Bildschirmen, anstatt Millionen von Farben Milliarden von Farben darzustellen und dadurch Farbstufenbildung (Color Banding) zu beseitigen, sodass gleichmäßige Farbtonübergänge und feine Abstufungen zwischen Farben erzielt werden.

#### **HDMI**

HDMI (High-Definition Multimedia Interface) ist eine weltweite Standardschnittstelle für die digitale Audio-/Videosignalübertragung. Diese Schnittstelle überträgt sowohl digitale Audio- als auch digitale Videosignale über ein einziges Kabel ohne jeglichen Verlust. HDMI entspricht HDCP (High-bandwidth Digital Content Protection) und bietet eine sichere Audio-/Video-Schnittstelle. Für weitere Informationen über HDMI besuchen Sie bitte die HDMI-Website unter "[http://www.hdmi.org/".](http://www.hdmi.org/)

#### **x.v.Color**

"x.v.Color" ist eine Technologie, welche von der HDMI-Spezifikation unterstützt wird. Der Farbraum ist größer als sRGB und erlaubt die Darstellung von Farben, die bisher nicht darstellbar waren. Unter Gewährleistung der Kompatibilität mit der Farbskala der sRGB-Standards erweitert "x.v.Color" den Farbraum und kann so die Wiedergabe von lebhafteren, natürlicheren Bildern ermöglichen.

## **Netzwerkinformationen**

### **SSID**

SSID (Service Set Identifier) ist eine Kennzeichnung für einen bestimmten WLAN-Zugriffspunkt.

#### **Wi-Fi**

Wi-Fi (Wireless Fidelity) ist eine Technologie, mit der ein elektronisches Gerät drahtlos Daten austauschen oder eine Verbindung zum Internet mithilfe von Funkwellen herstellen kann. Wi-Fi bietet den Vorteil eine drahtlose Verbindung ohne umständliche Verbindungen mit LAN-Kabel herstellen zu können. Nur Produkte, die Kompatibilitätstest der Wi-Fi Alliance bestanden haben, dürfen das "Wi-Fi Certified"-Markenzeichen tragen.

#### **WPS**

WPS (Wi-Fi Protected Setup) ist ein von der Wi-Fi Alliance etablierter Standard, der ein Einrichten eines drahtlosen Heimnetzwerks auf einfache Weise ermöglicht.
# **Technologien von Yamaha**

#### **CINEMA DSP (Digital Sound Field Processor)**

Da die Systeme Dolby Surround und DTS ursprünglich für die Verwendung in Kinos ausgelegt wurden, wird ihr Effekt in einem Saal mit vielen für akustische Effekte entwickelten Lautsprechern am besten wahrgenommen. Da die Gegebenheiten im Wohnbereich (wie Raumgröße, Wandmaterial und die Anzahl der Lautsprecher) sehr unterschiedlich sein können, ist es unvermeidbar, dass auch Unterschiede im wahrgenommenen Klang auftreten. Aufgrund eine großen Menge von Messdaten bietet die eigene DSP-Technologie CINEMA DSP von Yamaha die audiovisuelle Erfahrung eines Kinosaals in Ihrem Zuhause.

#### **CINEMA DSP 3D**

Die tatsächlich gemessenen Schallfelddaten enthalten die Information über die Höhe der Klangbilder. CINEMA DSP 3D ermöglicht die Wiedergabe der genauen Höhe von Klangbildern, sodass im Hörraum präzise und intensive stereoskope Schallfelder erzeugt werden.

#### **Compressed Music Enhancer**

Die Funktion Compressed Music Enhancer ergänzt fehlende Obertöne in komprimierten Musikformaten (wie MP3). Im Ergebnis bietet diese Technologie eine verbesserte Performance für das gesamte Tonsystem.

#### **SILENT CINEMA**

Yamaha hat einen natürlichen, realistischen DSP-Soundeffekt-Algorithmus für Kopfhörer entwickelt. Die Parameter für Kopfhörer wurden für jedes Klangprogramm eingestellt, sodass Sie auch über Kopfhörer eine getreue Wiedergabe aller Klangprogramme genießen können.

#### **Virtual CINEMA DSP**

Virtual CINEMA DSP erlaubt dem System, das Schallfeld der Surround-Lautsprecher nur mit den vorderen Lautsprechern links und rechts virtuell zu reproduzieren. Auch dann, wenn die Surround-Lautsprecher nicht angeschlossen sind, erzeugt das Gerät ein realistisches Schallfeld in einem Hörraum.

#### **Virtual Presence Speaker (VPS)**

Virtual Presence Speaker erlaubt es dem System, die Höhe des 3D-Schallfeldes virtuell ohne Präsenzlautsprecher zu reproduzieren. Auch dann, wenn die vorderen Präsenzlautsprecher nicht angeschlossen sind, erzeugt das Gerät ein 3D-Schallfeld in Ihrem Raum.

# **Unterstützte Geräte und Dateiformate**

# ■ **Unterstützte Geräte**

#### ❑ **USB-Geräte**

- Das Gerät unterstützt USB-Massenspeichergeräte (z. B. Flashspeicher oder tragbare Audioplayer) in den Formaten FAT16 oder FAT32.
- Schließen Sie nur Geräte wie USB-Massenspeichergeräte (beispielsweise USB-Ladegeräte oder USB-Hubs), PCs, Kartenlesegeräte, externe Festplatten usw. an.
- USB-Geräte mit Verschlüsselung können nicht verwendet werden.
- Einige Funktionen sind je nach Modell oder Hersteller des USB-Speichergeräts eventuell nicht kompatibel.

#### ❑ **iPod**

#### **Made for.**

iPod touch (2nd, 3rd, 4th and 5th generation) iPod classiciPod nano (2nd, 3rd, 4th, 5th, 6th and 7th generation) iPhone 5, iPhone 4S, iPhone 4, iPhone 3GS, iPhone 3G (Stand Januar 2014)

• Es kann sein, dass ein iPod vom Gerät nicht erkannt wird, oder dass einige Funktionen nicht mit dem Modell oder der Version eines iPod kompatibel sind.

#### ❑ **AirPlay**

AirPlay funktioniert mit iPhone, iPad, und iPod touch mit iOS 4.3.3 oder höher, Mac mit OS X Mountain Lion, und Mac und PC mit iTunes 10.2.2 oder höher. (Stand Januar 2014)

#### <span id="page-109-2"></span>**Über HTC Connect**

Dieser Receiver ist mit der Option "HTC Connect" ausgestattet, mit der Musik auf Ihrem HTC Connect-zertifiziertem Smartphone abgespielt werden kann.

- 1. Musikstreaming auf diesem Gerät über HTC Connect wurde basierend auf Kompatibilitätstest anhand des HTC Connect-Programms und HTC Connect-kompatiblen Smartphones entwickelt.
- 2. HTC Connect wurde mit den Kodierungsformaten MP3 und AAC getestet. Andere Formate sind eventuell nicht kompatibel.
- 3. Ein hoher Netzwerkverkehr kann den Betrieb von HTC Connect möglicherweise beeinträchtigen.
- 4. Eine Musiknavigation über die Musikfortschrittsleiste wird von HTC Connect derzeit nicht unterstützt.

Die aktuellsten Informationen zu Funktionen, kompatiblen Geräten und unterstützten Audioformaten finden Sie auf der HTC-Website:

http://www.htc-connect.com/certified-devices

# ■ **Dateiformate**

#### ❑ **USB**

- Das Gerät unterstützt die Wiedergabe von Dateien der Formate WAV (nur PCM-Format), MP3, WMA, MPEG-4 AAC, FLAC und ALAC (Apple Lossless Audio Codec) (nur 1- oder 2-Kanal-Audio).
- Das Gerät ist mit Sampling-Frequenzen von bis zu 192 kHz für WAV- und FLAC-Dateien, 96 kHz für ALAC-Dateien und 48 kHz für andere Dateien kompatibel.
- Das Gerät unterstützt eine unterbrechungsfreie Wiedergabe von WAV-, FLAC- und ALAC-Dateien.
- Inhalte mit Digital-Rights-Management (DRM) lassen sich nicht abspielen.

### <span id="page-109-0"></span>❑ **PC/NAS**

- Das Gerät unterstützt die Wiedergabe von Dateien der Formate WAV (nur PCM-Format), MP3, WMA, MPEG-4 AAC, FLAC und ALAC (Apple Lossless Audio Codec) (nur 1- oder 2-Kanal-Audio).
- Das Gerät ist mit Sampling-Frequenzen von bis zu 192 kHz für WAV- und FLAC-Dateien, 96 kHz für ALAC-Dateien und 48 kHz für andere Dateien kompatibel.
- Das Gerät unterstützt eine unterbrechungsfreie Wiedergabe von WAV-, FLAC- und ALAC-Dateien.
- Um FLAC-Dateien wiederzugeben, müssen Sie Serversoftware installieren, die die gemeinsame Nutzung von FLAC-Dateien über DLNA auf Ihrem Computer unterstützt, oder einen NAS verwenden, der FLAC-Dateien unterstützt.

# <span id="page-109-3"></span>**Video-Signalfluss**

Videosignale, die von einem Videogerät an das Gerät gesendet werden, werden wie unten gezeigt an einen Fernseher ausgegeben.

<span id="page-109-1"></span>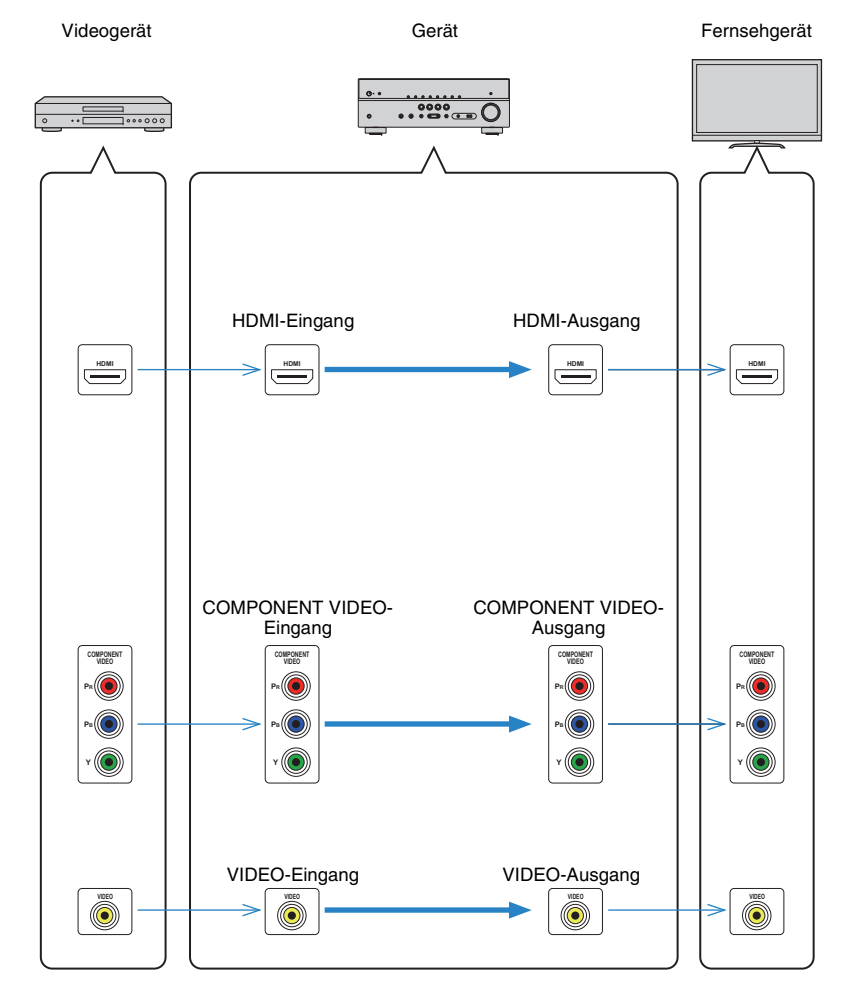

# **Informationen über HDMI**

# **HDMI-Steuerung**

HDMI-Steuerung ermöglicht eine Bedienung externer Geräte über HDMI. Wenn Sie einen Fernseher anschließen, der HDMI-Steuerung über dieses Gerät per HDMI-Kabel ermöglicht, können Sie Funktionen des Geräts (wie Einschalten, Lautstärkeregelung) über die Fernbedienung Ihres Fernsehers bedienen. Sie können auch Abspielgeräte steuern (wie HDMI-steuerbare BD-/DVD-Player), die über ein HDMI-Kabel am Gerät angeschlossen sind.

#### **Mögliche Bedienvorgänge mit der Fernbedienung des Fernsehers**

- Standby-Synchronisation
- Lautstärkeregelung einschl. Stummschaltung
- Umschalten auf Audioeingabe vom Fernseher, wenn der Eingang des Fernsehers auf dessen integrierten Tuner umgeschaltet wird
- Umschalten auf Eingabe von Video/Audio vom gewählten Abspielgerät
- Umschalten zwischen Audio-Ausgabegeräten (Lautsprecher des Geräts oder des Fernsehers)

#### **(Beispiel)**

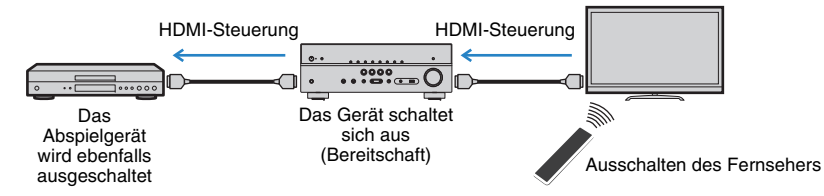

#### **Mögliche Bedienvorgänge mit der Fernbedienung des Geräts**

- Starten der Wiedergabe am Abspielgerät und Einschalten des Fernsehers bei einer Szenenanwahl (S. [43](#page-42-0))
- Umschalten des Eingangs des Fernsehers für Anzeige des "Setup"-Menüs (wenn SETUP gedrückt wird)
- Steuern des Abspielgeräts (Wiedergabe- und Menübedienung)

#### **(Beispiel)**

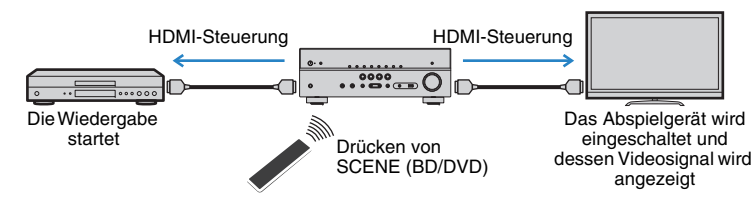

Um die HDMI-Steuerung zu verwenden, müssen Sie nach Anschluss des Fernsehers und der Abspielgeräte die folgende Einrichtung der HDMI-Steuerungskopplung vornehmen.

Einzelheiten zu Einstellungen und zur Bedienung Ihres Fernsehers entnehmen Sie bitte dessen Bedienungsanleitung.

-1

• Dieses Setup ist immer dann erforderlich, wenn Sie neue HDMI-steuerbare Geräte an Ihrem System anschließen.

#### **1Schalten Sie das Gerät, den Fernseher sowie die Abspielgeräte ein.**

#### **2Konfigurieren Sie die Einstellungen des Geräts.**

- $\textcircled{\tiny{1}}$  Schalten Sie den Eingang am Fernseher um, so dass das Videosignal vom Gerät angezeigt wird.
- $@$  Drücken Sie SETUP.

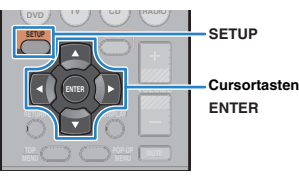

3 Verwenden Sie die Cursortasten zur Auswahl von "HDMI", und drücken Sie ENTER.

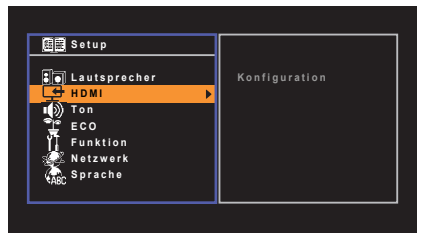

- d Drücken Sie erneut ENTER.
- $\circledS$  Verwenden Sie die Cursortasten ( $\triangle/\triangledown$ ) zur Auswahl von "HDMI-Steuerung" und die Cursortasten ( $\langle \rangle$ ) zur Auswahl von "Ein", wie unten gezeigt.

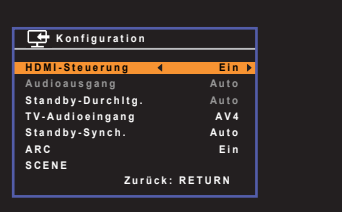

- $6$  Wenn Sie das Fernsehgerät und dieses Gerät über ein optisches Digitalkabel verbunden haben, verwenden Sie die Cursortasten ( $\triangle/\triangledown$ ), um "TV-Audioeingang" auszuwählen und die Cursortasten  $(\langle 1/\rangle)$ , um "AV 1" auszuwählen. g Drücken Sie SETUP.
- **3 Schalten Sie die HDMI-Steuerung am Fernseher und den Abspielgeräten (wie HDMI-steuerbare BD-/DVD-Player) ein.**
- **4 Schalten Sie den Fernseher aus, und schalten Sie dann das Gerät und die Abspielgeräte aus.**
- **5 Schalten Sie das Gerät sowie die Wiedergabegeräte ein, und schalten Sie dann den Fernseher ein.**
- **6 Schalten Sie den Eingang am Fernseher um, so dass das Videosignal vom Gerät angezeigt wird.**
- **7Prüfen Sie Folgendes.**

**Am Gerät:** Es ist der Eingang gewählt, mit dem das Wiedergabegerät verbunden ist. Falls nicht, wählen Sie die Eingangsquelle manuell aus. **Am Fernseher:** Das Videosignal vom Abspielgerät wird angezeigt.

**8 Prüfen Sie durch Ein-/Ausschalten oder Lautstärkeregelung an der Fernbedienung des Fernsehers, ob das Gerät richtig mit dem Fernseher synchronisiert ist.**

П

- Wenn die HDMI-Steuerfunktion nicht richtig funktioniert, probieren Sie es damit, das Netzkabel des Fernsehers in Schritt 2 herauszuziehen und in Schritt 3 erneut anzuschließen. Dies kann das Problem beheben. Die HDMI-Steuerung funktioniert ebenfalls nicht richtig, wenn zu viele HDMI-Geräte angeschlossen sind. In diesem Fall sollten Sie die HDMI-Steuerung bei nicht verwendeten Geräten ausschalten.
- Wenn das Gerät nicht zu den Ein-/Ausschaltvorgängen des Fernsehers synchronisiert, prüfen Sie die Priorität der Audio-Ausgangseinstellungen am Fernseher.
- Wir empfehlen, Fernseher und Abspielgeräte vom selben Hersteller zu verwenden, so dass die HDMI-Steuerfunktion besser arbeitet.

# <span id="page-111-0"></span>**Audio Return Channel (ARC)**

Mit ARC kann der Fernsehgeräteton über ein HDMI-Kabel, welches Videosignale an den Fernseher überträgt, in das Gerät eingespeist werden.

Überprüfen Sie nach dem Vornehmen der Einstellungen für HDMI-Steuerung Folgendes:

- **1Wählen Sie mit der Fernbedienung ein Fernsehprogramm.**
- **2 Überprüfen Sie, dass die Eingangsquelle des Geräts automatisch auf "AV 4" gestellt, und der Fernsehton am Gerät ausgegeben wird.**

Überprüfen Sie Folgendes, wenn kein Fernsehgeräteton zu hören ist:

- Dass "ARC" (S. [84](#page-83-0)) im "Setup"-Menü auf "Ein" steht.
- Dass das HDMI-Kabel an die ARC-kompatible Buchse HDMI (mit "ARC" markierte Buchse HDMI) des Fernsehgeräts angeschlossen ist.

Einige Buchsen HDMI am Fernsehgerät sind nicht mit ARC kompatibel. Näheres erfahren Sie in der Anleitung für das Fernsehgerät.

- Wenn bei Verwendung von ARC Tonunterbrechungen auftreten, stellen Sie "ARC" (S. [84](#page-83-0)) im "Setup"-Menü auf "Aus" und verwenden Sie ein optisches Digitalkabel, um den Fernsehton zu diesem Gerät zu führen (S. [19](#page-18-0)).
- Schließen Sie bei der Verwendung von ARC einen Fernseher, der ARC kompatibel ist, über ein HDMI-Kabel an.

# 器

• "AV 4" ist werksseitig als Fernsehton-Eingang voreingestellt. Wenn Sie ein anderes externes Gerät an den Buchsen AV 4 angeschlossen haben, verwenden Sie "TV-Audioeingang" (S. [83](#page-82-0)) im "Setup"-Menü, um die Fernsehton-Eingangszuordnung zu ändern. Um die SCENE-Funktion zu verwenden (S. [43](#page-42-0)), müssen Sie zusätzlich die Eingangszuordnung für SCENE (TV) ändern.

# <span id="page-112-2"></span>**HDMI-Signalkompatibilität**

#### **Audiosignale**

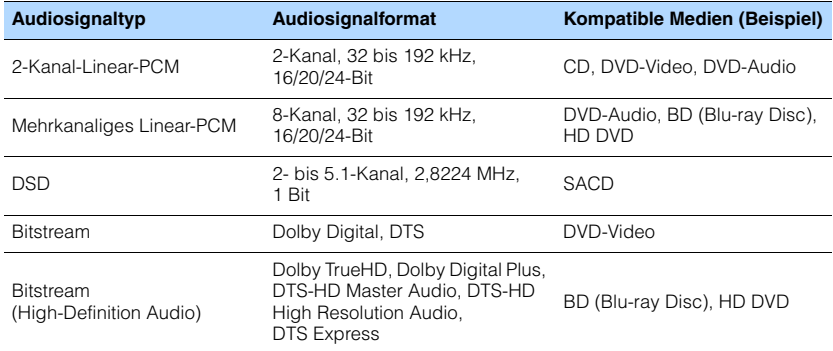

#### <span id="page-112-3"></span><span id="page-112-1"></span>**Videosignale**

Das Gerät ist mit Videosignalen der folgenden Auflösungen kompatibel:

- VGA
- 720p/60 Hz, 50 Hz
- 480i/60 Hz • 1080i/60 Hz, 50 Hz
- 576i/50 Hz
- 480p/60 Hz • 4K/30 Hz, 25 Hz, 24 Hz
- 576p/50 Hz

# J.

• Bei der Wiedergabe von mit CPPM-Kopierschutz versehenem DVD-Audio werden die Video-/Audiosignale je nach Typ des DVD-Players eventuell nicht richtig ausgegeben.

<span id="page-112-0"></span>• 1080p/60 Hz, 50 Hz, 30 Hz, 25 Hz, 24 Hz

- Das Gerät ist mit HDCP-inkompatiblen HDMI- oder DVI-Geräten nicht kompatibel. Näheres erfahren Sie in den Anleitungen für die einzelnen Geräte.
- Zum Dekodieren von Audio-Bitstream-Signalen am Gerät stellen Sie das als Eingangsquelle fungierende Gerät entsprechend ein, so dass es die Bitstream-Audiosignale direkt ausgibt (und diese nicht im Abspielgerät dekodiert werden). Näheres erfahren Sie in der Anleitung für das Abspielgerät.

# **Referenzabbildung (Rückseite)**

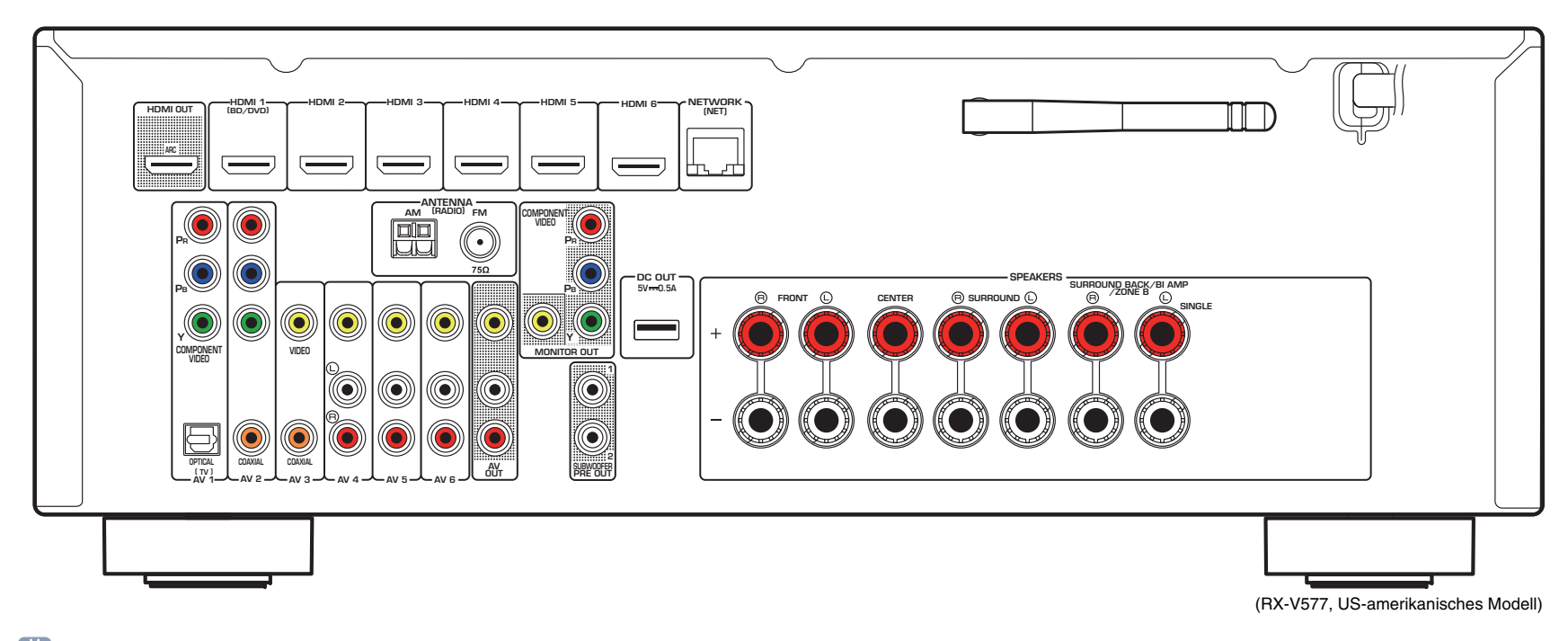

# E<sup>v</sup>

• Der Bereich um die Video-/Audio-Ausgangsbuchsen ist am Produkt selbst weiß markiert, um Falschanschlüsse zu vermeiden.

# **Warenzeichen**

# **DC** PRIEHD

In Lizenz von Dolby Laboratories hergestellt. Dolby, Pro Logic, Surround EX und das Doppel-D-Symbol sind Warenzeichen von Dolby Laboratories.

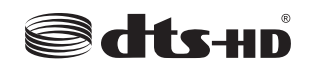

#### (Für RX-V477)

In Lizenz unter diesen US-Patent-Nummern hergestellt: 5,956,674; 5,974,380; 6,226,616; 6,487,535; 7,212,872; 7,333,929; 7,392,195; 7,272,567 und andere in den USA und weltweit eingetragene und angemeldete Patente. DTS-HD, das Symbol sowie DTS-HD und das Symbol zusammen sind eingetragene Warenzeichen von DTS, Inc. Das Produkt enthält Software.

© DTS, Inc. Alle Rechte vorbehalten.

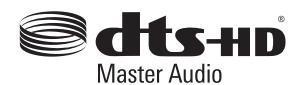

#### (Für RX-V577)

In Lizenz unter diesen US-Patent-Nummern hergestellt: 5,956,674; 5,974,380; 6,226,616; 6,487,535; 7,212,872; 7,333,929; 7,392,195; 7,272,567 und andere in den USA und weltweit eingetragene und angemeldete Patente. DTS-HD, das Symbol sowie DTS-HD und das Symbol zusammen sind eingetragene Warenzeichen und DTS-HD Master Audio ist ein Warenzeichen von DTS, Inc. Das Produkt enthält Software.

© DTS, Inc. Alle Rechte vorbehalten.

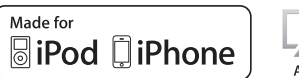

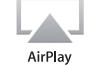

"Made for iPod" und "Made for iPhone" bedeuten, dass ein elektronisches Zubehör speziell konstruiert ist, sodass es entsprechend mit einem iPod oder iPhone verbunden werden kann, und vom Entwickler zertifiziert wurde, um die Standards von Apple zu erfüllen.

Apple ist nicht verantwortlich für den Betrieb dieses Geräts oder dessen Einhaltung der Sicherheitsstandards und -vorschriften. Bitte beachten Sie, dass die Verwendung dieses Zubehörs mit iPod oder iPhone die drahtlose Übertragungsleistung beeinträchtigen kann.

iTunes, AirPlay, iPad, iPhone, iPod, iPod classic, iPod nano und iPod touch sind in den USA und anderen Ländern eingetragene Warenzeichen von Apple Inc.

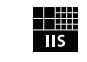

Fraunhofer Institut Integrierte Schaltungen

MPEG Layer-3 Audio-Kodierungstechnik, lizensiert vom Fraunhofer IIS und Thomson.

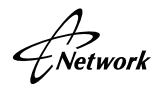

Dieser Empfänger unterstützt Netzwerkverbindungen.

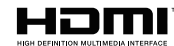

HDMI, das HDMI-Logo und High-Definition Multimedia Interface sind Warenzeichen oder eingetragene Warenzeichen von HDMI Licensing LLC in den Vereinigten Staaten und anderen Ländern.

#### **"x.v.Color™"**

"x.v.Color" ist ein Warenzeichen der Sony Corporation.

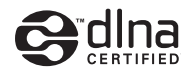

DLNA™ und DLNA CERTIFIED™ sind Warenzeichen oder eingetragene Warenzeichen von Digital Living Network Alliance. Alle Rechte vorbehalten. Nicht genehmigte Verwendung ist streng verboten.

#### **Windows™**

Windows ist in den USA und anderen Ländern ein eingetragenes Warenzeichen der Microsoft Corporation.

Internet Explorer, Windows Media Audio und Windows Media Player sind in den USA und/oder anderen Ländern eingetragene Warenzeichen oder Warenzeichen der Microsoft Corporation.

#### **Android™**

Android ist ein Warenzeichen von Google Inc.

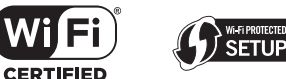

Das Wi-Fi CERTIFIED-Logo ist eine Zertifizierungsmarke der Wi-Fi Alliance.

Das Wi-Fi Protected Setup-Kennzeichen ist eine Marke der Wi-Fi Alliance.

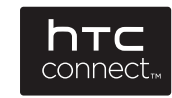

HTC, HTC Connect und das HTC Connect-Logo sind Warenzeichen oder eingetragene Warenzeichen von HTC Corporation.

SILENT™ **CINEMA** 

"SILENT CINEMA" ist ein Warenzeichen der Yamaha Corporation.

# **Technische Daten**

#### **Eingangsbuchsen**

- Audio analog Audio x 4 (AV 4–6, AUX [Miniklinkenbuchse])
- Digital Audio (Unterstützte Frequenzen: 32 kHz bis 96 kHz) Optisch x 1 (AV 1) Koaxial x 2 (AV 2–3)
- VideoComposite x 4 (AV 3–6) Component x 2 (AV 1–2)
- HDMI-Eingang HDMI  $\times$  6 (HDMI 1–6)
- Weitere Buchsen
- [RX-V577]
- USB x 1 (USB2.0)
- NETWORK (verkabelt) x 1 (100Base-TX/10Base-T)
- NETWORK (kabellos) x 1 (IEEE802.11b/IEEE802.11g) [RX-V477]
- USB x 1 (USB2.0)
- NETWORK (verkabelt) x 1 (100Base-TX/10Base-T)

### **Ausgangsbuchsen**

• Audio analog

[RX-V577]

- Lautsprecherausgang x 7 (FRONT L/R, CENTER, SURROUND L/R, SURROUND BACK L/R\*)
- \* Hinweis: Zuordnung ist möglich. [SURROUND hinten, BI-AMP (FRONT L/R), ZONE B]
- Subwooferausgang x 2 (SUBWOOFER PRE OUT 1–2, mono)
- AV OUT x 1
- Kopfhörer x 1 (PHONES)
- [RX-V477]
- Lautsprecherausgang x 5 (FRONT L/R, CENTER, SURROUND L/R)
- Subwooferausgang x 1 (SUBWOOFER PRE OUT)
- AV OUT x 1
- Kopfhörer x 1 (PHONES)
- VideoComposite x 2 (MONITOR OUT, AV OUT) Component x 1 (MONITOR OUT)
- HDMI-Ausgang HDMI OUT x 1

### **Weitere Buchsen**

- Buchse YPAO MIC x 1
- DC OUT x 1

### **HDMI**

- HDMI-Leistungsmerkmale: Deep Color, "x.v.Color", Auto Lip Sync, ARC (Audio Return Channel), 3D, 4K Ultra HD
- Video-Format (Repeater-Modus)
- VGA
- 480i/60 Hz
- 576i/50 Hz
- 480p/60 Hz
- 576p/50 Hz
- 720p/60 Hz, 50 Hz
- 1080i/60 Hz, 50 Hz
- 1080p/60 Hz, 50 Hz, 30 Hz, 25 Hz, 24 Hz
- 4K/30 Hz, 25 Hz, 24 Hz
- Audio-Format
- Dolby TrueHD
- Dolby Digital Plus
- Dolby Digital
- DTS-HD Master Audio
- DTS-HD High Resolution Audio
- DTS Express
- DTS
- DSD 2-Kan. bis 6-Kan.
- PCM 2-Kan. bis 8-Kan. (max. 192 kHz/24 Bit)
- Schutz der Inhalte: HDCP-kompatibel
- Kopplungsfunktion: CEC-unterstützt

### **TUNER**

• Analoger Tuner [Modelle für Großbritannien und Europa] FM/AM mit Radio Data System x 1 (TUNER) [Andere Modelle] FM/AM x 1 (TUNER)

### **USB**

- iPod-fähig, Mass Storage Class USB Memory
- Stromausgabe: 1,0 A

#### **Netzwerk**

- PC-Client-Funktion
- Kompatibel mit DLNA Version 1.5
- AirPlay wird unterstützt
- Internetradio

### **Drahtloses Netzwerk [RX-V577]**

- WLAN-StandardsIEEE802.11b, IEEE802.11g
- Funkfrequenzband 2,4 GHz
- WPS (Wi-Fi Protected Setup) Drucktastenmethode, PIN-Methode
- Wireless DirectDirekte Verbindung mit Mobilgeräten
- Sicherheitstyp WEP, WPA-PSK (TKIP), WPA-PSK (AES), WPA2-PSK (AES), Mixed-Modus

#### **Kompatible Dekodierungsformate**

- Dekodierungsformat
- Dolby TrueHD, Dolby Digital Plus
- Dolby Digital EX [RX-V577]
- Dolby Digital
- DTS-HD Master Audio, DTS-HD High Resolution Audio, DTS Express
- DTS, DTS 96/24, DTS-ES Matrix 6.1, DTS-ES Discrete 6.1
- Nachdekodierungsformat

#### [RX-V577]

- Dolby Pro Logic
- Dolby Pro Logic II Music, Dolby Pro Logic II Movie, Dolby Pro Logic II Game
- Dolby Pro Logic IIx Music, Dolby Pro Logic IIx Movie, Dolby Pro Logic IIx Game
- DTS Neo:6 Music, DTS Neo:6 Cinema [RX-V477]
- Dolby Pro Logic
- Dolby Pro Logic II Music, Dolby Pro Logic II Movie, Dolby Pro Logic II Game
- DTS Neo:6 Music, DTS Neo:6 Cinema

#### **Audiosektion**

• Nennausgangsleistung (2 Kanäle betrieben) [Modelle für USA und Kanada] (20 Hz bis 20 kHz, 0,09 % THD, 8 W) [Andere Modelle] (20 Hz bis 20 kHz, 0,09% THD, 6 Ω) Front L/R .................................................................80 W+80 W[Modelle für USA und Kanada] (1 kHz, 0,9% THD,  $8 \Omega$ ) Front L/R .................................................................95 W+95 WCenter............................................................................... 95 WSurround L/R...........................................................95 W+95 WHintere Surround L/R [RX-V577].............................95 W+95 W

- Nennausgangsleistung (1 Kanäle betrieben) [Modelle für USA und Kanada] (1 kHz, 0,9% THD, 8  $\Omega$ ) [Andere Modelle] (1 kHz, 0,9% THD, 6  $\Omega$ ) Front L/R................................................................. 115 W/Kan. Center..................................................................... 115 W/Kan. Surround L/R .......................................................... 115 W/Kan. Hintere Surround L/R [RX-V577] ............................ 115 W/Kan.
- Maximale effektive Ausgangsleistung (JEITA, 1 kHz, 10 % THD, 6  $\Omega$ ) [Modelle für China, Korea, Asien, Taiwan sowie Universalmodell] Front L/R................................................................. 135 W/Kan. Center..................................................................... 135 W/Kan. Surround L/R .......................................................... 135 W/Kan. Hintere Surround L/R [RX-V577] ............................ 135 W/Kan.
- Dynamikleistung (IHF) [Modelle für USA und Kanada] RX-V477:Front L/R (8/6/4/2 Ω)................................110/130/160/180 W RX-V577:Front L/R (8/6/4/2 Ω)................................120/140/170/190 W [Andere Modelle] RX-V477:Front L/R (6/4/2 Ω)..........................................110/130/160 W RX-V577:
- Front L/R (6/4/2 Ω)..........................................120/140/170 W
- Dämpfungsfaktor Front L/R, 20 Hz bis 20 kHz, 8 Ω....................... 120 oder mehr
- Eingangsempfindlichkeit/Eingangsimpedanz AV 4 usw. (1 kHz, 100 W/6 Ω) ............................ 200 mV/47 kΩ • Maximales Eingangssignal
- AV 4 usw. (1 kHz, 0,5 % THD, Effekt Ein)..........................2,3 V
- Ausgangspegel / Ausgangsimpedanz AV OUT.............................................................. 200 mV/1,2 kΩ SUBWOOFER........................................................... 1 V/1,2 kΩ
- Nennausgangsleistung/Impedanz der Kopfhörerbuchse AV 4 usw. (1 kHz, 50 mV, 8 Ω)............................100 mV/470 Ω

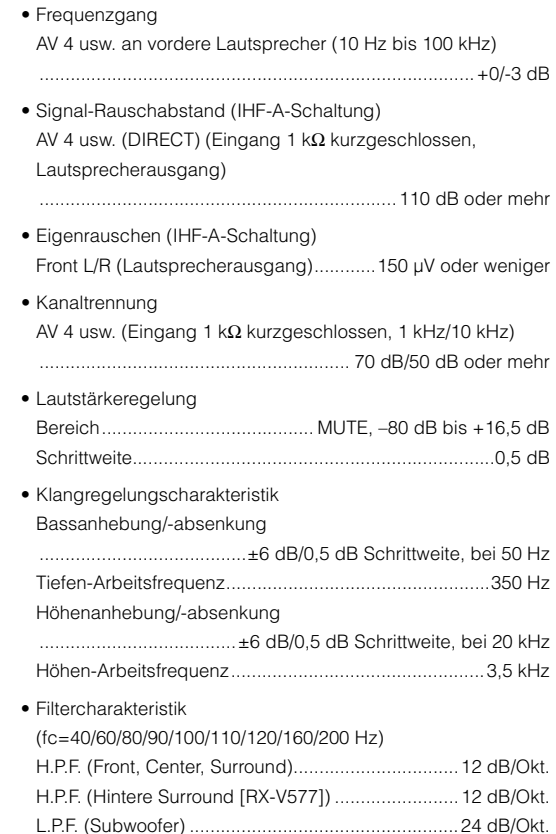

### **Videosektion**

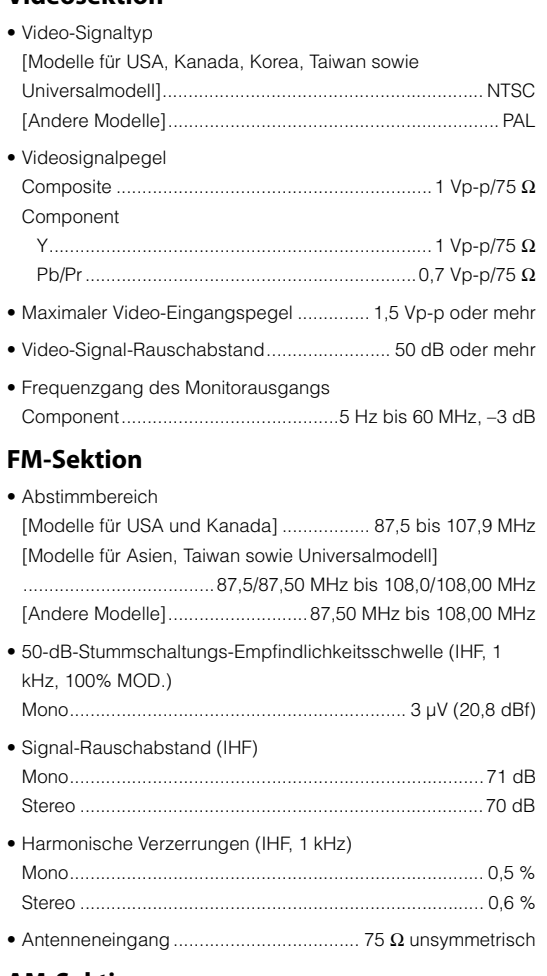

#### **AM-Sektion**

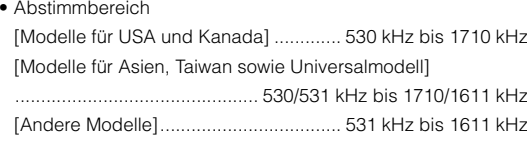

# **Allgemeines**

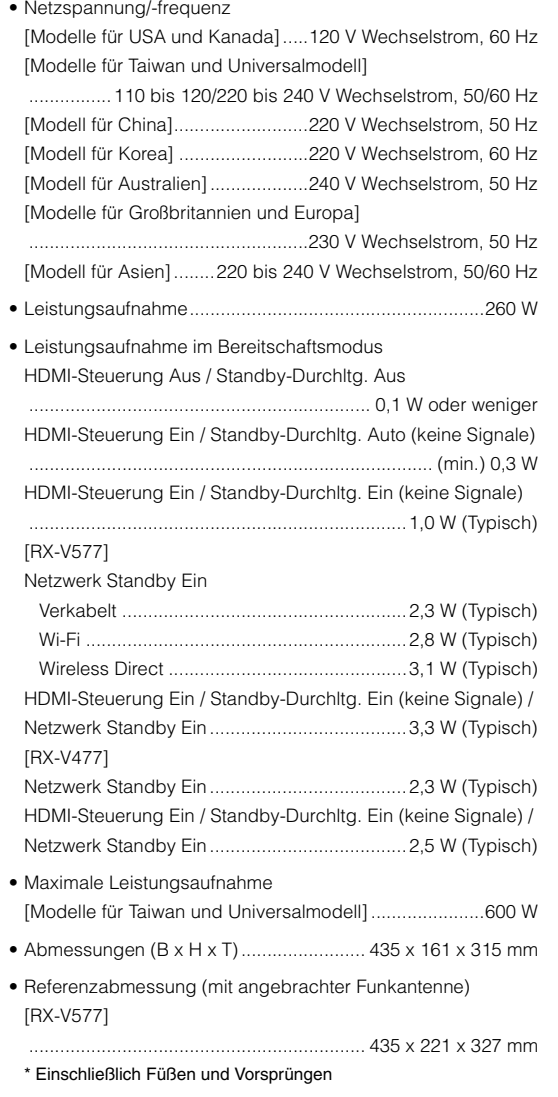

#### • Gewicht

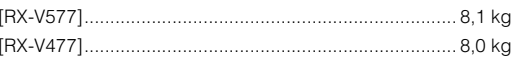

\* Änderungen der technischen Daten jederzeit ohne Vorankündigung vorbehalten.

# **Index**

# **Symbole**

Umschlagsymbol  $(2)$  [97](#page-96-0) Schlosssymbol  $\left(\frac{\mathbf{a}}{\mathbf{a}}\right)$  [89](#page-88-0)

# **Ziffern**

2.1-Kanal-System [14](#page-13-0) 2ch Stereo (Klangprogramm) [46](#page-45-0) 3.1-Kanal-System [14](#page-13-1) 4.1-Kanal-System [14](#page-13-2) 4K Ultra HD [113](#page-112-0) 5.1-Kanal-System [13](#page-12-0), [16](#page-15-0) 5.1-Kanal-System (Virtual CINEMA FRONT) [13](#page-12-1) 5ch Stereo (Klangprogramm) [46](#page-45-1) 6.1-Kanal-System [13](#page-12-2) 7.1-Kanal-System [13](#page-12-3), [16](#page-15-1) 7ch Stereo (Klangprogramm) [46](#page-45-2)

# **A**

A.DRC (DSP/Surround, Optionen-Menü) [73](#page-72-0) Abst.zu groß (YPAO-Warnmeldung) [41](#page-40-0) Abstand (Lautsprecher, Setup-Menü) [81](#page-80-0) Access denied (Fehleranzeige) [106](#page-105-0) Access error (Fehleranzeige) [106](#page-105-1) Action Game (Klangprogramm) [45](#page-44-0) Adaptive DRC (DSP/Surround, Optionen-Menü) [73](#page-72-1) ADVANCED SETUP-Menü [94](#page-93-0) Adventure (Klangprogramm) [45](#page-44-1) AirPlay [67](#page-66-0) AM-Radio hören (MW) [49](#page-48-0) Anpass. Lautst. (Optionen-Menü) [74](#page-73-0) Anpassung (Lippensynchr., Setup-Menü) [86](#page-85-0) Anw. Abbruch (YPAO-Fehlermeldung) [40](#page-39-0) Anzeige (Bezeichnungen und Funktionen der Teile) [8](#page-7-0) ARC (Audio Return Channel) [112](#page-111-0) ARC (HDMI, Setup-Menü) [84](#page-83-0) Audio Decoder (Information auf Frontblende-Display) [71](#page-70-0) Audio Return Channel (ARC) [112](#page-111-0)

Audioausgang (HDMI, Setup-Menü) [83](#page-82-1) Audiodateiformat (PC/NAS) [110](#page-109-0) Audiodateiformat (USB-Speichergerät) [110](#page-109-1) Audio-Eingang (Optionen-Menü) [75](#page-74-0) Ausdehnung (DSP-Parameter, Setup-Menü) [85](#page-84-0) Auswählen (Lippensynchr., Setup-Menü) [86](#page-85-1) Auto Power Standby (ECO, Setup-Menü) [88](#page-87-0) Autom. Voreinst. (UKW-Radioempfang, Optionen-Menü) [50](#page-49-0) Automatische Festsendersp[eicherung](#page-49-0)  (UKW-Radioempfang) 50 Automatische Optimierung der Lautsprechereinstellungen [38](#page-37-0) AutoPowerStdby (ECO, Setup-Menü) [88](#page-87-1)

# **B**

B RATE (Signal Info, Optionen-Menü) [74](#page-73-1) Bananenstecker [17](#page-16-0)BASS (Klangmodus) [48](#page-47-0) Bässe (Klangregelung, Optionen-Menü) [73](#page-72-2) BI-AMP (Endstufenzuord., Setup-Menü) [79](#page-78-0) Bitrate (Signal Info, Optionen-Menü) [74](#page-73-2) Bitstream [113](#page-112-1)

# **C**

Cellar Club (Klangprogramm) [46](#page-45-3) Center (Lautsprecher, Setup-Menü) [79](#page-78-1) Center Abbildung (DSP-Parameter, Setup-Menü) [85](#page-84-1) Centerweite (DSP-Parameter, Setup-Menü) [85](#page-84-2) Chamber (Klangprogramm) [46](#page-45-4) CHAN (Signal Info, Optionen-Menü) [74](#page-73-3) Check SP Wires (Fehleranzeige) [106](#page-105-2) CINEMA DSP [45](#page-44-2) CINEMA DSP 3D [45](#page-44-2) CINEMA DSP 3D-Mod. (DSP-Parameter, Setup-Menü) [85](#page-84-3) Clock Time (Radio Data System) [52](#page-51-0) Compressed Music Enhancer [48](#page-47-1)

# **D**

DC OUT (Funktion, Setup-Menü) [90](#page-89-0) DC Overloaded (Fehleranzeige) [106](#page-105-3) Decoder Off (Information im Frontblende-Display) [71](#page-70-1) Dekodierung, direkte [47](#page-46-0) DHCP (IP-Adresse, Setup-Menü) [91](#page-90-0) Digital Media Controller (DMC) [92](#page-91-0) Dimmer (Funktion, Setup-Menü) [89](#page-88-1) DIRECT (Klangmodus) [48](#page-47-2) Direct Stream Digital (DSD) [107](#page-106-0) Direktwiedergabe [48](#page-47-2) DLNA [60](#page-59-0) DMC (Digital Media Controller) [92](#page-91-0) DMC-Steuerung (Netzwerk, Setup-Menü) [92](#page-91-1) DNS Server (Information, Setup-Menü) [91](#page-90-1) DNS Server (IP-Adresse, Setup-Menü) [91](#page-90-2) Dolby Digital EX (Extended Surround) [73](#page-72-3) Dolby Pro Logic (Surround-Dekoder) [47](#page-46-1) Dolby Pro Logic II (Surround-Dekoder) [47](#page-46-2) Dolby Pro Logic IIx (Surround-Dekoder) [47](#page-46-3) Dolby Pro Logic IIx Movie (Extended Surround) [73](#page-72-4) Dolby Pro Logic IIx Music (Extended Surround) [73](#page-72-5) Drahtlos (Wi-Fi) (Netzwerkverbindung, Setup-Menü) [30](#page-29-0), [91](#page-90-3) Drama (Klangprogramm) [45](#page-44-3) DSD (Direct Stream Digital) [107](#page-106-0) DSP Program (Information auf Frontblende-Display) [71](#page-70-2) DSP/Surround (Optionen-Menü) [73](#page-72-6) DSP-Parameter (Ton, Setup-Menü) [85](#page-84-4) DSP-Pegel (DSP/Surround, Optionen-Menü) [73](#page-72-7) DTS Neo:6 (Surround-Dekoder) [47](#page-46-4) DTS-ES (Extended Surround) [73](#page-72-3) Dynamikumfang (Lautstärke, Setup-Menü) [86](#page-85-2)

#### **E**

ECO (Setup-Menü) [88](#page-87-2) ECO-Modus (ECO, Setup-Menü) [88](#page-87-3) Eingang umbenennen (Funktion, Setup-Menü) [89](#page-88-2) Eingangsanpassung (Anpass. Lautst., Optionen-Menü) [74](#page-73-4) Einrichtung für die Medienfreigabe [60](#page-59-1) Einschlaf-Timer [10](#page-9-0)Einstellung von Sendern mit Radio Data System [52](#page-51-1) Endstufenzuord. (Lautsprecher, Setup-Menü) [79](#page-78-2) Energieverwaltung [88](#page-87-4) Enhancer (DSP/Surround, Optionen-Menü) [74](#page-73-5) ENHANCER (Klangmodus) [48](#page-47-1) EQ auswählen (Equalizer, Setup-Menü) [81](#page-80-1) Equalizer (Lautsprecher, Setup-Menü) [81](#page-80-2) EX/ES (Extended Surround, Optionen-Menü) [73](#page-72-3) EXTD (DSP/Surround, Optionen-Menü) [73](#page-72-8) Extended Surround (DSP/Surround, Optionen-Menü) [73](#page-72-9) Extra Bass [48](#page-47-0)Extra Bass (Lautsprecher, Setup-Menü) [80](#page-79-0)

### **F**

Fehleranzeige (Frontblende-Display) [106](#page-105-4) Fernbedienung (Bezeichnungen und Funktionen der Teile) [10](#page-9-1) Fernbedienungs-ID-Einstellungen [95](#page-94-0) Festsenderauswahl (UKW-/MW-Radioempfang) [51](#page-50-0) Festsenderspeicherung (UKW-/MW-Radioempfang) [50](#page-49-1) Filter (MAC-Adr.filter, Setup-Menü) [92](#page-91-2) Firmware-Aktualisierung [96](#page-95-0) Firmware-Aktualisierung (Netzwerk) [96](#page-95-1) Firmware-Aktualisierung (USB) [96](#page-95-2) Firmware-Version (Netzwerk-Update, Setup-Menü) [93](#page-92-0) Firmware-Version prüfen [96](#page-95-3) FM-/AM-Radioempfang (UKW/MW) [49](#page-48-1) FM-Radio hören (UKW) [49](#page-48-0) FORMAT (Signal Info, Optionen-Menü) [74](#page-73-6) Format (Signal Info, Optionen-Menü) [74](#page-73-7) Frequenz (UKW-/MW-Radioempfang) [49](#page-48-1) Frequenzschritteinstellung [49](#page-48-2), [95](#page-94-1) Front (Lautsprecher, Setup-Menü) [79](#page-78-3)

**Frontblende** (Bezeichnungen und Funktionen der Teile) [7](#page-6-0) Frontblende-Display (Bezeichnungen und Funktionen der Teile) [8](#page-7-0) Frontblende-Display, Informationen im [71](#page-70-3) Frontblende-Display-Helligkeit [89](#page-88-1) Funktion (Setup-Menü) [89](#page-88-3)

### **G**

GEQ (Equalizer, Setup-Menü) [81](#page-80-3) Grundlautstärke (Lautstärke, Setup-Menü) [86](#page-85-3) Grundlegende Wiedergabevorgänge [42](#page-41-0)

### **H**

Hall in Munich (Klangprogramm) [46](#page-45-5) Hall in Vienna (Klangprogramm) [46](#page-45-6) HDMI (Setup-Menü) [83](#page-82-2) HDMI OUT (TV) (Audioausgang, Setup-Menü) [83](#page-82-3) HDMI-Signalkompatibilität [113](#page-112-2) HDMI-Steuerung (HDMI, Setup-Menü) [83](#page-82-4) High-Definition Audio [113](#page-112-3) Höhen (Klangregelung, Optionen-Menü) [73](#page-72-10) HTC Connect [110](#page-109-2)

#### **I**

Information (Netzwerk, Setup-Menü) [91](#page-90-4) Informationen umschalten (Frontblende-Display) [71](#page-70-3) Informationsanzeige (Frontblende-Display) [8](#page-7-1) INIT (ADVANCED SETUP-Menü) [95](#page-94-2) Input (Information auf Frontblende-Display) [71](#page-70-4) Int. Fehler (YPAO-Fehlermeldung) [40](#page-39-1) Interlock (Optionen-Menü) [75](#page-74-1) Internal Error (Fehleranzeige) [106](#page-105-5) Internetradio hören [64](#page-63-0) IP-Adresse (Information, Setup-Menü) [91](#page-90-5) IP-Adresse (Netzwerk, Setup-Menü) [91](#page-90-6) iPod aufladen [53](#page-52-0) iPod-Inhalte wiedergeben [53](#page-52-1) iPod-Inhalte wiedergeben (AirPlay) [67](#page-66-1) iTunes-Inhalte wiedergeben (AirPlay) [67](#page-66-1)

# **K**

Kabelgebunden (Netzwerkverbindung, Setup-Menü) [91](#page-90-7) KANAL (Signal Info, Optionen-Menü) [74](#page-73-8) Kein Frnt-LS (YPAO-Fehlermeldung) [40](#page-39-2) Kein MIC (YPAO-Fehlermeldung) [40](#page-39-3) Kein Signal (YPAO-Fehlermeldung) [40](#page-39-4) Kein Surr- LS (YPAO-Fehlermeldung) [40](#page-39-5) Klangmodusauswahl [44](#page-43-0) Klangprogramm [45](#page-44-4) Klangregelung (Optionen-Menü) [73](#page-72-11) Konfiguration (HDMI, Setup-Menü) [83](#page-82-5) Konfiguration (Lautsprecher, Setup-Menü) [79](#page-78-4) Kopfhörer [46](#page-45-7)

### **L**

Lautsprecher (Setup-Menü) [79](#page-78-5) Lautsprecheraufstellung [12](#page-11-0) Lautsprecherimpedanz [12](#page-11-1) Lautsprecherimpedanz-Einstellung [15](#page-14-0), [94](#page-93-1) Lautstärke (Ton, Setup-Menü) [86](#page-85-4) Lautstärke ZoneB (Lautstärke, Setup-Menü) [87](#page-86-0) Lautstärkekopplung (Optionen-Menü) [75](#page-74-2) Lesezeichen Aus (Internetradio, Optionen-Menü) [66](#page-65-0) Lesezeichen Ein (Internetradio, Optionen-Menü) [66](#page-65-0) LFE (Low Frequency Effects) [108](#page-107-0) Lippensync. (Optionen-Menü) [74](#page-73-9) Lippensynchr. (Ton, Setup-Menü) [86](#page-85-5) Lippensynchronisation [108](#page-107-1) Low Frequency Effects (LFE) [108](#page-107-0)

#### **M**

MAC Adresse (Information, Setup-Menü) [91](#page-90-8) MAC Adresse (MAC-Adr.filter, Setup-Menü) [92](#page-91-3) MAC-Adr.filter (Netzwerk, Setup-Menü) [92](#page-91-4) Manuelle Einstellung (Drahtlos (Wi-Fi), Setup-Menü) [34](#page-33-0) Manuelle Festsenderspeicherung (UKW-/MW-Radioempfang) [50](#page-49-2) Max. Lautstärke (Lautstärke, Setup-Menü) [86](#page-85-6) mehrere Räume, Wiedergabe in [69](#page-68-0)

Menüsprachenauswahl [27](#page-26-0) Monauraler Empfangsmodus (UKW-Radio) [49](#page-48-3) Mono Movie (Klangprogramm) [45](#page-44-5) MOVIE (Klangprogramm-Kategorie) [45](#page-44-6) MUSIC (Klangprogramm-Kategorie) [46](#page-45-8) Music Video (Klangprogramm) [46](#page-45-9)

# **N**

NAS (Network Attached Storage) [25](#page-24-0), [60](#page-59-2) NAS-Inhalte wiedergeben [61](#page-60-0) Network Attached Storage (NAS) [25](#page-24-0), [60](#page-59-2) Netzwerk (Setup-Menü) [91](#page-90-9) Netzwerk Standby (Netzwerk, Setup-Menü) [92](#page-91-5) Netzwerkinformationen [91](#page-90-4) Netzwerkname (Netzwerk, Setup-Menü) [92](#page-91-6) Netzwerk-Update (Netzwerk, Setup-Menü) [93](#page-92-1) Netzwerkverbindung (Netzwerk, Setup-Menü) [91](#page-90-10) No content (Fehleranzeige) [106](#page-105-6) No device (Fehleranzeige) [106](#page-105-7) Not available (Fehleranzeige) [106](#page-105-8) Not connected (Fehleranzeige) [106](#page-105-9) NTSC (TV FORMAT, ADVANCED SETUP-Menü) [95](#page-94-3)

# **O**

Optionen-Menü [72](#page-71-0)

### **P**

PAL (TV FORMAT, ADVANCED SETUP-Menü) [95](#page-94-4) Panorama (DSP-Parameter, Setup-Menü) [85](#page-84-5) PC-Inhalte wiedergeben [61](#page-60-0) Pegel (Lautsprecher, Setup-Menü) [81](#page-80-4) Pegelfehler (YPAO-Warnmeldung) [41](#page-40-1) PEQ (Equalizer, Setup-Menü) [81](#page-80-5) Phase falsch (YPAO-Warnmeldung) [41](#page-40-2) PIN-Code (Drahtlos (Wi-Fi), Setup-Menü) [33](#page-32-0) Please wait (Fehleranzeige) [106](#page-105-10) Preset löschen (UKW-Radioempfang, Optionen-Menü) [51](#page-50-1) Program Service (Radio Data System) [52](#page-51-2) Program Type (Radio Data System) [52](#page-51-3) PUR (Klangmodus) [47](#page-46-0)

# **R**

Radio Data System Informationen [52](#page-51-4) Radio Text (Radio Data System) [52](#page-51-5) RemID Mismatch (Fehleranzeige) [106](#page-105-11) REMOTE ID (ADVANCED SETUP-Menü) [95](#page-94-0) Roleplaying Game (Klangprogramm) [45](#page-44-7) Rückseite (Bezeichnungen und Funktionen der Teile) [9](#page-8-0)

#### **S**

SAMPL (Signal Info, Optionen-Menü) [74](#page-73-10) Sampling (Signal Info, Optionen-Menü) [74](#page-73-11)  $SBR \rightarrow SBL$  (YPAO-Fehlermeldung) [40](#page-39-6) SCENE (HDMI, Setup-Menü) [84](#page-83-1) SCENE-Funktion [43](#page-42-0) SCENE-Wiedergabekopplung [43](#page-42-1) Schallfeldeffekt [45](#page-44-2)Sci-Fi (Klangprogramm) [45](#page-44-8) Setup-Menü [76](#page-75-0) Sicherheit (Information, Setup-Menü) [91](#page-90-11) Signal Info (Optionen-Menü) [74](#page-73-12) Signalinformationen [74](#page-73-12) SILENT CINEMA [46](#page-45-7) Skala (Lautstärke, Setup-Menü) [86](#page-85-7) SP IMP. (ADVANCED SETUP-Menü) [94](#page-93-1) Spannungsauswahl [26](#page-25-0) Spectacle (Klangprogramm) [45](#page-44-9) Speicherschutz (Funktion, Setup-Menü) [89](#page-88-4) Sports (Klangprogramm) [45](#page-44-10) Sprache (Setup-Menü) [93](#page-92-2) SSID [108](#page-107-2) SSID (Information, Setup-Menü) [91](#page-90-12) Standard (Klangprogramm) [45](#page-44-11) Standardeinstellungen wiederherstellen [95](#page-94-2) Standard-Gateway (IP-Adresse, Setup-Menü) [91](#page-90-13) Standby-Durchltg. (HDMI, Setup-Menü) [83](#page-82-6) Standby-Synch. (HDMI, Setup-Menü) [83](#page-82-7) Status (Information, Setup-Menü) [91](#page-90-14) Std.-Gateway (Information, Setup-Menü) [91](#page-90-15) Stereoempfangsmodus (UKW-Radio) [49](#page-48-4)

Stromvers.-Modus (DC OUT, Setup-Menü) [90](#page-89-1) Stummschaltung [42](#page-41-1) Subnetzmaske (Information, Setup-Menü) [91](#page-90-16) Subnetzmaske (IP-Adresse, Setup-Menü) [91](#page-90-17) Subwoofer (Lautsprecher, Setup-Menü) [79](#page-78-6) Subwooferanpassung (Anpass. Lautst., Optionen-Menü) [74](#page-73-13) Suche nach Zugangspunkten (Drahtlos (Wi-Fi), Setup-Menü) [33](#page-32-1) SUR.DECODE (Klangmodus) [47](#page-46-5) Surr. prüfen (YPAO-Fehlermeldung) [40](#page-39-7) Surr.Back (Lautsprecher, Setup-Menü) [80](#page-79-1) Surround (Lautsprecher, Setup-Menü) [80](#page-79-2) Surround-Dekoder [47](#page-46-5) SW. Trim (Anpass. Lautst., Optionen-Menü) [74](#page-73-14) SWFR Phase (Lautsprecher, Setup-Menü) [80](#page-79-3) System-ID (Netzwerk-Update, Setup-Menü) [93](#page-92-3) Szene-Konfiguration [43](#page-42-2)

### **T**

Testton (Lautsprecher, Setup-Menü) [82](#page-81-0) The Bottom Line (Klangprogramm) [46](#page-45-10) The Roxy Theatre (Klangprogramm) [46](#page-45-11) Ton (Setup-Menü) [85](#page-84-6) TP (Traffic Program) [52](#page-51-6) TU (ADVANCED SETUP-Menü) [95](#page-94-1) TV FORMAT (ADVANCED SETUP-Menü) [95](#page-94-5) TV-Audioeingang (HDMI, Setup-Menü) [83](#page-82-0)

#### **U**

Übernahmefreq. (Lautsprecher, Setup-Menü) [80](#page-79-4) Übernahmefrequenz-Einstellung (Subwoofer) [38](#page-37-1) Umbenennen (Eingangsname) [89](#page-88-2) Umbenennen (Netzwerkname) [92](#page-91-6) UPDATE (ADVANCED SETUP-Menü) [96](#page-95-0) Update durchführen (Netzwerk-Update, Setup-Menü) [93](#page-92-4) USB Overloaded (Fehleranzeige) [106](#page-105-12) USB-Speichergeräte-Inhalte wiedergeben [57](#page-56-0)

#### **V**

V IN (Signal Info, Optionen-Menü) [74](#page-73-15)

V OUT (Signal Info, Optionen-Menü) [74](#page-73-16) Verbindung (Information, Setup-Menü) [91](#page-90-18) Verkehrsfunk (UKW-Radioempfang, Optionen-Menü) [52](#page-51-6) Verkehrsinformationen (Radio Data System) [52](#page-51-6) VERSION (ADVANCED SETUP-Menü) [96](#page-95-3) Version error (Fehleranzeige) [106](#page-105-13) Verstärker (Audioausgang, Setup-Menü) [83](#page-82-8) Video-/Audio-Eingangsbuchsen, Kombination von [22](#page-21-0) Videoausgang (Optionen-Menü) [75](#page-74-3) Videoausgang (Signal Info, Optionen-Menü) [74](#page-73-17) Video-Eingang (Signal Info, Optionen-Menü) [74](#page-73-18) Video-Signalfluss [110](#page-109-3) Video-Signaltyp-Einstellung [95](#page-94-5) Virtual CINEMA DSP [46](#page-45-12) Virtual CINEMA FRONT [46](#page-45-13) Virtual CINEMA FRONT (Lautsprecher, Setup-Menü) [81](#page-80-6) Virtual Presence Speaker (VPS) [6](#page-5-0) VPS (Virtual Presence Speaker) [6](#page-5-0) vTuner ID (Information, Setup-Menü) [91](#page-90-19)

# **W**

Wiedergabe, einfache (iPod) [55](#page-54-0) Wiederholung (iPod, Optionen-Menü) [56](#page-55-0) Wiederholung (PC/NAS, Optionen-Menü) [63](#page-62-0) Wiederholung (USB-Speichergerät, Optionen-Menü) [59](#page-58-0) Wi-Fi [108](#page-107-3)Wi-Fi-Einst. teilen (iOS) (Drahtlos (Wi-Fi), Setup-Menü) [30](#page-29-1) Wireless Direct (Netzwerkverbindung, Setup-Menü) [36](#page-35-0), [91](#page-90-20) WPA-Tastenkonfiguration [31](#page-30-0) WPS [108](#page-107-4) WPS-Taste (Drahtlos (Wi-Fi), Setup-Menü) [32](#page-31-0)

### **Y**

Yamaha Para[metric room Acoustic Optimizer](#page-37-0)  (YPAO) 38

YPAO (Yamaha Parametric room Acoustic Optimizer) [38](#page-37-0) YPAO-Fehlermeldung [40](#page-39-8) YPAO-Mikrofon [38](#page-37-2) YPAO-Warnmeldung [41](#page-40-3)

### **Z**

ZB.Trim (Anpass. Lautst., Optionen-Menü) [70](#page-69-0) Zone B [69](#page-68-0) Zone B (Endstufenzuord., Setup-Menü) [79](#page-78-7) Zone B, Bedienung [70](#page-69-1) Zone B, Lautstärkeeinstellung [70](#page-69-2) Zone B. Vorbereitung [69](#page-68-1) ZoneB-Anpass. (Anpass. Lautst., Optionen-Menü) [70](#page-69-0) Zu laut (YPAO-Fehlermeldung) [40](#page-39-9) Zufall (iPod, Optionen-Menü) [56](#page-55-0) Zufall (PC/NAS, Optionen-Menü) [63](#page-62-0) Zufall (USB-Speichergerät, Optionen-Menü) [59](#page-58-0)

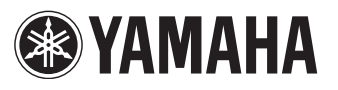

YAMAHA CORPORATION

© 2014 Yamaha Corporation YG068A0/DE